# **SONY**

**Televízia** 

# Začíname [1]

- Používanie príručky pomocníka [2]
- Uchovanie aktualizácií TV prijímača [3]
- Predstavujeme TV prijímač so systémom Android [4]
	- Zobrazenie obrázku na malej obrazovke [5]
	- Preberanie aplikácií z Google Play [6]
	- Premiestňovanie aplikácií na úložné pamäťové zariadenie USB [7]
	- Prezeranie internetových médií [8]
	- Vychutnávanie obsahu vášho mobilného zariadenia na TV prijímači s Google Cast [9]
	- Aby ste si mohli bezpečne vychutnať aplikácie a prenosové služby (Zabezpečenie a obmedzenia) [10]
	- Hlasové vyhľadávanie [11]
- Základné úkony [12]
	- Používanie diaľkového ovládača [13]
	- Hlavná ponuka [14]
	- Používanie Panel s ponukami televízora [15]
	- Používanie "Panel s obsahom" (DISCOVER) [16]
	- Používanie Ponuka Akcia [17]
	- Výber zariadení, ktoré nie sú pripojené k TV prijímaču [18]
	- LED osvetlenie [19]
- Funkcia dostupnosti [20]
- Podpora [21]

## Sledovanie TV prijímača [22]

- Sledovanie TV programov [23]
	- Používanie programovej príručky [24]
	- Konfigurácia nastavení kanála [25]
		- Príjem digitálneho vysielania [26]
		- Príjem satelitného vysielania (iba modely kompatibilné so satelitom) [27]
- Usporiadanie kanálov, alebo úprava zoznamu programov [28]
- Používanie interaktívnych služieb TV vysielania [29]
- Pochopenie informačných ikon [30]
- Sledovanie TV programov pomocou YouView (iba modely v GB) [31]
- Sledovanie v 3D rozlíšení (iba 3D modely) [32]
	- Pochopenie základov 3D TV (iba 3D modely) [33]
	- Príprava 3D okuliarov (iba 3D modely) [34]
	- Sledovanie TV prijímača v 3D rozlíšení (iba 3D modely) [35]
- Nahrávanie TV programov [36]
- Nahrávanie na zariadenie USB HDD (iba modely podporujúce nahrávanie USB HDD) [37]
	- Registrácia zariadenia USB HDD (iba modely podporujúce nahrávanie USB HDD) [38]
	- Nahrávanie pomocou jedného tlačidla (iba modely podporujúce nahrávanie USB HDD) [39]
	- Časovač nahrávania (iba modely podporujúce nahrávanie USB HDD) [40]
	- Informácie o používaní zariadenia USB HDD na nahrávanie (iba modely podporujúce nahrávanie USB HDD) [41]
- Sledovanie/vymazanie nahraného obsahu (iba modely podporujúce nahrávanie USB HDD) [42]
- Pochopenie symbolov zobrazených v zozname nahraných titulov (iba modely podporujúce nahrávanie USB HDD) [43]
- Používanie televízora s inými zariadeniami [44]
- Zariadenia USB [45]
	- Prehrávanie obsahu uloženého na zariadení USB [46]
	- Informácie o zariadeniach USB používaných na uloženie fotografií a hudby [47]
	- Podporované súbory a formáty [48]
		- Fotografie [49]
		- $\bullet$  Hudba [50]
		- $\bullet$  Videá [51]
		- Vzorkovacia frekvencia audio (pre videá) [52]
		- Externé titulky [53]
- Prehrávače Blu-ray a DVD [54]
- Pripojenie prehrávača Blu-ray alebo DVD [55]
- Sledovanie diskov Blu-ray alebo DVD [56]
- Set-top box (káblový/satelitný box) s IR Blaster (iba modely kompatibilné s IR Blaster) [57]
	- Pripojenie IR Blastera (iba modely kompatibilné s IR Blaster) [58]
	- Nastavenie IR Blastera za účelom ovládania set-top boxu (káblový/satelitný box) (iba modely kompatibilné s IR Blaster) [59]
- Smartfóny a tablety [60]
	- Zobrazenie obrazovky smartfónu/tabletu na TV prijímači pomocou funkcie zrkadlenia obrazovky [61]
- Počítače, fotoaparáty a kamkordéry [62]
	- Pripojenie počítača a prezeranie uloženého obsahu [63]
	- Pripojenie fotoaparátu alebo kamkordéra a prezeranie uloženého obsahu [64]
	- Špecifikácie počítačového video signálu [65]
- Audio systém [66]
	- Pripojenie audio systému [67]
	- Nastavenie audio systému [68]
- Zariadenia Bluetooth [69]
	- Pripojenie zariadenia Bluetooth [70]
	- Úprava nastavenia AV sync [71]
	- Podporované profily rozhrania Bluetooth [72]
- Sony bezdrôtový subwoofer (doplnok) (Sony bezdrôtový subwoofer len pre podporované modely) [73]
	- Pripojenie bezdrôtového subwoofera (voliteľné) [74]
	- Nastavenie bezdrôtového subwoofera (voliteľné) [75]
- Zariadenia kompatibilné s funkciou BRAVIA Sync [76]
	- Prehľad BRAVIA Sync [77]
	- Používanie funkcií dostupných pre zariadenia kompatibilné s funkciou BRAVIA Sync [78]
	- Nastavenie funkcie BRAVIA Sync [79]
- Prezeranie obrázkov v rozlíšení 4K na kompatibilnom zariadení (iba modely 4K) [80]
	- Prezeranie obrázkov v rozlíšení 4K (iba modely 4K) [81]

Nastavenie na prezeranie obrázkov v rozlíšení 4K s vyššou kvalitou (iba modely 4K) [82]

Pripojenie k sieti [83]

- Pripojenie k sieti pomocou kábla siete LAN [84]
- Pripojenie k sieti pomocou bezdrôtového pripojenia [85]
	- Používanie Wi-Fi na pripojenie TV prijímača do siete [86]
	- Používanie Wi-Fi Direct na pripojenie k TV prijímaču (bez potreby bezdrôtového smerovača) [87]
- Funkcie domácej siete [88]
	- Nastavenia domácej siete [89]
	- Prehrávanie obsahu z počítača [90]
	- Prehrávanie obsahu z mediálneho servera [91]

# Nastavenia [92]

- Konfigurácia TV prijímača [93]
	- $\bullet$  [TV] [94]
	- [Sieť a príslušenstvo] [95]
	- [Systémové preferencie] [96]
	- [Osobné] [97]
	- [Účty] [98]
	- [Nastavenia panelu Expert] (iba pre modely, ktoré obsahujú panel OLED) [99]
- Nastavenie časovača [100]

## Riešenie problémov [101]

- Začnite tu [102]
	- Auto diagnostika [103]
	- Aktualizácie softvéru [104]
	- Ak sa vyžaduje úplný reset (reštart) TV prijímača [105]
	- Často kladené otázky pre riešenie problémov [106]
- Kvalita obrazu [107]
	- Kvalita obrazu nie je tak dobrá, ako v obchode. [108]
	- Skreslený obraz. [109]
	- Obrazovka bliká. [110]
	- Bez farby/Tmavý obraz/Farba nie je správna/Obraz je veľmi svetlý. [111]
- Tmavá obrazovka. Ako zosvetliť obrazovku. [112]
- Farba nie je správna. Ako nastaviť tón farby. [113]
- Formát obrazovky/šírka sa automaticky mení. [114]
- Keď pozeráte TV, obrazovka sa zrazu zmení na video, ktoré nerozpoznáte. [115]
- Obraz sa náhle zmenší. [116]
- Na bokoch obrazovky sa objavujú čierne pruhy. [117]
- V hornej alebo dolnej časti obrazovky sú pruhy/hodiny. [118]
- 3D obraz sa nezobrazuje. 3D efekt je slabý. (Iba 3D modely) [119]
- Pri prezeraní 3D obrazu sa na oboch stranách obrazovky objavujú čierne pruhy. (Iba 3D modely) [120]
- Počas prezerania 3D obsahu nie je možné vypnúť 3D zobrazenie. (Iba 3D modely) [121]
- Odkaz [Bol zistený 3D signál.] sa zobrazí automaticky po detegovaní 3D signálu. (Iba 3D modely) [122]
- Zobrazuje sa odkaz aplikácie žiadajúci o povolenie na prístup k funkciám TV prijímača. [123]
- Po určitom čase obrazovka stmavne. (iba pre modely, ktoré obsahujú panel OLED) [124]
- Zobrazí sa správa [Obnovenie panelu sa nedokončilo]. (iba pre modely, ktoré obsahujú panel OLED) [125]
- Ste znepokojený kvôli zrneniu obrazu. (iba pre modely, ktoré obsahujú panel OLED) [126]
- Na obrazovke sa objaví biela čiara. (iba pre modely, ktoré obsahujú panel OLED) [127]
- Obnovenie panelu sa neskončí. (iba pre modely, ktoré obsahujú panel OLED) [128]
- Klávesnica [129]
- Príjem vysielania [130]
	- Ak chcete riešiť problémy týkajúce sa príjmu vášho TV prijímača, skontrolujte najprv tieto body. [131]
	- Zobrazuje sa blokovací šum, alebo chybové hlásenie a nie je možné sledovať vysielanie. [132]
	- Objavujú sa dvojité postavy. [133]
	- Na obrazovke sa zobrazuje len šum alebo čierny obraz. [134]
	- Pri prezeraní analógového kanála dochádza k hluku. [135]
- Niektoré kanály sú prázdne. [136]
- Slabý príjem alebo slabá kvalita obrazu digitálneho vysielania. [137]
- Nie je možné prezerať digitálne kanály. [138]
- Nie všetky analógové kanály sú naladené. [139]
- Nie je možné prezerať satelitné kanály. (len pre modely kompatibilné so satelitom) [140]
- Niektoré digitálne kanály chýbajú. [141]
- Nalaďte satelitnú parabolu. [142]
- Zvuk [143]
	- Bez zvuku, ale dobrý obraz. [144]
	- Hluk. [145]
	- Žiadne alebo slabé audio systému domáceho kina. [146]
	- Skreslený zvuk. [147]
	- Hlasitosť slúchadiel/Audio zariadenia Bluetooth sa nedá nastaviť. [148]
	- Ak chcete výstup zvuku z obidvoch slúchadiel/Audio zariadenia Bluetooth a reproduktorov TV prijímača. [149]
	- Máte obavy z oneskorenia obrazu a zvuku. [150]
- Sieť (Internet/domov)/aplikácie [151]
	- Názov siete (SSID) bezdrôtového smerovača, na ktorý sa chcete pripojiť, nie je zobrazený. [152]
	- Kvalita prehrávania videa je niekedy slabá. [153]
	- Pripojenie Wi-Fi sa stráca, alebo je prerušované. [154]
	- Určitý obsah internetového videa sa stráca. [155]
	- Dobrá kvalita obsahu, no obsah internetového videa je bez zvuku. [156]
	- K aplikáciám nie je prístup. [157]
	- TV prijímač sa nemôže pripojiť k internetu, keď je nastavené IPv6. [158]
	- Váš TV prijímač sa nemôže pripojiť k serveru. [159]
	- Zobrazuje sa správa hlásiaca, že TV prijímač sa nemôže pripojiť k vašej sieti. [160]
	- Môžete sa pripojiť k internetu, ale nie k službám Google. [161]
- Diaľkový ovládač/príslušenstvo [162]
	- Diaľkový ovládač nefunguje. [163]
	- Aktívne 3D okuliare sa nedajú zapnúť. (Iba 3D modely) [164]
	- LED indikátor na aktívnych 3D okuliaroch bliká. (Iba 3D modely) [165]
- Napájanie [166]
- TV prijímač sa automaticky vypne. [167]
- TV prijímač sa automaticky zapne. [168]
- Po zapnutí sa TV prijímač okamžite vypne. [169]
- Po odpojení a opätovnom zapojení TV prijímača sa TV prijímač nezapne aj napriek tomu, že stláčate vypínač na diaľkovom ovládači. [170]
- Pripojené zariadenia [171]
	- Z pripojeného zariadenia nie je žiadny obraz. [172]
	- V Hlavnej ponuke nie je možné vybrať pripojené zariadenie. [173]
	- Určité programy na digitálnych zdrojoch sa nezobrazujú úplne. [174]
	- Trvá dlho, kým sa fotografie alebo priečinky otvoria. [175]
	- Nie je možné nájsť pripojené zariadenie BRAVIA Sync HDMI. [176]
	- Tlačidlo EXT.BOX MENU na diaľkovom ovládaní nefunguje. [177]
	- Nie je možné vypnúť set-top box (káblový/satelitný box) pomocou diaľkového ovládania TV prijímača s funkciou IR Blaster. [178]
	- Nie je možné ovládať druhý prijímač AV. [179]
	- Externé zariadenie (ako napr. set-top box alebo prijímač AV) sa nedajú ovládať cez IR Blaster. (len pre modely kompatibilné s IR Blaster) [180]
	- Niektoré súbory médií na zariadení USB alebo serveri sa nezobrazujú. [181]
	- Zariadenie Wi-Fi Direct nemôže nájsť TV prijímač. [182]
	- Operácia sa náhle zastaví alebo zariadenie nefunguje. [183]
	- Aké zariadenia sa môžu pripojiť pomocou funkcie zrkadlenia obrazovky? [184]
	- TV prijímač sa nemôže pripojiť k zariadeniu so službou Miracast alebo zariadeniu kompatibilnému s funkciou zrkadlenia obrazovky. [185]
	- Video alebo zvuk sa niekedy vypne. [186]
	- Niektorý platený obsah nie je možné prehrať. [187]
- Nahrávanie na USB HDD (iba modely podporujúce nahrávanie USB HDD) [188]
	- Nie je možné použiť zariadenie USB HDD. (Iba modely podporujúce nahrávanie USB HDD) [189]
	- Zariadenie USB HDD sa nedá zaregistrovať. (Iba modely podporujúce nahrávanie USB HDD) [190]
	- Nahrávanie nie je možné./Nahrávanie zlyhalo. (Iba modely podporujúce nahrávanie USB HDD) [191]
	- Nahraný obsah zmizol. (Iba modely podporujúce nahrávanie USB HDD) [192]
- Zariadenie USB HDD je v prevádzke, aj keď nie je spustené. (Iba modely podporujúce nahrávanie USB HDD) [193]
- LED osvetlenie [194]
	- LED osvetlenie sa niekedy rozsvieti. [195]
	- Chcete deaktivovať LED osvetlenie tak, aby nesvietilo alebo neblikalo. [196]

## Register [197]

# [1] Začíname

Používanie príručky pomocníka

Uchovanie aktualizácií TV prijímača

Predstavujeme TV prijímač so systémom Android

Základné úkony

Funkcia dostupnosti

Podpora

# |1]<br>| Začíname<br>| Dollar Charlie Prinčky pomocníka<br>| Uchovanie aktualizácií TV prijímača<br>| Predstavujeme TV prijímač so systémom Android<br>| Základné úkony<br>| Pollar Charlie | Príručky pomocníka<br>| Základné príručky pomocníka<br>| Používanie príručky pomocníka

Táto príručka pomocníka vysvetľuje, ako používať tento TV prijímač. Inštalácia TV prijímača je opísaná v časti Sprievodca nastavením a popis častí a špecifikácií tohto TV prijímača nájdete v Referenčná príručka.

V tejto príručke pomocníka si požadované informácie môžete prečítať po poradí, alebo si ich priamo vyhľadať. Ak chcete vyhľadávať, vyberte **v hornej časti obrazovky**.

# Verzie Príručky pomocníka

K dispozícii sú dve verzie príručky pomocníka pre váš TV prijímač: vstavaná príručka pomocníka a online príručka pomocníka. Ak si chcete prezrieť Príručku pomocníka online, váš TV prijímač musí byť pripojený na internet. Ak chcete prepnúť medzi vstavanými a online verziami, použite spínač (A) na vrchu obrazovky. Môžete skontrolovať, ktorá

Príručka pomocníka je práve zobrazená tak, že sa pozriete na nadpis na vrchu obrazovky.

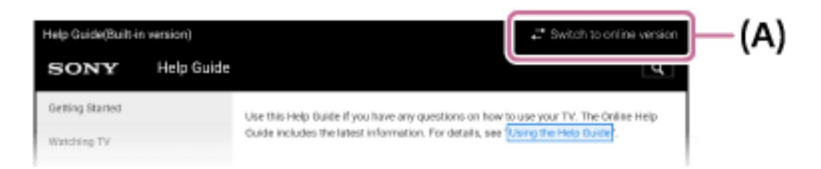

- 1 Pripojte TV prijímač na internet.
- 2 Ak chcete prepnúť na inú verziu Príručky pomocníka, vyberte (A).

#### Poznámka

- Ak chcete používať najnovšie funkcie popísané v Príručke pomocníka, môže byť potrebné aktualizovať softvér televízora. Podrobnosti o aktualizáciách softvéru nájdete na stránke Aktualizácie softvéru.
- Obrázky a ilustrácie v tejto príručke sa môžu odlišovať v závislosti od modelu TV prijímača.
- Dizajn a technické údaje sa môžu zmeniť bez upozornenia.

#### Tip

- Ak chcete zistiť, či je váš TV prijímač vybavený jednou z funkcií opísaných v príručke pomocníka, pozrite si tlačený návod, alebo katalóg produktu Sony.
- Táto príručka pomocníka je napísaná pre všetky oblasti/krajiny. Niektoré opisy obsiahnuté v tejto príručke pomocníka sa na niektoré oblasti a krajiny nevzťahujú. Tip<br>
• Ak chcete zistiť, či je váš TV prijímač vybavený jednou z funk<br>
príručke pomocníka, pozrite si tlačený návod, alebo katalóg<br>
• Táto príručke pomocníka je napísaná pre všetky oblasti/krajii<br>
obsiahnuté v tejto príruč

#### Súvisiace témy

- Pripojenie k sieti pomocou kábla siete LAN
- Používanie Wi-Fi na pripojenie TV prijímača do siete

# Uchovanie aktualizácií TV prijímača

Funkcie uvedené nižšie je možné vykonať, keď je TV prijímač v pohotovostnom režime. Ak chcete uchovať TV prijímač aktualizovaný odporúčame, aby ste TV prijímač vypli

normálne vypínačom na diaľkovom ovládači alebo na TV prijímači.

- Preberanie údajov ako napríklad programové príručky
- Prevzatie softvéru (keď je aktivovaná funkcia [Automatické preberanie softvéru])

# normálne vypínačom na diaľkovom ovládači alebo na TV prijímač<br>• Preberanie údajov ako napríklad programové príručky<br>• Prevzatie softvéru (keď je aktivovaná funkcia [Automatické pre<br>[4] Začíname<br>• Predstavujeme TV prijímač Predstavujeme TV prijímač so systémom Android

Zobrazenie obrázku na malej obrazovke

Preberanie aplikácií z Google Play

Premiestňovanie aplikácií na úložné pamäťové zariadenie USB

Prezeranie internetových médií

Vychutnávanie obsahu vášho mobilného zariadenia na TV prijímači s Google Cast

Aby ste si mohli bezpečne vychutnať aplikácie a prenosové služby (Zabezpečenie a obmedzenia) Predstavujeme TV prijímač so systémom Android<br>
Zobrazenie obrázku na malej obrazovke<br>
Preberanie aplikácií z Google Play<br>
Premiestňovanie aplikácií na úložné pamäťové zariadenie USB<br>
Prezeranie internetových médií<br>
Vychutn

Hlasové vyhľadávanie

# Zobrazenie obrázku na malej obrazovke

Môžete zobraziť obraz, ktorý pozeráte (TV programy alebo obsah z HDMI-pripojených zariadení) ako malú obrazovku v rohu.

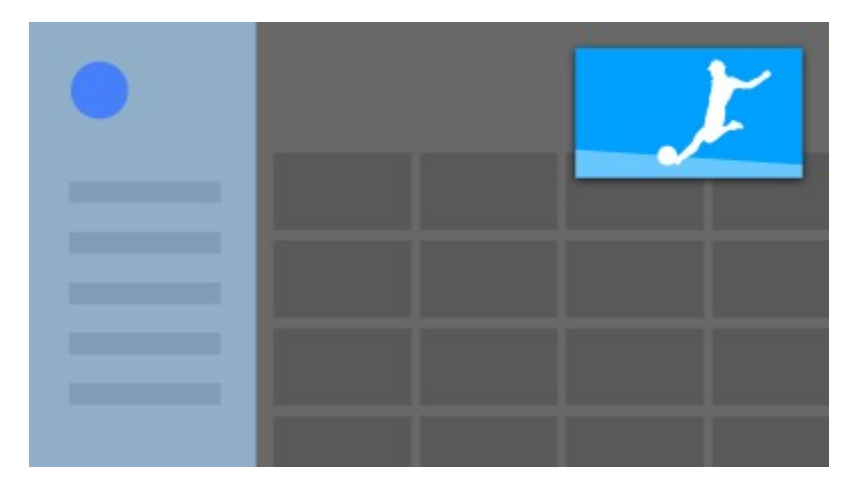

# Zobrazenie obrazu ako malej obrazovky

Stlačte tlačidlo ACTION MENU pri pozeraní TV programu alebo obsahu zo zariadenia HDMI a potom vyberte [Obraz v obraze].

Aktuálny obraz sa zobrazuje ako malá obrazovka v rohu.

#### Poznámka

- Malá obrazovka sa zobrazuje v hornej časti aplikácie, ktorá bola použitá naposledy. Napriek tomu sa môže zobrazená aplikácia meniť v závislosti od určitých podmienok.
- Úkony ako napríklad zmena kanálu je deaktivovaná pri pozeraní cez malú obrazovku.
- TV program, externý vstup ako napríklad zariadenie HDMI, aplikácie, ktoré prehrávajú filmy alebo niektoré aplikácie, ktoré prehrávajú obrazy alebo hudbu sa nemôžu zobraziť v rovnakom čase.
- Poloha malej obrazovky sa nastaví automaticky. Nemôžete ho nastaviť manuálne.

# Zatvorte malú obrazovku alebo sa vráťte do režimu celej obrazovky.

- 1 Pre zobrazenie zoznamu aktuálne používaných aplikácií stlačte a držte stlačené tlačidlo HOME.
- 2 Výberom požadovaného tlačidla pod malou obrazovkou ju zatvorte alebo ju vráťte do režimu celej obrazovky (A).

Obrázok nižšie je vizuálne predstavenie a môže sa líšiť oproti aktuálnej obrazovke.

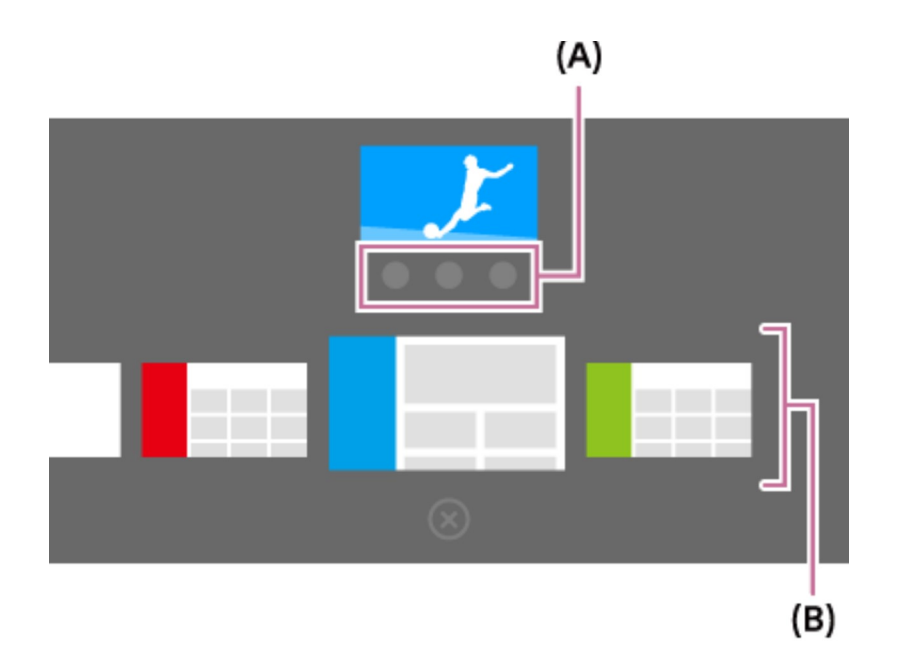

Zoznam aktuálne používaných aplikácií (B) sa zobrazí pod malou obrazovkou.

#### Poznámka

Ak prepnete do aplikácie, ktorá prehráva filmy, obrazy alebo hudbu zo zoznamu aktuálne používaných aplikácií, malá obrazovka sa zatvorí (TV program alebo prehrávanie zo zariadenia HDMI sa zatvorí). Pre návrat ku TV programu alebo zariadeniu HDMI, stlačte tlačidlo TV alebo prepnite vstup. Exam aktuálne používaných aplikácií (B) sa zobrazí pod malou obrazovkou.<br>
Poznámka<br>
• Ak prepnete do aplikácie, ktorá prehráva filmy, obrazy alebo hudbu zo zoznamu<br>
aktuálne používaných aplikácií, malá obrazovka sa zatvorí

# Preberanie aplikácií z Google Play

Z aplikácie Google Play môžete na váš TV prijímač prevziať rôzne aplikácie rovnako ako na smartfón alebo tablet.

#### Poznámka

- Prevziať môžete iba aplikácie, ktoré sú kompatibilné s TV prijímačmi. Môžu sa líšiť od aplikácií pre smartfóny/tablety.
- Ak chcete preberať aplikácie z Google Play, musíte byť pripojení na internet a mať aktívny Google účet.

#### Tip

Ak účet Google nemáte alebo si chcete vytvoriť zdieľaný účet, vytvorte si nový účet

na nasledovnej stránke.

https://accounts.google.com/signup

Vyššie zmienená stránka sa môže líšiť v závislosti od oblasti/krajiny. Taktiež podlieha zmenám bez predchádzajúceho upozornenia. Viac informácií nájdete na domovskej stránke Google.

- Odporúčame vám vytvorenie Google účtu na počítači alebo mobilnom zariadení.
- 1 Stlačte tlačidlo HOME, potom vyberte [Google Play Store] pod [Aplikácie].
- 2 Ak chcete nainštalovať aplikáciu, vyberte aplikáciu, ktorú chcete prevziať. Aplikácia sa začne preberať.

Po prevzatí sa aplikácia automaticky nainštaluje a pridá. Ikona aplikácie sa zobrazí v Hlavnom menu, odkiaľ môžete aplikáciu spustiť.

#### O platených aplikáciách

V Google Play sú k dispozícii bezplatné, ale aj platené aplikácie. Ak si chcete zakúpiť platenú aplikáciu, je nutné zadať kód darčekovej karty Google Play alebo informácie o kreditnej karte. Darčekovú kartu Google Play si môžete zakúpiť u rôznych predajcov.

#### Ak chcete vymazať aplikáciu

- 1 Stlačte tlačidlo HOME, vyberte [Google Play Store] pod [Aplikácie], a potom vyberte [Moje aplikácie]. Ak chcete vymazať aplikáciu<br>
1 Stlačte tlačidlo HOME, vyberte [Google Play Store] pod [Aplikácie], a potom<br>
vyberte [Moje aplikácie].<br>
2 Vyberte aplikáciu, ktorú chcete vymazať, potom ju odinštalujte.<br>
9 Súvisiace témy<br>
1
	- 2 Vyberte aplikáciu, ktorú chcete vymazať, potom ju odinštalujte.

#### Súvisiace témy

- Pripojenie k sieti pomocou kábla siete LAN
- Používanie Wi-Fi na pripojenie TV prijímača do siete
- Premiestňovanie aplikácií na úložné pamäťové zariadenie USB

# Premiestňovanie aplikácií na úložné pamäťové

# zariadenie USB

Priestor v televízore si môžete uvoľniť tak, že stiahnuté aplikácie si presuniete na pamäťové zariadenie USB.

#### Poznámka

- Pri formátovaní pamäťového zariadenia USB sa všetky dáta z neho vymažú. Pred formátovaním si preto dôležité dáta zálohujte.
- Týmto procesom sa pamäťové zariadenie USB naformátuje na výhradné používanie na tomto televízore. Pamäťové zariadenie USB preto potom nemusí byť možné použiť na počítači atď.
- Niektoré aplikácie nie je možné premiestniť na úložné pamäťové zariadenie USB.
- 1 Pamäťové zariadenie USB pripojte k televízoru.
- 2 Stlačte tlačidlo HOME, potom vyberte [Nastavenia] [Úložisko a obnovenie] — požadované pamäťové zariadenie USB.
- 3 Naformátujte ho ako interné úložné zariadenie.
- 4 Po ukončení formátovania stlačte tlačidlo HOME a potom vyberte [Nastavenia] — [Aplikácie].
- 5 Vyberte aplikáciu, ktorú chcete na pamäťové zariadenie USB premiestniť.
- 6 Požadované pamäťové zariadenie USB vyberte z použitých úložných zariadení. Aplikácia sa premiestni na zvolené pamäťové zariadenie USB.

#### Tip

Ak chcete na dané pamäťové zariadenie USB premiestniť ďalšie aplikácie, opakujte kroky 4 až 6.

# Odpojenie pamäťového zariadenia USB

1 Stlačte tlačidlo HOME, potom vyberte [Nastavenia] — [Úložisko a obnovenie]

— požadované pamäťové zariadenie USB a potom zvoľte možnosť na jeho odpojenie.

#### Poznámka

- Pamäťové zariadenie USB sa používa iba na ukladanie aplikácií. Aby ste pamäťové zariadenie USB mohli používať aj na iné účely, musíte ho znovu naformátovať.
- Ak na počítači z pamäťového zariadenia USB aplikáciu vymažete, už ju nebude možné na televízore spustiť.
- Ak pamäťové zariadenie USB z televízora odpojíte, aplikácie, ktoré ste na pamäťové zariadenie USB premiestnili, nebude možné použiť.
- Pamäťové zariadenie USB nemožno špecifikovať ako miesto inštalácie aplikácie. Najprv aplikáciu nainštalujte do televízora a až potom ju premiestnite na pamäťové zariadenie USB. **Poznámka**<br>
• Pamäťové zariadenie USB sa používa iba na ukladanie aplikácií. Aby ste pamäťové<br>
zariadenie USB mohli používať aj na iné účely, musíte ho znovu naformátovať.<br>
• Ak na počítači z pamäťového zariadenia USB apli

# Prezeranie internetových médií

Na prezeranie obsahu na internete môžete využiť služby prenosu videa, ako napr.YouTube a Netflix. Služby sú dostupné v závislosti od vašej oblasti/krajiny. Tieto služby môžete spustiť výberom ich ikony v Hlavnom menu.

#### Poznámka

Na prezeranie obsahu na internete je potrebné pripojenie na internet.

#### Súvisiace témy

- Aby ste si mohli bezpečne vychutnať aplikácie a prenosové služby (Zabezpečenie a obmedzenia) služby môžete spustiť výberom ich ikony v Hlavnom menu.<br>
Poznámka<br>
• Na prezeranie obsahu na internete je potrebné pripojenie na internet.<br>
Súvisiace témy<br>
• Aby ste si mohli bezpečne vychutnať aplikácie a prenosové služby
	- Pripojenie k sieti pomocou kábla siete LAN
	- Používanie Wi-Fi na pripojenie TV prijímača do siete

# Vychutnávanie obsahu vášho mobilného zariadenia na TV prijímači s Google Cast

Google Cast vám umožní bezdrôtové usporiadanie obsahu vašich obľúbených webových stránok a aplikácií na vašom TV prijímači a to priamo z vášho počítača alebo mobilného zariadenia.

- 1 Mobilné zariadenie, ako smartfón alebo tablet, pripojte k rovnakej domácej sieti, ku ktorej je pripojený aj televízor.
- 2 Na mobilnom zariadení spustite podporovanú aplikáciu Google Cast.
- 3 V aplikácii vyberte ikonu (prenos). Na televízore sa zobrazí obrazovka mobilného zariadenia.

#### Poznámka

Na prezeranie obsahu na internete je potrebné používať Google Cast.

#### Súvisiace témy

- Pripojenie k sieti pomocou kábla siete LAN
- Používanie Wi-Fi na pripojenie TV prijímača do siete

# 3 V aplikácii vyberte ikonu √ (prenos).<br>
Na televizore sa zobrazí obrazovka mobilného zariadenia.<br>
Poznámka<br>
• Na prezeranie obsahu na internete je potrebné používať Google Cast.<br>
Súvisiace témy<br>
• <u>Pripojenie k sieti pom</u> Aby ste si mohli bezpečne vychutnať aplikácie a prenosové služby (Zabezpečenie a obmedzenia)

Bezpečné používanie televízora môžete zaistiť nastavením obmedzení inštalácie aplikácií, stiahnutých z neznámych zdrojov, alebo vekového obmedzenia v programoch a videách.

1 Stlačte tlačidlo HOME, potom vyberte [Nastavenia] — možnosti ako [Zabezpečenie a obmedzenia] alebo [Rodičovský zámok (vysielanie)].

#### Poznámka

Ak zmeníte nastavenia [Zabezpečenie a obmedzenia], vaše zariadenie a osobné údajebudú náchylnejšie na útoky neznámych aplikácií zo zdrojov iných ako Play Store. Beriete na vedomie, že jedine vy ste zodpovedný za akékoľvek poškodenie zariadenia alebo straty údajov v dôsledku použitia týchto aplikácií. • Ak zmenite nastavenia [Zabezpečenie a obmedzenia], vaše zariadenie a osobné<br>
údajebudú náchylnejšie na útoky neznámych aplikácií zo zdrojov iných ako Play<br>
Store. Beriete na vedomie, že jedine vy ste zodpovedný za akékoľ

#### Tip

Ďalšie osobitné obmedzenia môžu byť k dispozícii v závislosti od danej aplikácie. Podrobnosti nájdete v Príručke pomocníka pre aplikácie.

# Hlasové vyhľadávanie

Televízor disponuje funkciou Hlasové vyhľadávanie, ktorá umožňuje vyhľadávať na internete obsah (výraz), ktorý zadáte hlasom. Hlasové vyhľadávanie umožňuje rýchlo zadať výraz, ktorý chcete vyhľadať, bez použitia klávesnice. [11] Začíname | Predstavujeme TV prijímač so systémom Android<br> **HlaSOVÉ Vyhľadávanie**<br>
Televízor disponuje funkciou Hlasové vyhľadávanie, ktorá umožňu<br>
internete obsah (výraz), ktorý zadáte hlasom. Hlasové vyhľadávan<br>
zada

Ak chcete takto vyhľadávať, stačí stlačiť tlačidlo  $\bigcup a$  začať rozprávať do mikrofónu zabudovaného v diaľkovom ovládači.

Podrobnosti nájdete v časti Používanie diaľkového ovládača.

# Základné úkony

Používanie diaľkového ovládača Hlavná ponuka Používanie Panel s ponukami televízora Táto funkcia je dostupná na TV prijímačoch, ktorých diaľkové ovládanie nemá tlačidlo DISCOVER. Používanie "Panel s obsahom" (DISCOVER) Táto funkcia je k dispozícii na TV prijímačoch, ktorých diaľkové ovládanie má tlačidlo DISCOVER. Používanie Ponuka Akcia Výber zariadení, ktoré nie sú pripojené k TV prijímaču LED osvetlenie ZaKladrie ukoriy<br>
Používanie diaľkového ovládača<br>
Hlavná ponuka<br>
Používanie Panel s ponukami televízora Táto funkcia je dostupná<br>
ktorých diaľkové ovládanie nemá tlačidlo DISCOVER.<br>
Používanie "Panel s obsahom" (DISCOVER) —<br>
— <u>Používanie Panel s ponukami televízora Táto funkcia je dostupná na TV prijímačoch,<br>
ktorých diaľkové ovládanie nemá tlačidlo DISCOVER.<br>
Používanie "Panel s obsahom" (DISCOVER) Táto funkcia je k dispozícii na TV<br>
pri</u>

# Používanie diaľkového ovládača

Opis tlačidiel diaľkového ovládača sa nachádza v časti Referenčná príručka.

1 Pomocou tlačidiel ♠, ➡, ➡ a ➡ "zvýrazníte" požadovanú položku.

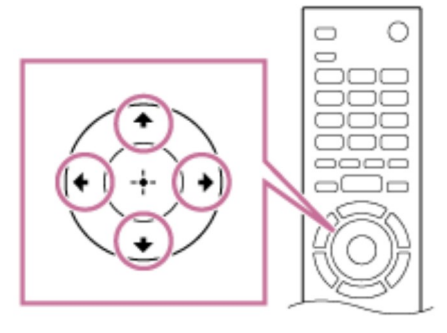

2 Stlačením stredu tlačidla  $\oplus$  zvýraznenú položku vyberiete.

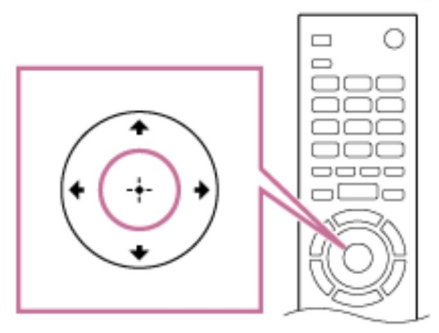

#### Návrat na predchádzajúcu obrazovku

Stlačte tlačidlo BACK.

# Pomocou Hlasové vyhľadávanie (iba modely podporujúceHlasové vyhľadávanie)

Pri modeloch podporujúcich Hlasové vyhľadávanie má diaľkový ovládač vstavaný mikrofón. Hovorením do mikrofónu môžete vyhľadať obsah na internete.

#### 1 Stlačte tlačidlo  $\bigcup$ .

Na diaľkovom ovládači bude svietiť kontrolka LED.

#### 2 Hovorte do vstavaného mikrofónu.

V závislosti od vášho modelu sa môžu zobrazovať príklady reči.

#### Keď váš hlas nie je rozpoznaný

Potvrďte nasledovné:

• Tlačidlo  $\bigcup$  je aktivované.

Tieto nastavenia potvrdíte tak, že stlačíte tlačidlo HOME a potom vyberiete [Nastavenia] — [Hlasové diaľkové ovládanie].

#### Poznámka

- Na prezeranie obsahu na internete je potrebné používať Hlasové vyhľadávanie.
- Typ diaľkového ovládača, ktorý je dodávaný s TV prijímačom a dostupnosť diaľkového ovládača so vstavaným mikrofónom sa mení v závislosti od vášho modelu/regiónu/krajiny. Pri niektorých modeloch/regiónoch/krajinách je dostupný doplnkový diaľkový ovládač. - Daniarina<br>
Ma prezeranie obsahu na internete je potrebné používať Hlasc<br>
Typ diaľkového ovládača, ktorý je dodávaný s TV prijímačom a<br>
diaľkového ovládača so vstavaným mikrofónom sa mení v záv<br>
modelu/regiónu/krajiny. Pr

#### Súvisiace témy

- Diaľkový ovládač nefunguje.
- Pripojenie k sieti

# Hlavná ponuka

Hlavná ponuka umožňuje vyhľadávanie obsahu, poskytuje odporúčania týkajúce sa obsahu a prístup k aplikáciám a nastaveniam. Dostupné položky sa líšia v závislosti od oblasti/krajiny a momentálne zobrazenej obrazovky.

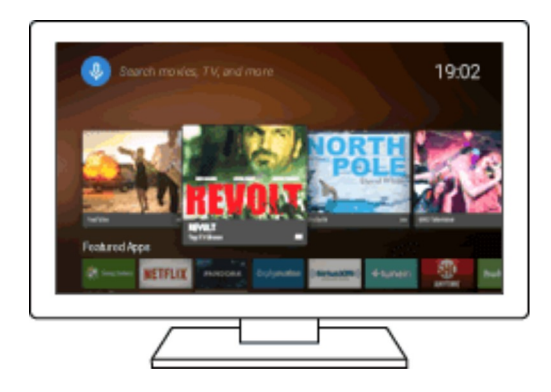

# Vyhľadávanie

Zadaním kľúčového slova pomocou klávesnice na obrazovke alebo hlasom môžete vyhľadávať rôzny obsah. Dostupnosť diaľkového ovládača so vstavaným mikrofónom závisí od vášho modelu/regiónu/krajiny.

- 1 Stlačte tlačidlo HOME.
- 2 Vyberte ikonu mikrofónu v hornej časti obrazovky.
- 3 Hľadané kľúčové slovo povedzte do mikrofónu na diaľkovom ovládači alebo stlačte tlačidlo  $\rightarrow$  a použite klávesnicu na obrazovke.

# Prehľadávanie obsahu, aplikácií alebo iných položiek

- 1 Stlačte tlačidlo HOME.
- 2 Vyberte požadovanú položku v požadovanej kategórii.

#### Zoznam kategórii

#### Odporúčania

V tejto kategórii je uvedený obsah založený na vašej histórii.

[vybrané aplikácie], [Aplikácie] a [Games]

V týchto kategóriách je prístup k aplikáciám (ako napr. Video, Album, Hudba a Zrkadlenie obrazovky) a hry.

#### [Vstupy]

Zdroj vstupu môžete vybrať zo zoznamu pripojených zariadení a konektorov, napríklad HDMI.

#### [Nastavenia]

Táto kategória zahŕňa [Nastavenia], [Nastavenia siete], [Časovače] a [Pomocník].

#### Tip

Pripojením TV prijímača na internet získate prístup k rôznym funkciám, napríklad k sieťovým službám. Mastavenia]<br>
Táto kategória zahŕňa [Nastavenia], [Nastavenia siete], [Časovače<br>
Tip<br>
• Pripojením TV prijímača na internet získate prístup k rôznym f<br>
sieťovým službám.<br>
Súvisiace témy<br>
• <u>Pripojenie k sieti pomocou kábla </u>

#### Súvisiace témy

- Pripojenie k sieti pomocou kábla siete LAN
- Používanie Wi-Fi na pripojenie TV prijímača do siete

# Používanie Panel s ponukami televízora

Táto funkcia je dostupná na TV prijímačoch, ktorých diaľkové ovládanie nemá tlačidlo DISCOVER.

Stlačením tlačidla TV v priebehu sledovania televízneho vysielania zobrazíte Panel s ponukami televízora. Panel s ponukami televízora poskytuje prístup k vašim Obľúbené kanály a zobrazí Ponuka TV, čo poskytuje prístup k zoznamu programov, zoznamu nahraných titulov, alebo zoznamu časovača.

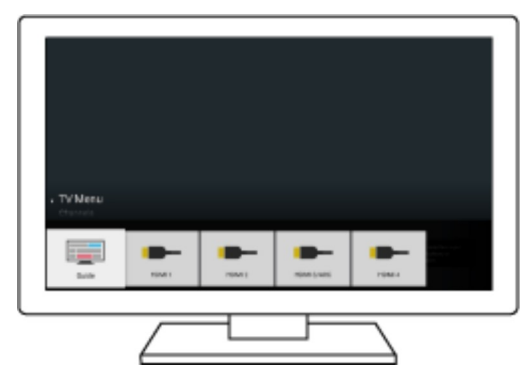

- 1 Stlačte tlačidlo TV v priebehu sledovania televízneho vysielania. Lišta Panel s ponukami televízora sa zobrazí v dolnej časti obrazovky.
- 2 Posúvaním zvýraznenia nahor alebo nadol vyberte požadovanú kategóriu.
- 3 Posúvaním zvýraznenia doľava alebo doprava vyberte požadovanú položku.
- 4 Stlačením tlačidla  $\left(\cdot\right)$  vybranú položku spustíte.

### Pridávanie kanálov do obľúbených

- 1 Stlačte tlačidlo TV v priebehu sledovania televízneho vysielania. Lišta Panel s ponukami televízora sa zobrazí v dolnej časti obrazovky. Fridávanie kanálov do obľúbených<br>Pridávanie kanálov do obľúbených<br>1 Stlačte tlačidlo TV v priebehu sledovania televízneho v<br>1 Lišta Panel s ponukami televízora sa zobrazí v dolnej časti<br>2 Posuňte zvýraznenie nadol a vybert
	- 2 Posuňte zvýraznenie nadol a vyberte [Pridanie kanálov k Obľúbeným].
	- 3 Pridajte svoje obľúbené kanály.

# Používanie "Panel s obsahom" (DISCOVER)

Táto funkcia je k dispozícii na TV prijímačoch, ktorých diaľkové ovládanie má tlačidlo DISCOVER.

Na vyhľadávanie rôzneho obsahu, napríklad TV programy a internetové videá môžete použiť "Panel s obsahom". Obsah zobrazený v "Panel s obsahom" sa líši v závislosti od modelu/oblasti/krajiny.

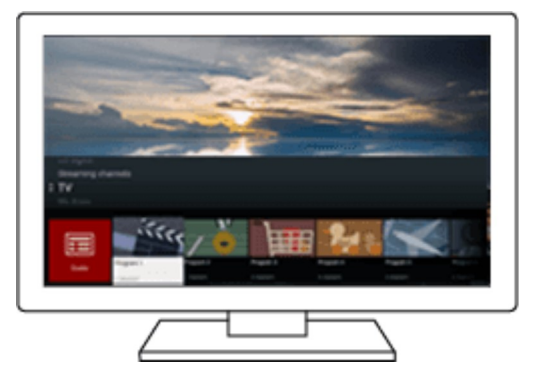

#### 1 Stlačte tlačidlo DISCOVER.

Tlačidlo "Panel s obsahom" je zobrazené v spodnej časti obrazovky.

- 2 Posúvaním zvýraznenia nahor alebo nadol vyberte požadovanú kategóriu.
- 3 Posúvaním zvýraznenia doľava alebo doprava vyberte požadovanú položku.
- 4 Stlačením tlačidla  $\left(\cdot\right)$  vybranú položku spustíte.

## Zmena nastavení tejto funkcie

- 1 Stlačte tlačidlo DISCOVER. Tlačidlo "Panel s obsahom" je zobrazené v spodnej časti obrazovky.
- 2 Posuňte zvýraznenie nadol na [Nastavenia].
- 3 Výberom požadovanej položky zmeníte nastavenia.

#### Dostupné možnosti

#### [Zobr./Skryť kategórie]

Vyberte kategórie obsahu, ktoré sa majú zobraziť v DISCOVER. [Nastavenia] skryť nemožno.

V závislosti od modelu vášho TV prijímača môžete [Najlepšie] skryť.

#### [Usporiadať kategórie]

Vyberte obsah kategórie, ktorý sa má usporiadať.

#### [Pridanie kanálov k Obľúbeným]

Pridajte svoje obľúbené kanály do DISCOVER.

#### [Pridanie kat. obsahu]

Ak chcete vytvoriť svoj vlastný obsah kategórie, zadajte žánre.

#### [Pridanie kat. kľúč. slov]

Ak chcete vytvoriť svoj vlastný obsah kategórie, zadajte kľúčové slová.

#### [Veľkosť zobr.]

Vyberte veľkosť zobrazenia ponuky.

#### [Usporiadať TV programy]

Vyberte druh triedenia TV programov.

#### Poznámka

V závislosti od modelu, oblasti alebo krajiny nemusia byť niektoré možnosti dostupné. [Pridanie kat. kruc. slov]<br>Ak chcete vytvoriť svoj vlastný obsah kategórie, zadajte kľúčové sl<br>[Veľkosť zobr.]<br>Vyberte veľkosť zobrazenia ponuky.<br>[Usporiadať TV programy]<br>Vyberte druh triedenia TV programov.<br>Poznámka<br>• V z

# Používanie Ponuka Akcia

Stlačením tlačidla ACTION MENU sa zobrazí ponuka s možnosťou rýchleho prístupu k funkciám, ktoré sú k dispozícii pre momentálne zobrazenú obrazovku, ako napríklad nastavenie obrazu, nastavenie zvuku, nastavenie hlasitosti pre pripojené zariadenie (napríklad slúchadlá) a nastavenia zobrazenia/zvuku. Položky v ponuke sa líšia v závislosti od vybranej obrazovky.

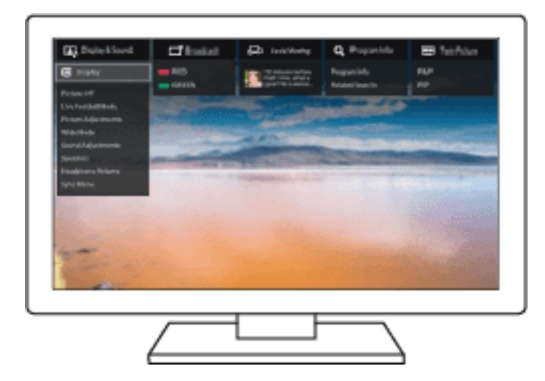

- 1 Stlačte tlačidlo ACTION MENU.
- 2 Posúvaním zvýraznenia doľava alebo doprava vyberte požadovanú kategóriu.
- 3 Posúvaním zvýraznenia nahor alebo nadol vyberte požadovanú položku.
- 4 Stlačením tlačidla  $\left(\cdot\right)$  vybranú položku spustíte.

# 3 Posúvaním zvýraznenia nahor alebo nadol vyberte pož<br>4 Stlačením tlačidla  $\oplus$  vybranú položku spustíte.<br>[18] Začíname | Základné úkony<br>Výber zariadení, ktoré nie sú pripojene<br>prijímaču Výber zariadení, ktoré nie sú pripojené k TV prijímaču

Ak chcete použiť zariadenia, ktoré sú pripojené k TV prijímaču, ako napr. Blu-ray/DVD prehrávač, alebo ak chcete sledovať program po použití týchto zariadení, je potrebné prepnúť vstup.

1 Opakovaným stláčaním tlačidla vyberte pripojené zariadenie.

#### Tip

Na televízne vysielanie môžete prepnúť jednoduchým stlačením tlačidla TV na diaľkovom ovládači. 1 Opakovaným stláčaním tlačidla - je vyberte pripojené<br>
Tip<br>
• Na televízne vysielanie môžete prepnúť jednoduchým stlačeni<br>
diaľkovom ovládači.<br>
Prepnutie z Hlavného menu<br>
1 Stlačte tlačidlo HOME potom vyberte vstupný zdro

#### Prepnutie z Hlavného menu

1 Stlačte tlačidlo HOME potom vyberte vstupný zdroj z [Vstupy].

# LED osvetlenie

Status na TV prijímači môžete identifikovať tak, že sa pozriete na to, ako svieti osvetlenie LED.

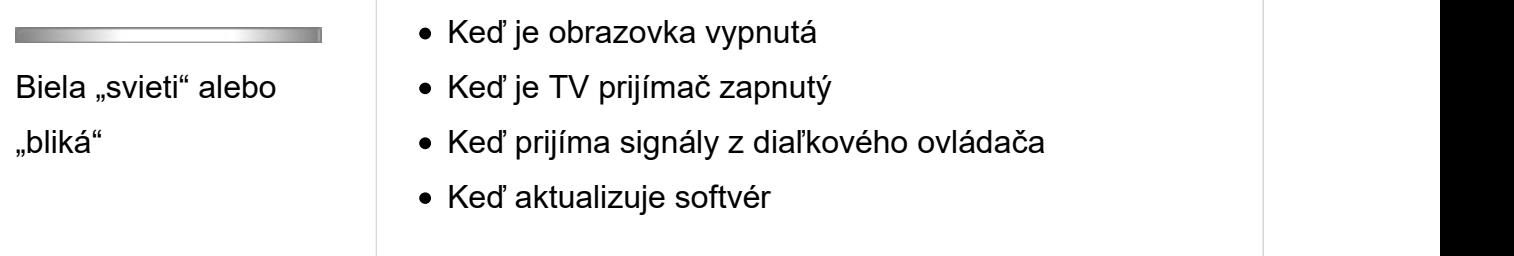

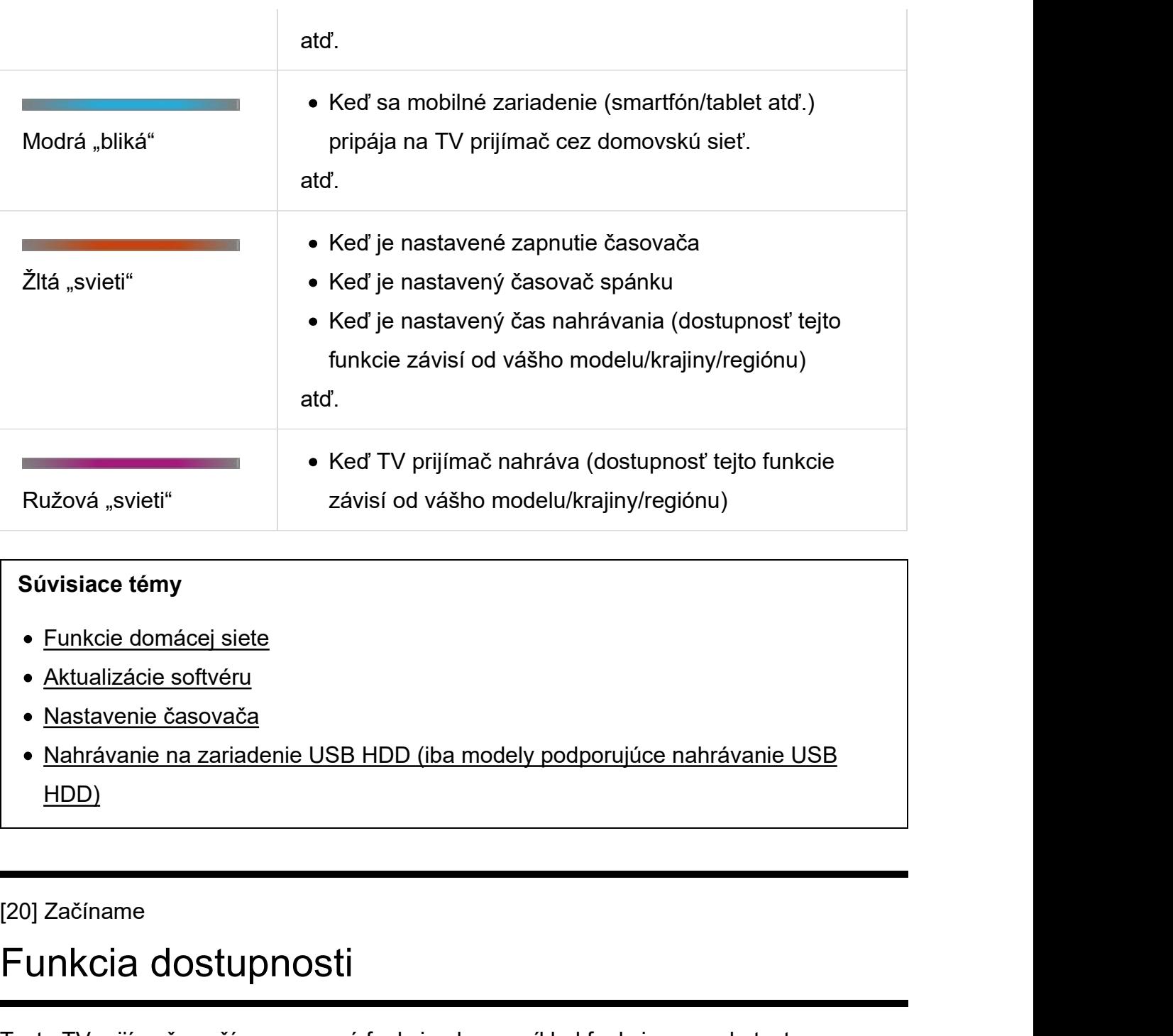

#### Súvisiace témy

- Funkcie domácej siete
- Aktualizácie softvéru
- · Nastavenie časovača
- Nahrávanie na zariadenie USB HDD (iba modely podporujúce nahrávanie USB HDD)

# Funkcia dostupnosti

Tento TV prijímač využíva pomocné funkcie ako napríklad funkciu prevodu textu na obrazovke na reč, približovanie, aby sa dal text ľahšie prečítať a titulky.

Stlačte tlačidlo HOME, potom vyberte [Nastavenia] — [Zjednodušenie ovládania] a nastavte užívateľské pomocné funkcie.

#### Tip

Ak chcete používať funkciu prevodu textu na reč pomocou príručky pomocníka, pozrite si na svojom počítači alebo smartfóne príručku pomocníka na webovej

stránke Sony.

http://www.sony.eu/support/

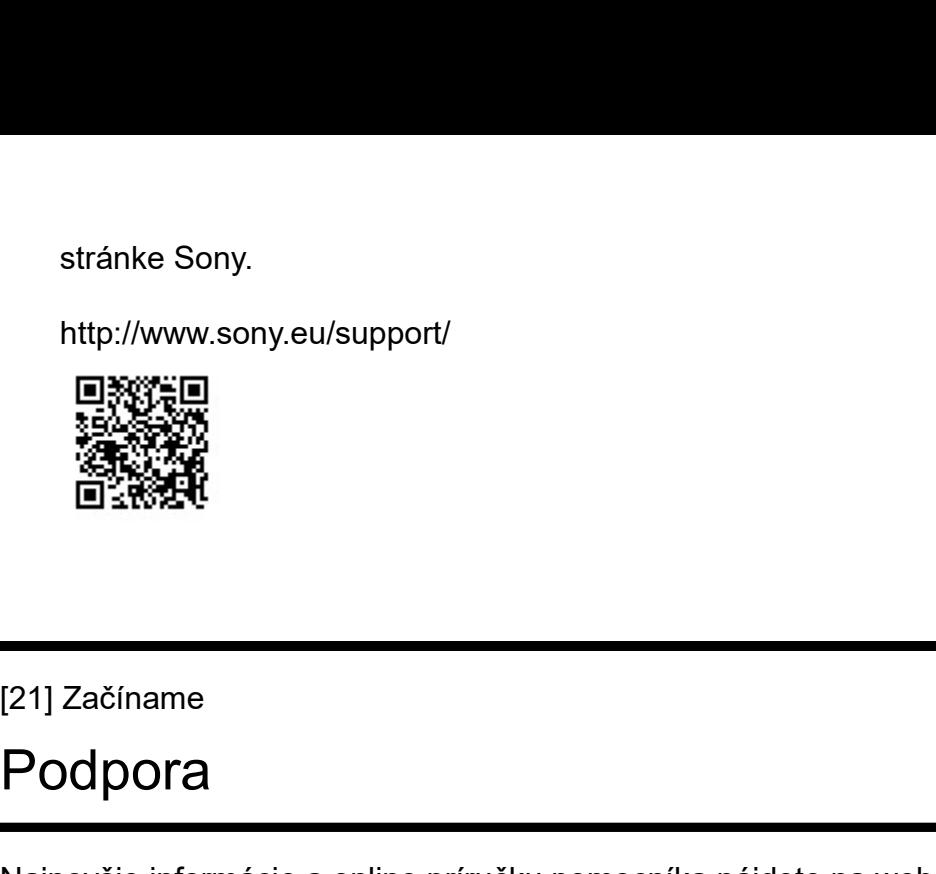

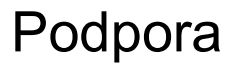

Najnovšie informácie a online príručku pomocníka nájdete na webovej stránke Sony:

http://www.sony.eu/support/

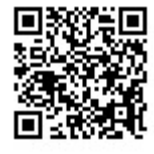

# [22] Sledovanie TV prijímača ENCHIEL<br>
ENCHIEL<br>
SANGER<br>
COMBINE TV prijímača<br>
Sledovanie TV programov<br>
Sledovanie TV programov<br>
Sledovanie v 3D rozlíšení (iba 3D modely)<br>
(23) Sledovanie TV prijímača

Sledovanie TV programov Sledovanie v 3D rozlíšení (iba 3D modely)

# Sledovanie TV programov Sledovanie TV programov<br>
Používanie programovej príručky<br>
Konfigurácia nastavení kanála<br>
Používanie interaktívnych služieb TV vysielania<br>
Pochopenie informačných ikon<br>Sledovanie TV programov pomocou YouView (iba modely v G

Používanie programovej príručky

Konfigurácia nastavení kanála

Používanie interaktívnych služieb TV vysielania

Pochopenie informačných ikon

Sledovanie TV programov pomocou YouView (iba modely v GB)

# Používanie programovej príručky

Svoje obľúbené programy môžete rýchlo vyhľadať.

- 1 Stlačením tlačidla GUIDE zobrazíte digitálnu programovú príručku.
- 2 Vyberte program, ktorý chcete sledovať. Zobrazia sa podrobnosti o programe.
- 3 Ak chcete sledovať program, vyberte [Náhľad].

#### Prepnutie programovej príručky

Programovú príručku môžete prepnúť na [Výber TV] alebo [Guide žánrami]. V závislosti od modelu, oblasti alebo krajiny nemusia byť niektoré možnosti dostupné. Môžete tiež prepnúť programovú príručku, aby ste zobrazili [Zoznam nahraných titulov] (iba modely podporujúce nahrávanie USB HDD) alebo [Zoznam časovača].

- 1 Zvýraznite ľavú krajnú položku, potom sa posuňte znova doľava, čím otvoríte menu. podporujúce nahrávanie USB HDD) alebo [Zoznam časovača].<br>
1 Zvýraznite ľavú krajnú položku, potom sa posuňte znova doľava, čím otvo<br>
menu.<br>
2 Vyberte požadovanú programovú príručku alebo zoznam.<br>
Používanie voliteľných fun
	- 2 Vyberte požadovanú programovú príručku alebo zoznam.

Používanie voliteľných funkcií

1 Počas zobrazovania programovej príručky stlačte tlačidlo ACTION MENU a vyberte požadovanú položku.

# Konfigurácia nastavení kanála

Príjem digitálneho vysielania

Príjem satelitného vysielania (iba modely kompatibilné so satelitom)

Usporiadanie kanálov, alebo úprava zoznamu programov

[26] Sledovanie TV prijímača | Sledovanie TV programov | Konfigurácia nastavení kanála

# Príjem digitálneho vysielania

- 1 Stlačte tlačidlo HOME, potom vyberte [Nastavenia] [Nastavenie programu] — [Digitálne nastavenie] — [Digitálne ladenie] — [Automatické digitálne ladenie].
- 2 Postupujte podľa pokynov na obrazovke, ak chcete vyladiť dostupné digitálne kanály a uložiť ich nastavenia v TV prijímači.

#### Ak chcete zmeniť rozsah ladenia

Vyberte [Normálny] alebo [Plný] in [Rozsah automatického ladenia].

#### [Normálny]

Vyhľadávania dostupných kanálov v rámci vašej oblasti/krajiny.

#### [Plný]

Vyhľadávania dostupných kanálov bez ohľadu na vašu oblasť/krajinu.

#### Tip

Ak ste sa presťahovali, zmenili ste poskytovateľa služieb alebo ak chcete vyhľadávať novo spustené kanály, TV prijímač môžete preladiť spustením [Automatické digitálne ladenie]. [27] Sledovanie TV prijímača | Sledovanie TV programov | Konfigurácia nastavení kanála<br>
27] Sledovanie TV prijímač možete preladiť spustením<br>
[Automatické digitálne ladenie].<br>
30011 Sledovanie TV prijímača | Sledovanie TV

#### Súvisiace témy

Niektoré digitálne kanály chýbajú.

# Príjem satelitného vysielania (iba modely kompatibilné so satelitom)

Modely kompatibilné so satelitom majú [Nastavenie satelitu] v [Nastavenia] — [Nastavenie programu] — [Digitálne nastavenie].

Ak máte nainštalovanú satelitnú parabolu, satelitné vysielanie si môžete prezerať po konfigurácii nastavení tunera. Nižšie uvedené opisy vám pomôžu zistiť typ inštalácie a naladenie vašej satelitnej paraboly.

1 Stlačte tlačidlo HOME, potom vyberte [Nastavenia] — [Nastavenie programu] — [Digitálne nastavenie] — [Nastavenie satelitu] — [Ladenie digitálneho satelitu].

# Dostupné možnosti

#### [Konfigurácia antény]

Vyberte typ inštalácie satelitu.

Typ inštalácie vášho satelitu môže byť Distribúcia pomocou samostatného kábla, Fixná anténa, alebo DiSEqC.

Distribúcia pomocou samostatného kábla umožňuje dodávku programov do viacerých prijímačov cez samostatný koaxiálny kábel. Každý prijímač alebo tuner má pridelené užívateľské pásmo.

Inštalácia typu DiSEqC umožní pripojenie viacerých satelitných parabol alebo LNBs. Ovládaním TV prijímača si medzi nimi môžete vyberať.

Fixná anténa je zvyčajne najjednoduchším typom inštalácie, pri ktorej je jedna satelitná parabola a LNB.

#### [Pásmo]

Konfigurácia počtu užívateľských pásiem pridelených k TV prijímaču alebo tuneru.

#### [Frekvencia pásma]

Nastavte frekvenciu užívateľských pásiem pridelených k TV prijímaču alebo tuneru.

#### [Všeobecný satelit]/[Iné (Všeobecný satelit)]

Vyhľadávanie satelitných služieb na základe skupiny všeobecných nastavení. V závislosti od modelu sa môže zobrazené nastavenie líšiť.

#### [Ovládanie DiSEqC]

Konfigurácia nastavení na ovládanie dodatočného satelitného vybavenia ako napr. satelitný prepínač.

#### [Typ prehľadávania]

Úplné skenovanie: Preskenuje všetky dostupné satelitné frekvencie. Skenovanie siete: Skenuje na základe vopred definovaných parametrov siete. Ak služby nie sú k dispozícii ani po skenovaní siete, spustite úplné skenovanie.

Manuálne skenovanie: Umožní nastavenie frekvencie skenovania a ďalšie parametre transpondéra.

#### Súvisiace témy

Nie je možné prezerať satelitné kanály. (len pre modely kompatibilné so satelitom)

nie sú k dispozícii ani po skenovaní siete, spustite úplné skenovanie.<br>Manuálne skenovanie: Umožní nastavenie frekvencie skenovania a ďalšie parametre<br>transpondéra.<br>Súvisiace témy<br>• <u>Nie je možné prezerať satelitné kanály.</u> Usporiadanie kanálov, alebo úprava zoznamu programov

Zobrazenie kanála môžete usporiadať podľa vami preferovaného poradia.

#### Satelitné kanály

- 1 Stlačte tlačidlo HOME, potom vyberte [Nastavenia] [Nastavenie programu] — [Digitálne nastavenie] — [Nastavenie satelitu] — [Úprava zoznamu satelitných programov].
- 2 Vyberte program, ktorý chcete premiestniť.
- 3 Vyberte novú pozíciu, na ktorú chcete presunúť vybraný program.

#### Digitálne kanály

- 1 Stlačte tlačidlo HOME, potom vyberte [Nastavenia] [Nastavenie programu] — [Digitálne nastavenie] — [Digitálne ladenie] — [Úprava zoznamu programov].
- 2 Vyberte program, ktorý chcete premiestniť.
- 3 Vyberte novú pozíciu, na ktorú chcete presunúť vybraný program.

#### Analógové kanály

- 1 Stlačte tlačidlo HOME, potom vyberte [Nastavenia] [Nastavenie programu] — [Analógové nastavenie] — [Triedenie programov]. 1 Stlačte tlačidlo HOME, potom vyberte [Nastavenia] — [Nastavenie program — [Analógové nastavenie] — [Triedenie programov].<br>2 Vyberte program, ktorý chcete premiestniť.<br>3 Vyberte novú pozíciu, na ktorú chcete presunúť vybr
	- 2 Vyberte program, ktorý chcete premiestniť.
	- 3 Vyberte novú pozíciu, na ktorú chcete presunúť vybraný program.

#### Poznámka

Dostupné možnosti sa môžu líšiť v závislosti od oblasti/krajiny.

# Používanie interaktívnych služieb TV vysielania

## Zobrazenie textových informácií

Môžete zobraziť textové a grafické textové informácie vrátane domácich správ, informácií o počasí a TV programoch. Môžete si prezerať informácie, ktoré vás zaujímajú a následným zadaním čísla vybrať, ktoré informácie chcete zobraziť.

#### 1 Stlačením tlačidla zobrazíte textové informácie.

#### Informácie o službe digitálnych textových informácií

Služba digitálneho textu ponúka bohatý obsah s detailnou grafikou a obrázkami. K dispozícii sú rôzne funkcie, ako napríklad prepojenie na stránky a spôsob navigácie jednoduchý na používanie. Službu podporuje viacero vysielateľov. (Dostupnosť tejto funkcie závisí od modelu/oblasti/krajiny.)

#### Informácie o službe s digitálnou interaktívnou aplikáciou

Služba s interaktívnou aplikáciou ponúka spolu s rozšírenými možnosťami aj vysoko kvalitný digitálny text a grafiku. Službu podporujú vysielatelia. (Dostupnosť tejto funkcie závisí od modelu/oblasti/krajiny.)

#### Poznámka

Interaktívna služba je k dispozícii, len ak ju poskytuje vysielateľ.

- Dostupné funkcie a obsah obrazovky sa môžu líšiť v závislosti od vysielateľa.
- Ak sú vybrané titulky a vy spustíte aplikáciu digitálneho textu použitím tlačidla  $\equiv$ , titulky sa môžu za určitých okolností prestať zobrazovať. Po ukončení aplikácie digitálneho textu sa zobrazenie titulkov automaticky obnoví.

#### Ak chcete použiť službu NVOD/MF

NVOD(Near Video On Demand) a MF(Multi Feed) sú štandardy na vysielanie viacerých programov na jednom kanáli súčasne.

ŠtandardNVOD poskytuje viacero kópií programu v striedavom harmonograme a štandard MF umožňuje vybrať požadovaný programz viacerých programov na jednom kanáli. programov na jednom kanáli súčasne.<br>ŠtandardNVOD poskytuje viacero kópií programu v striedavom harmonograme a štanc<br>MF umožňuje vybrať požadovaný programz viacerých programov na jednom kanáli.<br>1 Počas sledovania kanála NVO

- 1 Počas sledovania kanála NVOD/MF stlačte tlačidlo ACTION MENU.
- 2 Vyberte [Dodatočné služby] požadovaný program.

#### Poznámka

Táto funkcia je dostupná v prípade, ak vysielateľ poskytuje službu NVOD/MF.

# Pochopenie informačných ikon

Po zmene kanála sa nakrátko zobrazí informačné okno. V okne sa môžu zobraziť nasledujúce ikony.

:Dátová služba (aplikácia vysielania)

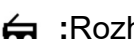

- :Rozhlasová služba
- :Kódované/predplatené služby
- :K dispozícii je viacjazykový zvuk
- :K dispozícii sú titulky
- $\mathscr{D}$  :K dispozícii sú titulky alebo zvuk pre sluchovo postihnutých
- :Odporúčaný minimálny vek pre aktuálny program(od 3 do 18 rokov)
- **En** :Rodičovský zámok
- **O** :Digitálny programový zámok
- :K dispozícii je zvuk pre zrakovo postihnutých
- :K dispozícii sú hovorené titulky
- :K dispozícii je viackanálový zvuk

#### Súvisiace témy

- Používanie interaktívnych služieb TV vysielania
- [Osobné]

# AD :K dispozícii je zvuk pre zrakovo postihnutých<br>
,⊖ :K dispozícii sú hovorené titulky<br>
(**ι** ) :K dispozícii je viackanálový zvuk<br>
Súvisiace témy<br>
• <u>Používanie interaktívnych služieb TV vysielania</u><br>
• <u>[Osobné]</u><br>
<br>
31] Sledovanie TV programov pomocou YouView (iba modely v GB)

# Ak chcete zapnúť/vypnúť YouView

- 1 Stlačte tlačidlo HOME, potom vyberte [Nastavenia] [Nastavenie programu] — [Nastavenie funkcie YouView]. Stlačte tlačidlo HOME, potom vyberte [Nastavenia] — [Nastavenie programu]<br>— [Nastavenie funkcie YouView].<br>Vyberte [Povoliť YouView] alebo [Zakázať YouView], potom vyberte [Áno].<br>Postupujte podľa postupu pre nastavovanie.<br>
- 2 Vyberte [Povoliť YouView] alebo [Zakázať YouView], potom vyberte [Áno].
- 3 Postupujte podľa postupu pre nastavovanie.

# Ak chcete použiť YouView Guide

V YouView Guide môžete vidieť čo sa práve vysiela, čo sa bude vysielať budúci týždeň a môžete si v histórii vyhľadať programy, ktoré ste v posledných siedmich dňoch zmeškali.

- 1 Stlačením tlačidla GUIDE zobrazíte programovú príručku.
- 2 Stlačením tlačidiel  $\blacklozenge$  /  $\blacktriangleright$  vyberiete program, potom stlačte tlačidlo  $\oplus$ . Dostupné programy sa vyznačia ikonou prehrávania.

#### Tip

Počas sledovania TV prijímača stlačte na diaľkovom ovládači tlačidlo TV, čím zobrazíte Mini Guide s ponukou aktuálnych a nasledujúcich programov. Táto funkcia

- sa však nedá použiť v nasledovných prípadoch.
- Ak je set-top box k TV prijímaču pripojený pomocou IR Blaster.
- Na TV prijímačoch, ktorých diaľkové ovládanie nemá tlačidlo DISCOVER.

# Ak si chcete pozrieť informácie o programoch (Information Panel)

Information Panel vám umožní vyhľadať informácie o programe, jeho hodnotení a dostupnosti v HD kvalite. Môžete si prehrať viac epizód z jednej série, akonáhle budú dostupné.

1 Stlačte tlačidlo  $\left[\mathbf{i}+\right]$ .

## Ak chcete vstúpiť do On Demand, Discover a YouView Search (YouView Menu)

- 1 Stlačením modrého tlačidla v YouView Guide alebo Mini Guide zobrazíte YouView Menu.
- 2 Pomocou nasledujúcich možností nájdite program, ktorý chcete sledovať. Players: Prístup kBBC iPlayer, ITV Player, All 4 a Demand 5 je možný v YouView.

Discover: Prezrite si populárne alebo nedávno pridané programy na prvý pohľad. Objaviť môžete aj nové programy podľa žánru, napr. detské, filmy, atď.

YouView Search: Špecifický program naživo nájdete na YouView.

#### Poznámka

- Ak je aktivovaná funkcia YouView, nasledujúce položky menu nie sú k dispozícii;
	- Satelitné vysielania
	- Obľúbené
	- Pripomienka
	- Digitálny programový zámok
	- Úprava zoznamu programov
	- Prispôsobenie TV kľúča
	- $-$  Terestrické informácie programu získané použitím funkcie na obrazovke Hlavného menu
(namiesto toho použite "YouView Search")

- Nahrávanie programov
- Názvy služieb sa môžu bez upozornenia zmeniť.

# (namiesto toho použite "YouView Search")<br>- Nárzyy služieb sa môžu bez upozornenia zmeniť.<br>32] Sledovanie TV prijímača<br>Sledovanie V 3D rozlíšení (iba 3D mod Sledovanie v 3D rozlíšení (iba 3D modely)

Pochopenie základov 3D TV (iba 3D modely)

Príprava 3D okuliarov (iba 3D modely)

Sledovanie TV prijímača v 3D rozlíšení (iba 3D modely)

# (Marina Vilhelm Pogramov<br>
- Nárzy služieb sa môžu bez upozornenia zmeniť.<br>
32] Sledovanie TV prijímača<br>
Sledovanie v 3D rozlíšení (iba 3D modely)<br>
Pochopenie základov 3D TV (iba 3D modely)<br>
Priprava 3D okuliarov (iba 3D mo Pochopenie základov 3D TV (iba 3D modely)

3D modely majú [Nastavenia 3D] v [Nastavenia] — [Obraz].

#### Odporúčaná pozorovacia vzdialenosť pre 3D obraz

Ak pozorovacia vzdialenosť nie je vhodná, môže sa zobraziť dvojitý obraz. Seďte od TV prijímača vo vzdialenosti, ktorá predstavuje minimálne 3-násobok výšky TV obrazovky. Pre čo najlepší zážitok zo sledovania vám odporúčame sedieť priamo pred TV prijímačom.

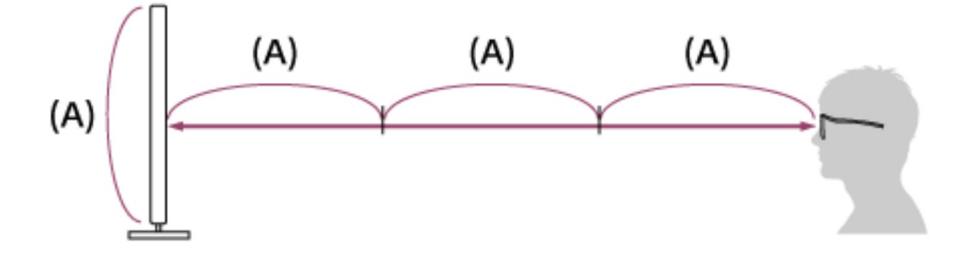

#### Tip

Existujú dva typy 3D okuliarov: pasívne a aktívne. Informácie o tom, ktorý typ 3D okuliarov TV prijímač podporuje nájdete v Referenčná príručka.

# Komunikačný rozsah TV prijímača a aktívnych 3D okuliarov

Aktívne 3D okuliare komunikujú s televízorom, aby vám obraz zobrazili trojrozmerne.

Poloha pri sledovaní sa musí nachádzať v správnom rozsahu. Pozrite si nasledujúce obrázky. Pracovná vzdialenosť závisí od prekážok (osoby, kov, steny, atď.) a/alebo od elektromagnetického rušenia. **DIMINIKACHY FOZSAN I V Prijimaca a aktivnych**<br>tívne 3D okuliare komunikujú s televízorom, aby vám obraz zobra<br>Ioha pri sledovaní sa musí nachádzať v správnom rozsahu. Pozrit<br>rázky. Pracovná vzdialenosť závisí od prekážok tívne 3D okuliare komunikujú s televízorom, aby vám obraz zobra<br>
Ioha pri sledovaní sa musí nachádzať v správnom rozsahu. Pozrit<br>
rázky. Pracovná vzdialenosť závisí od prekážok (osoby, kov, steny<br>
ktromagnetického rušenia.

Pohľad zhora

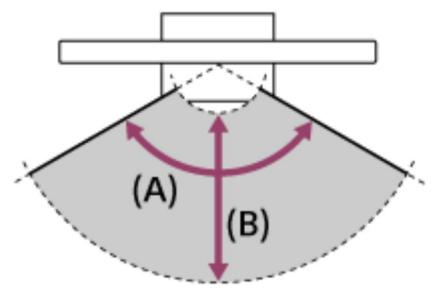

- 
- 
- Pohľad zo strany

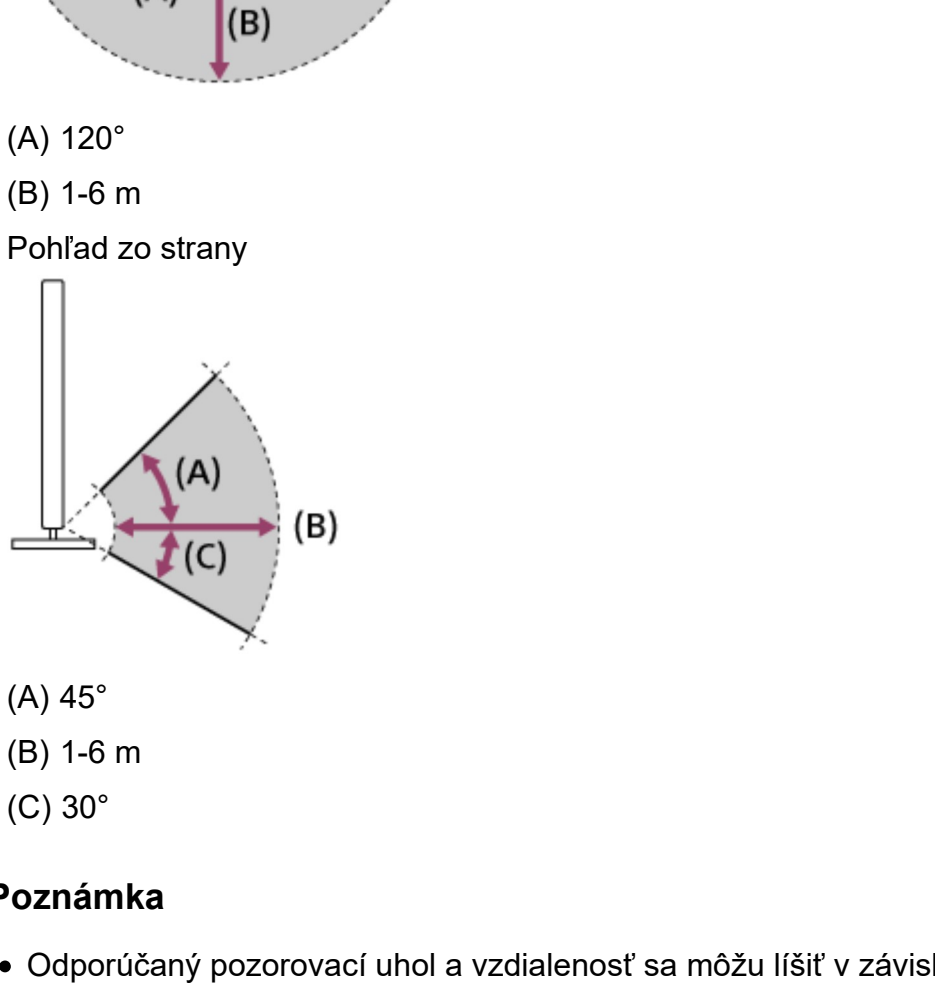

- 
- 
- 

#### Poznámka

Odporúčaný pozorovací uhol a vzdialenosť sa môžu líšiť v závislosti od umiestnenia TV prijímača a podmienok v miestnosti.

# Starostlivosť o okuliare

- Okuliare jemne utierajte mäkkou handričkou.
- Ťažko odstrániteľné škvrny možno odstrániť handričkou jemne navlhčenou v slabom

roztoku mydla a teplej vody.

- Ak používate handričku napustenú chemikáliou, dodržiavajte pokyny na obale.
- Na čistenie nikdy nepoužívajte silné rozpúšťadlá, ako napríklad riedidlo, alkohol alebo benzén. roztoku mydla a teplej vody.<br>
• Ak používate handričku napustenú chemikáliou, dodržiavajte pokyny na obale.<br>
• Na čistenie nikdy nepoužívajte silné rozpúšťadlá, ako napríklad riedidlo, alkohol alebo<br>
benzén.<br>
• Súvislace t

#### Súvisiace témy

- Príprava 3D okuliarov (iba 3D modely)
- Sledovanie TV prijímača v 3D rozlíšení (iba 3D modely)

# Príprava 3D okuliarov (iba 3D modely)

3D modely majú [Nastavenia 3D] v [Nastavenia] — [Obraz].

Existujú dva typy 3D okuliarov: pasívne a aktívne. Informácie o tom, ktorý typ 3D okuliarov TV prijímač podporuje nájdete v Referenčná príručka.

#### Pasívne 3D okuliare

Ak sú s TV prijímačom dodané pasívne 3D okuliare, používajte tieto dodané okuliare. Ak nie sú dodané žiadne okuliare, zakúpte si pasívne 3D okuliare, model TDG-500P. 3D obsah môžete jednoducho sledovať nasadením si pasívnych 3D okuliarov.

#### Aktívne 3D okuliare

Ak sú s TV prijímačom dodané aktívne 3D okuliare, používajte tieto dodané okuliare. Ak nie sú dodané žiadne okuliare, zakúpte si aktívne 3D okuliare, model TDG-BT500A. Pred prvým použitím aktívnych 3D okuliarov je potrebné zaregistrovať ich do TV prijímača. Postupujte podľa nasledujúcich krokov.

#### 1 Vyberte izolačný štítok batérie.

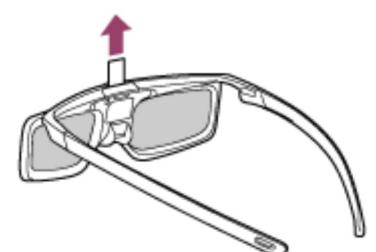

- 2 Zapnite TV prijímač a podržte okuliare vo vzdialenosti maximálne 50 cm od TV prijímača.
- 3 Stlačte tlačidlo/indikátor (<sup>|</sup>) (napájanie) na okuliaroch a podržte ho 2 sekundy.

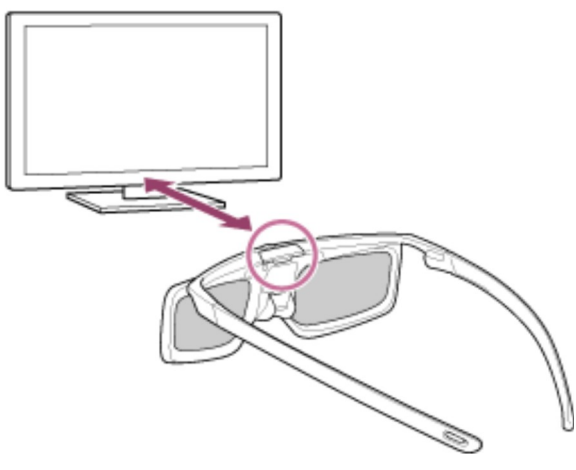

Aktívne 3D okuliare sa zapnú a spustí sa registrácia (tlačidlo/indikátor (napájanie) bude blikať nazeleno a nažlto). Po dokončení registrácie sa na 5 sekúnd zobrazí hlásenie a indikátor sa na 3 sekundy rozsvieti nazeleno.

Ak registrácia zlyhá, aktívne 3D okuliare sa automaticky vypnú. V takom prípade vyššie uvedený postup zopakujte.

4 Nasaďte si aktívne 3D okuliare.

Pri ďalšom použití bude stačiť, ak aktívne 3D okuliare jednoducho zapnete. Ak chcete okuliare vypnúť, stlačte tlačidlo/indikátor (b) (napájanie) na okuliaroch a podržte ho 2 sekundy. Ak ich chcete znova zapnúť, stlačte tlačidlo/indikátor (l) (napájanie).

#### Tip

Ak chcete aktívne 3D okuliare používať s iným TV prijímačom, okuliare je potrebné do daného TV prijímača zaregistrovať. Vykonajte postup od kroku 2.

#### Súvisiace témy

- Pochopenie základov 3D TV (iba 3D modely)
- Sledovanie TV prijímača v 3D rozlíšení (iba 3D modely)
- Diaľkový ovládač/príslušenstvo

# [35] Sledovanie TV prijímača | Sledovanie v 3D rozlíšení (iba 3D modely)<br>Sledovanie TV prijímača v 3D rozlíšení (iba 3D<br>modely) Sledovanie TV prijímača v 3D rozlíšení (iba 3D modely) [35] Sledovanie TV prijímača | Sledovanie v 3D rozlíšení (iba 3D modely)<br>
Sledovanie TV prijímača v 3D rozlíšení (iba 3D<br>
modely)<br>
modely)<br>
apmodely majú [Nastavenia 3D] v [Nastavenia] — [Obraz].<br>
Môžete si vychutnať zážit

3D modely majú [Nastavenia 3D] v [Nastavenia] — [Obraz].

Môžete si vychutnať zážitok z 3D zábavy, napríklad pri hraní 3D hier so stereoskopickou technológiou alebo pri prehrávaní 3D diskov Blu-ray.

Ak chcete obsah sledovať v režime 3D, pripojte zariadenie kompatibilné s režimom 3D

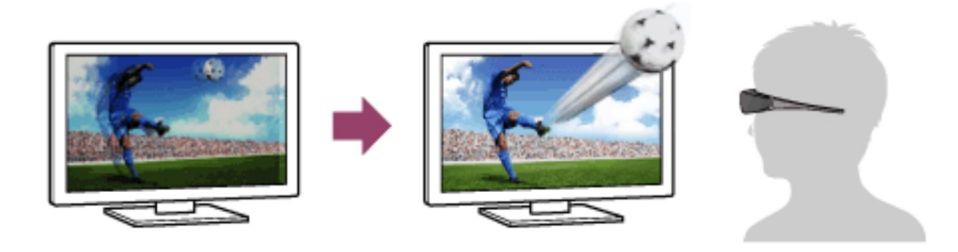

- 1 Pripravte si 3D okuliare.
- 2 Zobrazenie 3D obsahu na obrazovke TV prijímača.
- 3 Nasaďte si 3D okuliare. Teraz už by ste mali môcť sledovať 3D zábery. Ak sa nedosiahne žiaden 3D efekt, postupujte podľa nasledujúcich krokov.
- 4 Stlačte tlačidlo ACTION MENU, potom vyberte [3D].
- 5 Vyberte režim [3D obraz], ktorý sa hodí zobrazenému obsahu. V závislosti od vstupného signálu alebo formátu sa môže stať, že položky [3D (Vedľa seba)]/[3D (Nad sebou-Pod sebou)] nebude možné vybrať.

#### Tip

Okrem režimu [3D obraz] môžete v ponuke [Nastavenia 3D] používať rôzne možnosti 3D. Stlačte tlačidlo HOME, potom vyberte [Nastavenia] — [Obraz] — [Nastavenia 3D].

#### Poznámka

- 3D efekt môže byť menej výrazný, ak je okolitá teplota nízka.
- Ak je položka [Motionflow] v ponuke [Obraz] nastavená na inú možnosť ako [Vyp.], proces minimalizovania blikania obrazovky môže ovplyvniť plynulý pohyb obrazu. V takom prípade stlačte tlačidlo ACTION MENU a potom vyberte [Obraz] — [Rozšírené nastavenia] — [Motionflow] — [Vyp.]. (Pre modely kompatibilné s funkciou [Motionflow].) [Motionflow] kompatibilné modely majú [Motionflow] v [Nastavenia] — [Obraz] — [Obraz] — [Rozšírené nastavenia] — [Pohyb].

#### Súvisiace témy

- Príprava 3D okuliarov (iba 3D modely)
- Diaľkový ovládač/príslušenstvo

#### [36]

# Nahrávanie TV programov

Nahrávanie na zariadenie USB HDD (iba modely podporujúce nahrávanie USB HDD) Sledovanie/vymazanie nahraného obsahu (iba modely podporujúce nahrávanie USB HDD) Mahrávanie TV programov<br>
Mahrávanie na zariadenie USB HDD (iba modely podporujúce nah<br>
Sledovanie/vymazanie nahraného obsahu (iba modely podporujúce nah<br>
HDD)<br>
Pochopenie symbolov zobrazených v zozname nahraných titulov (p

Pochopenie symbolov zobrazených v zozname nahraných titulov (iba modely podporujúce nahrávanie USB HDD)

# Nahrávanie na zariadenie USB HDD (iba modely podporujúce nahrávanie USB HDD)

Registrácia zariadenia USB HDD (iba modely podporujúce nahrávanie USB HDD) Nahrávanie pomocou jedného tlačidla (iba modely podporujúce nahrávanie USB HDD) Časovač nahrávania (iba modely podporujúce nahrávanie USB HDD) Informácie o používaní zariadenia USB HDD na nahrávanie (iba modely podporujúce

#### nahrávanie USB HDD)

nahrávanie USB HDD)<br>[38] Nahrávanie TV programov | Nahrávanie na zariadenie USB HDD (iba modely<br>podporujúce nahrávanie USB HDD)<br>Registrácia zariadenia USB HDD (iba modely podporujúce nahrávanie USB HDD)

# Registrácia zariadenia USB HDD (iba modely podporujúce nahrávanie USB HDD)

Modely USB HDD umožňujúce nahrávanie majú [Nast. nahrávacieho zariadenia] v [Nastavenia].

Pripojte k televízoru zariadenie USB HDD a digitálne vysielania si môžete nahrávať.

Pripojte USB HDD zariadenie do USB portu TV prijímača označeného "HDD REC" (ak je k dispozícii modrý USB port, ktorý podporuje HDD nahrávanie).

#### Poznámka

Táto funkcia je k dispozícii len na niektorých modeloch v Európe, Austrálii a Novom Zélande.

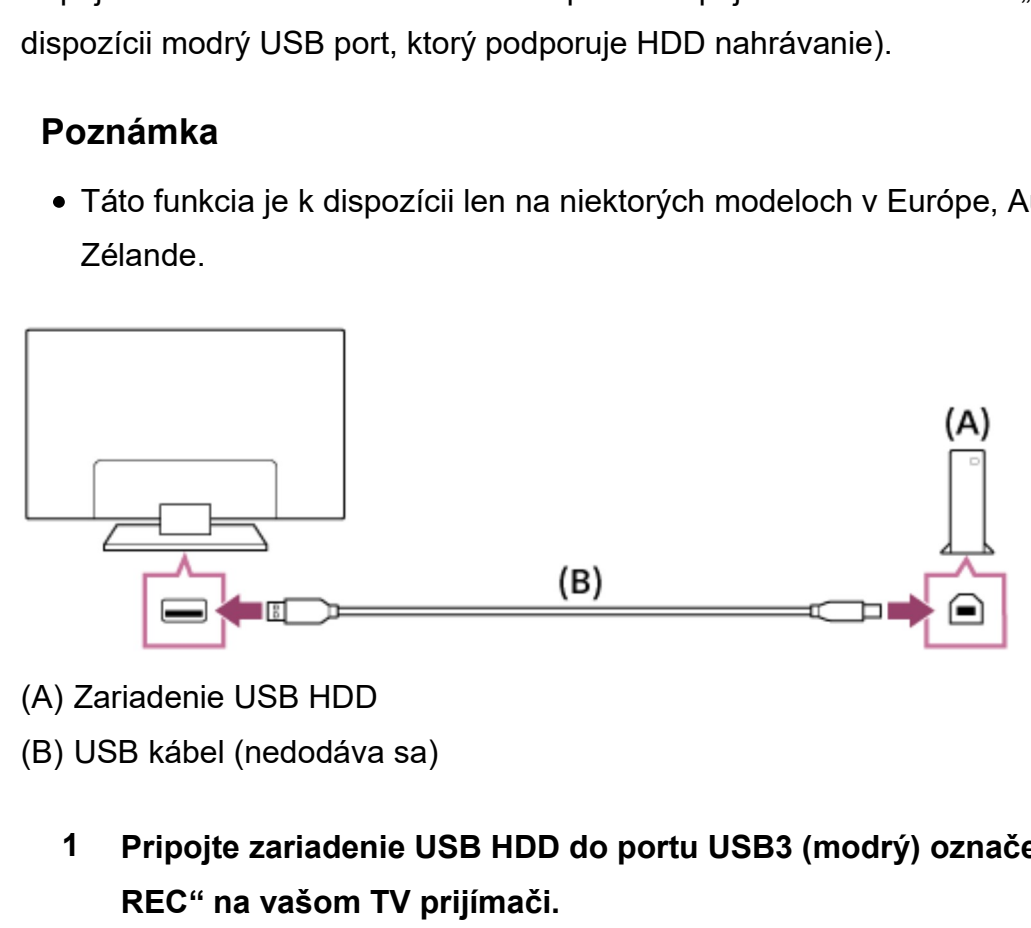

- - 1 Pripojte zariadenie USB HDD do portu USB3 (modrý) označeného "HDD REC" na vašom TV prijímači.
	- 2 Zariadenie USB HDD zapnite.
	- 3 Počkajte, kým sa zobrazí obrazovka [Disk USB je pripojený].
	- 4 Vyberte [Zaregistrovať pre nahrávanie].

#### 5 Zariadenie USB HDD zaregistrujte podľa pokynov na obrazovke.

#### Poznámka

• Ak sa zobrazí správa "Nie je možné zistiť jednotku USB HDD na nahrávanie" počas registrácie v kroku 4, postupujte podľa inštrukcií uvedených v správe a skontrolujte, či zariadenie USB HDD na nahrávanie je pripojené do portu USB3 (modrý). Ak zariadenie USB HDD na nahrávanie nie je rozpoznané ani po kontrole pripojenia, musíte zariadenie USB HDD znova zaregistrovať, pretože zariadenie je už zaregistrované na iné účely, ako je nahrávanie ([Úložisko zariadenia]). Ak chcete znova zaregistrovať svoje zariadenie USB HDD na nahrávanie, pozrite si "Zariadenie USB HDD sa nedá zaregistrovať. (Iba modely podporujúce nahrávanie USB HDD)".

#### Tip

Zariadenie USB HDD môžete do TV prijímača zaregistrovať aj výberom [Nastavenia] — [Nast. nahrávacieho zariadenia] — [Registrácia HDD].

### Ak chcete zrušiť registráciu zariadenia USB HDD

1 Stlačte tlačidlo HOME, potom vyberte [Nastavenia] — [Nast. nahrávacieho zariadenia] — [Odregistrovanie HDD] — registrácia zariadenia je zrušená. — [Nast. nahrávacieho zariadenia] — [Registrácia HDD].<br>
Ak chcete zrušiť registráciu zariadenia USB HDD<br>
1 Stlačte tlačidlo HOME, potom vyberte [Nastavenia] — [Nast. nahrávacieho<br>
zariadenia] — [Odregistrovanie HDD] — regi

#### Súvisiace témy

• Informácie o používaní zariadenia USB HDD na nahrávanie (iba modely podporujúce nahrávanie USB HDD)

podporujúce nahrávanie USB HDD)

# Nahrávanie pomocou jedného tlačidla (iba modely podporujúce nahrávanie USB HDD)

Modely USB HDD umožňujúce nahrávanie majú [Nast. nahrávacieho zariadenia]

v [Nastavenia].

#### Poznámka

- Táto funkcia je k dispozícii len na niektorých modeloch v Európe, Austrálii a Novom Zélande.
- 1 Počas prezerania programu, ktorý chcete nahrať, stlačte tlačidlo REC.
- 2 Na zobrazenej obrazovke nastavte čas ukončenia nahrávania. Ak chcete program nahrávať až do konca, vyberte [Pôvodné nast.]. Ak chcete nastaviť ľubovoľnú dĺžku času (1 minúta až 8 hodín), vyberte [Def. používateľom].

#### Ak chcete nahrávanie zastaviť manuálne

- 1 Stlačte tlačidlo █.
- 2 Na zobrazenej obrazovke vyberte [Zastaviť].

#### Ak chcete zmeniť čas ukončenia nahrávania

- 1 Stlačte tlačidlo .
- 2 Na zobrazenej obrazovke vyberte [Zmeniť], čím zmeníte čas ukončenia nahrávania.

#### Poznámka

• Pri niektorých programoch sa nahrávanie nedá zastaviť pomocou tlačidla  $\blacksquare$ . Ak chcete ukončiť nahrávanie takéhoto programu, stlačte tlačidlo ACTION MENU, potom vyberte Zastaviť NAHRÁVANIE.

#### Súvisiace témy

Sledovanie/vymazanie nahraného obsahu (iba modely podporujúce nahrávanie USB HDD)

[40] Nahrávanie TV programov | Nahrávanie na zariadenie USB HDD (iba modely<br>podporujúce nahrávanie USB HDD)<br>Časovač nahrávania (iba modely podporujúce podporujúce nahrávanie USB HDD)

# Časovač nahrávania (iba modely podporujúce nahrávanie USB HDD)

Modely USB HDD umožňujúce nahrávanie majú [Nast. nahrávacieho zariadenia] v [Nastavenia].

#### Poznámka

- Táto funkcia je k dispozícii len na niektorých modeloch v Európe, Austrálii a Novom Zélande.
- 1 Stlačte tlačidlo GUIDE.
- 2 V programovej príručke vyberte požadovaný program, potom vyberte [Časovač NAHRÁVANIA].
- 3 Vyberte [Nast. časovač pre záznam] alebo [Nastaviť časovač].

#### Ak chcete časovač nastaviť manuálne na určitý dátum, čas a kanál

- 1 Stlačte tlačidlo GUIDE.
- 2 Zvýraznite ľavú krajnú položku, potom sa posuňte znova doľava, čím otvoríte menu.
- 3 Vyberte [Zoznam časovača] [Manuálny časovač NAHR.].
- 4 Nakonfigurujte nastavenia časovača.
- 5 Vyberte [Nastaviť časovač].

#### Ak chcete skontrolovať, upraviť alebo vymazať nastavenia časovača

Kontrolu, zmenu alebo vymazanie nastavení časovača vykonáte v [Zoznam časovača].

- 1 Stlačte tlačidlo GUIDE.
- 2 Zvýraznite ľavú krajnú položku, potom sa posuňte znova doľava, čím otvoríte menu.
- 3 Vyberte [Zoznam časovača], potom zmeňte nastavenia.

#### Tip

- Je možné vytvoriť až 32 nastavení časovača.
- Ak nahrávanie zlyhá, dôvod bude uvedený v [Zoznam chýb pri nahrávaní]. Stlačte tlačidlo HOME, potom vyberte [Programme Guide] — [Zoznam nahraných titulov] — [Zoznam chýb pri nahrávaní].
- V programovej príručke môžete zvýrazniť požadovaný program a stlačením tlačidla REC nastaviť časovač nahrávania programu.

#### Poznámka

Nahrávanie pomocou časovača nebude fungovať, ak je kábel so striedavým prúdom (napájací kábel) vytiahnutý. FREC nastaviť časovač nahrávania programu.<br> **Poznámka**<br>
• Nahrávanie pomocou časovača nebude fungovať, ak je kábel so striedavým prúdom<br>
(napájaci kábel) vytiahnutý.<br>
• Sledovanie/vymazanie nahraného obsahu (iba modely pod

#### Súvisiace témy

Sledovanie/vymazanie nahraného obsahu (iba modely podporujúce nahrávanie USB HDD)

podporujúce nahrávanie USB HDD)

# Informácie o používaní zariadenia USB HDD na nahrávanie (iba modely podporujúce nahrávanie USB HDD)

Modely USB HDD umožňujúce nahrávanie majú [Nast. nahrávacieho zariadenia]

- v [Nastavenia].
- Zariadenie USB HDD sa smie používať výhradne na nahrávanie. Na prezeranie fotografií a videí použite iné zariadenie USB HDD.
- Táto funkcia je k dispozícii len na niektorých modeloch v Európe, Austrálii a Novom Zélande.
- Podporované sú len zariadenia USB HDD väčšie ako 32 GB.
- Pripojenie zariadenia USB HDD prostredníctvom USB nie je podporované. Zariadenie pripojte priamo do TV prijímača.
- Všetky údaje uložené na zariadení USB HDD sa počas formátovania pri registrácii vymažú. Zariadenie USB HDD už po registrácii k TV prijímaču nebude možné použiť na PC. Ak chcete aktivovať použitie zariadenia USB HDD na PC, naformátujte zariadenie na PC. (Majte na pamäti, že pri formátovaní sa všetky údaje na zariadení USB HDD vymažú.)
- Je možné zaregistrovať maximálne 8 zariadení USB HDD.
- Iba televízny prijímač, na ktorý bolo zariadenie USB HDD zaregistrované, bude môcť prehrať údaje nahraté na zariadení.
- Nahrávanie je podporované len pre digitálne TV prijímače a rádiové vysielanie. Nahrávanie vysielania údajov nie je podporované.
- Miešané/zašifrované signály nie je možné nahrávať.
- Nahrávanie nie je možné v nasledujúcich prípadoch:
	- TV prijímač nemôže rozoznať zaregistrované zariadenie USB HDD.
	- Na zariadení USB HDD je nahratých viac ako 1000 programov.
	- Zariadenie USB HDD je plné.
- Môže sa stať, že počas nahrávania nebude dostupná funkcia automatického výberu programu.
- Nahrávanie programu nie je možné, ak nahrávanie nie je oprávnené.
- Ak používate prístupový modul (CAM), vyhnite sa používaniu rodičovskej ochrany. Môže sa stať, že počas nahrávania nebude táto funkcia dostupná. Ako alternatívu môžete použiť blokovanie programu alebo rodičovské hodnotenie TV prijímača, ak je táto funkcia podporovaná vysielateľom.
- V Nórsku niektoré programy nemožno nahrávať v dôsledku zákonných obmedzení.
- Ak je TV prijímač predmetom nárazu počas nahrávania na zariadenie USB HDD, môže sa v nahranom obsahu objaviť šum.
- Spoločnosť Sony nie je v žiadnom prípade zodpovedná za poruchu pri nahrávaní ani poškodenie a stratu nahraného obsahu zapríčinenú alebo spojenú s poruchou TV

prijímača, rušením signálu, alebo akýmkoľvek iným problémom.

# prijímača, rušením signálu, alebo akýmkoľvek iným problémom<br>[42] Nahrávanie TV programov<br>Sledovanie/vymazanie nahraného obs<br>modely podporujúce nahrávanie USB Sledovanie/vymazanie nahraného obsahu (iba modely podporujúce nahrávanie USB HDD)

Modely USB HDD umožňujúce nahrávanie majú [Nast. nahrávacieho zariadenia] v [Nastavenia].

#### Poznámka

Táto funkcia je k dispozícii len na niektorých modeloch v Európe, Austrálii a Novom Zélande.

#### Ak si chcete prezrieť nahraný obsah

1 Stlačte tlačidlo HOME, potom vyberte [Programme Guide] — [Zoznam nahraných titulov] — obsah na prezeranie.

#### Ak chcete vymazať nahraný obsah

- 1 Stlačte tlačidlo HOME, potom vyberte [Programme Guide] [Zoznam nahraných titulov].
- 2 Stlačte tlačidlo ACTION MENU, potom vyberte [Vymazať] obsah na vymazanie — [Vymazať].

Informácie o význame symbolov v zozname nahratých titulov nájdete v Pochopenie symbolov zobrazených v zozname nahraných titulov (iba modely podporujúce nahrávanie USB HDD). Ak chcete vymazať nahraný obsah<br>
1 Stlačte tlačidlo HOME, potom vyberte [Programme Guid<br>
nahraných titulov].<br>
2 Stlačte tlačidlo ACTION MENU, potom vyberte [Vymaza<br>
vymazanie — [Vymazať].<br>
Informácie o význame symbolov v z

Pochopenie symbolov zobrazených v zozname nahraných titulov (iba modely podporujúce

# nahrávanie USB HDD)

- :Nezobrazené nahrávanie
- <sup>n</sup><sub>c</sub>h : Chránené nahrávanie
	- :Aktuálne nahrávanie

#### [44]

# Používanie televízora s inými zariadeniami

Zariadenia USB Prehrávače Blu-ray a DVD Set-top box (káblový/satelitný box) s IR Blaster (iba modely kompatibilné s IR Blaster) Smartfóny a tablety Počítače, fotoaparáty a kamkordéry Audio systém Zariadenia Bluetooth Sony bezdrôtový subwoofer (doplnok) (Sony bezdrôtový subwoofer len pre podporované modely) Zariadenia kompatibilné s funkciou BRAVIA Sync Prezeranie obrázkov v rozlíšení 4K na kompatibilnom zariadení (iba modely 4K) Zanadenia Osb<br>Prehrávače Blu-ray a DVD<br>Set-top box (káblový/satelitný box) s IR Blaster (iba modely kompa<br>Smartfóny a tablety<br>Počítače, fotoaparáty a kamkordéry<br>Audio systém<br>Zariadenia Bluetooth<br>Sony bezdrôtový subwoofer ( modelní kompatibilné s funkciou BRAVIA Sync<br>Prezeranie obrázkov v rozlíšení 4K na kompatibilnom zariadení (iba modely 4K)<br>145] Používanie televízora s inými zariadeniami<br>**Zariadenia USB**<br>Prehrávanie obsahu uloženého na zar

# Zariadenia USB

Prehrávanie obsahu uloženého na zariadení USB

Informácie o zariadeniach USB používaných na uloženie fotografií a hudby

Podporované súbory a formáty

# Prehrávanie obsahu uloženého na zariadení USB

# Pripojenie zariadenia USB

Pripojením pamäťového zariadenia USB do portu na TV prijímači si môžete vychutnať súbory fotografií, hudobné súbory a video súbory uložené v zariadení.

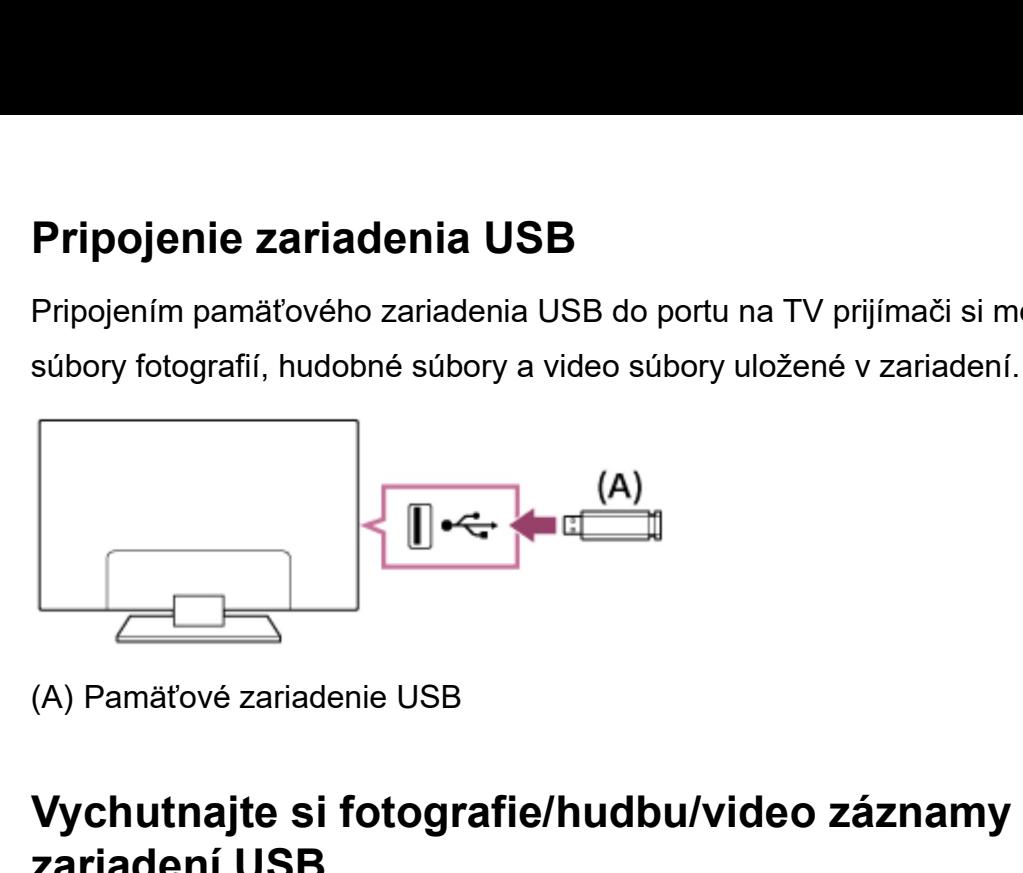

### Vychutnajte si fotografie/hudbu/video záznamy uložené na zariadení USB

Fotografie/hudbu/videozáznamy uložené v zariadení USB si môžete vychutnať na obrazovke TV prijímača.

- 1 Ak je k TV prijímaču pripojené zariadenie USB s vypínačom, zapnite ho.
- 2 Stlačte tlačidlo HOME, potom vyberte požadovanú položku. Výberom položky [Album] zobrazíte fotografie, výberom položky [Hudba], prehráte hudbu a výberom položky [Video] prehráte video záznamy.
- 3 Stlačte tlačidlo a vyberte zobrazený [Priečinky] z menu.
- 4 Prejdite zoznam zložiek a súborov a vyberte požadovaný súbor. Spustí sa prehrávanie.

#### Kontrola podporovaných formátov súborov

Podporované súbory a formáty

#### Poznámka

- Všetky porty USB na TV prijímači podporujú vysokorýchlostné pripojenie USB. Modrý USB port pre modely 4K podporuje SuperSpeed (USB 3.0). Rozbočovače USB nie sú podporované.
- Počas prístupu k zariadeniu USB nevypínajte TV prijímač ani zariadenie USB, neodpájajte kábel USB a nevyberajte a nevkladajte záznamové médiá. V opačnom

prípade sa môžu údaje uložené v zariadení USB poškodiť.

V závislosti od súboru nemusí byť prehrávanie možné, aj keď sa použijú podporované formáty.

#### Súvisiace témy

• Informácie o zariadeniach USB používaných na uloženie fotografií a hudby

# prípade sa môžu údaje uložené v zariadení USB poškodiť.<br>• V závislosti od súboru nemusí byť prehrávanie možné, aj keď sa použijú<br>podporované formáty.<br>• <u>Informácie o zariadeniach USB používaných na uloženie fotografií a hu</u> Informácie o zariadeniach USB používaných na uloženie fotografií a hudby

- Porty USB na TV prijímači podporujú systémy súborov FAT16, FAT32, exFAT a NTFS.
- Pri pripájaní digitálneho fotoaparátu Sony k TV prijímaču pomocou kábla USB je potrebné nastaviť pripojenie USB vo fotoaparáte na režim "Auto" alebo "Veľkokapacitná pamäť".
- Ak digitálny fotoaparát nespolupracuje s TV prijímačom, skúste vykonať nasledovné:
	- Nastavte pripojenie USB na fotoaparáte na možnosť "Veľkokapacitná pamäť".
	- Skopírujte súbory z fotoaparátu do jednotky USB flash a potom jednotku pripojte k TV prijímaču.
- Niektoré fotografie a videozáznamy môžu byť zväčšené, čo môže mať za následok nízku kvalitu obrazu. V závislosti od veľkosti a pomeru strán sa nemusia obrázky zobrazovať na celú obrazovku.
- V závislosti od súboru alebo nastavení môže zobrazenie fotografie trvať dlho.
- Spoločnosť Sony nie je v žiadnom prípade zodpovedná za poruchu pri nahrávaní ani poškodenie a stratu nahraného obsahu zapríčinenú alebo spojenú s poruchou TV prijímača, zariadenia USB alebo akýmkoľvek iným problémom. • Niektoré fotografie a videozáznamy môžu byť zväčšené, čo môže mať za následok<br>nízku kvalitu obrazu. V závislosti od veľkosti a pomeru strán sa nemusia obrázky<br>zobrazovať na celú obrazovku.<br>• V závislosti od súboru alebo

#### Súvisiace témy

Podporované súbory a formáty

# Podporované súbory a formáty

**Fotografie** Hudba Videá Vzorkovacia frekvencia audio (pre videá) Externé titulky

|<br>| Hodgrafie<br>| Hodba|<br>| Hodba|<br>| Videá|<br>| Vzorkovacia frekvencia audio (pre videá)<br>| Externé titulky<br>| Externé titulky<br>| Tomáty<br>| Fotografie formáty

# Fotografie

Prípad: USB/Domáca sieť

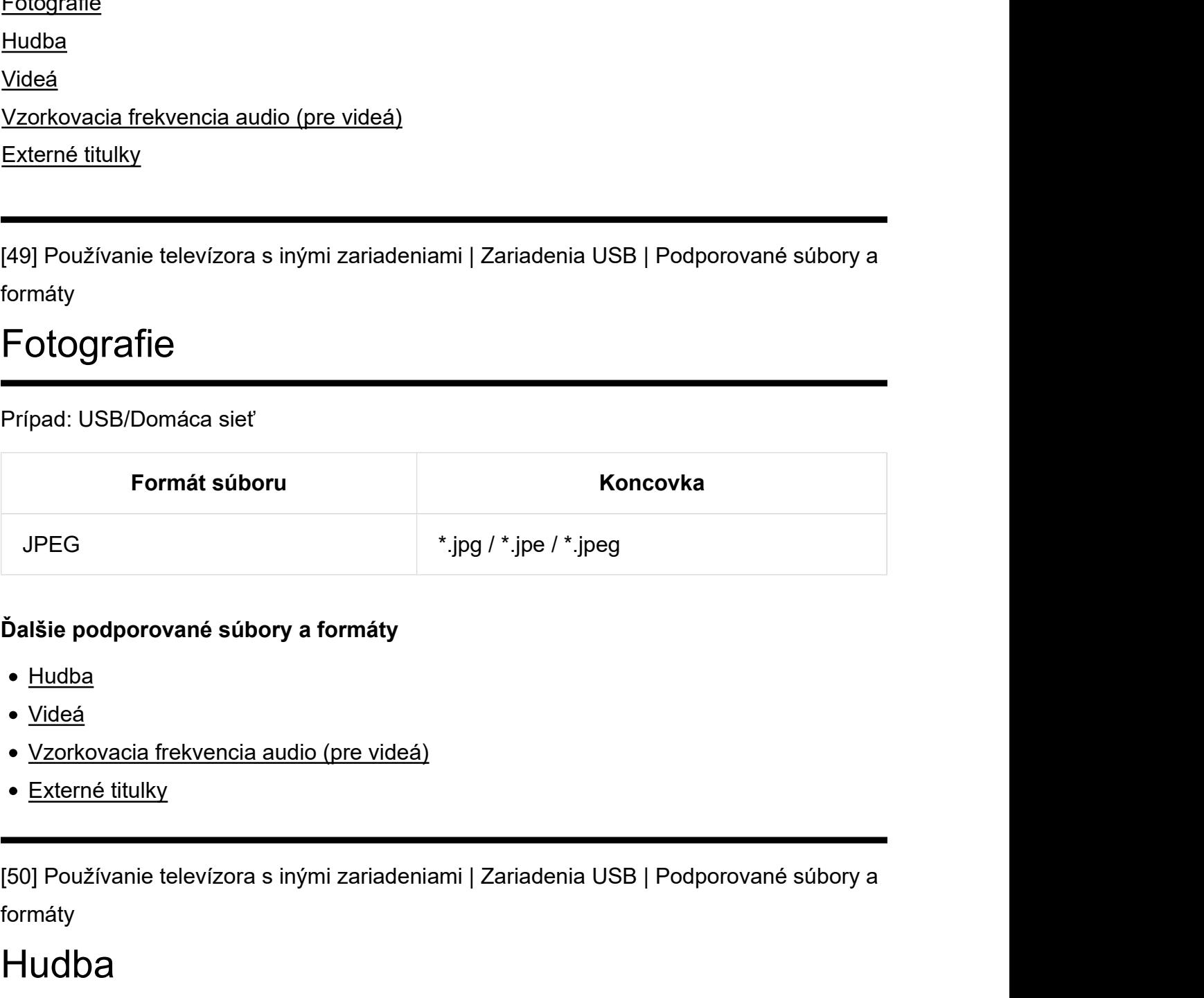

#### Ďalšie podporované súbory a formáty

- Hudba
- Videá
- Vzorkovacia frekvencia audio (pre videá)
- Externé titulky

formáty deá<br>Koncovacia frekvencia audio (pre videá)<br>Koncovárie televízora s inými zariadeniami | Zariadenia USB | Podporované súbory a<br>Aty<br>Koncovka Popis Vzorková frekvencia<br>Koncovka Popis Vzorková frekvencia

# Hudba

Prípad: USB/Domáca sieť

#### mp4

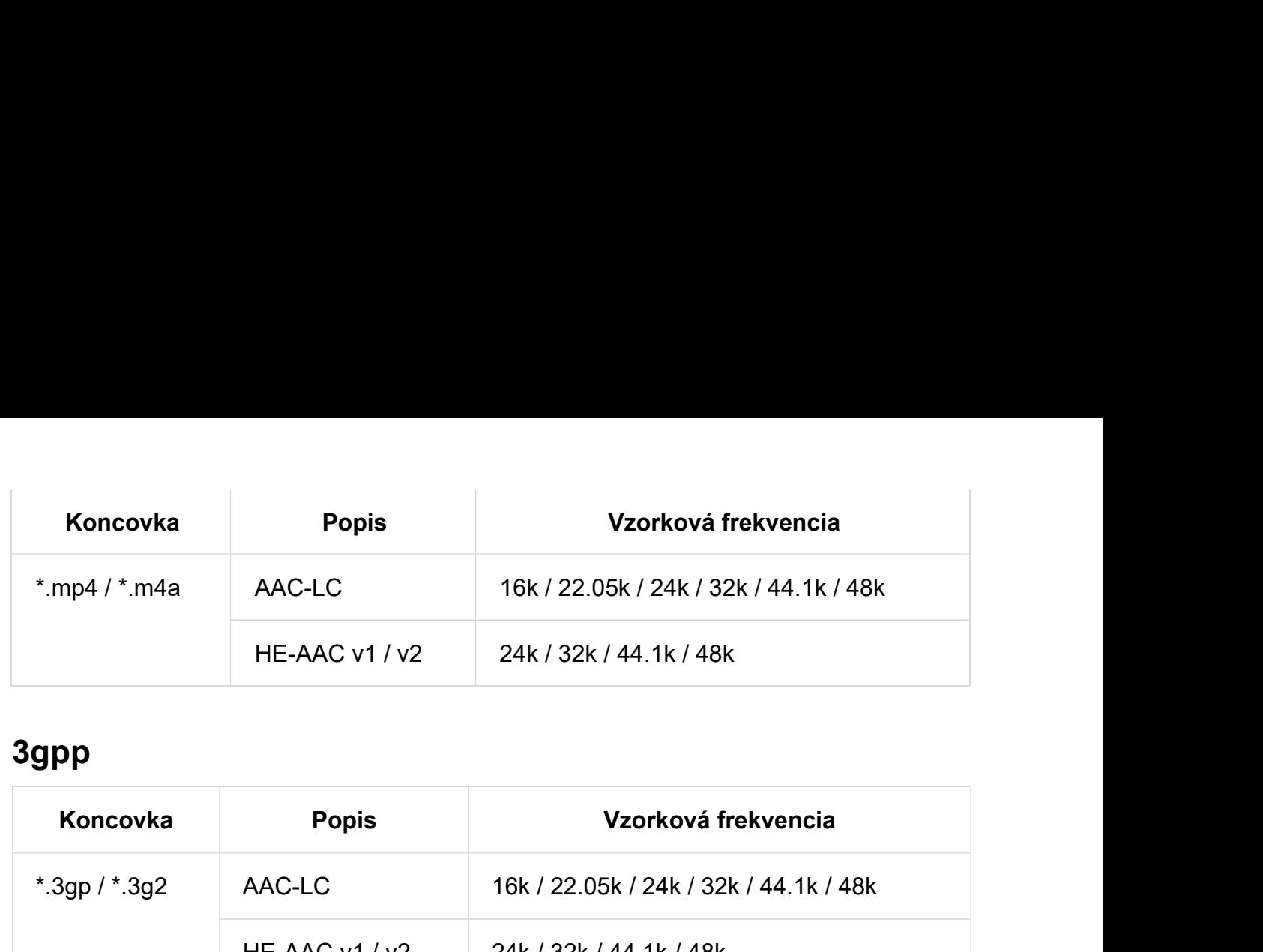

# 3gpp

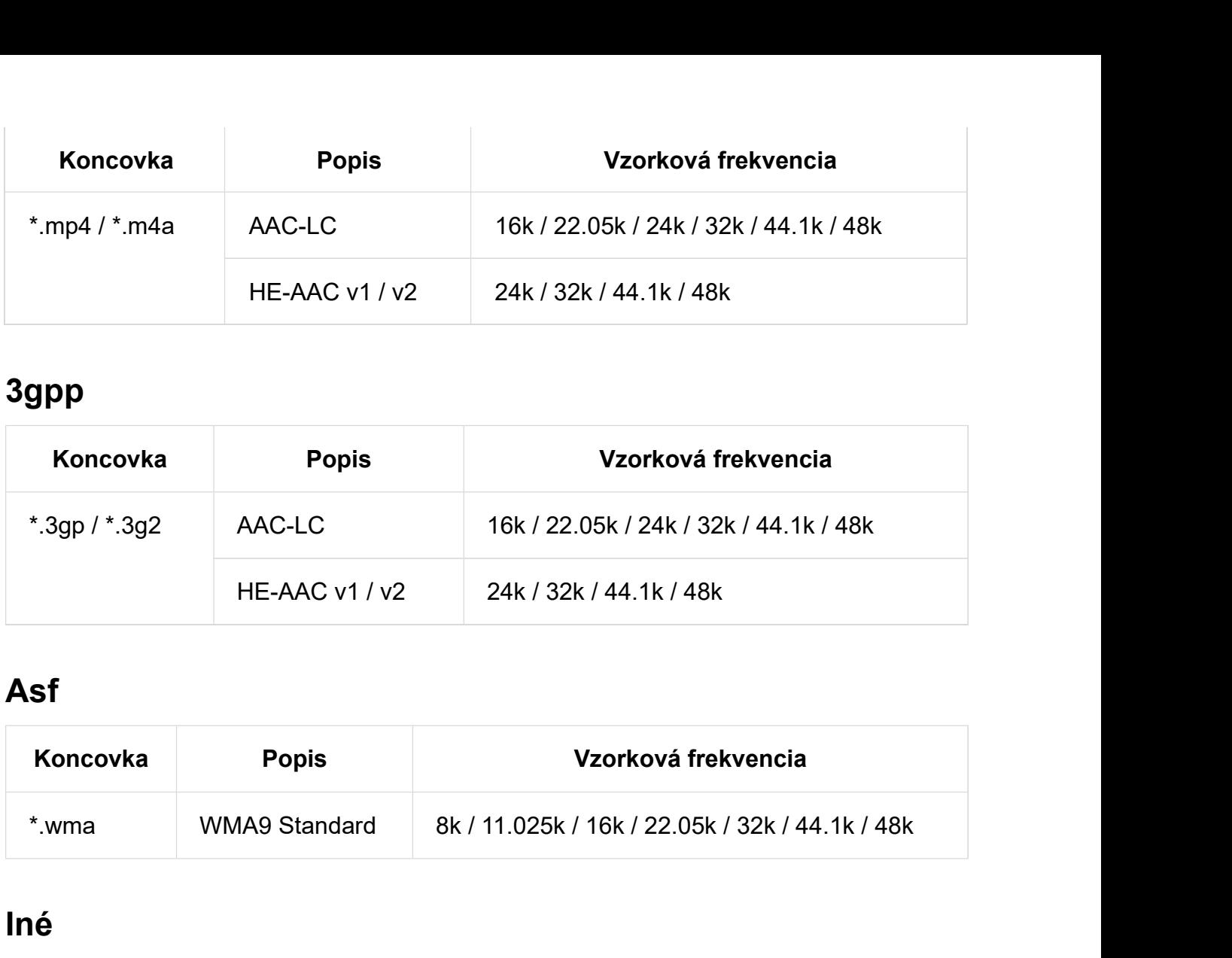

# Asf

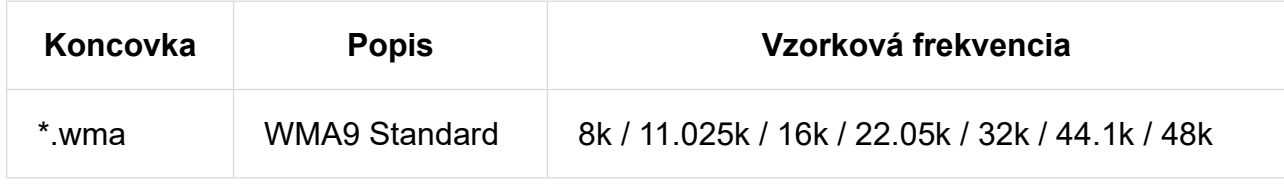

# Iné

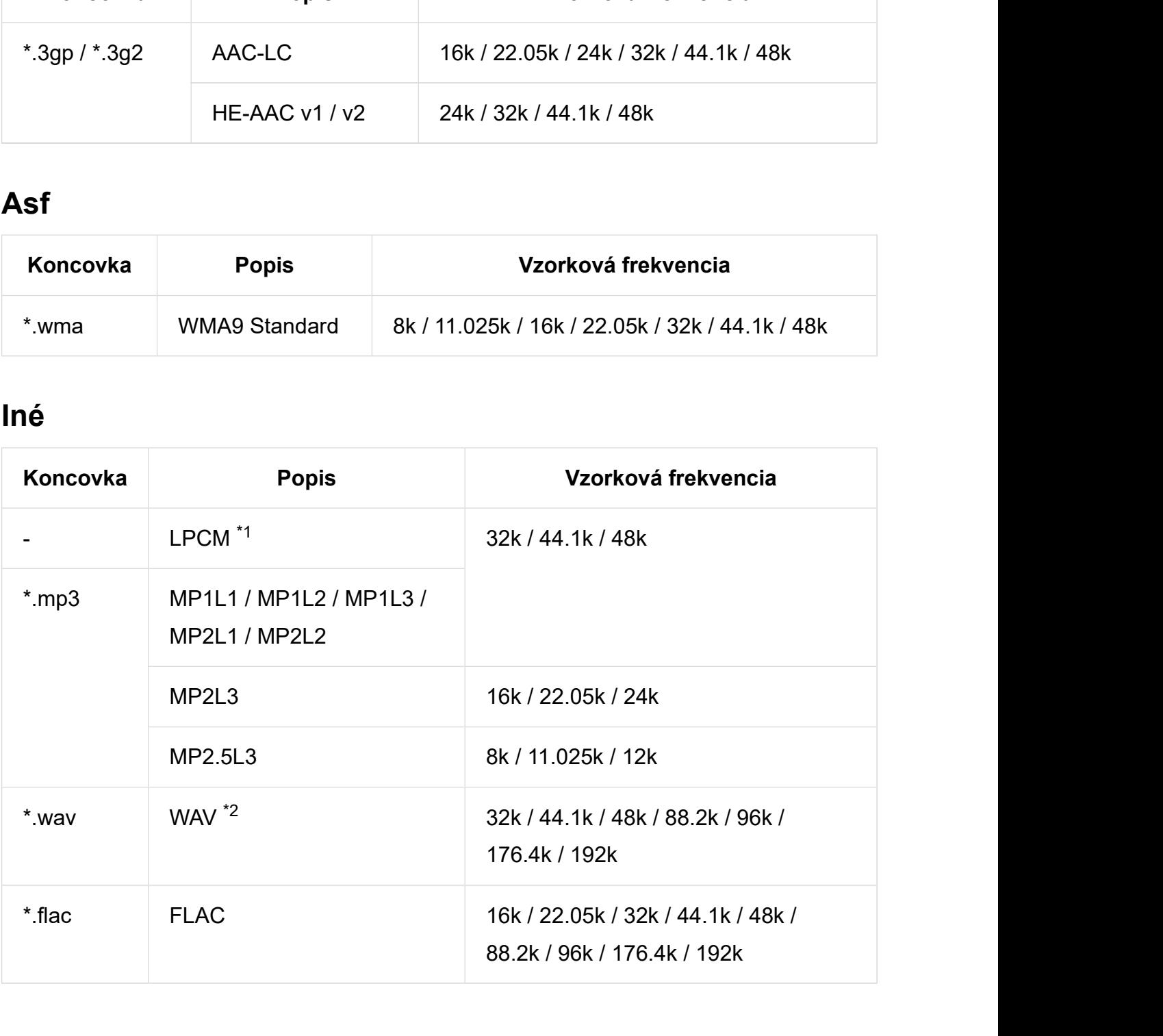

- $^{\ast}$ 1 LPCM je iba domáca sieť.
- $^{\ast2}$  použitie WAV je len na 2ch.

#### Ďalšie podporované súbory a formáty

- Fotografie
- Videá
- Vzorkovacia frekvencia audio (pre videá)
- Externé titulky

\*<sup>1</sup> LPCM je iba domáca sieť.<br><sup>\*2</sup> použítie WAV je len na 2ch.<br>**-** <u>Fotografie</u><br>- <u>Videá<br>- <u>Vzorkovacia frekvencia audio (pre videá)</u><br>- <u>Externé titulky</u><br>-<br>[51] Používanie televízora s inými zariadeniami | Zariadenia USB |</u> formáty

# Videá

Prípad: USB/Domáca sieť

# MPEG1 (\*.mpg / \*.mpe / \*.mpeg)

Typ titulkov: Externé

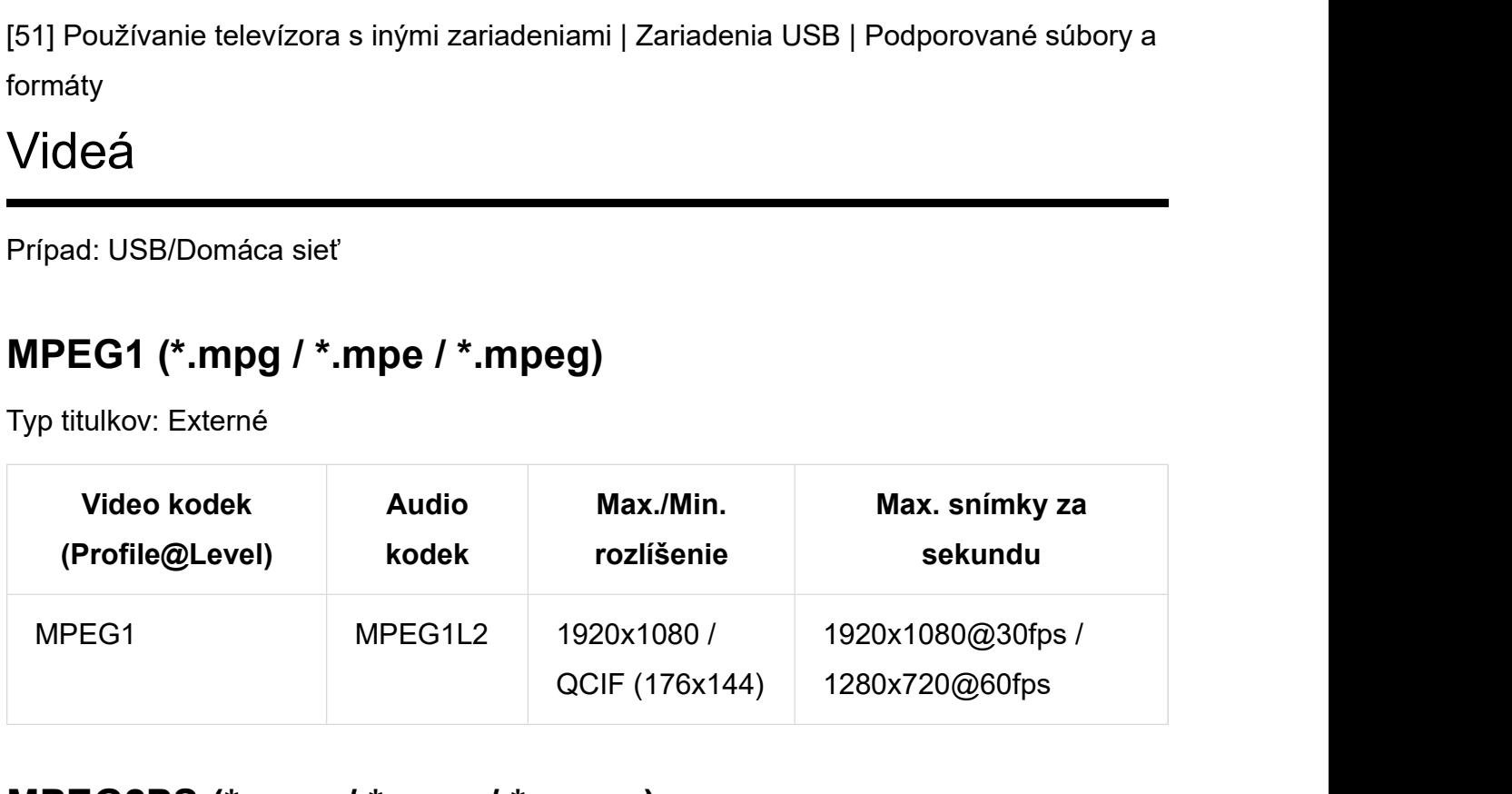

### MPEG2PS (\*.mpg / \*.mpe / \*.mpeg)

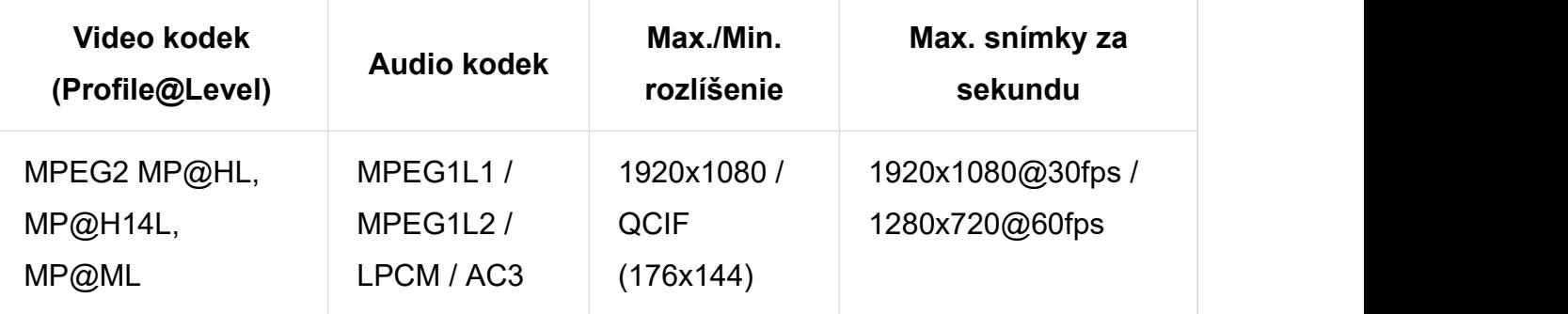

# MPEG2TS

#### Koncovka: \*.m2t

Typ titulkov: -

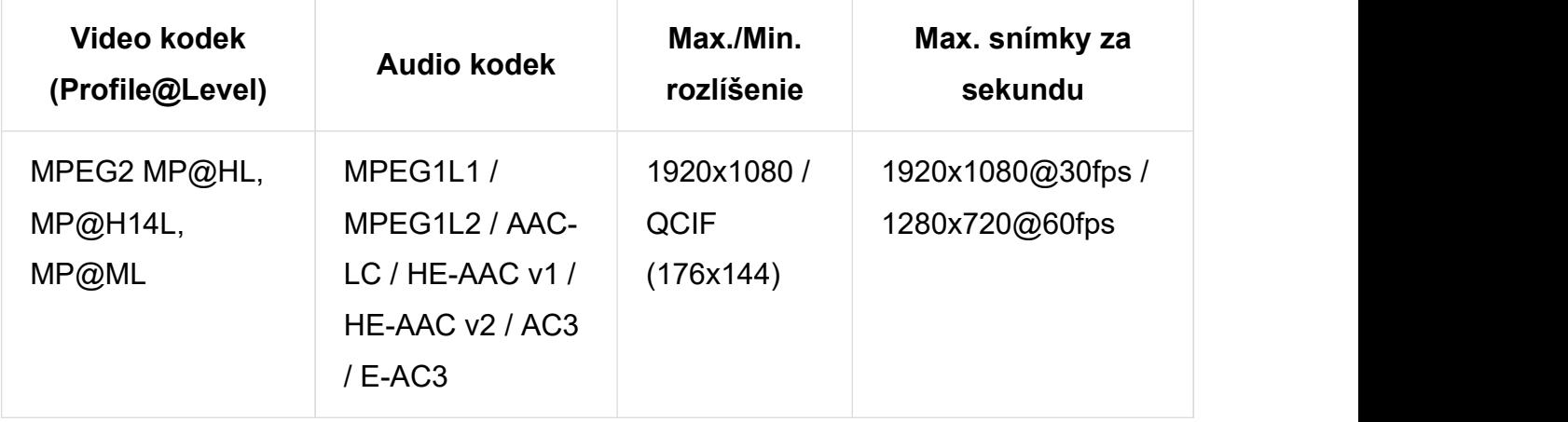

#### Koncovka: \*.m2ts / \*.mts

Typ titulkov: -

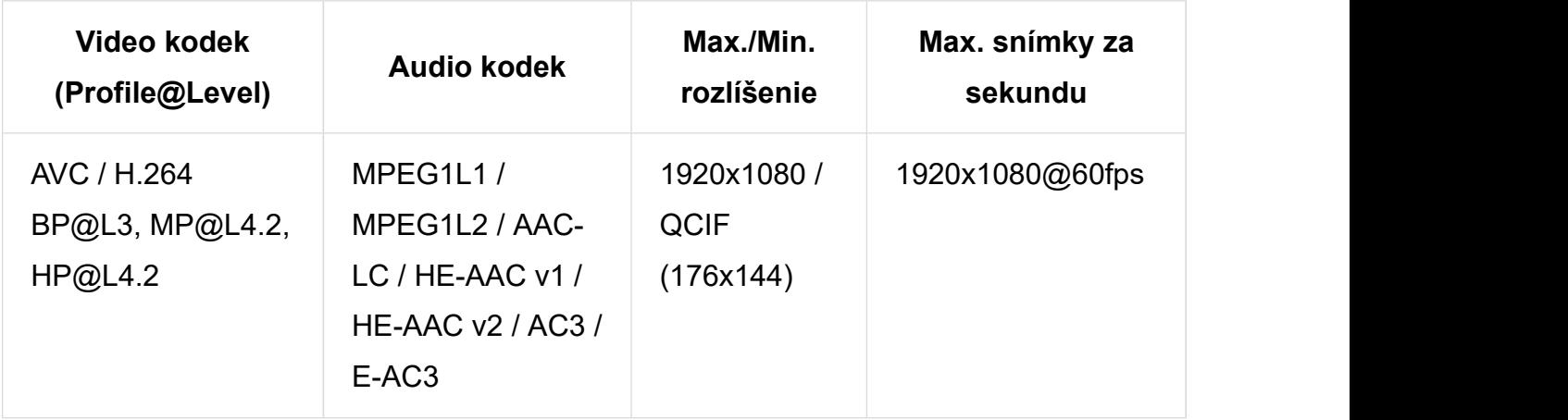

# MP4 (\*.mp4): Pre modely 2K

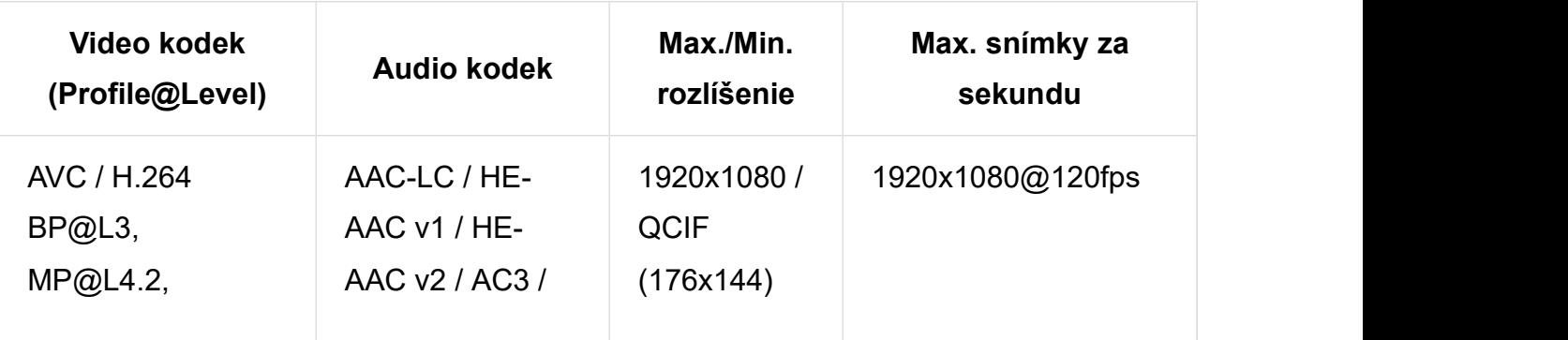

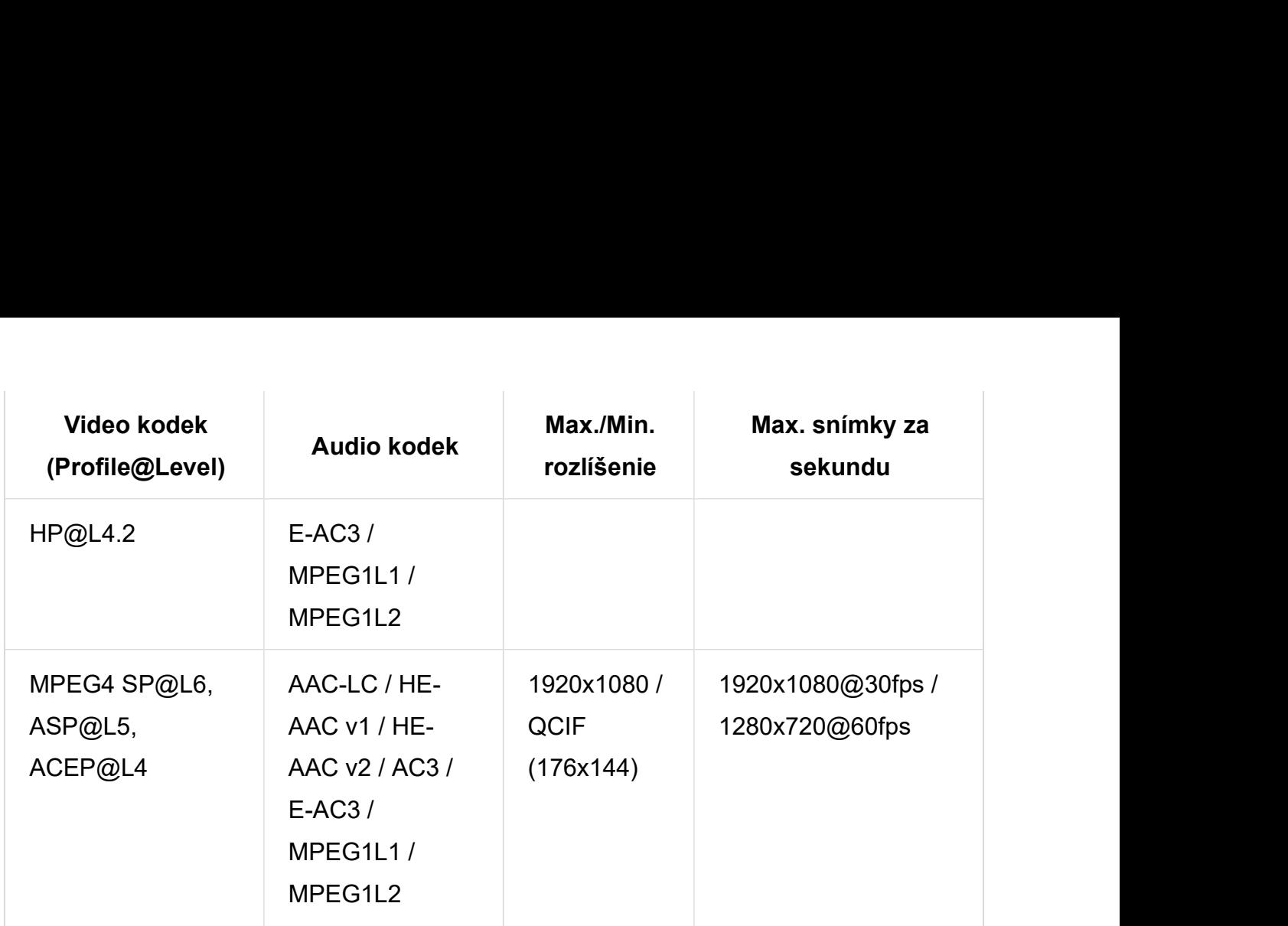

# MP4 (\*.mp4): Pre modely 4K

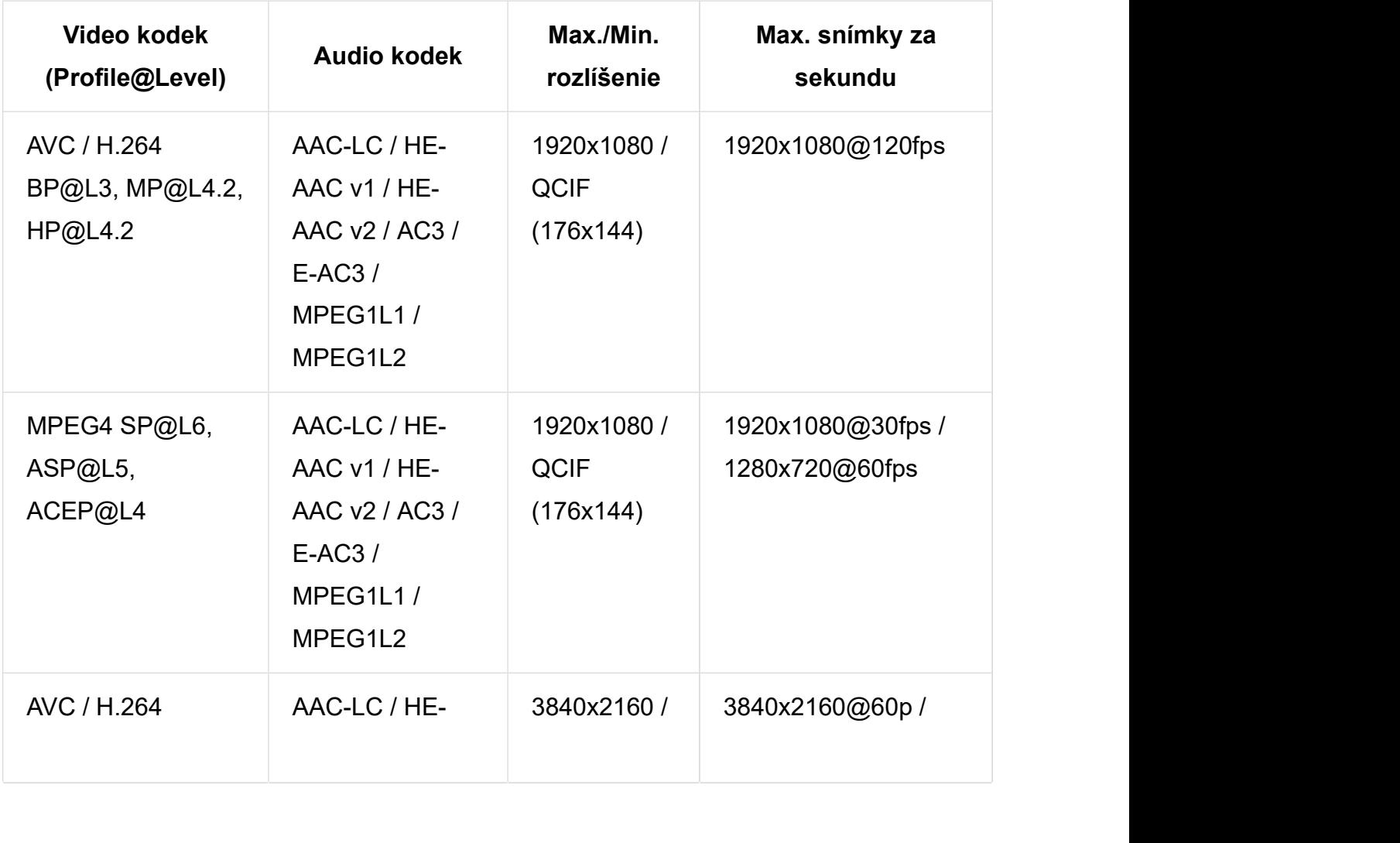

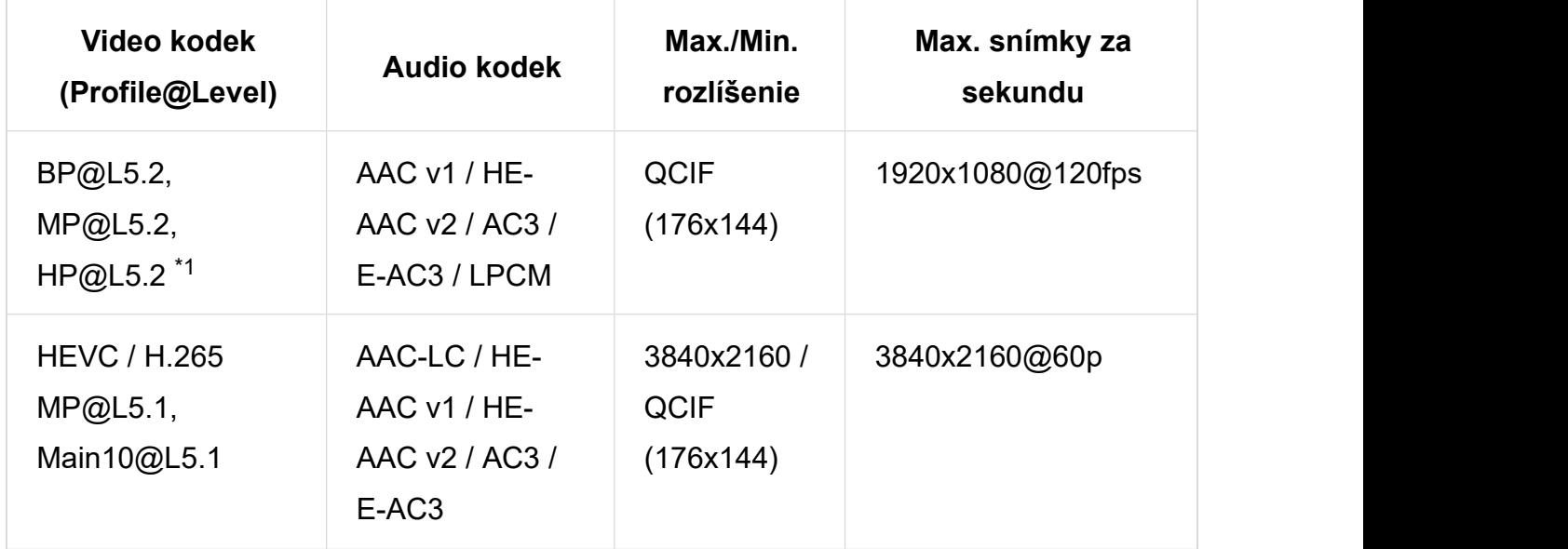

 $^{\ast}$ 1 Táto položka zahŕňa použitie formát XAVC S. Maximálny podporovaný bitrate pre XAVC S je 100 Mb/s.

### avi (\*.avi)

Typ titulkov: Externé

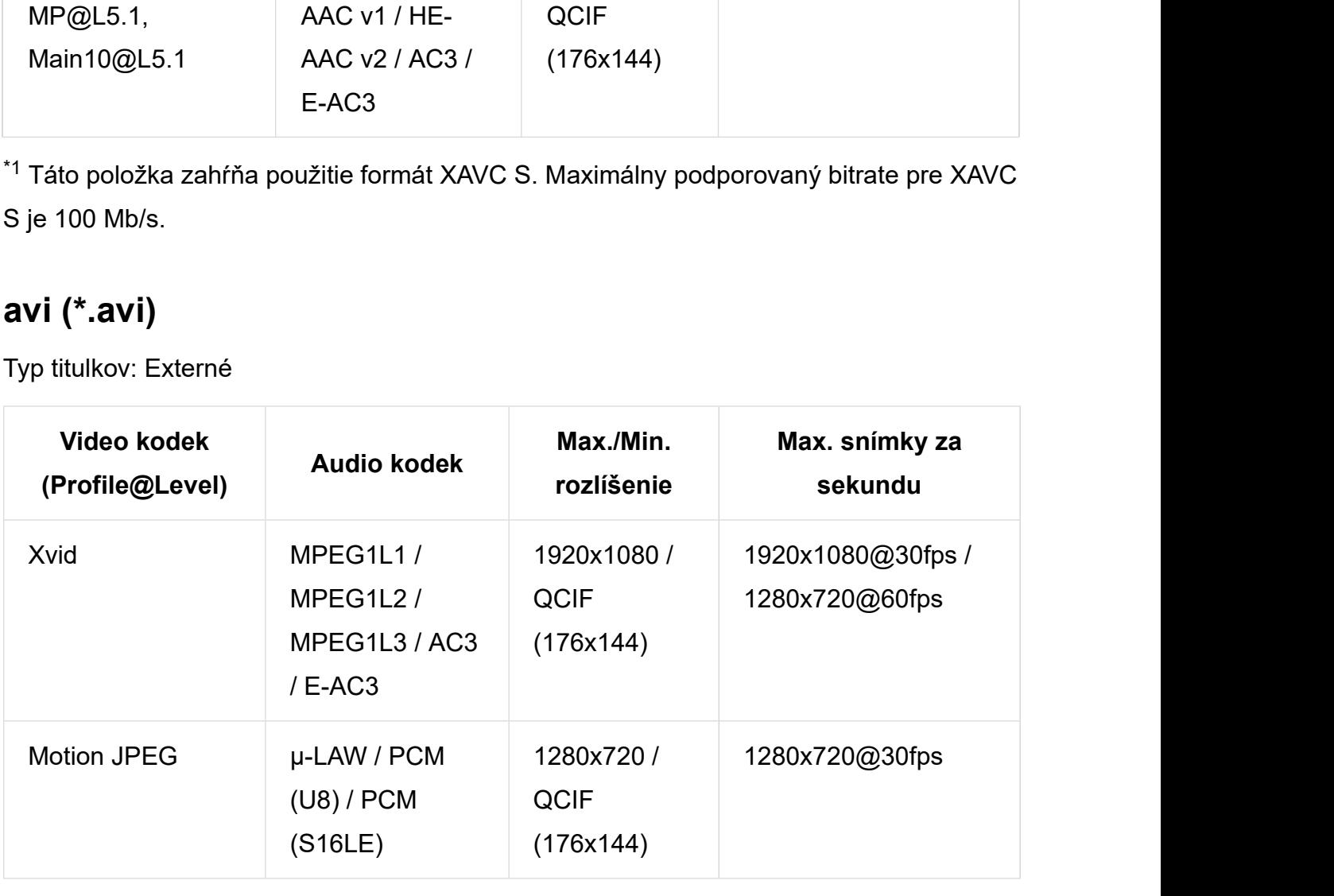

# Asf (\*.asf / \*.wmv)

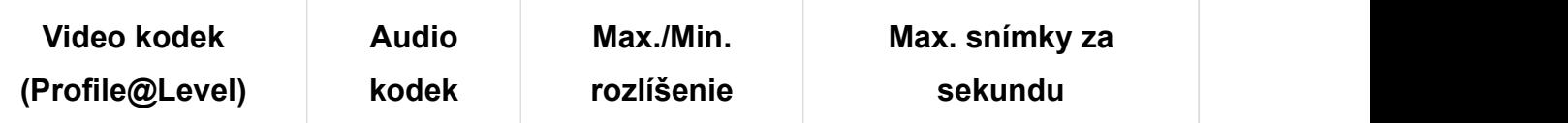

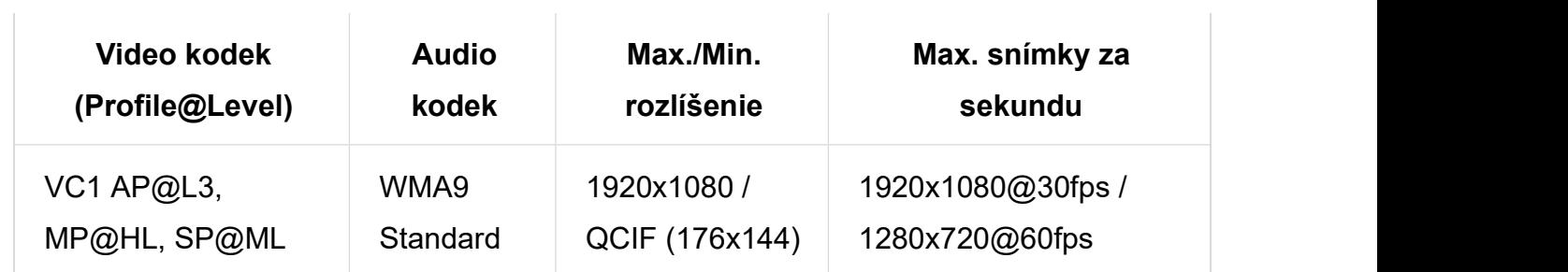

# MKV (\*.mkv): Pre modely 2K

Typ titulkov: Interné/Externé

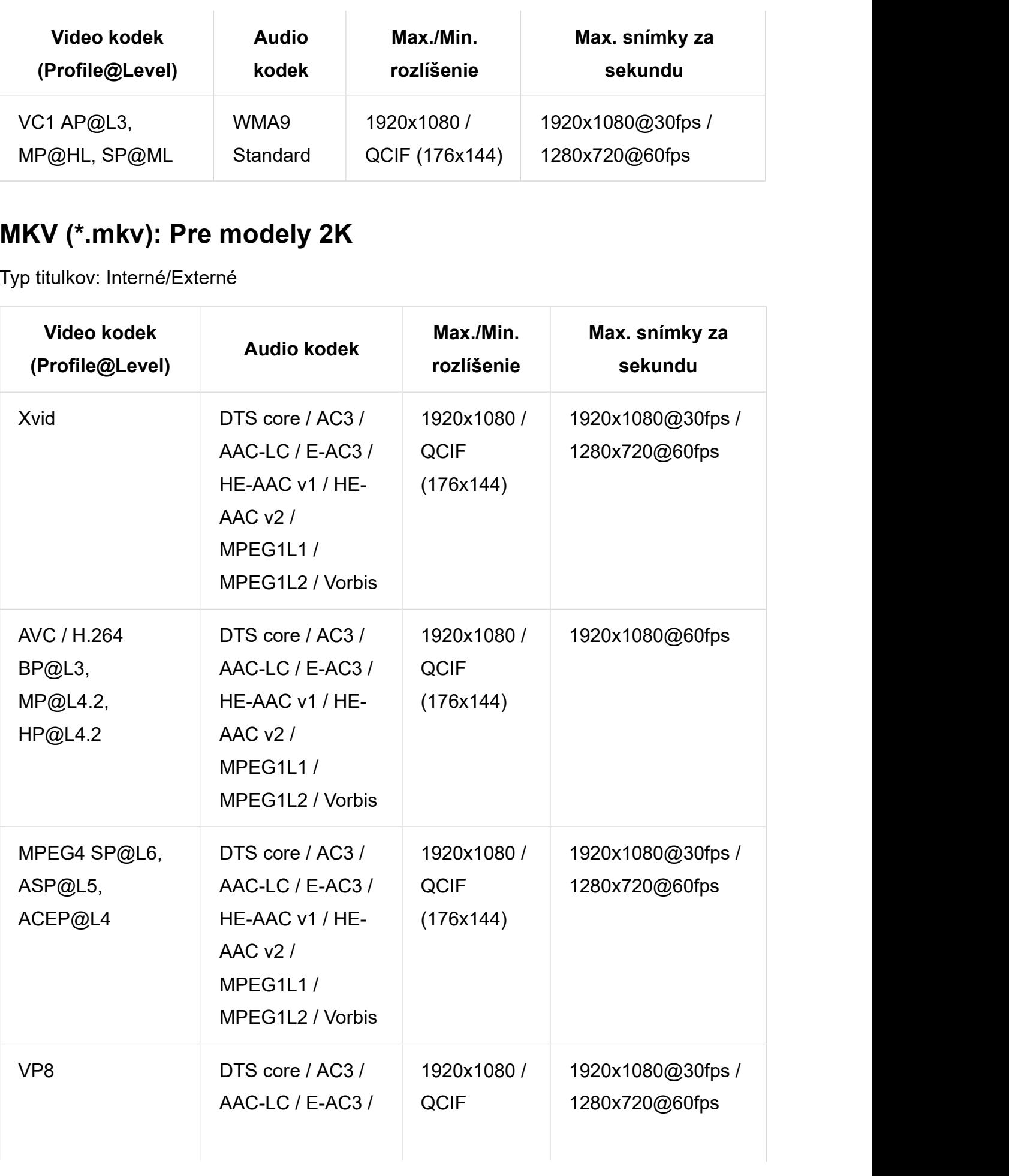

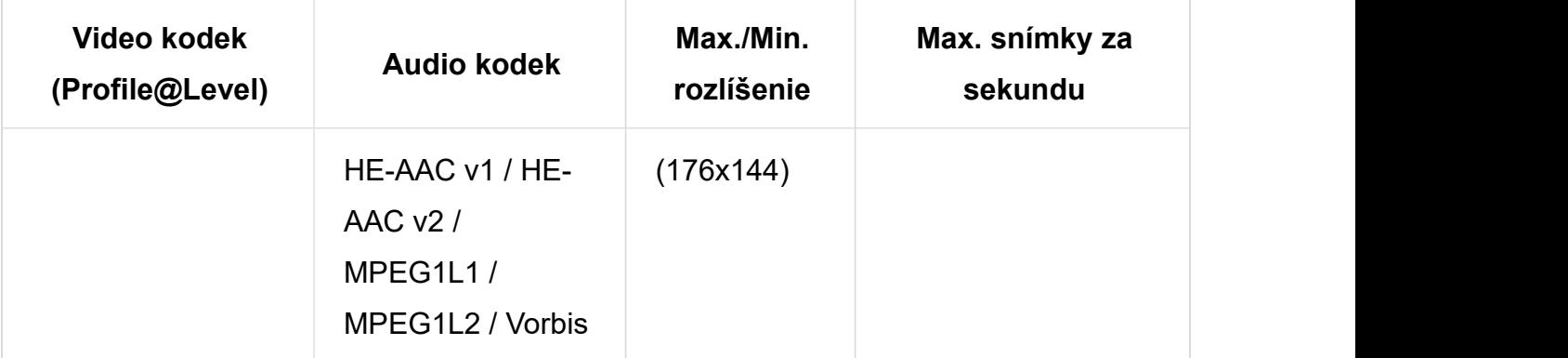

# MKV (\*.mkv): Pre modely 4K

Typ titulkov: Interné/Externé

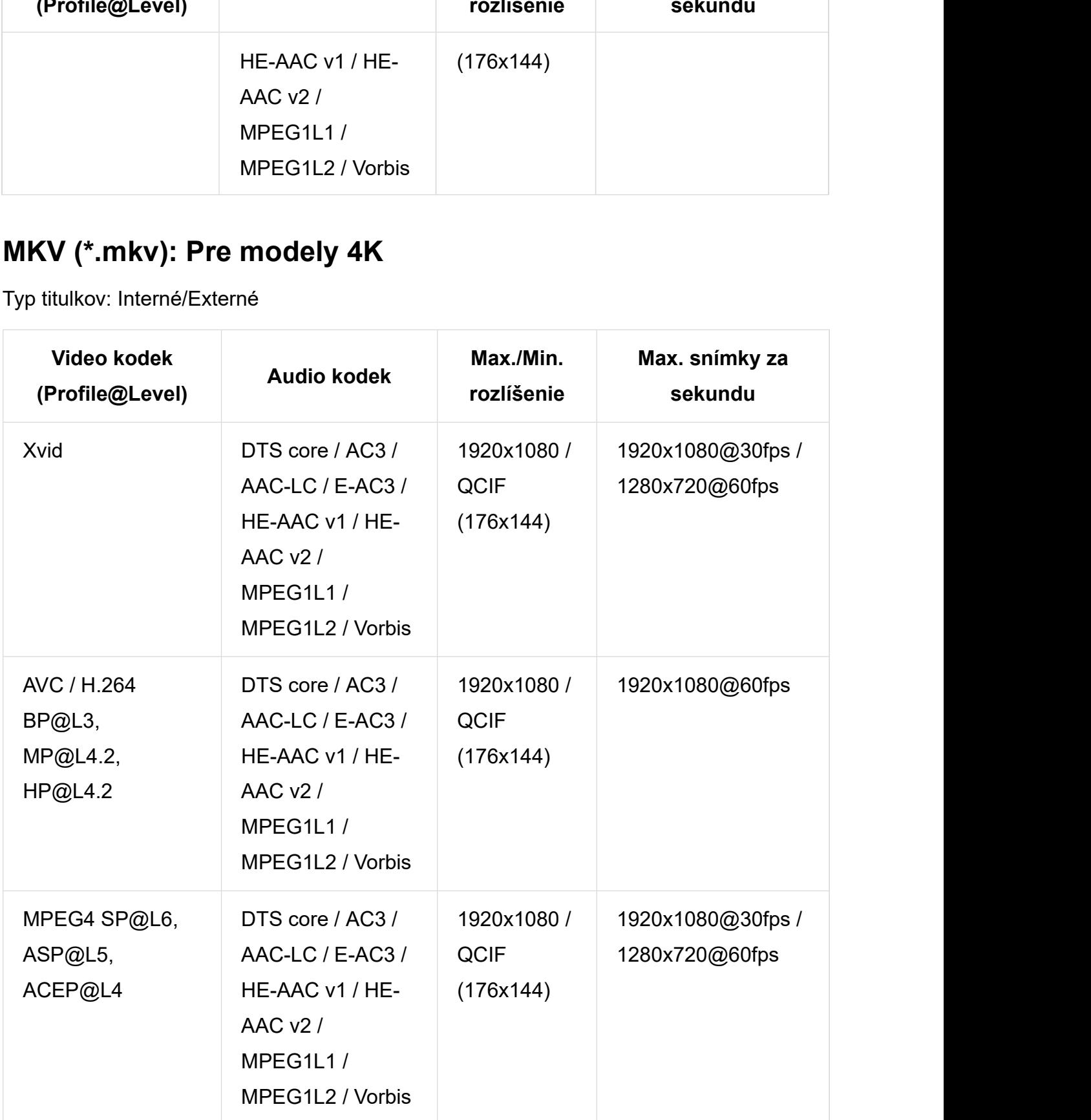

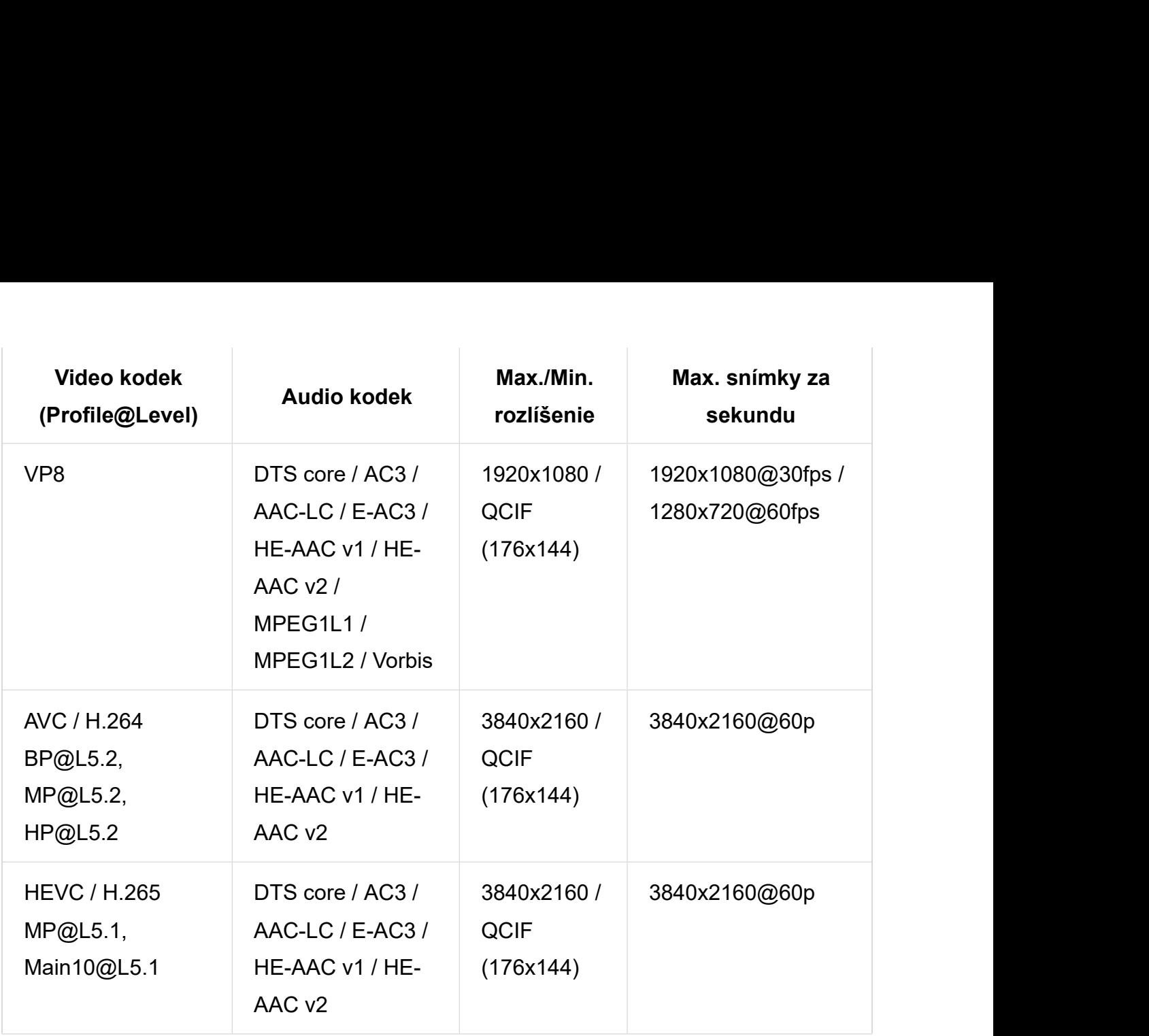

# 3gpp (\*.3gp / \*.3g2)

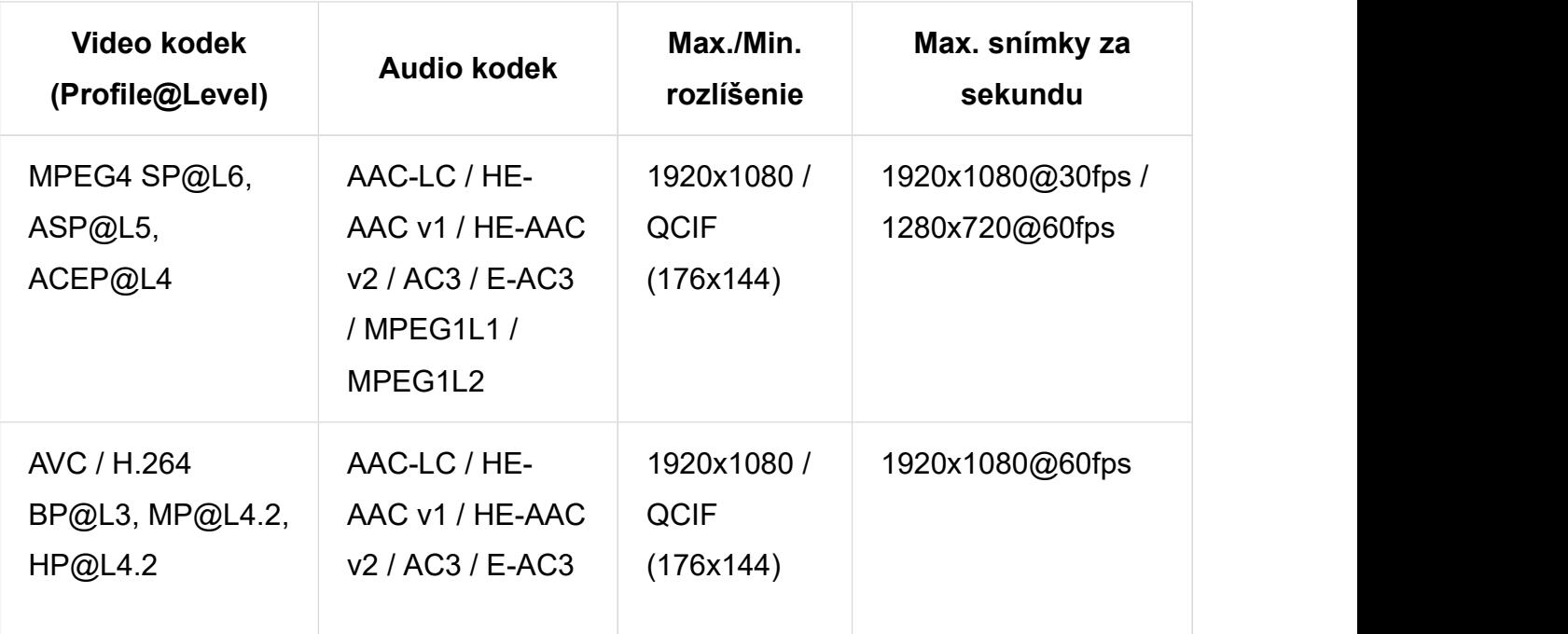

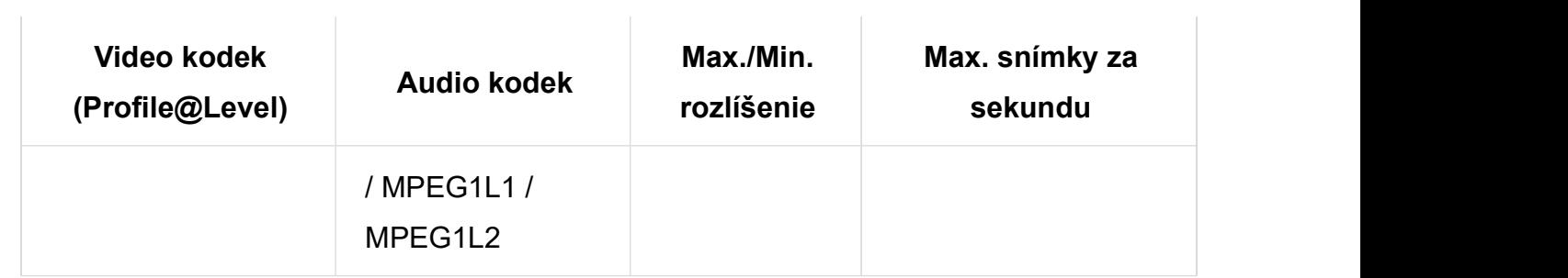

# MOV (\*.mov)

Typ titulkov: Externé

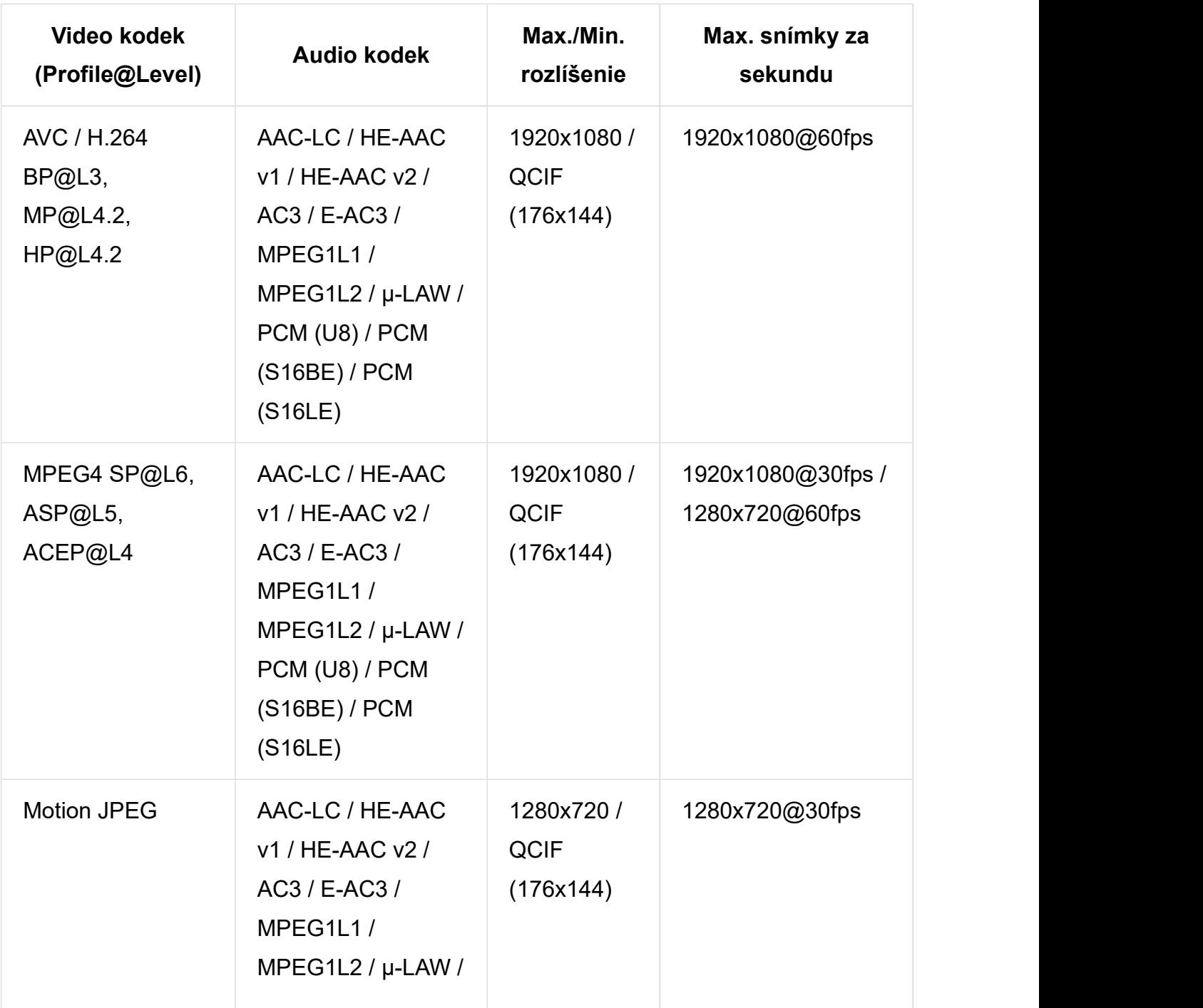

62 z 155

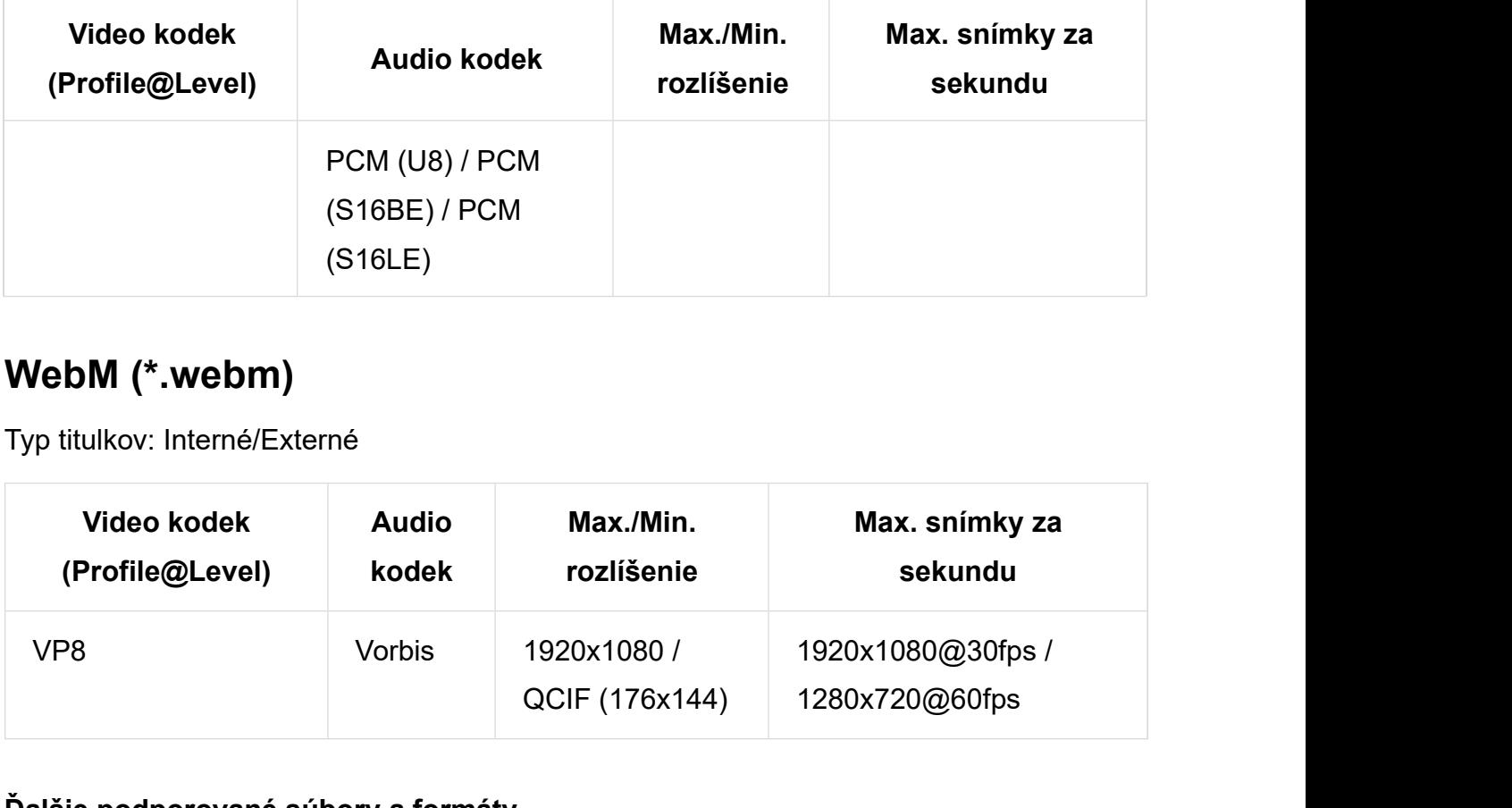

# WebM (\*.webm)

Typ titulkov: Interné/Externé

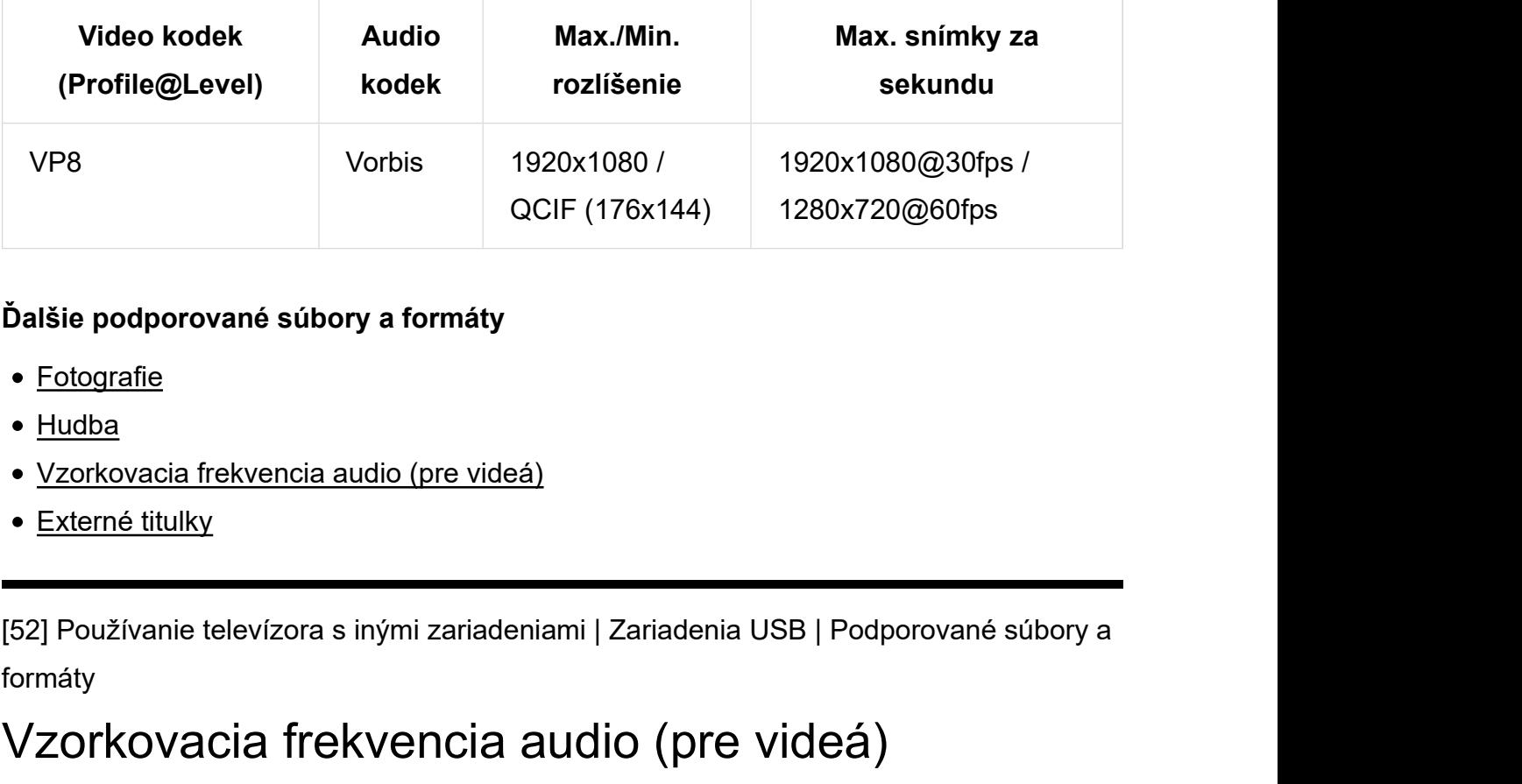

#### Ďalšie podporované súbory a formáty

- Fotografie
- Hudba
- Vzorkovacia frekvencia audio (pre videá)
- Externé titulky

formáty

# Vzorkovacia frekvencia audio (pre videá)

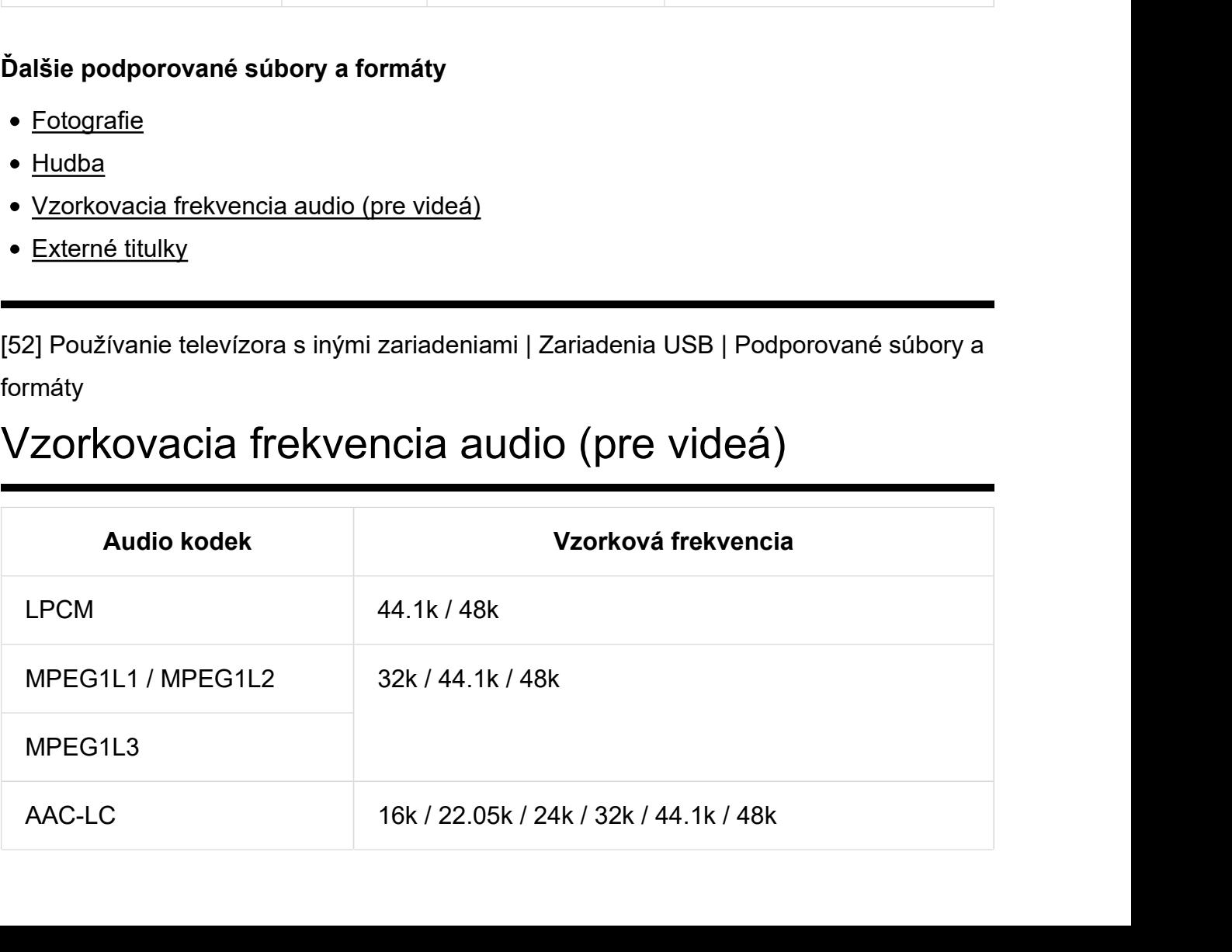

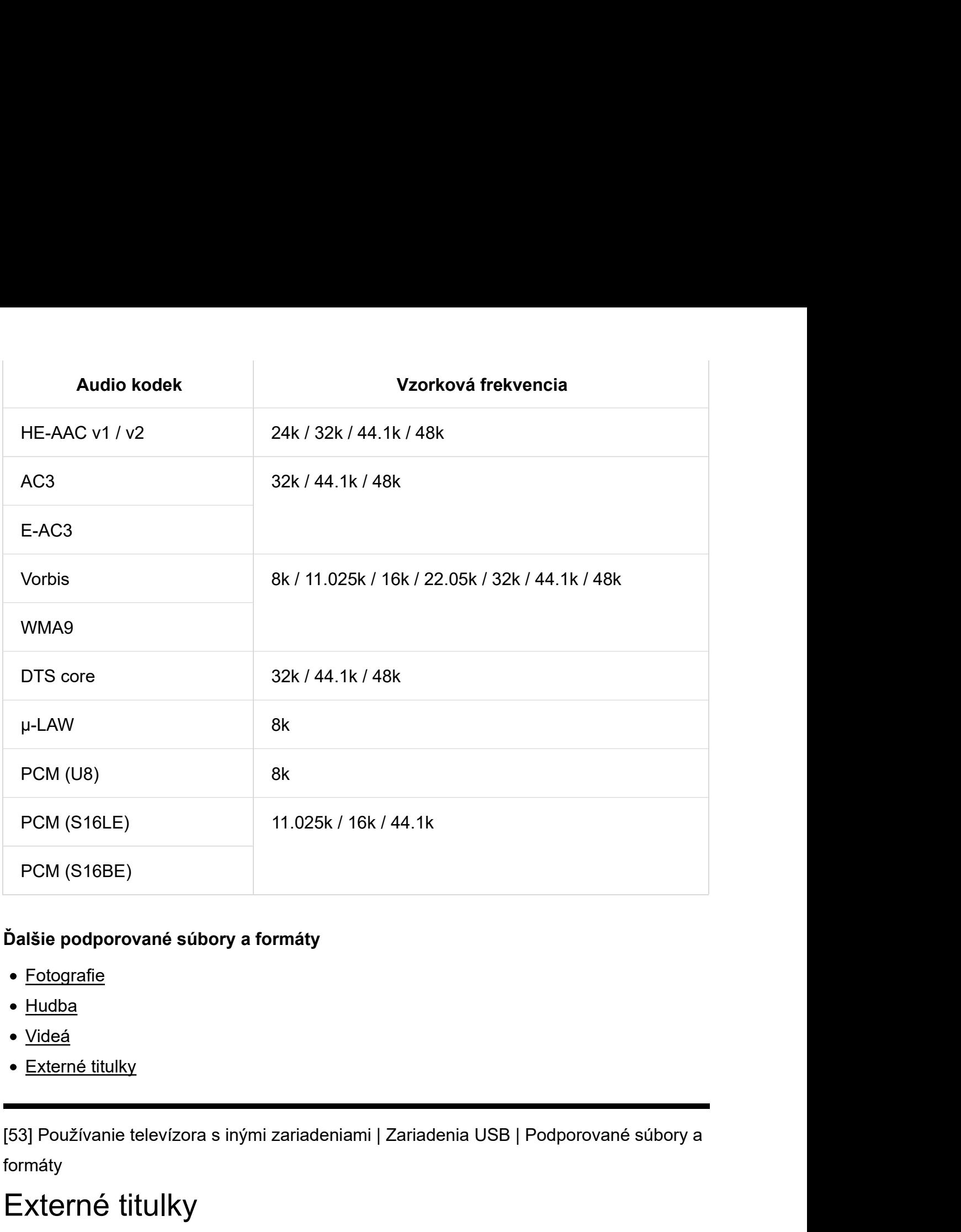

#### Ďalšie podporované súbory a formáty

- Fotografie
- $\bullet$  Hudba
- Videá
- Externé titulky

formáty

# Externé titulky

#### Prípad: USB

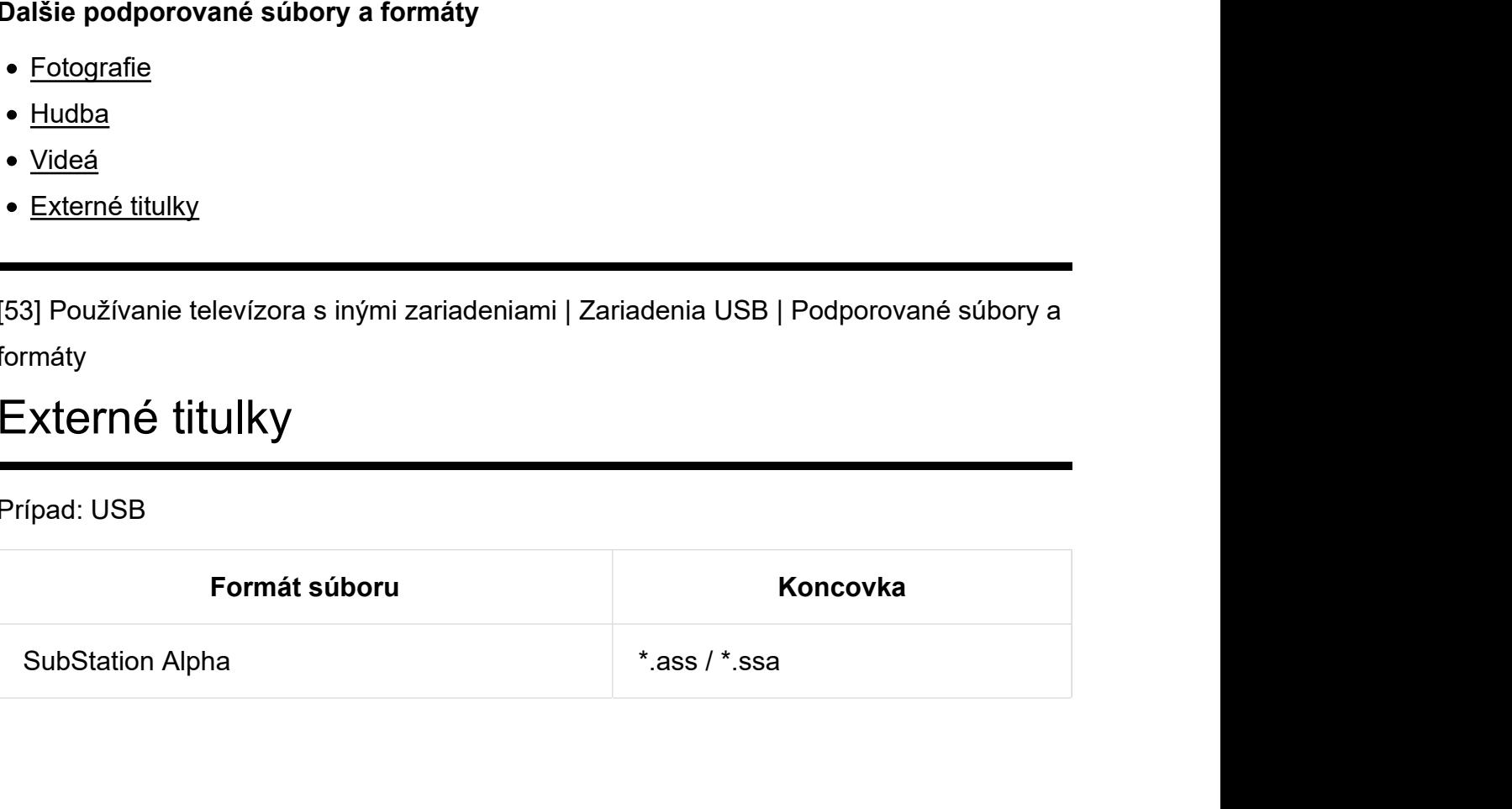

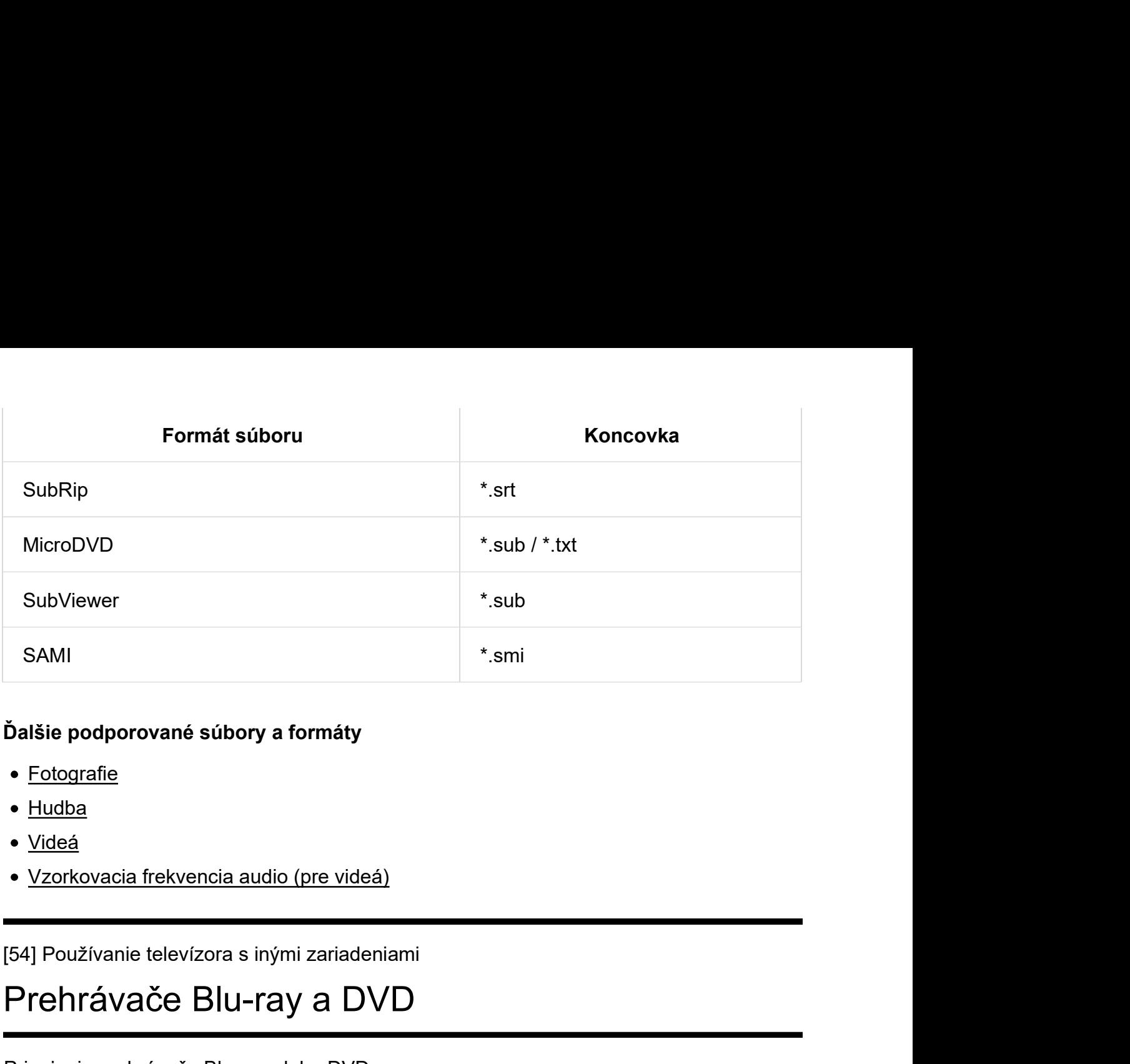

#### Ďalšie podporované súbory a formáty

- Fotografie
- Hudba
- · Videá
- Vzorkovacia frekvencia audio (pre videá)

# Prehrávače Blu-ray a DVD

Pripojenie prehrávača Blu-ray alebo DVD

Sledovanie diskov Blu-ray alebo DVD

# \* <u>Fotografie</u><br>
\* <u>Videá</u><br>
\* <u>Vzorkovacia frekvencia audio (pre videá)</u><br>
\* Vzorkovacia frekvencia audio (pre videá)<br>
Prehrávače Blu-ray a DVD<br>
\* Pripojenie prehrávača Blu-ray alebo DVD<br>
\* Sedovanie diskov Blu-ray alebo DVD Pripojenie prehrávača Blu-ray alebo DVD

Pripojte prehrávač Blu-ray/DVD k TV prijímaču.

# Pripojenie HDMI

Pre dosiahnutie optimálnej kvality obrazu odporúčame pripojiť prehrávač k TV prijímaču pomocou kábla HDMI. Ak váš prehrávač Blu-ray/DVD disponuje konektorom HDMI, prepojte ho pomocou kábla HDMI.

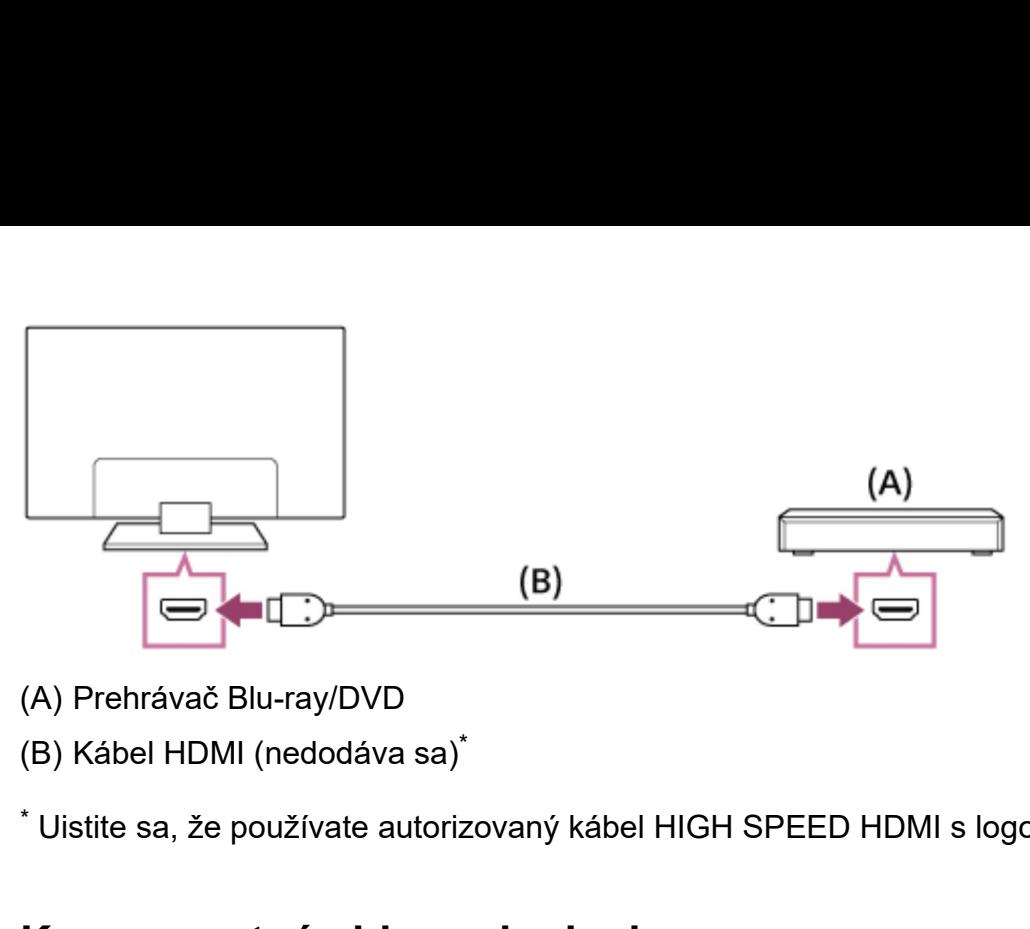

- 
- \*

 $^\ast$  Uistite sa, že používate autorizovaný kábel HIGH SPEED HDMI s logom HDMI.

### Komponentné video pripojenie

Dostupnosť závisí od modelu/oblasti/krajiny.

Ak váš prehrávač Blu-ray/DVD disponuje komponentnými video konektormi, prepojte ich s TV prijímačom pomocou komponentného video kábla a audio kábla.

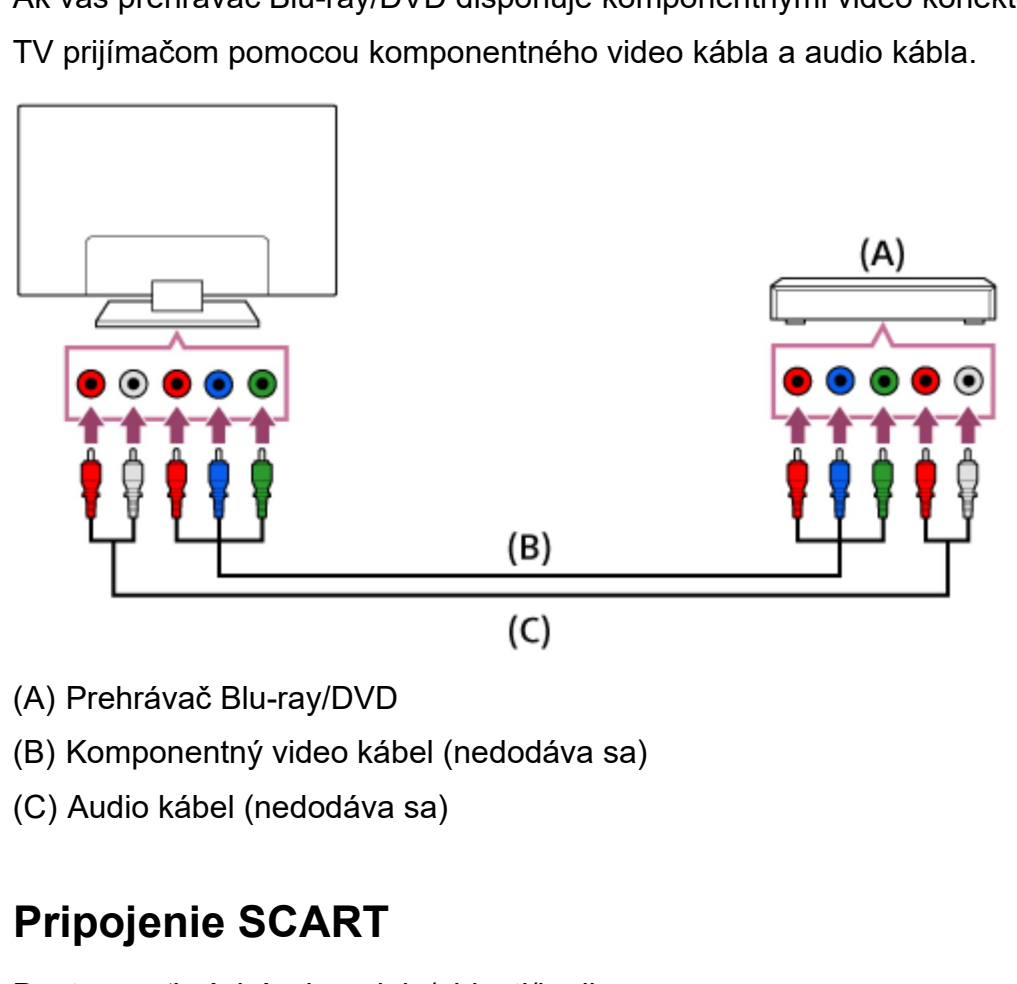

- 
- 
- 

# Pripojenie SCART

Dostupnosť závisí od modelu/oblasti/krajiny.

Ak váš prehrávač Blu-ray/DVD disponuje konektorom SCART, pripojte ho pomocou kábla

#### SCART.

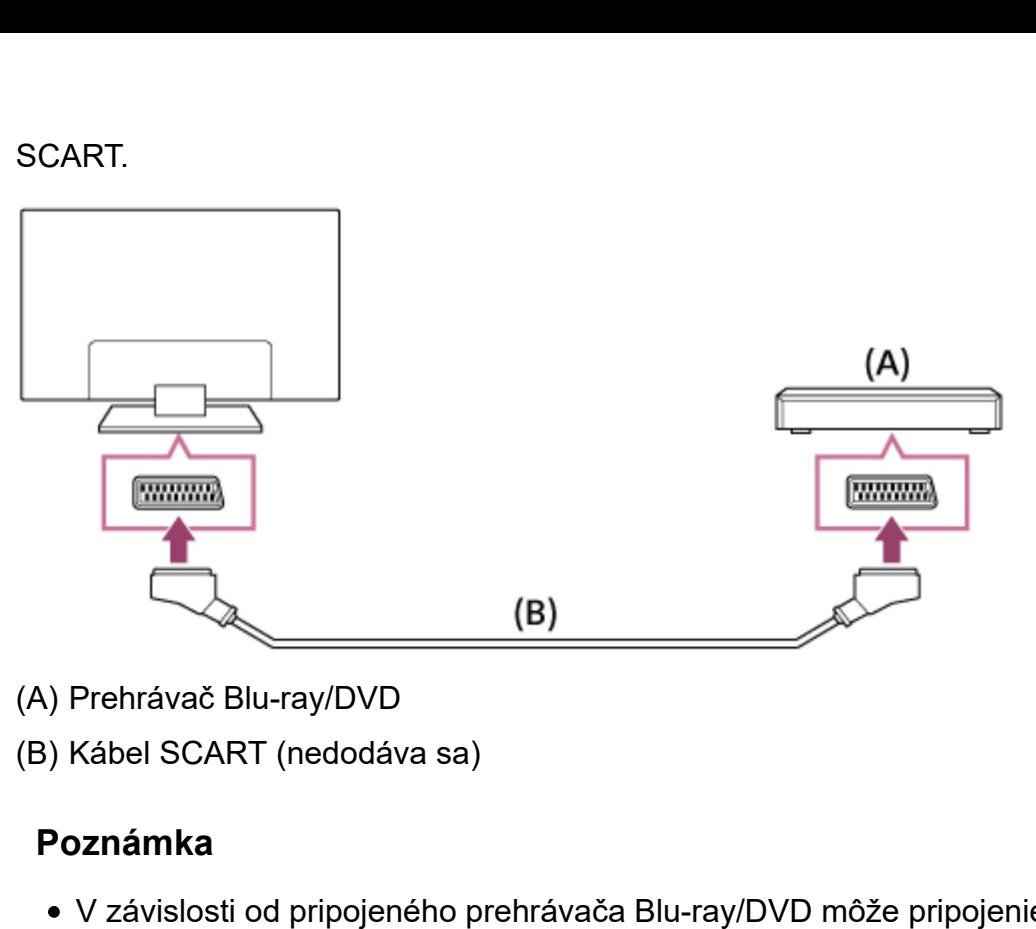

- 
- 

#### Poznámka

V závislosti od pripojeného prehrávača Blu-ray/DVD môže pripojenie SCART poskytnúť rovnakú kvalitu obrazu ako kompozitné pripojenie.

# Kompozitné pripojenie

Dostupnosť závisí od modelu/oblasti/krajiny.

Ak váš prehrávač Blu-ray/DVD disponuje kompozitnými konektormi, prepojte ich pomocou kábla kompozitného video/audio kábla.

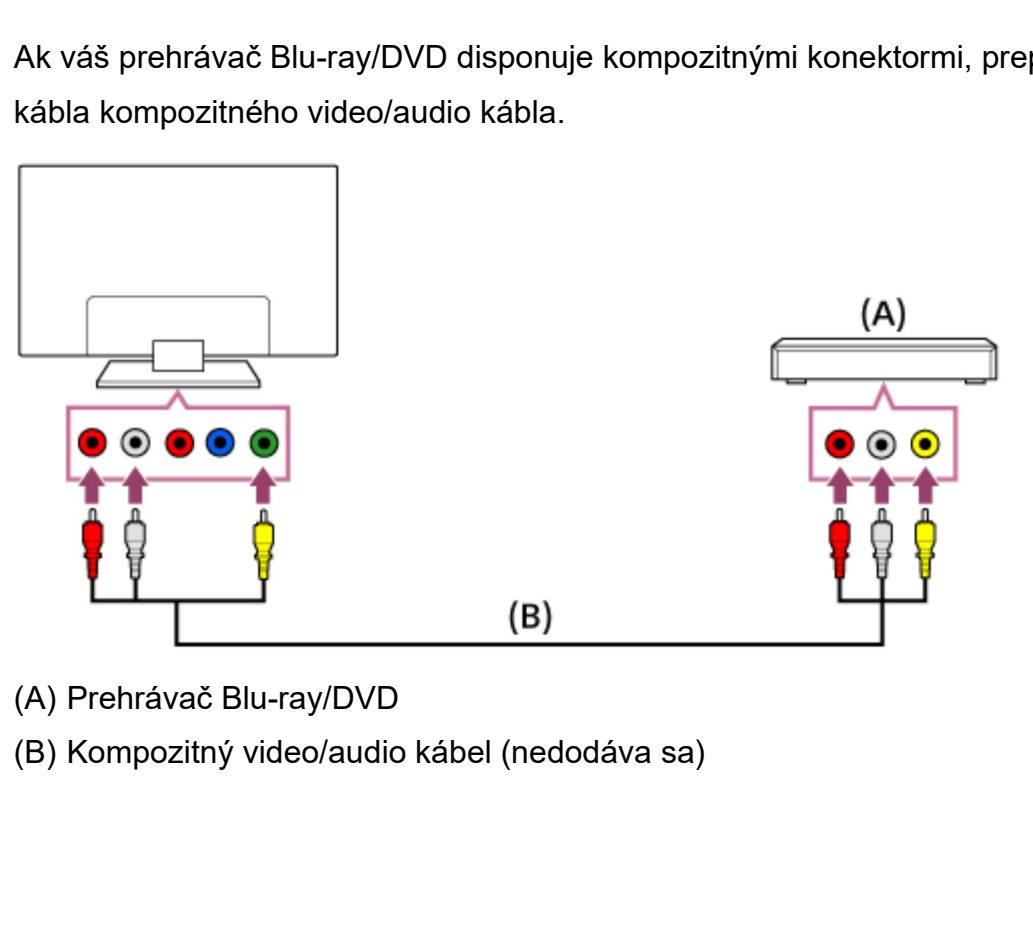

- 
- 

#### Ak používate analógový predlžovací kábel

Dostupnosť závisí od modelu/oblasti/krajiny.

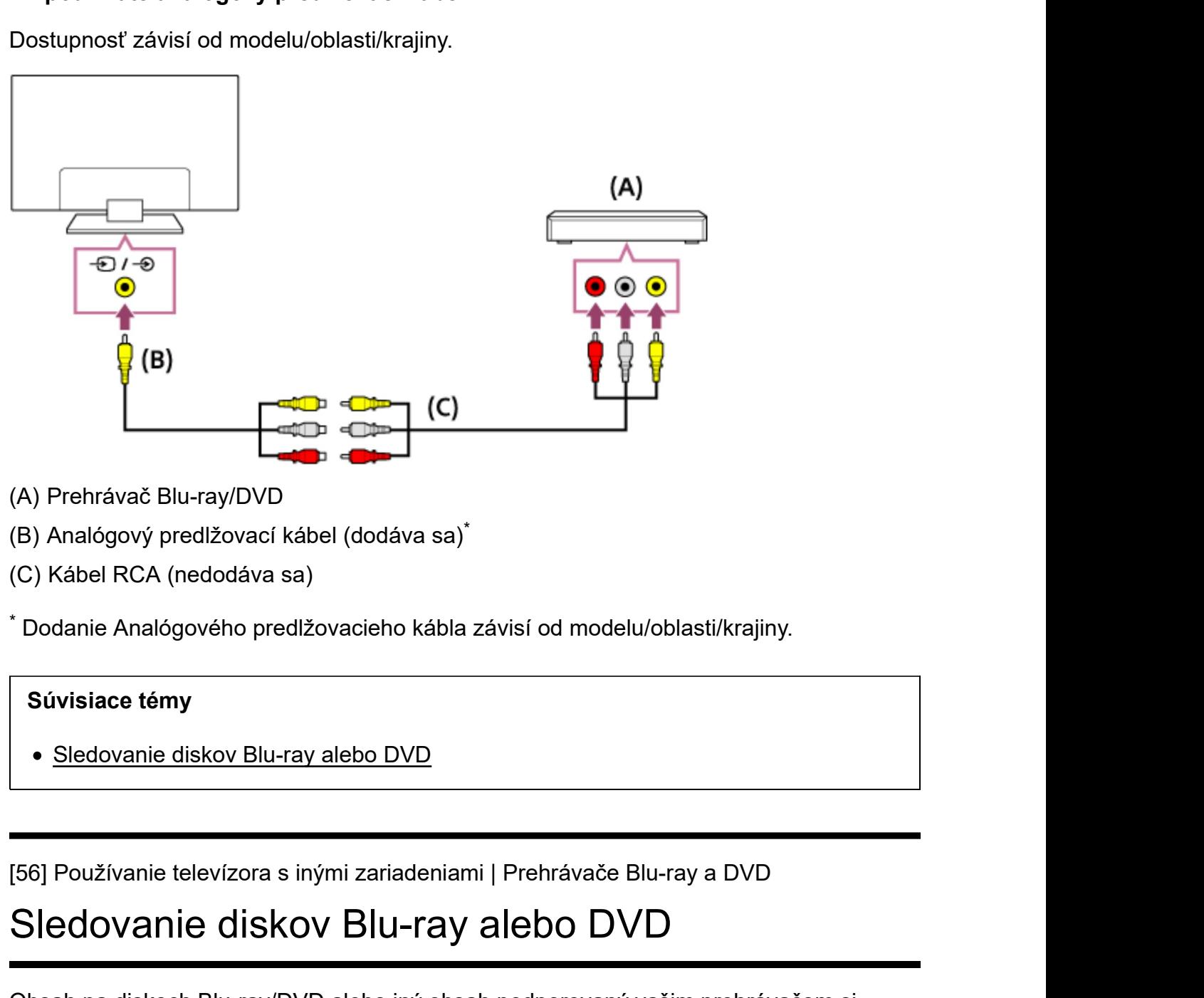

- 
- $\star$
- 

Dodanie Analógového predlžovacieho kábla závisí od modelu/oblasti/krajiny. \*

#### Súvisiace témy

Sledovanie diskov Blu-ray alebo DVD

# Sledovanie diskov Blu-ray alebo DVD

Obsah na diskoch Blu-ray/DVD alebo iný obsah podporovaný vašim prehrávačom si môžete prezerať na TV prijímači.

- 1 Zapnite pripojený prehrávač Blu-ray/DVD.
- 2 Opakovaným stláčaním tlačidla  $\bigoplus$  vyberte pripojený prehrávač Bluray/DVD.
- 3 Spustite prehrávanie na pripojenom prehrávači Blu-ray/DVD.

#### Tip

Ak pripájate zariadenie kompatibilné s funkciou BRAVIA Sync pomocou pripojenia HDMI, môžete ho jednoducho ovládať pomocou diaľkového ovládača TV prijímača.

#### Súvisiace témy

- Pripojenie prehrávača Blu-ray alebo DVD
- Zariadenia kompatibilné s funkciou BRAVIA Sync

# Tip<br>
• Ak pripájate zariadenie kompatibilné s funkciou BRAVIA Sync<br>
HDMI, môžete ho jednoducho ovládať pomocou diaľkového ov<br>
• Súvisiace témy<br>
• Pripojenie prehrávača Blu-ray alebo DVD<br>
• Zariadenia kompatibilné s funkcio Set-top box (káblový/satelitný box) s IR Blaster (iba modely kompatibilné s IR Blaster)

Pripojenie IR Blastera (iba modely kompatibilné s IR Blaster) Nastavenie IR Blastera za účelom ovládania set-top boxu (káblový/satelitný box) (iba modely kompatibilné s IR Blaster) • Zariadenia kompatibilné s funkciou BRAVIA Sync<br>
[57] Používanie televízora s inými zariadeniami<br>
Set-top box (káblový/satelitný box) s IR Blaster (iba<br>
modely kompatibilné s IR Blaster)<br>
Pripojenie IR Blastera (iba model

Blaster (iba modely kompatibilné s IR Blaster)

# Pripojenie IR Blastera (iba modely kompatibilné s IR Blaster)

Modely kompatibilné s IR Blaster majú [Nastavenie zariadenia IR Blaster] v [Nastavenia] — [Externé vstupy].

IR Blaster vám umožní ovládať set-top box (káblový/satelitný box) pripojený k TV prijímaču, pomocou diaľkového ovládača televízora.

(Kompatibilné modely IR Blastera nemusia byť v závislosti od modelu alebo krajiny dostupné.)

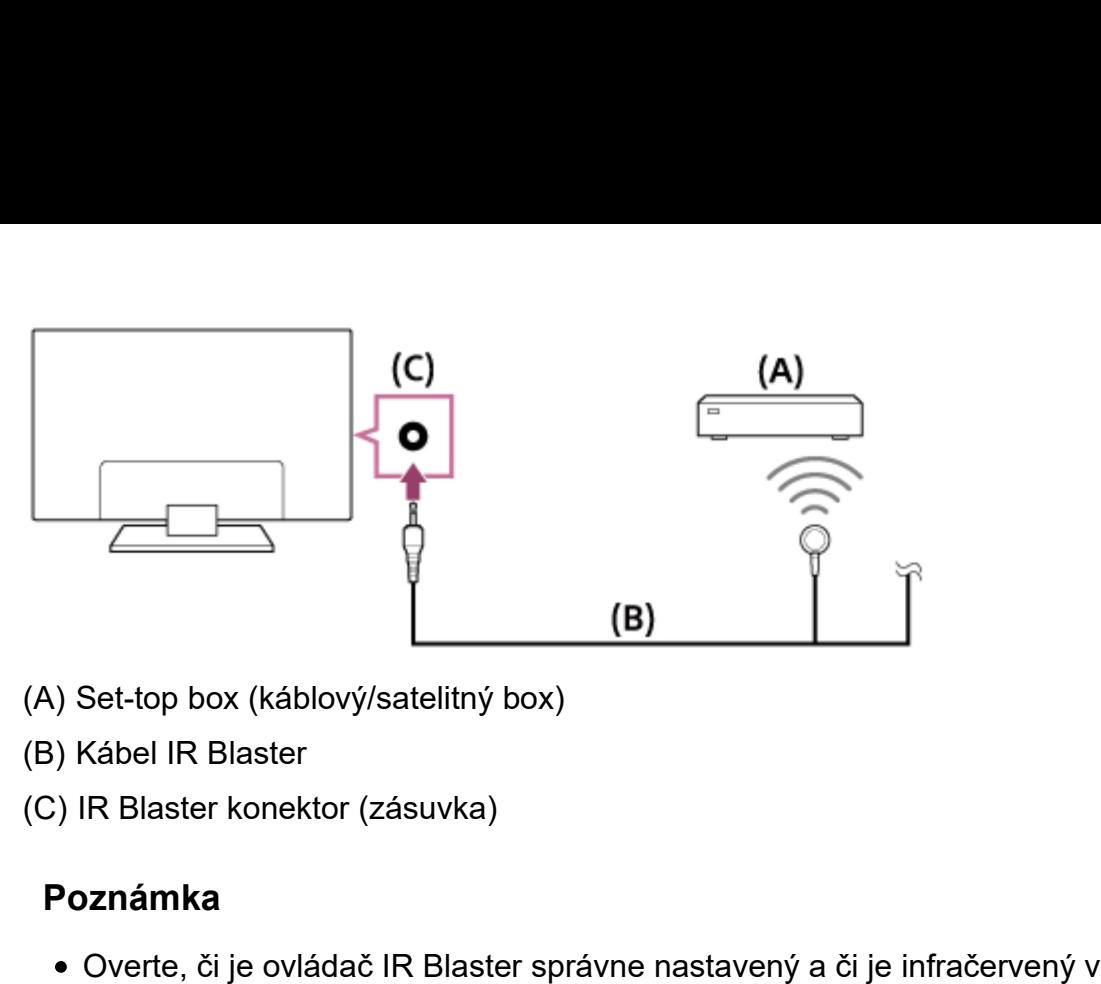

- 
- 
- 

#### Poznámka

- Overte, či je ovládač IR Blaster správne nastavený a či je infračervený vysielač umiestnený v blízkosti infračerveného prijímača externého zariadenia.
- Uistite sa, že TV prijímač podporuje externé zariadenie.

#### Súvisiace témy

Externé zariadenie (ako napr. set-top box alebo prijímač AV) sa nedajú ovládať cez IR Blaster. (len pre modely kompatibilné s IR Blaster)

(C) IR Blaster konektor (zásuvka)<br>
• Overte, či je ovládač IR Blaster správne nastavený a či je infračervený vysielač<br>
• Ulstite sa, že TV prijímač podporuje externé zariadenie.<br>
• Ulstite sa, že TV prijímač podporuje exte Blaster (iba modely kompatibilné s IR Blaster)

# Nastavenie IR Blastera za účelom ovládania settop boxu (káblový/satelitný box) (iba modely kompatibilné s IR Blaster)

Vykonanie [Nastavenie ovládania set-top boxu] v [Nastavenie zariadenia IR Blaster] vám umožní pracovať s káblovým/satelitným boxom z ponuky zobrazenej po stlačení tlačidla ACTION MENU na diaľkovom ovládači. Ak má diaľkové ovládanie aj tlačidlo EXT.BOX MENU, jeho stlačením môžete ovládať káblový/satelitný box, napr. zobraziť ponuku káblového/satelitného boxu.

1 Stlačte tlačidlo HOME, potom vyberte [Nastavenia] — [Externé vstupy] —

#### [Nastavenie zariadenia IR Blaster] — [Nastavenie ovládania set-top boxu].

#### 2 Postupujte podľa inštrukcií na obrazovke.

#### Tip

- IR Blaster môže ovládať AV prijímač. Ak chcete nastaviť AV prijímač, stlačte tlačidlo HOME, potom stlačte [Nastavenia] — [Externé vstupy] — [Nastavenie zariadenia IR Blaster] — [Nastavenie ovládania AV prijímača].
- Ak je AV prijímač kompatibilný so zariadením BRAVIA Sync, IR Blaster nie je potrebný.

#### Poznámka

- Niektoré externé zariadenia nemusia reagovať na niektoré položky v "Ponuka Akcia".
- Ak stlačíte a podržíte tlačidlo na diaľkovom ovládači, operácia sa nemusí preniesť. Namiesto toho opakovane stláčajte tlačidlo.

#### Súvisiace témy

- Pripojenie IR Blastera (iba modely kompatibilné s IR Blaster)
- Externé zariadenie (ako napr. set-top box alebo prijímač AV) sa nedajú ovládať cez IR Blaster. (len pre modely kompatibilné s IR Blaster) • Niektoré externé zariadenia nemusia reagovať na niektoré pol<br>
Akcia".<br>
• Ak stlačíte a podržíte tlačidlo na diaľkovom ovládači, operácia<br>
Namiesto toho opakovane stláčajte tlačidlo.<br>
• Súvisiace témy<br>
• Pripojenie IR Bla • Pripojenie IR Blastera (iba modely kompatibilné s IR Blaster)<br>• Externé zariadenie (ako napr. set-top box alebo prijímač AV) sa nedajú ovládať cez<br>IR Blaster. (Ien pre modely kompatibilné s IR Blaster)<br>• Externé celevízo

# Smartfóny a tablety

Zobrazenie obrazovky smartfónu/tabletu na TV prijímači pomocou funkcie zrkadlenia **obrazovky** 

# Zobrazenie obrazovky smartfónu/tabletu na TV

# prijímači pomocou funkcie zrkadlenia obrazovky

Obrazovku mobilného zariadenia môžete zobraziť na obrazovke TV prijímača a zobrazovať fotografie, videá alebo webové lokality.

Funkcia "Zrkadlenie obrazovky" používa na zobrazenie obrazovky kompatibilného zariadenia na TV prijímači technológiu Miracast. Na používanie tejto funkcie nie je potrebný bezdrôtový smerovač.

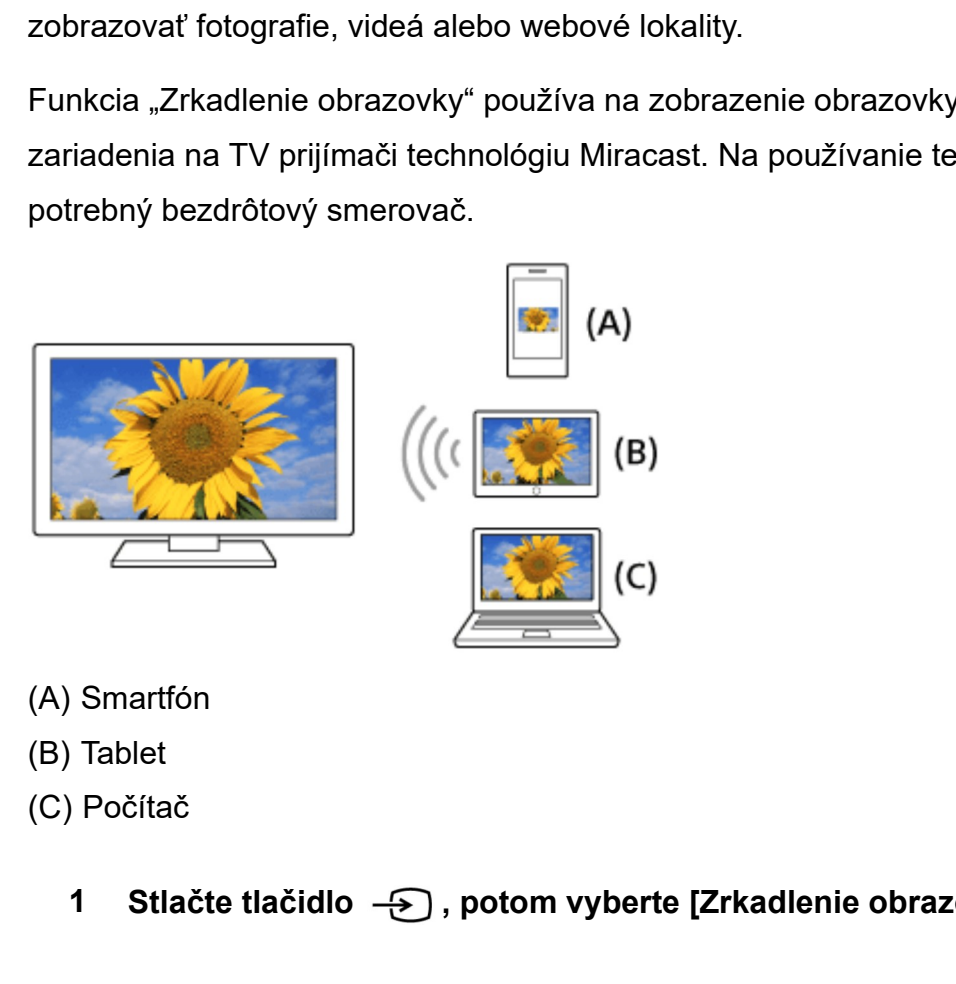

- 
- 
- - 1 Stlačte tlačidlo , potom vyberte [Zrkadlenie obrazovky].
	- 2 Ak chcete zariadenie kompatibilné s funkciou zrkadlenia obrazovky pripojiť k TV prijímaču, zariadenie riaďte.

Keď sa zariadenie pripojí k TV prijímaču, obrazovka zobrazená v zariadení sa zobrazí aj na obrazovke TV prijímača.

Podrobnosti nájdete v návode k vášmu zariadeniu.

#### Poznámka

Keď sa zobrazuje obrazovka pohotovostného režimu funkcie zrkadlenia obrazovky, bezdrôtové pripojenie medzi TV prijímačom a bezdrôtovým smerovačom sa zruší a komunikácia prostredníctvom internetu sa zastaví.

#### Tip

• Stlačením tlačidla HOME a následným výberom položiek [Nastavenia] — [Sieť] —
[Wi‑Fi Direct] — [Rozšírené nast.] môžete nakonfigurovať pokročilé nastavenia funkcie zrkadlenia obrazovky.

#### Súvisiace témy

- Používanie Wi-Fi Direct na pripojenie k TV prijímaču (bez potreby bezdrôtového smerovača) [Wi-Fi Direct] — [Rozšírené nast.] môžete nakonfigurovať pok<br>
funkcie zrkadlenia obrazovky.<br>
Súvisiace témy<br>
• <u>Používanie Wi-Fi Direct na pripojenie k TV prijímaču (bez potromerovača)</u><br>
• <u>Pripojené zariadenia</u><br>
• <u>Aké za</u>
	- Pripojené zariadenia
	- Aké zariadenia sa môžu pripojiť pomocou funkcie zrkadlenia obrazovky?
	- Vychutnávanie obsahu vášho mobilného zariadenia na TV prijímači s Google Cast

# Počítače, fotoaparáty a kamkordéry

Pripojenie počítača a prezeranie uloženého obsahu

Pripojenie fotoaparátu alebo kamkordéra a prezeranie uloženého obsahu

Špecifikácie počítačového video signálu

# • Aké zariadenia sa môžu pripojiť pomocou funkcie zrkadlenia obrazovky?<br>• <u>Vychutnávanie obsahu väšho mobilného zariadenia na TV prijímači s Google Cast<br>[62] Používanie televízora s inými zariadeniami<br>Počítače, fotoaparáty</u> Pripojenie počítača a prezeranie uloženého obsahu

# Ak chcete pripojiť počítač

Ak chcete k TV prijímaču pripojiť počítač, použite kábel HDMI.

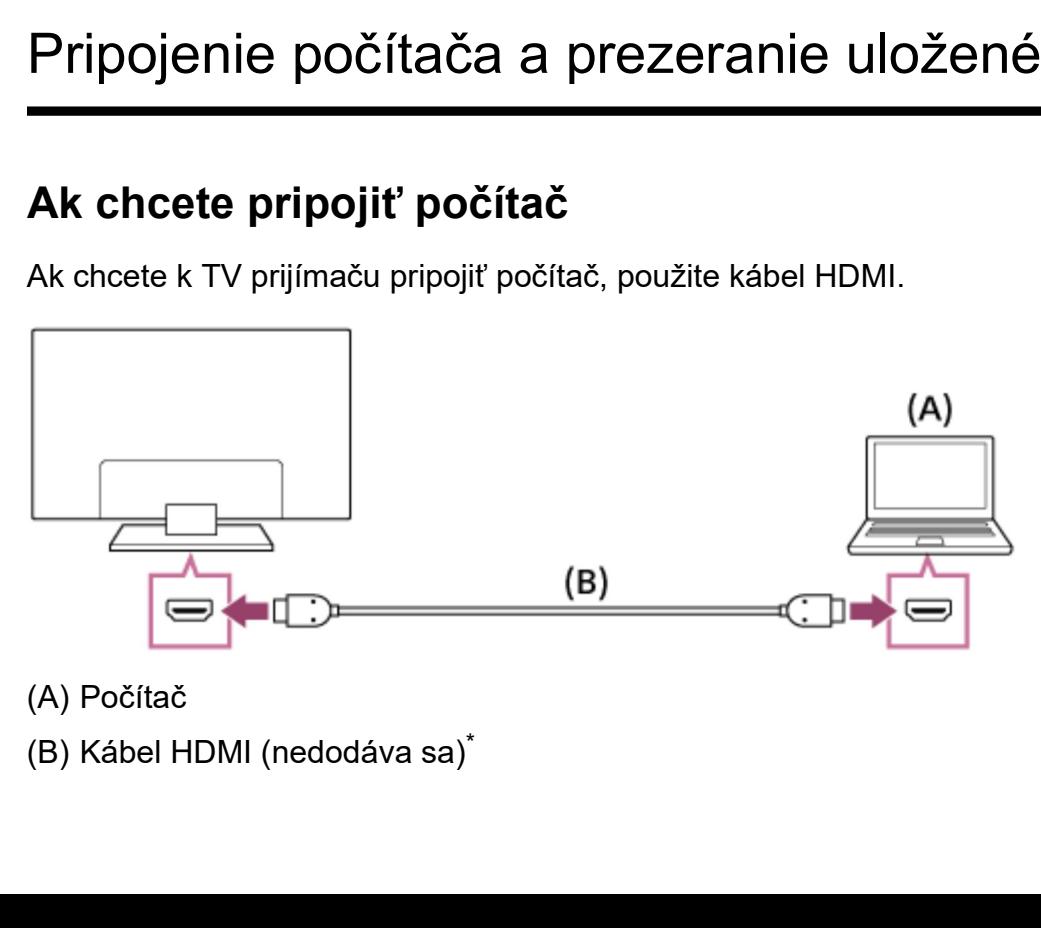

<sup>Príručka</sup><br>ČUistite sa, že používate autorizovaný kábel HIGH SPEED HDMI s logom HDMI.

# Na kontrolu špecifikácií video signálu

Špecifikácie počítačového video signálu

# Ak chcete zobraziť obsah uložený v počítači

Po pripojení k počítaču stlačte tlačidlo HOME, potom vyberte vstup, ku ktorému je počítač pripojený.

# Kontrola podporovaných formátov súborov

Podporované súbory a formáty

# Poznámka

- Pre dosiahnutie optimálnej kvality obrazu sa odporúča nastaviť výstup video signálu v súlade s niektorým nastavením uvedeným v časti "Špecifikácie počítačového video signálu". Kontrola podporovaných formátov súborov<br>
• <u>Podporované súbory a formáty</u><br>
• Poznámka<br>
• Pre dosiahnutie optimálnej kvality obrazu sa odporúča nastaviť výstup video signálu<br>
• v súlade s niektorým nastavením uvedeným v čas
	- V závislosti od stavu pripojenia môže byť obraz rozostrený alebo rozmazaný. V takom prípade zmeňte nastavenia počítača a vyberte iný vstupný signál zo zoznamu "Špecifikácie počítačového video signálu" uvedeného vyššie.

# Pripojenie fotoaparátu alebo kamkordéra a prezeranie uloženého obsahu

# Ak chcete pripojiť fotoaparát alebo kamkordér

Pripojte digitálny fotoaparát alebo kamkordér Sony pomocou kábla HDMI. Použite kábel s mini konektorom HDMI pre digitálny fotoaparát/kamkordér a štandardným konektorom HDMI pre TV prijímač.

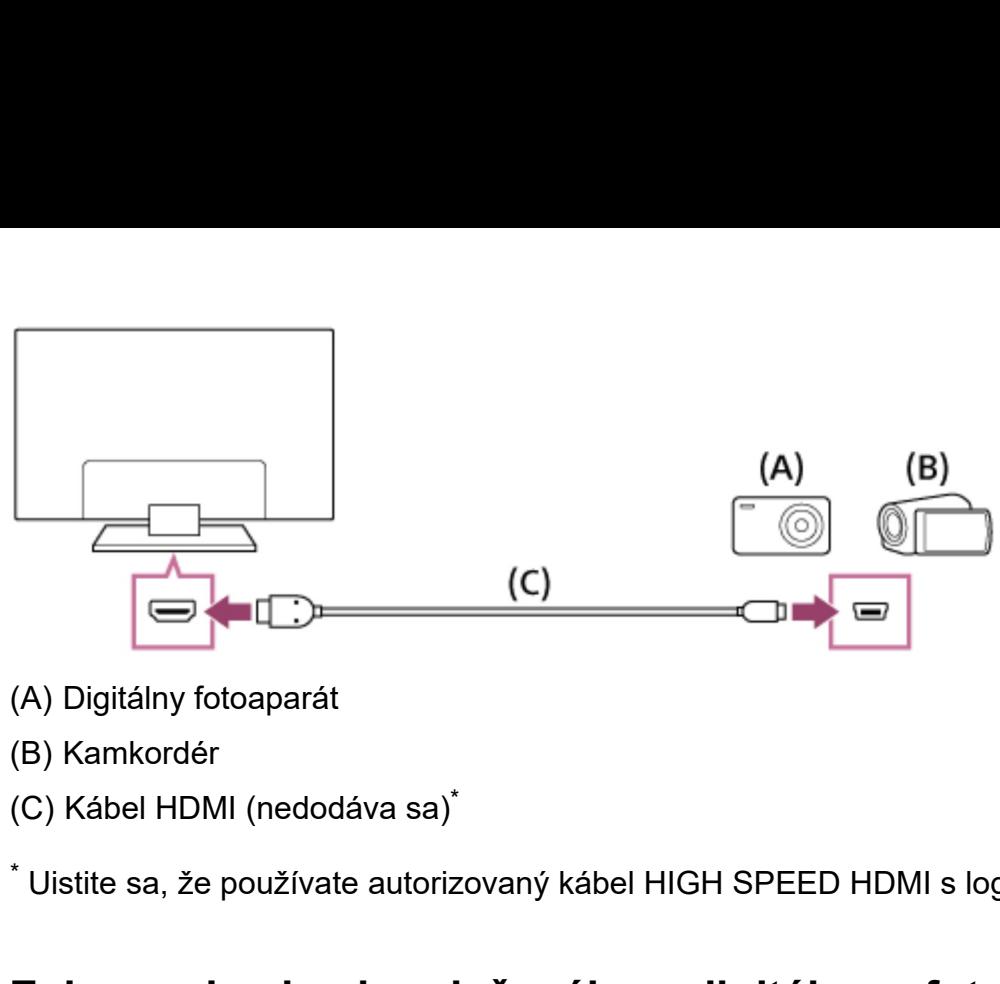

- 
- 
- $\star$

 $^\ast$  Uistite sa, že používate autorizovaný kábel HIGH SPEED HDMI s logom HDMI.

# Zobrazenie obsahu uloženého v digitálnom fotoaparáte alebo kamkordéri

- 1 Po pripojení k digitálnemu fotoaparátu ho zapnite.
- 2 Opakovaným stláčaním tlačidla  $\,\oplus\,$ ) vyberte pripojený digitálny fotoaparát/kamkordér.
- 3 Spustite prehrávanie v pripojenom digitálnom fotoaparáte/kamkordéri.

## Kontrola podporovaných formátov súborov

Podporované súbory a formáty

# Tip

Ak pripájate zariadenie kompatibilné s funkciou BRAVIA Sync, môžete ho jednoducho ovládať pomocou diaľkového ovládača TV prijímača. Uistite sa, že zariadenie je kompatibilné s funkciou BRAVIA Sync. Niektoré zariadenia nemusia byť kompatibilné s funkciou BRAVIA Sync, aj keď majú konektor HDMI.

## Súvisiace témy

Zariadenia kompatibilné s funkciou BRAVIA Sync

# [65] Používanie televízora s inými zariadeniami | Počítače, fotoaparáty a kamkordéry<br>Špecifikácie počítačového video signálu Špecifikácie počítačového video signálu

(Rozlíšenie, horizontálna frekvencia/vertikálna frekvencia)

- 640 x 480, 31,5 kHz/60 Hz
- 800 x 600, 37,9 kHz/60 Hz
- 1024 x 768, 48,4 kHz/60 Hz
- 1152 x 864, 67,5 kHz/75 Hz (2K modely Full HD alebo iba modely 4K)
- 1280 x 1024, 64,0 kHz/60 Hz (2K modely Full HD alebo iba modely 4K)
- 1600 x 900, 56,0 kHz/60 Hz (2K modely Full HD alebo iba modely 4K)
- 1680 x 1050, 65,3 kHz/60 Hz (2K modely Full HD alebo iba modely 4K)
- 1920 x 1080, 67,5 kHz/60 Hz (2K modely Full HD alebo iba modely 4K)<sup>\*</sup> \*

 Časovanie formátu 1080p aplikované do vstupu HDMI bude považované za časovanie \* video signálu, nie PC signálu. Ovplyvní to nastavenia [Obrazovka] v sekcii [Obraz]. Ak chcete prezerať obsah počítača, nastavte položku [Široký režim] na [Plný], a [Plocha obrazu] na [Plné rozlíšenie] (modely 2K) alebo [+1] (modely 4K). Položku ([Plocha obrazu] je možné konfigurovať iba v prípade, že je [Oblasť auto. zobrazenia] deaktivovaná.) 1680 x 1050, 65,3 kHz/60 Hz (2K modely Full HD alebo iba modely 4<br>1680 x 1050, 65,3 kHz/60 Hz (2K modely Full HD alebo iba modely 4<br>1920 x 1080, 67,5 kHz/60 Hz (2K modely Full HD alebo iba modely 4<br>asovanie formátu 1080p a 1222 Presentation (and the presentation) of the matter of the matter of the position assovantie formaturity in the PC signalu. Ovplyvní to nastavenia [Obrazovka] v sekcii [Obraz]. Ak<br>eete prezerať obsah počítača, nastavte asovanie formátu 1080p aplikované do vstupu HDMI bude považované za<br>eo signálu, nie PC signálu. Ovplyvní to nastavenia [Obrazovka] v sekcii [Ot<br>cete prezerať obsah počítača, nastavte položku [Široký režim] na [Plný], a [<br>r eele prezerať obsah počítača, nastavte položku [Siroký režim] na [Plný], a [Plocha<br>razu] na [Plné rozlíšenie] (modely 2K) alebo [+1] (modely 4K). Položku ([Plocha obrazu]<br>možné konfigurovať iba v prípade, že je [Oblasť aut razuj na [Plné rozlíšenie] (modely 2K) alebo [+1] (modely 4K). Položku ([Plocha obrazu]<br>nožné konfigurovať iba v prípade, že je [Oblasť auto. zobrazenia] deaktivovaná.)<br>v **vstupný signál videa**<br>sledujúce video formáty sa m x 900, 56,0 kHz/60 Hz (zK modely Full HD alebo iba modely 4K)<br>x 1050, 65,3 kHz/60 Hz (2K modely Full HD alebo iba modely 4K)<br>x 1080, 67,5 kHz/60 Hz (2K modely Full HD alebo iba modely 4K)<br>x 1080, 67,5 kHz/60 Hz (2K modely iba v prípade, že je [Oblasť auto. zobrazenia] deaktivovaná.)<br>**dea**<br>máty sa môžu zobraziť v závislosti od špecifikácie vášho počítača.<br>//60Hz<br>//60Hz<br>/340 x 2160p/60Hz<br><sup>113</sup>, 3840 x 2160p/60Hz<sup>-3</sup> (iba modely 4K)<br><sup>2143</sup>, 38

# Iný vstupný signál videa

Nasledujúce video formáty sa môžu zobraziť v závislosti od špecifikácie vášho počítača. możné konfigurovať iba v prípade, że je [Oblasť auto. zobrazenia] deaktivovaná.)<br> **v vstupný signál videa**<br>
sledujúce video formáty sa môžu zobraziť v závislosti od špecifikácie vášho počítača.<br>
480p, 480i<br>
576p<sup>-1</sup>, 576i<sup></sup> r vstupny signal videa<br>sledujúce video formáty sa môžu zobraziť v závislosti od špecifikácie vášho počítača.<br>480p, 480i<br>576p<sup>-1</sup>, 576i<sup>-1</sup><br>720/24p<br>720p/30Hz, 720p/50Hz<sup>-1</sup>, 720p/60Hz<br>1080i/50Hz<sup>-1</sup>, 1080i/60Hz<br>1080i/50Hz<sup></sup> dea<br>máty sa môžu zobraziť v závislosti od špecifikácie vášho počítača.<br>)<br>hHz<sup>\*1</sup>, 720p/60Hz<br>,<br>50Hz<sup>\*1</sup>, 1080p/60Hz<br>,<br>3840 x 2160p/25Hz<sup>\*1</sup>, 3840 x 2160p/30Hz (iba modely 4K)<br><sup>\*1\*3</sup>, 3840 x 2160p/60Hz<sup>\*3</sup> (iba modely 4K)<br><sup>\*</sup>

- 480p, 480i
- 
- 720/24p
- 720p/30Hz, 720p/50Hz<sup>\*1</sup>, 720p/60Hz
- 1080i/50Hz<sup>\*1</sup>, 1080i/60Hz
- 1080/24p
- 1080p/30Hz, 1080p/50Hz<sup>\*1</sup>, 1080p/60Hz
- *i* vstupný signál videa<br>sledujúce video formáty sa môžu zobraziť v závislosti od špecifikácie vášho počítač<br>480p, 480i<br>576p<sup>-1</sup>, 576i<sup>-1</sup><br>720p/30Hz, 720p/50Hz<sup>-1</sup>, 720p/60Hz<br>1080i/30Hz, 1080i/60Hz<br>1080i/30Hz, 1080i/60Hz<sup>-</sup> • 3840 x 2160p/24Hz, 3840 x 2160p/25Hz<sup>\*1</sup>, 3840 x 2160p/30Hz (iba modely 4K)
- 
- 4096 x 2160p/24Hz $^*$ <sup>2</sup> (iba modely 4K)
- 
- $^{\ast}$ 1 V závislosti od oblasti/krajiny nemusí byť položka podporovaná.

 $^{\ast}$ 2 Keď je vstup 4096 x 2160p a [Široký režim] je nastavený na [Štandardný], rozlíšenie je zobrazené ako 3840 x 2160p.

Pre zobrazenie 4096 x 2160p, nastavte nastavenie režimu [Široký režim] na [Plný 1] alebo [Plný 2].

 $^{\ast}$ 3 Podporované iba 2/3 HDMI v závislosti od vášho modelu.

# Poznámka

V závislosti od počítača nemusí byť výstup 1920 x 1080/60 Hz k dispozícii. Aj keď je zvolený výstup 1920 x 1080/60 Hz, skutočný výstupný signál môže byť iný. V takom prípade zmeňte nastavenia počítača a použite iný video signál. <sup>\*2</sup> Keď je vstup 4096 x 2160p a [Široký režim] je nastavený na [Štazobrazené ako 3840 x 2160p.<br>
Pre zobrazenie 4096 x 2160p.<br>
Pre zobrazenie 4096 x 2160p, nastavte nastavenie režimu [Široký<br>
[Plný 2].<br>
\*3 Podporované iba • V závislosti od počítača nemusí byť výstup 1920 x 1080/60 Hz k dispozícii. Aj keď je<br>zvolený výstup 1920 x 1080/60 Hz, skutočný výstupný signál môže byť iný. V takom<br>prípade zmeňte nastavenia počítača a použíte iný vide

# Audio systém

Pripojenie audio systému

Nastavenie audio systému

# Pripojenie audio systému

Nižšie uvedený obrázok znázorňuje pripojenie audio systému, ako napr. AV prijímač alebo zvuková lišta. Po dokončení pripájania nakonfigurujte nastavenia zvuku tak, aby sa zvuk TV prijímača prehrával cez audio systém (prejdite na prepojenie na súvisiacu tému v spodnej časti tejto stránky).

# Pripojenie audio systému kompatibilného s technológiou ARC pomocou kábla HDMI

Ak váš audio systém má konektory HDMI, môžete TV prijímač pripojiť k audio systému pomocou kábla HDMI.

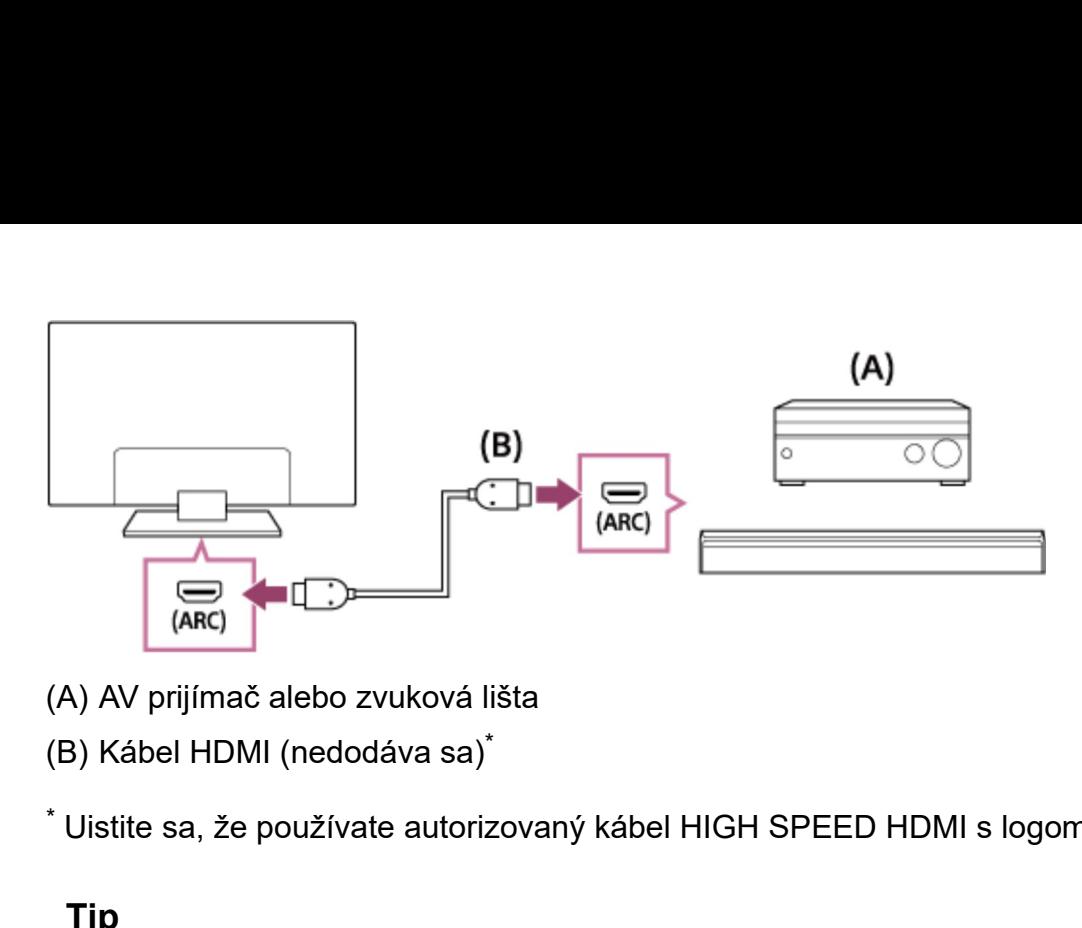

- 
- \*

 $^\ast$  Uistite sa, že používate autorizovaný kábel HIGH SPEED HDMI s logom HDMI.

# Tip

- Ak pripájate digitálny audio systém kompatibilný s funkciou BRAVIA Sync k technológii Audio Return Channel (ARC), pripojte ho do konektora (zásuvky) HDMI **ISBN of the CONSTRANT OF THE CONSTRANT OF THE ARC**<br> **IN ORREL CONSTRANT (ARC)**<br> **IN OX**<br> **IN označeného značkou saj'<br>
<b>IN označeného značkou "ARC"** pomocou kábla HDMI. Avšak, ak pripájate systém,<br>
IN označeného značkou "A ktorý nie je kompatibilný s funkciou BRAVIA Sync alebo Audio Return Channel, musíte k TV prijímaču pripojiť aj audio systém a to pomocou DIGITAL AUDIO OUT (OPTICAL) konektora.
- Podrobné informácie o pripojení iných zariadení a nastavení nájdete v návode na používanie audio systému. Ak audio systém nie je kompatibilný s Dolby Digital alebo DTS, nastavte [Nastavenia] — [Zvuk] — [Digitálny zvukový výstup] na [PCM].

# Poznámka

Poloha portu HDMI, ktorý podporuje ARC sa líši v závislosti od modelu. Viac informácií nájdete v časti Referenčná príručka.

# Pripojenie audio systému, ktorý nie je kompatibilný s technológiou ARC, pomocou optického audio kábla

Audio výstup TV prijímača môžete k audio systému pripojiť pomocou optického audio kábla.

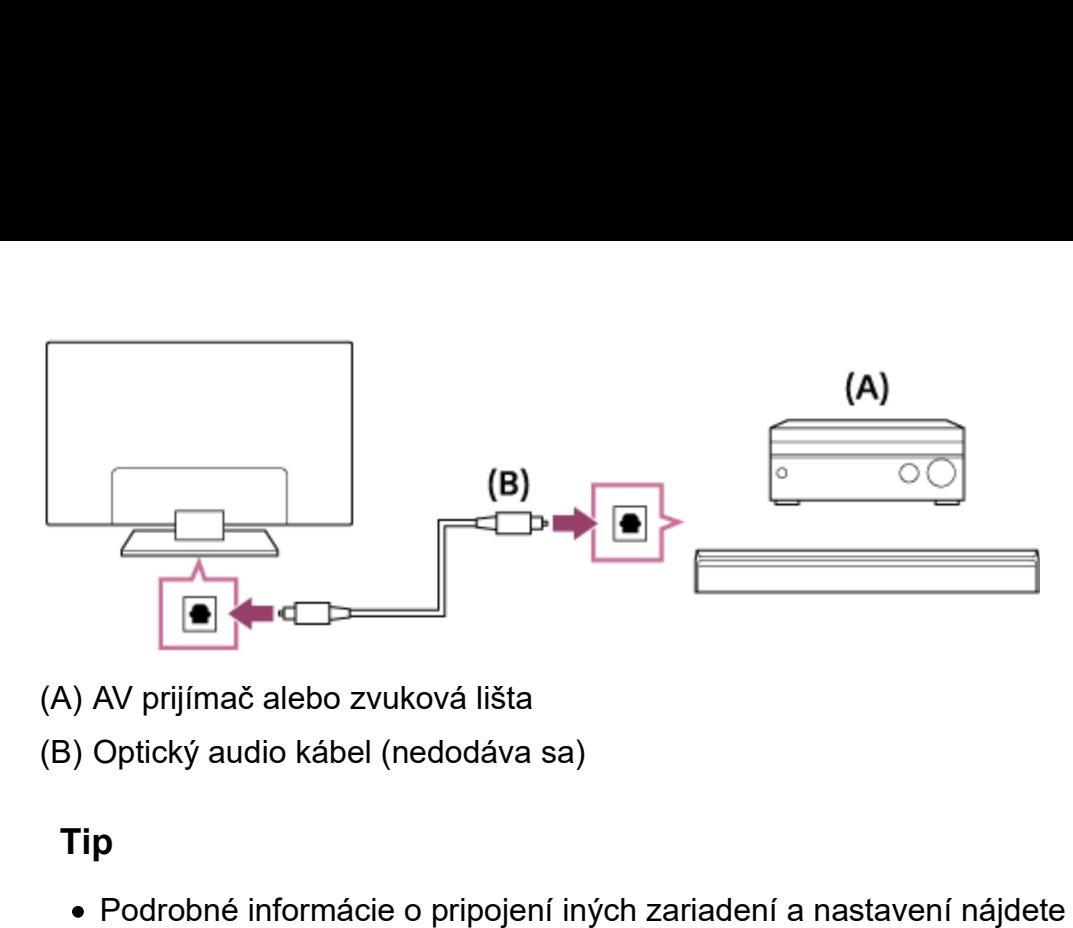

- 
- 

# Tip

Podrobné informácie o pripojení iných zariadení a nastavení nájdete v návode na používanie audio systému. Ak audio systém nie je kompatibilný s Dolby Digital alebo DTS, nastavte [Nastavenia] — [Zvuk] — [Digitálny zvukový výstup] na [PCM].

# Pripojenie audio systému pomocou audio kábla

Audio výstup televízora môžete k audio systému pripojiť pomocou analógového stereo audio kábla RCA.

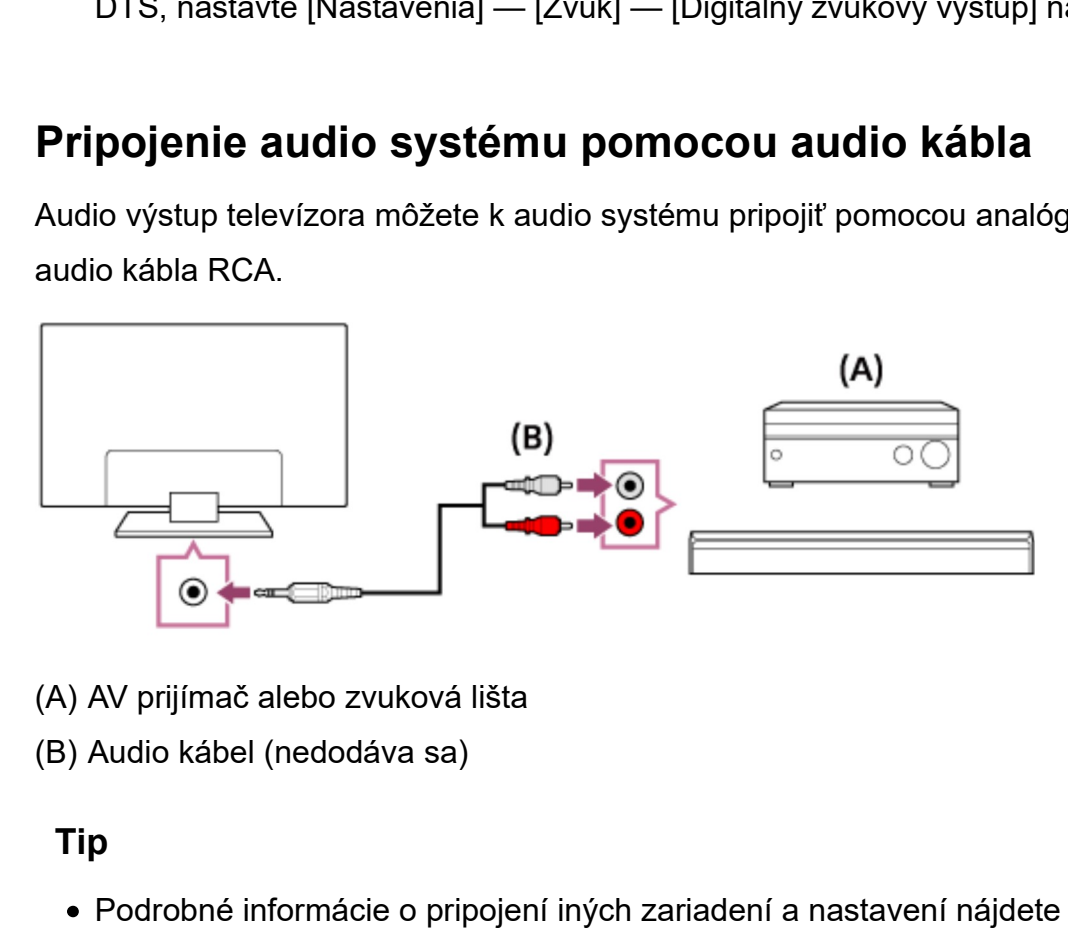

- 
- 

# Tip

Podrobné informácie o pripojení iných zariadení a nastavení nájdete v návode na používanie audio systému. Ak audio systém nie je kompatibilný s Dolby Digital alebo DTS, nastavte [Nastavenia] — [Zvuk] — [Digitálny zvukový výstup] na [PCM].

#### Súvisiace témy

Nastavenie audio systému

# • <u>Nastavenie audio systému</u><br>[68] Používanie televízora s inými zariadeniami | Audio systém<br>**Nastavenie audio systému** Nastavenie audio systému

# Používanie pripojenia HDMI alebo optického audio pripojenia

- 1 Po pripojení TV prijímača k audio systému stlačte tlačidlo ACTION MENU, potom vyberte [Reproduktor] — [Audio systém].
- 2 Zapnite pripojený audio systém a upravte hlasitosť. Ak pripájate zariadenie kompatibilné s funkciou BRAVIA Syncpomocou pripojenia HDMI, môžete ho jednoducho ovládať pomocou diaľkového ovládača TV prijímača.

#### Poznámka

V závislosti od vášho audio systému bude potrebné nakonfigurovať nastavenia pre [Digitálny zvukový výstup]. Stlačte tlačidlo HOME, potom vyberte [Nastavenia] — [Zvuk] — [Digitálny zvukový výstup].

# Používanie pripojenia prostredníctvom audio kábla

- 1 Po pripojení TV prijímača k audio systému stlačte tlačidlo HOME, potom vyberte [Nastavenia] — [Zvuk] — [Výstup slúchadiel/audia] — [Zvuk. výstup (pevný)].
- 2 Zapnite pripojený audio systém a upravte hlasitosť.

## Tip

Ak používate externý audio systém, audio výstup TV prijímača možno ovládať pomocou diaľkového ovládača TV prijímača, ak je položka [Výstup slúchadiel/audia] nastavená na [Zvuk. výstup (premenlivý)]. Stlačte tlačidlo HOME, potom vyberte [Nastavenia] — [Zvuk] — [Výstup slúchadiel/audia] — [Zvuk. výstup (premenlivý)].

- Ak chcete pripojiť subwoofer, stlačte tlačidlo HOME, potom vyberte [Nastavenia] [Zvuk] — [Výstup slúchadiel/audia] — [Subwoofer].
- Ak je pomocou HDMI kábla pripojený špecifický audio systém, môžete upraviť časovanie výstupu obrazu a zvuku. • Ak je pomocou HDMI kábla pripojený špecifický audio systém,<br>
časovanie výstupu obrazu a zvuku.<br>
– <u>Úprava nastavenia AV sync</u><br>
Podrobnosti o podporovaných modeloch nájdete na stránke pripojenie audio systému<br>
– <u>Podpora</u>

Úprava nastavenia AV sync

Podrobnosti o podporovaných modeloch nájdete na stránke podpory.

- Podpora

#### Súvisiace témy

- Pripojenie audio systému
- Bez zvuku, ale dobrý obraz.
- Žiadne alebo slabé audio systému domáceho kina.

# Zariadenia Bluetooth

Pripojenie zariadenia Bluetooth Úprava nastavenia AV sync Podporované profily rozhrania Bluetooth • <u>Bez zvuku, ale dobrý obraz,</u><br>• <u>Žiadne alebo slabé audio systému domáceho kina,</u><br>[69] Používanie televízora s inými zariadeniami<br>**Zariadenia Bluetooth**<br>Pr<u>ipojenie zariadenia Bluetooth</u><br>Jorava nastavenia AV sync<br>Podporo

# Pripojenie zariadenia Bluetooth

# Spárovanie TV prijímača so zariadením Bluetooth

Iba pre modely podporujúce Bluetooth A2DP, ktoré môžu používať audio zariadenia Bluetooth ako napríklad slúchadlá alebo reproduktory.

Podporujúce modely Bluetooth A2DP, ktoré môžu používať audio zariadenia Bluetooth majú [Audio/video synchronizácia] v [Nastavenia] — [Zvuk].

1 Zapnite zariadenie Bluetooth a dajte ho do režimu párovania. Informácie o tom, ako dať zariadenie Bluetooth do režimu párovania, nájdete v užívateľskej príručke k zariadeniu.

- 2 Stlačte tlačidlo HOME, potom vyberte [Nastavenia] [Nastavenia Bluetooth] — [Pridanie zariadenia] a uveďte TV prijímač do režimu párovania. Zobrazí sa zoznam dostupných zariadení Bluetooth.
- 3 Zo zoznamu vyberte požadované zariadenie, potom postupujte podľa pokynov na obrazovke. Ak ste vyzvaní k zadaniu hesla, pozrite si užívateľskú príručku k zariadeniu. Po dokončení párovania sa zariadenie pripojí k TV prijímaču.

# Pripojenie k spárovanému zariadeniu Bluetooth

- 1 Stlačte tlačidlo HOME, potom vyberte [Nastavenia] [Nastavenia Bluetooth]. **Pripojenie k spárovanému zariadeniu Bluetooth**<br>
1 Stlačte tlačidlo HOME, potom vyberte [Nastavenia] — [Nastavenia Bluetooth].<br>
2 Vyberte spárované, ale nepripojené zariadenie zo zoznamu.<br>
3 Vyberte [Pripojit].<br>
3 Vyberte
	- 2 Vyberte spárované, ale nepripojené zariadenie zo zoznamu.
	- 3 Vyberte [Pripojiť].

#### Súvisiace témy

- Podporované profily rozhrania Bluetooth
- Operácia sa náhle zastaví alebo zariadenie nefunguje.

# Úprava nastavenia AV sync

Ak je pripojené audio zariadenie Bluetooth, môže dôjsť k oneskoreniu medzi obrazom a zvukom z dôvodu vlastností Bluetooth. Oneskorenie medzi obrazom a zvukom môžete nastaviť pomocou nastavenia Audio/video synchronizácia. (Iba pre modely podporujúce Bluetooth A2DP, ktoré môžu používať audio zariadenia Bluetooth.)

Podporujúce modely Bluetooth A2DP, ktoré môžu používať audio zariadenia Bluetooth majú [Audio/video synchronizácia] v [Nastavenia] — [Zvuk].

1 Stlačte tlačidlo HOME, potom vyberte [Nastavenia] — [Zvuk] — [Audio/video

## synchronizácia] — požadovanú možnosť.

#### Tip

Časovanie výstupu obrazu a zvuku môžete tiež upraviť, ak je špecifický audio systém pripojený pomocou HDMI kábla. Podrobnosti o podporovaných modeloch nájdete na stránke podpory.

- Podpora

# Poznámka

- V závislosti od pripojeného audio zariadenia Bluetooth, obraz a zvuk sa nemusia zhodovať aj, keď je nastavenie [Audio/video synchronizácia] nastavené na [Zap.] alebo [Auto].
- Aby ste predišli tomu, aby sa na TV prijímači zobrazila čierna obrazovka, hneď ako ho zapnete a zvuková lišta je pripojená bezdrôtovo (Bluetooth), nastavenie [Audio/video synchronizácia] nastavte na [Zap.].
- Ak je režim [Režim obrazu] nastavený na jednu z možností nižšie, čas výstupu obrazu a zvuku nie je nastavený ani vtedy, keď je nastavenie [Audio/video synchronizácia] nastavené na [Auto].
	- $-$  [Game]
	- $-$  [Grafika]
	- [Foto‑živé]
	- [Foto‑štandardné]
	- [Foto‑osobné]

Pre nastavenie [Audio/video synchronizácia] pri ktoromkoľvek režime, vyberte [Zap.].

Reakcia TV prijímača pri hraní video hier sa môže zdať pomalšia, kvôli nastaveniu [Audio/video synchronizácia] a oneskoreniu času výstupu obrazu. Pre hry, ktoré závisia na čase odpovede odporúčame, aby ste použili reproduktory TV prijímača alebo zvukovú lištu s káblovým pripojením (HDMI kábel/optický digitálny kábel). synchronizácia] nastavené na [Auto].<br>
– [Game]<br>
– [Foto-šzvé]<br>
– [Foto-sandardné]<br>
– [Foto-sandardné]<br>
Pre nastavenie [Audio/video synchronizácia] pri ktoromkoľvek režime, vyberte [Zap.].<br>
• Reakcia TV prijímača pri hraní

# Podporované profily rozhrania Bluetooth

TV prijímač podporuje nasledujúce profily:

- HID (Human Interface Device Profile Profil pre zariadenia s rozhraním ovládaným človekom)
- HOGP (HID over GATT Profile Profil HID cez GATT)
- A2DP (Profil pokročilej distribúcie zvuku)<sup>\*</sup>  $\star$
- AVRCP (Profil diaľkového ovládanie Audio/Video)<sup>\*</sup> \*
- 3DSP (3D Synchronization Profile Profil synchronizácie 3D)<sup>\*</sup> \*
- SPP (Serial Port Profile Profil sériového portu)

Dostupnosť závisí od modelu/oblasti/krajiny. \*

#### Súvisiace témy

Pripojenie zariadenia Bluetooth

# Corea Corea Corea Corea Corea Corea Corea Corea Corea Corea Corea Corea Corea Corea Corea Corea Corea Corea Corea Corea Corea Corea Corea Corea Corea Corea Corea Corea Corea Corea Corea Corea Corea Corea Corea Corea Corea Sony bezdrôtový subwoofer (doplnok) (Sony bezdrôtový subwoofer len pre podporované modely) [74] Používanie televízora s inými zariadeniami | Sony bezdrôtový subwoofer (doplnok)

Pripojenie bezdrôtového subwoofera (voliteľné) Nastavenie bezdrôtového subwoofera (voliteľné)

(Sony bezdrôtový subwoofer len pre podporované modely)

# Pripojenie bezdrôtového subwoofera (voliteľné)

Na rozšírenie basovej odozvy zvuku TV prijímača môžete použiť voliteľný bezdrôtový subwoofer SWF-BR100.

Dostupnosť tejto funkcie závisí od modelu/oblasti/krajiny.

TV prijímače, ktoré podporujú bezdrôtový subwoofer označuje "SWF-BR100" v časti špecifikácií Referenčná príručka.

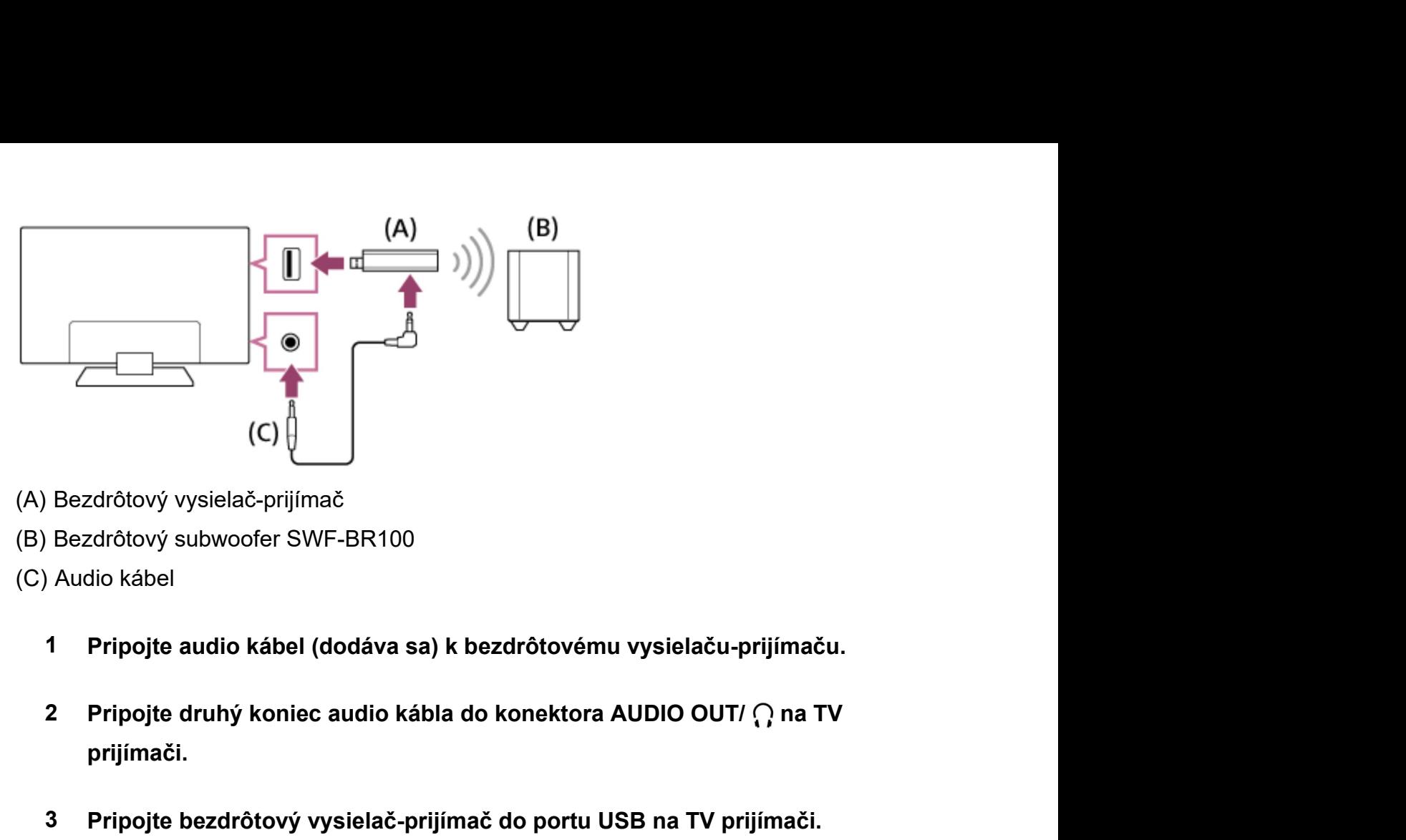

- 
- 
- - 1 Pripojte audio kábel (dodáva sa) k bezdrôtovému vysielaču-prijímaču.
	- 2 Pripojte druhý koniec audio kábla do konektora AUDIO OUT/ na TV prijímači.
	- 3 Pripojte bezdrôtový vysielač-prijímač do portu USB na TV prijímači. [Výstup slúchadiel/audia] sa automaticky nastaví na [Subwoofer].
	- 4 Položte bezdrôtový subwoofer na miesto a pripojte ho do zdroja striedavého prúdu.

Odporúčame, aby bol bezdrôtový subwoofer umiestnený čo najbližšie k TV prijímaču.

# Tip

- Po odpojení bezdrôtového vysielača-prijímača sa automaticky obnovia pôvodné nastavenia položky [Výstup slúchadiel/audia]. [75] Používanie televízora s inými zariadeniami | Sony bezdrôtový subwoofer (doplnok)<br>
Podrobnosti o nastavení bezdrôtového subwoofera nájdete v návode dodanom s<br>
bezdrôtovým subwooferom.<br>
Súvisiace témy<br>
• Nastavenie bezd
	- Podrobnosti o nastavení bezdrôtového subwoofera nájdete v návode dodanom s bezdrôtovým subwooferom.

## Súvisiace témy

Nastavenie bezdrôtového subwoofera (voliteľné)

(Sony bezdrôtový subwoofer len pre podporované modely)

# Nastavenie bezdrôtového subwoofera (voliteľné)

Modely podporujúce bezdrôtový subwoofer Sony majú [Výkon bezdrôtového subwoofera] v [Nastavenia] — [Zvuk] — [Zvuk].

Nastavenia zvuku bezdrôtového subwoofera sú už v TV prijímači nastavené na odporúčané hodnoty. Pri zmene nastavení podľa vašich preferencií postupujte podľa nasledujúcich pokynov.

1 Stlačte tlačidlo HOME, potom vyberte [Nastavenia] — [Zvuk] — [Zvuk] — [Rozšírené nastavenia] — [Závislé od režimu zvuku] — [Bezdrôtový subwoofer].

## Dostupné možnosti

## [Úroveň pre bezdrôtový subwoofer]

Úprava úrovne hlasitosti bezdrôtového subwoofera.

## [Medzná frekvencia (50–200 Hz)]

Úprava hraničnej frekvencie bezdrôtového subwoofera. Výstup všetkých frekvencií pod hraničnou frekvenciou bude smerovať do bezdrôtového subwoofera.

# [Fáza]

Nastavenie fázovej polarity. Vyberte nastavenie podľa svojich požiadaviek.

## [Synchronizácia bezdrôtového subwoofera]

Úprava času oneskorenia zvuku bezdrôtového subwoofera. Ak je zvuk vyprodukovaný bezdrôtovým subwooferom oneskorený, použite tlačidlo [+], ak znie príliš skoro, použite tlačidlo [-].

# [Obnoviť nastavenia bezdrôtového subwoofera]

Obnovenie nastavenia bezdrôtového subwoofera na pôvodné hodnoty.

# Nastavenie spôsobu ovládania napájania bezdrôtového subwoofera

1 Stlačte tlačidlo HOME, potom vyberte [Nastavenia] — [Zvuk] — [Zvuk] — [Výkon bezdrôtového subwoofera].

#### Súvisiace témy

Pripojenie bezdrôtového subwoofera (voliteľné)

# | • <u>Pripojenie bezdrôtového subwoofera (voliteľné)</u><br>|76] Používanie televízora s inými zariadeniami<br>|Zariadenia kompatibilné s funkciou BF Zariadenia kompatibilné s funkciou BRAVIA Sync

Prehľad BRAVIA Sync

Používanie funkcií dostupných pre zariadenia kompatibilné s funkciou BRAVIA Sync Nastavenie funkcie BRAVIA Sync • Pripojenie bezdrótového subwoofera (voliteľné)<br>[76] Používanie televízora s inými zariadeniami<br>Zariadenia kompatibilné s funkciou BRAVIA Sync<br>Používanie funkcií dostupných pre zariadenia kompatibilné s funkciou BRAVIA Sy

BRAVIA Sync

# Prehľad BRAVIA Sync

Ak je BRAVIA Sync-kompatibilné zariadenie (napr. prehrávač BD, AV zosilňovač)

pripojené HDMI káblom, môžete ovládať zariadenie pomocou diaľkového ovládača TV prijímača.

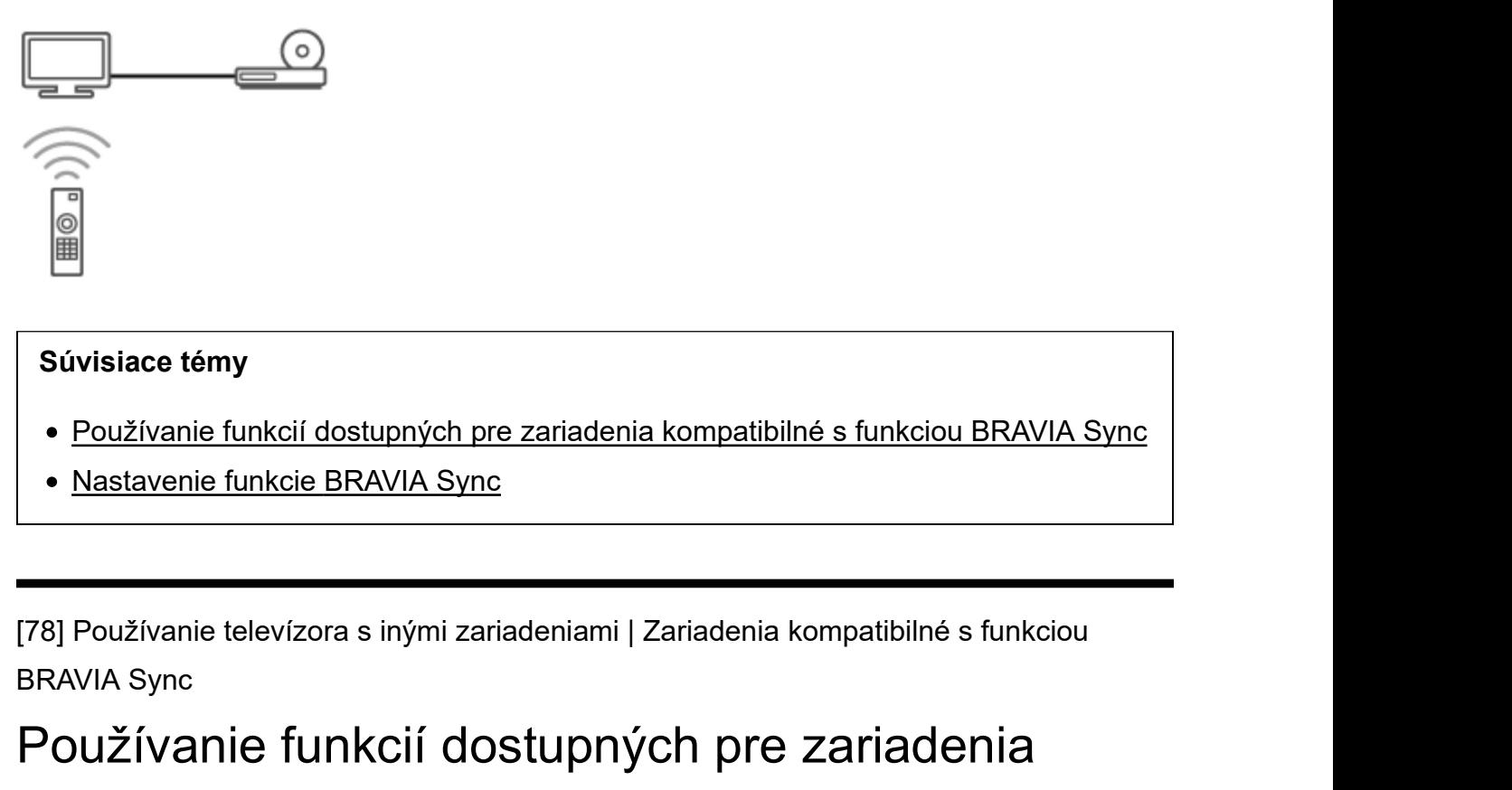

## Súvisiace témy

- Používanie funkcií dostupných pre zariadenia kompatibilné s funkciou BRAVIA Sync
- Nastavenie funkcie BRAVIA Sync

BRAVIA Sync

Používanie funkcií dostupných pre zariadenia

# kompatibilné s funkciou BRAVIA Sync

Funkcia [Sync Menu] sa používa hlavne na ovládanie zariadení kompatibilných s BRAVIA Sync z televízora.

Stlačte tlačidlo ACTION MENU a potom vyberte [Sync Menu].

# Prehrávač Blu-ray/DVD

- Automatické zapnutie prehrávača Blu-ray/DVD a prepnutie vstupu na prehrávač Bluray/DVD, keď ho vyberiete z hlavnej ponuky alebo z ponuky Sync Menu.
- Automatické zapnutie TV prijímača a prepnutie vstupu na prehrávač Blu-ray/DVD, keď prehrávač Blu-ray/DVD spustí prehrávanie.
- Automatické vypnutie prehrávača Blu-ray/DVD, keď vypnete TV prijímač.
- DMPQATIDIINÉ S TUNKCIOU BRAVIA SYNC<br>nkcia [Sync Menu] sa používa hlavne na ovládanie zariadení kompatibilných s BRAVIA<br>nc z televízora.<br>zčte tlačidlo ACTION MENU a potom vyberte [Sync Menu].<br>**cehrávač BIu-ray/DVD**<br>Automat kanála pripojeného prehrávača Blu-ray/DVD prostredníctvom diaľkového ovládača TV prijímača.

# AV zosilňovač

- Automatické zapnutie pripojeného AV zosilňovača a prepnutie zvukového výstupu z reproduktorov TV prijímača na audio systém po zapnutí TV prijímača. Táto funkcia je k dispozícii, len ak ste už používali AV zosilňovač na výstup zvuku z TV prijímača.
- Automatické prepnutie zvukového výstupu na AV zosilňovač po zapnutí AV zosilňovača, keď je zapnutý TV prijímač.
- Automatické vypnutie pripojeného AV zosilňovača, keď vypnete TV prijímač.
- Úprava hlasitosti (tlačidlá ∠ +/-) a stlmenie zvuku (tlačidlo  $\sqrt{x}$ ) pripojeného AV zosilňovača pomocou diaľkového ovládača TV prijímača.

# Videokamera

- Automatické zapnutie TV prijímača a prepnutie vstupu na pripojenú videokameru po zapnutí kamery. reproduktorov TV prijímača na audio systém po zapnutí TV prijímača. Táto funkcia je k<br>dispozícii, len ak ste už používali AV zosilňovač na výstup zvuku z TV prijímača.<br>Automatické prepnutie zvukového výstupu na AV zosilňo
- Automatické vypnutie pripojenej videokamery, keď vypnete TV prijímač.
- pripojenej video kamery prostredníctvom diaľkového ovládača TV prijímača.

# Poznámka

• Funkcia "Ovládanie BRAVIA Sync" (BRAVIA Sync) je k dispozícii len pre pripojené zariadenia kompatibilné s funkciou BRAVIA Sync, na ktorých je logo BRAVIA Sync. • Funkcia "Ovládanie BRAVIA Sync" (BRAVIA Sync) je k dispozícii len pre pripojené<br>zariadenia kompatibilné s funkciou BRAVIA Sync, na ktorých je logo BRAVIA Sync.<br>Súvisiace témy<br>• <u>Prehľad BRAVIA Sync</u><br>• <u>Nastavenie funkcie</u>

#### Súvisiace témy

- Prehľad BRAVIA Sync
- Nastavenie funkcie BRAVIA Sync

BRAVIA Sync

# Nastavenie funkcie BRAVIA Sync

- 1 Zapnite pripojené zariadenie.
- 2 Na aktiváciu [Ovládanie BRAVIA Sync], stlačte tlačidlo HOME, potom vyberte [Nastavenia] — [Externé vstupy] — [Nastavenia BRAVIA Sync] — [Ovládanie BRAVIA Sync].
- 3 Aktivujte funkciu BRAVIA Sync v pripojenom zariadení. užívanie televízora s inými zariadeniami | Zariadenia kompatibilné s funkciou<br>A Sync<br>**ÉQVENTIE (EXPENTACTE DE DE DE SAVIA SYNC)**<br>Zapnité pripojené zariadenie.<br>Na aktiváciu [Ovládanie BRAVIA Sync], stlačte tlačidlo HOME, po Synckompatibilné s funkciou [Ovládanie BRAVIA Sync] a je aktivovaná, funkcia BRAVIA Sync sa v zariadení aktivuje automaticky. Podrobnosti nájdete v návode k pripojenému zariadeniu.

## Dostupné možnosti

Nižšie sú uvedené dostupné možnosti. (Možnosti sa môžu líšiť v závislosti od modelu/oblasti/krajiny.)

#### [Automatické vypnutie zariadení]

Ak je položka deaktivovaná, pripojené zariadenie sa nevypne automaticky po vypnutí TV prijímača.

## [Automatické zapnutie TV]

Ak je položka deaktivovaná, TV prijímač sa nezapne automaticky po zapnutí pripojeného zariadenia.

#### [Zoznam zariadení BRAVIA Sync]

Zobrazenie zoznamu zariadení kompatibilných s funkciou BRAVIA Sync.

#### [Tlačidlá ovládania zariadenia]

Umožňuje nastaviť tlačidlá na ovládanie pripojeného zariadenia HDMI.

#### Používanie ponuky Sync Menu

1 Stlačte tlačidlo SYNC MENU, potom vyberte požadovanú položku z ponuky Sync Menu.

## Tip

- Ak stlačíte tlačidlo SYNC MENU, v nasledujúcich situáciách sa zobrazí propagačná obrazovka:
	- Zariadenie HDMI nie je pripojené.
	- Funkcia [Ovládanie BRAVIA Sync] je deaktivovaná.

#### Súvisiace témy

- Prehľad BRAVIA Sync
- Používanie funkcií dostupných pre zariadenia kompatibilné s funkciou BRAVIA Sync

# Tip<br>
• Ak stlačíte tlačidlo SYNC MENU, v nasledujúcich situáciách sa<br>
obrazovka:<br>
– Zariadenie HDMI nie je pripojené.<br>
– Funkcia [Ovládanie BRAVIA Sync] je deaktivovaná.<br>
S**úvisiace témy<br>
• <u>Prehľad BRAVIA Sync</u><br>
• Používa** Prezeranie obrázkov v rozlíšení 4K na kompatibilnom zariadení (iba modely 4K) • Prehľad BRAVIA Sync<br>• Používanie tunkcií dostupných pre zariadenia kompatibilné s funkciou BRAVIA Sync<br>
[80] Používanie televízora s inými zariadeniami<br>
Prezeranie obrázkov v rozlíšení (iba modely 4K)<br>
Prezeranie obrázko

Prezeranie obrázkov v rozlíšení 4K (iba modely 4K)

Nastavenie na prezeranie obrázkov v rozlíšení 4K s vyššou kvalitou (iba modely 4K)

kompatibilnom zariadení (iba modely 4K)

# Prezeranie obrázkov v rozlíšení 4K (iba modely 4K)

Obraz s rozlíšením 4K a viac možno zobraziť v rozlíšení 4K (3840×2160). Ak chcete

fotografie uložené vo fotoaparáte zobraziť vo vysokom rozlíšení, je možné pripojiť digitálny fotoaparát/kamkordér podporujúci 4K výstup HDMI k HDMI IN TV prijímača. Môžete zobraziť aj fotografie s vysokým rozlíšením, ktoré sú uložené na zariadeniach USB alebo na vašej domácej sieti.

Dostupnosť tejto funkcie závisí od oblasti/krajiny.

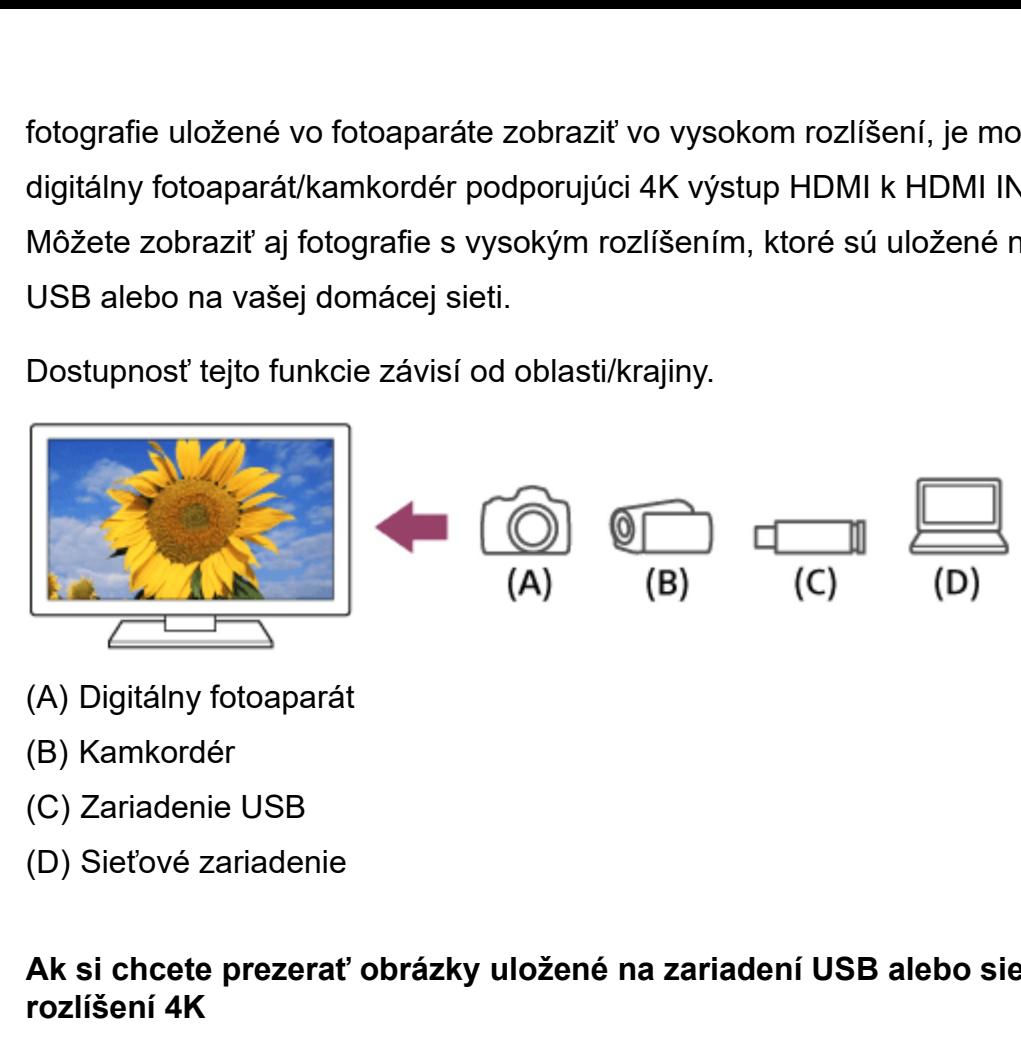

- 
- 
- 
- 

Ak si chcete prezerať obrázky uložené na zariadení USB alebo sieťovom zariadení v rozlíšení 4K

- 1 Zariadenie USB alebo sieťové zariadenie pripojte priamo k TV prijímaču.
- 2 Stlačte tlačidlo HOME, potom vyberte [Album] zariadenie USB, server, alebo aktuálny priečinok obsahujúci súbory na prehrávanie — priečinok alebo súbor zo zoznamu. Ak vyberiete priečinok, vyberte súbor.

Ak chcete zobraziť obrázky uložené v digitálnom fotoaparáte alebo kamkordéri

- 1 Ku konektoru TV prijímača HDMI IN pripojte digitálny fotoaparát alebo kamkordér podporujúci výstup HDMI pomocou kábla HDMI.
- 2 Opakovaným stláčaním tlačidla vyberte pripojené zariadenie.
- 3 Pripojené zariadenie nastavte na výstup 4K.
- 4 Spustite prehrávanie na pripojenom zariadení.

#### Kontrola podporovaných formátov súborov

Podporované súbory a formáty

# Ak chcete zobraziť obrázky s rozlíšením 4K vo vyššej kvalite

Ak chcete zobraziť obrázky s rozlíšením 4K vo vyššej kvalite, môžete nastaviť Formát signálu HDMI na [Vylepšený formát].

Informácie o Vylepšený formát alebo o zmene nastavení nájdete na stránke Nastavenie na prezeranie obrázkov v rozlíšení 4K s vyššou kvalitou (iba modely 4K). odporované súbory a formáty<br>
chcete zobraziť obrázky s rozlišením 4K vo vyššej kvalite<br>
chcete zobraziť obrázky s rozlišením 4K vo vyššej kvalite, môžete nastaviť Formát<br>
díu HDMI na [Vylepšený formát].<br>
mácie o Vylepšený

# Poznámka

- 3D obraz nie je možné zobraziť.
- 

#### Súvisiace témy

- Počítače, fotoaparáty a kamkordéry
- Zariadenia USB
- Pripojenie k sieti

na prezeranie obrázkov v rozlišení 4K s vyššou kvalitou (iba modely 4K).<br>
Poznámka<br>
• 3D obraz nie je možné zobraziť.<br>
• Ak zmeníte obraz stlačením tlačidiel ◆/◆, môže to chvíľu trvať.<br>
Súvisiace témy<br>
• <u>Počítače, fotoap</u> kompatibilnom zariadení (iba modely 4K)

# Nastavenie na prezeranie obrázkov v rozlíšení 4K s vyššou kvalitou (iba modely 4K) kompatibilnom zariadení (iba modely 4K)<br>
Nastavenie na prezeranie obrázkov v rozlíšení 4K :<br>
Vyššou kvalitou (iba modely 4K)<br>
Keď zobrazíte formát 4K vysokej kvality pomocou vstupu HDMI, [Formát signálu HDMI]<br>
nastavte v [

Keď zobrazíte formát 4K vysokej kvality pomocou vstupu HDMI, [Formát signálu HDMI] nastavte v [Externé vstupy].

# Formát signálu HDMI

Ak chcete zmeniť nastavenia formátu signálu HDMI, stlačte tlačidlo HOME a potom vyberte [Nastavenia] — [Externé vstupy] — [Formát signálu HDMI].

# Štandardný formát

Štandardný formát HDMI<sup>\*1</sup> pre bežné použitie.

# Vylepšený formát

Vysokokvalitný formát HDMI<sup>\*1\*2</sup>. Nastavte len pri použití spôsobilých zariadení.

Vysokokvalitný formát HDMI<sup>\*1\*2</sup>. Nastavte len pri použití spôsobilých zariadení.<br><sup>\*1</sup> Vrátane HDR (iba modely HDR). Modely HDR majú [Režim HDR] v [Nastavenia] —<br>[Obraz] — [Obraz] — [Rozšírené nastavenia] — [Možnosti videa  $^{\ast}$ 1 Vrátane HDR (iba modely HDR). Modely HDR majú [Režim HDR] v [Nastavenia] — [Obraz] — [Obraz] — [Rozšírené nastavenia] — [Možnosti videa].

 $^{\ast 2}$  4K 60p 4:2:0 10bit, 4:4:4, 4:2:2 atď.

# Poznámka

- Keď sa používa [Vylepšený formát], výstup obrazu a zvuku nemusí byť správny. V takom prípade pripojte zariadenie HDMI IN, ktoré je v [Štandardný formát], alebo zmeňte formát signálu HDMI z HDMI IN na [Štandardný formát].
- [Vylepšený formát] nastavte len pri použití kompatibilných zariadení.
- Pri prezeraní obrázkov s vysokou kvalitou 4K \*použite Prémiový vysokorýchlostný kábel (káble) HDMI podporujúci rýchlosť 18 Gbps. Viac podrobností o Prémiový vysokorýchlostný kábel (káble) HDMI podporujúcom 18 Gbps nájdete v špecifikáciách kábla.
- U niektorých modelov HDMI sa formát signálu HDMI IN 2 a 3 mení súčasne.

#### Súvisiace témy

Prezeranie obrázkov v rozlíšení 4K (iba modely 4K)

## [83]

# Pripojenie k sieti

Pripojenie k sieti pomocou kábla siete LAN Pripojenie k sieti pomocou bezdrôtového pripojenia Funkcie domácej siete Súvisiace témy<br>
• <u>Prezeranie obrázkov v rozlíšení 4K (iba modely 4K)</u><br>
[83]<br>
Pripojenie k sieti pomocou kábla siete LAN<br>
Pripojenie k sieti pomocou bezdrôtového pripojenia<br>
Eunkcie domácej siete<br> **Example 1999**<br>
[84] Prip

Pripojenie k sieti pomocou kábla siete LAN

# Pripojenie k sieti pomocou kábla siete LAN

Pripojenie ku káblovej sieti LAN vám umožní pripojenie na internet a k vašej domácej sieti.

Uistite sa, že do internetu alebo domácej siete sa pripájate cez smerovač.

#### Tip

Ak používate modem s funkciou smerovača, nemusíte pripravovať samostatný smerovač. Na informácie o špecifikácii vášho modemu sa spýtajte svojho poskytovateľa služieb.

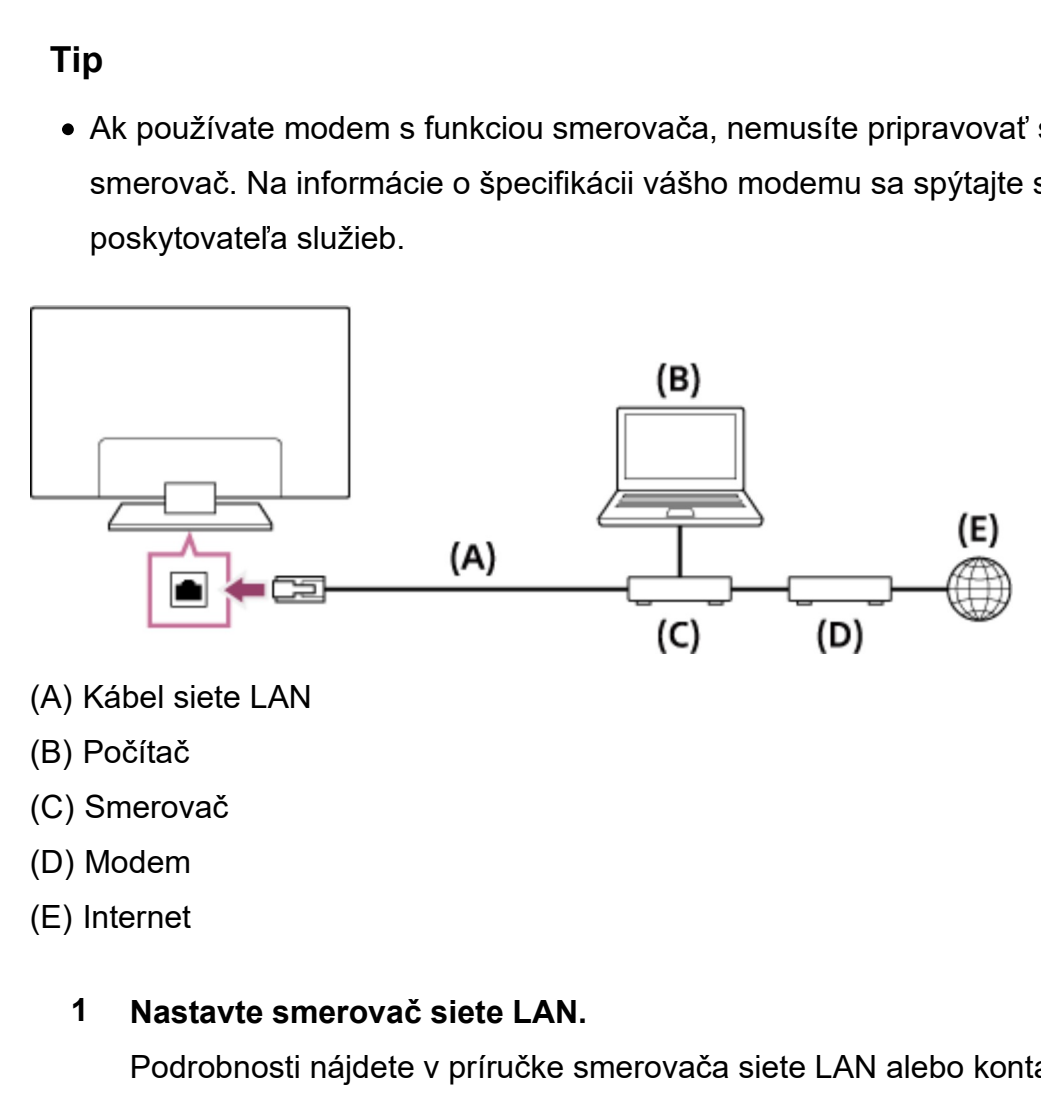

- 
- 
- 
- 
- 

#### 1 Nastavte smerovač siete LAN.

Podrobnosti nájdete v príručke smerovača siete LAN alebo kontaktujte osobu, ktorá sieť nastavila (správca siete).

- 2 Stlačte tlačidlo HOME, potom vyberte [Nastavenia] [Sieť] [Nastavenie siete] — [Jednoduché].
- 3 Dokončite nastavenie podľa pokynov na obrazovke.

#### Poznámka

Požadované nastavenia súvisiace so sieťou sa môžu líšiť v závislosti od poskytovateľa internetových služieb alebo smerovača. Podrobnosti nájdete v príručke, ktorú vám poskytol poskytovateľ internetových služieb, alebo v príručke dodanej so smerovačom. Prípadne kontaktujte osobu, ktorá sieť nastavila (správca siete).

# siete).<br>[85] Pripojenie k sieti<br>Pripojenie k sieti pomocou bezdrôtové Pripojenie k sieti pomocou bezdrôtového pripojenia

Používanie Wi-Fi na pripojenie TV prijímača do siete

Používanie Wi-Fi Direct na pripojenie k TV prijímaču (bez potreby bezdrôtového smerovača)

# siete).<br>
[85] Pripojenie k sieti<br>
Pripojenie k sieti pomocou bezdrôtového pripojenia<br>
Používanie Wi-Fi na pripojenie K TV prijímača do siete<br>
Používanie Wi-Fi Direct na pripojenie k TV prijímaču (bez potreby bezdrôtového p Používanie Wi-Fi na pripojenie TV prijímača do siete

Vstavané zariadenie bezdrôtovej siete LAN poskytuje prístup na internet a umožní vám využívať výhody siete v prostredí bez káblov.

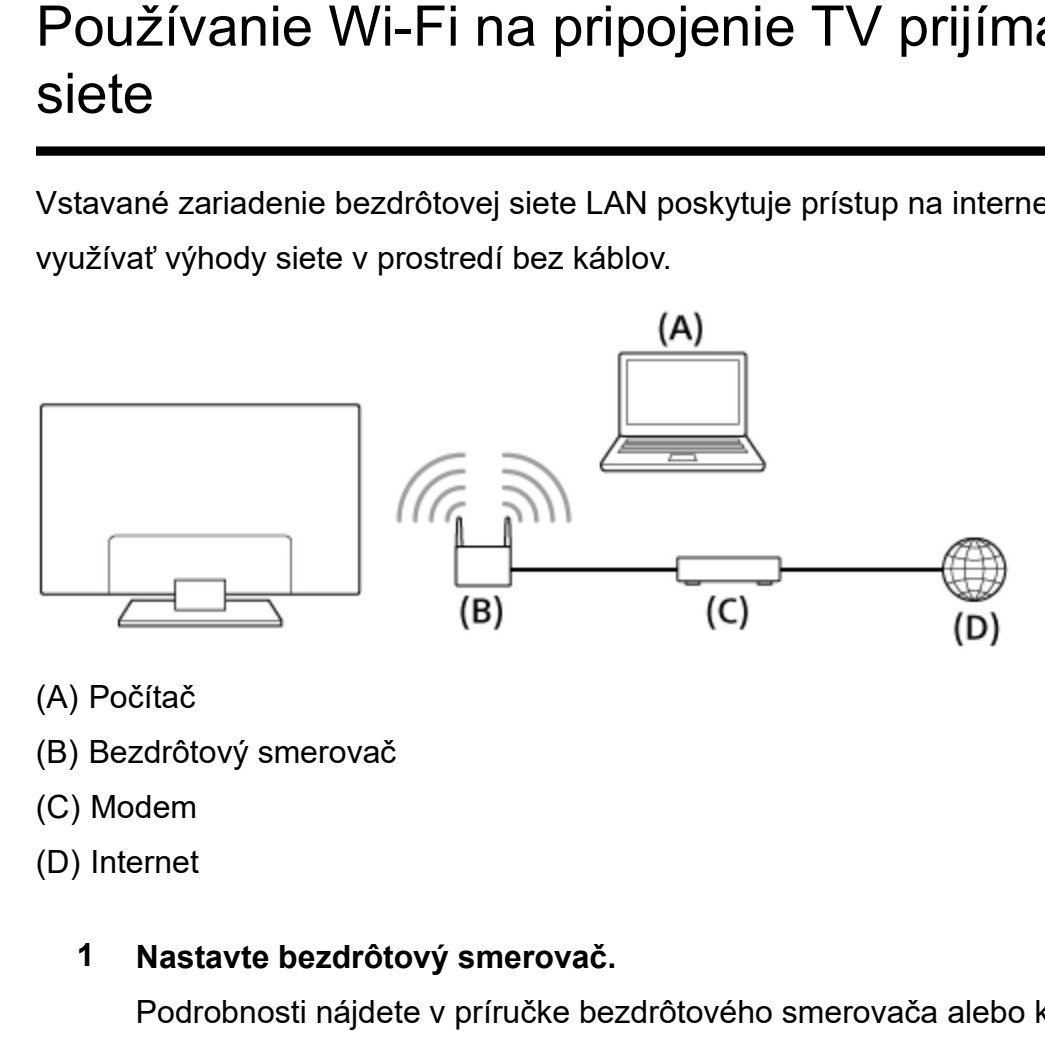

- 
- 
- 
- 

# 1 Nastavte bezdrôtový smerovač.

Podrobnosti nájdete v príručke bezdrôtového smerovača alebo kontaktujte osobu, ktorá sieť nastavila (správca siete).

2 Stlačte tlačidlo HOME, potom vyberte [Nastavenia] — [Sieť] — [Nastavenie siete] — [Jednoduché].

# 3 Dokončite nastavenie podľa pokynov na obrazovke.

## Vypnutie vstavanej bezdrôtovej siete LAN

Pre deaktiváciu funkcie [Vstavaná Wi‑Fi], stlačte tlačidlo HOME, potom vyberte [Nastavenia] — [Sieť] — [Rozšírené nast.] — [Vstavaná Wi‑Fi].

# Tip

- Na plynulé prenášanie videa:
	- $-$  Ak je to možné, zmeňte nastavenie bezdrôtového smerovača na štandardné vysokorýchlostné siete, ako napríklad 802.11n.
		- Podrobnosti o spôsobe zmeny nastavenia nájdete v príručke bezdrôtového smerovača alebo kontaktujte osobu, ktorá sieť nastavila (správca siete).
	- $-$  Ak vyššie uvedený postup neprináša zlepšenie, zmeňte nastavenie bezdrôtového smerovača na 5 GHz, čo môže pomôcť zlepšiť kvalitu prenosu videa.
	- 5 GHz pásmo nemusí byť v závislosti od oblasti alebo krajiny podporované. Ak 5 GHz pásmo nie je podporované, TV prijímač sa môže pripojiť len k bezdrôtovému smerovaču použitím 2,4 GHz pásma.
- Ak chcete s bezdrôtovým smerovačom použiť zabezpečenie WEP, vyberte [Nastavenia] — [Sieť] — [Nastavenie siete] — [Jednoduché] — [Wi‑Fi] — [Pripojiť zo zoznamu vyhľadávania].

# Poznámka

- Požadované nastavenia súvisiace so sieťou sa môžu líšiť v závislosti od poskytovateľa internetových služieb alebo smerovača. Podrobnosti nájdete v príručke, ktorú vám poskytol poskytovateľ internetových služieb, alebo v príručke dodanej so smerovačom. Prípadne kontaktujte osobu, ktorá sieť nastavila (správca siete). • Pozadovane nastavenia suvisiace so sietou sa możu ilsti v zavislosti od<br>poskytovateľa internetových služieb alebo smerovača. Podrobnosti nájdete v<br>príručke, ktorú vám poskytol poskytovateľ internetových služieb, alebo v
	- Ak na obrazovke zadania hesla vyberiete možnosť [Zobraziť heslo], zobrazené heslo budú môcť vidieť iné osoby.

## Súvisiace témy

Sieť (Internet/domov)/aplikácie

# Používanie Wi-Fi Direct na pripojenie k TV prijímaču (bez potreby bezdrôtového smerovača)

Zariadenie môžete k TV prijímaču pripojiť bezdrôtovo, bez použitia bezdrôtového smerovača a tak prezerať videá, fotografie a hudbu uloženú na zariadení priamo na TV prijímači.

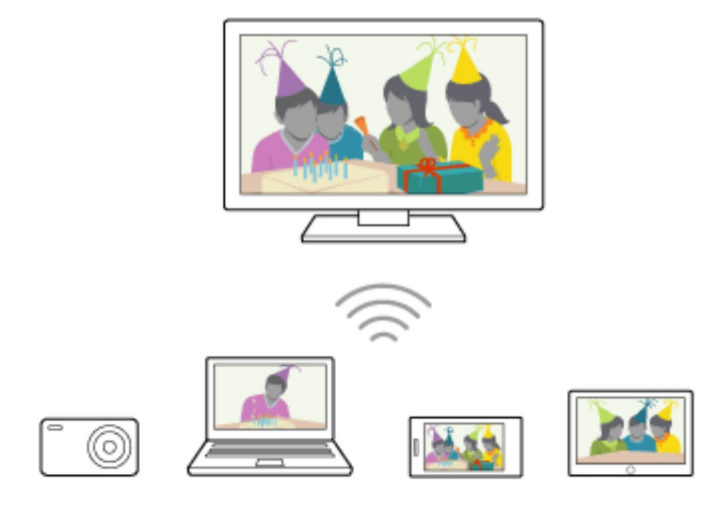

- 1 Pre aktiváciu funkcie [Wi‑Fi Direct], stlačte tlačidlo HOME, potom vyberte [Nastavenia] — [Sieť] — [Wi‑Fi Direct] — [Wi‑Fi Direct].
- 2 Vyberte [Nastavenia Wi‑Fi Direct].
- 3 Pomocou zariadenia s rozhraním Wi-Fi Direct vyberte názov TV prijímača zobrazený na obrazovke TV prijímača.

Ak zariadenie nepodporuje Wi-Fi Direct, vyberte [Zobraziť sieť (SSID)/heslo].

- 4 Ovládaním zariadenia Wi-Fi Direct/Wi-Fi ho pripojte k TV prijímaču.
- 5 Odošlite obsah zo zariadenia Wi-Fi Direct/Wi-Fi do TV prijímača. Podrobnosti nájdete v návode k zariadeniu.

# Ak je pripojenie neúspešné

Keď sa zobrazuje obrazovka pohotovostného režimu nastavenia rozhrania Wi-Fi Direct, vyberte možnosť [Zobraziť sieť (SSID)/heslo] a dokončite nastavenia podľa pokynov na obrazovke.

## Pripojenie ďalšieho zariadenia

Zariadenia pripájajte pomocou postupu uvedeného vyššie. Súčasne možno pripojiť až 10 zariadení. Ak chcete pripojiť ďalšie zariadenie, keď už je pripojených 10 zariadení, odpojte nepotrebné zariadenie a potom pripojte ďalšie zariadenie.

## Zmena názvu TV prijímača zobrazeného v pripojenom zariadení

Stlačte tlačidlo HOME, potom vyberte [Nastavenia] — [Informácie] — [Názov zariadenia].

# Zobrazenie zoznamu pripojených zariadení/zrušenie registrácie zariadení

Stlačte tlačidlo HOME, potom vyberte [Nastavenia] — [Sieť] — [Wi‑Fi Direct] — [Rozšírené nast.] — [Zobraziť zoznam zariadení/odstrániť].

Ak chcete zrušiť registráciu zariadenia, vyberte zariadenie zo zoznamu na vymazanie, potom stlačte tlačidlo  $\overline{(*)}$ . V potvrdzujúcom zobrazení potom vyberte možnosť [Áno].

Ak chcete zrušiť registráciu všetkých zariadení, zo zoznamu vyberte položku [Vymazať všetky] a potom možnosť [Áno] v potvrdzujúcom zobrazení.

# Zmena nastavení pásma (pre skúsených používateľov)

Keď TV prijímač nie je bezdrôtovo pripojený k smerovaču, môžete vybrať bezdrôtové pásmo pre funkciu Wi-Fi Direct. Stlačte tlačidlo HOME, potom vyberte [Nastavenia] — [Sieť] — [Wi-Fi Direct] — [Rozšírené nast.] — [Nastavenie pásma].

# [Auto]

Bežne použite túto možnosť. Automaticky vyberie vhodné pásmo pre funkciu Wi-Fi Direct.

# [Auto (2.4GHz pásmo)]

Túto možnosť použite pri pripájaní zariadení, ktoré podporujú len 2,4 GHz pásmo. Táto možnosť môže podporovať viac zariadení ako iné možnosti.

# [Auto (5GHz pásmo)]

Túto možnosť použite pri pripájaní zariadení, ktoré podporujú len 5 GHz pásmo. Táto možnosť môže zlepšiť kvalitu prenosu videa.

Ak vyberiete túto možnosť, TV prijímač sa nebude môcť pripojiť k zariadeniam, ktoré podporujú len 2,4 GHz pásmo.

# [Manuálne]

Túto možnosť použite na výber konkrétneho bezdrôtového kanála.

# Tip

- Informácie o podporovanom bezdrôtovom pásme zariadenia nájdete v návode k zariadeniu.
- 5 GHz pásmo nemusí byť v závislosti od oblasti alebo krajiny podporované. Ak 5 GHz pásmo nie je podporované, môžete použiť len možnosť [Auto] a [Manuálne].

# Poznámka

- Ak je TV prijímač pripojený k bezdrôtovému smerovaču na frekvencii 5 GHz:
- 5 GHz bezdrôtové pripojenie sa po výbere možnosti [Nastavenia Wi‑Fi Direct] odpojí. Keď sa pripojenie odpojí, zastaví sa komunikácia prostredníctvom internetu. **Poznámka**<br>
• Ak je TV prijímač pripojený k bezdrôtovému smerovaču na fre<br>
– 5 GHz bezdrôtové pripojenie sa po výbere možnosti [Nastavenia Wi<br>
pripojenie odpojí, zastaví sa komunikácia prostredníctvom internetu<br>
– Po skonč
	- Po skončení používania možnosti [Nastavenia Wi‑Fi Direct] sa pripojenie automaticky obnoví.
	- 5 GHz pásmo nemusí byť v závislosti od oblasti alebo krajiny podporované.

#### Súvisiace témy

Zariadenie Wi-Fi Direct nemôže nájsť TV prijímač.

# Funkcie domácej siete

Nastavenia domácej siete

Prehrávanie obsahu z počítača

Prehrávanie obsahu z mediálneho servera

# Súvisiace témy<br>
• Zariadenie Wi-Fi Direct nemôže nájsť TV prijímač.<br>
—<br>
[88] Pripojenie k sieti<br> **Funkcie domácej siete**<br>
—<br>
Nastavenia domácej siete<br>
Prehrávanie obsahu z mediálneho servera<br>
[89] Pripojenie k sieti | Funk Nastavenia domácej siete

Môžete upraviť nasledujúce nastavenia domácej siete.

## Kontrola pripojenia na server

Stlačte tlačidlo HOME, potom vyberte [Nastavenia] — [Sieť] — [Nastavenie domácej siete]

— [Diagnostika servera] — diagnostiku vykonáte postupovaním podľa pokynov na

obrazovke.

# Použitie funkcie renderera

Stlačte tlačidlo HOME, potom vyberte [Nastavenia] — [Sieť] — [Nastavenie domácej siete] — [Renderer] — požadovanú možnosť.

# [Funkcia Renderer]

Aktivujte funkciu renderera.

Môžete prehrávať súbory fotografií/hudobné súbory/video súbory v ovládacom zariadení (napr. v digitálnom fotoaparáte) na obrazovke TV prijímača priamym ovládaním daného zariadenia.

# [Ovládanie prístupu cez renderer]

- Výberom položky [Automatické povolenie prístupu] získate automatický prístup k TV prijímaču pri prvom prepojení ovládacieho zariadenia a TV prijímača.
- Výberom položky [Vlastné nastavenia] zmeníte nastavenie prístupového povolenia každého ovládacieho zariadenia. • Výberom položky [Vlastné nastavenia] zmeníte nastavenie prístupového po<br>
každého ovládacieho zariadenia<br>
Používanie diaľkového zariadenia<br>
Stlačte tlačidlo HOME, potom vyberte [Nastavenia] — [Siet] — [Nastavenia preziria

## Používanie diaľkového zariadenia

Stlačte tlačidlo HOME, potom vyberte [Nastavenia] — [Sieť] — [Nastavenia pre vzdialené zariadenia] — požadovanú možnosť.

## [Ovládanie na diaľku]

Aktivácia funkcie TV prijímača zo zaregistrovaného zariadenia.

## [Zrušenie registrácie vzdialeného zariadenia]

Zrušenie registrácie zariadenia na deaktiváciu funkcie TV prijímača z daného zariadenia.

# Prehrávanie obsahu z počítača

Ak pripojíte TV prijímač do domácej siete pomocou smerovača, môžete si vychutnať obsah (súbory fotografií/hudobné súbory/video súbory) uložené na sieťovom zariadení v inej miestnosti.

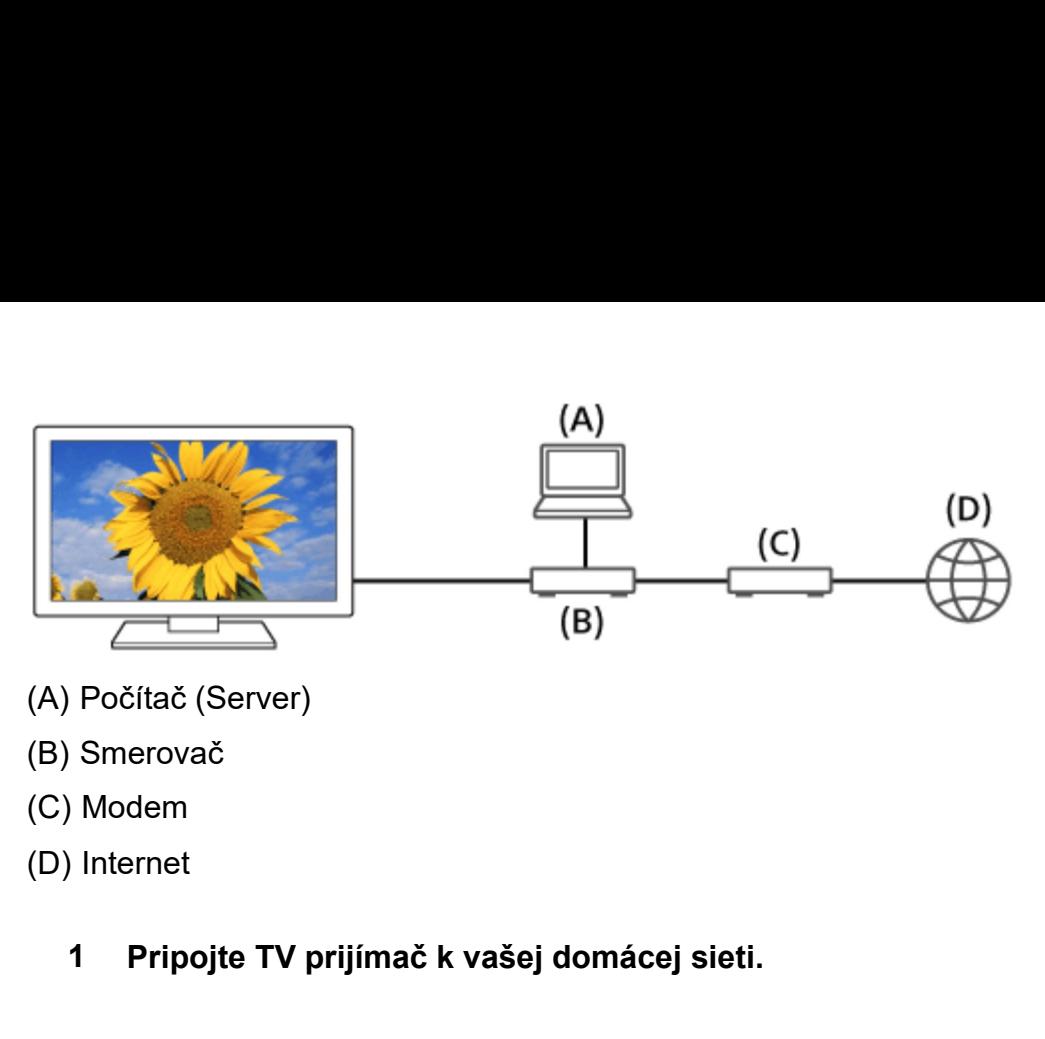

- 
- 
- 
- - 1 Pripojte TV prijímač k vašej domácej sieti.
	- 2 Stlačte tlačidlo HOME, potom vyberte [Album], [Video], alebo [Hudba] server so súborom, ktorý chcete prehrať — priečinok alebo súbor zo zoznamu.

Ak vyberiete priečinok, vyberte požadovaný súbor. Spustí sa prehrávanie.

#### Kontrola podporovaných formátov súborov

Podporované súbory a formáty

# Poznámka

V závislosti od súboru nemusí byť prehrávanie možné, aj keď sa použijú podporované formáty. Kontrola podporovaných formátov súborov<br>
• <u>Podporované súbory a formáty</u><br>
• V závislosti od súboru nemusí byť prehrávanie možné, aj keď sa použijú<br>
podporované formáty.<br>
• Súvisiace témy<br>
• <u>Nastavenia domácej siete</u><br>
• <u></u>

## Súvisiace témy

Nastavenia domácej siete

# Prehrávanie obsahu z mediálneho servera

Ak pripojíte TV prijímač do domácej siete pomocou smerovača, môžete prehrávať súbory fotografií/hudobné súbory/video súbory v ovládacom zariadení (napr. v digitálnom

fotoaparáte) na obrazovke TV prijímača priamym ovládaním daného ovládacieho zariadenia. Ovládacie zariadenie musí byť kompatibilné s funkciou Renderer.

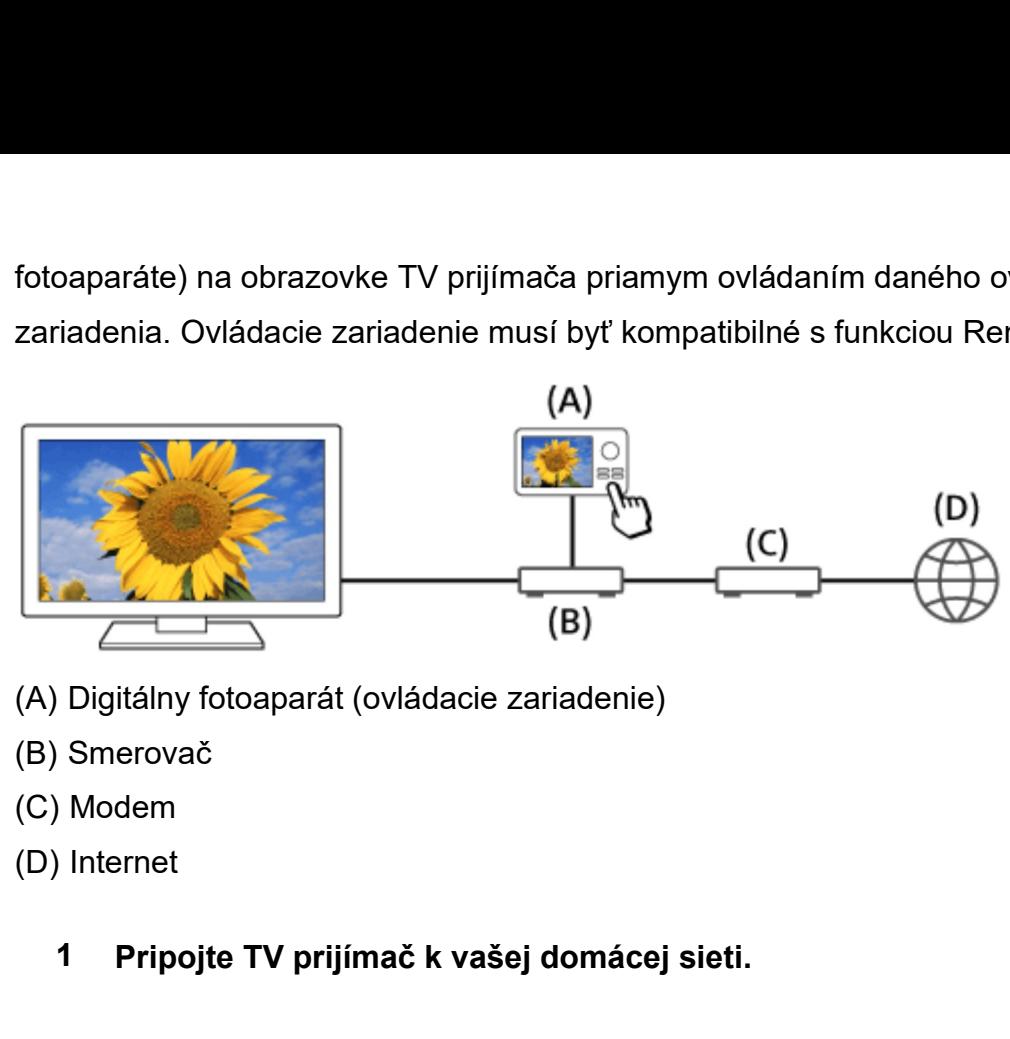

- 
- 
- 
- - 1 Pripojte TV prijímač k vašej domácej sieti.
	- 2 Pomocou ovládacieho zariadenia spustite prehrávanie obsahu na obrazovke TV prijímača.

#### Súvisiace témy

Nastavenia domácej siete

[92]

# **Nastavenia**

Konfigurácia TV prijímača

Nastavenie časovača

# Súvisiace témy<br>• <u>Nastavenia domácej siete</u><br>[92]<br>Nastavenia<br>Konfigurácia TV prijímača<br>¤astavenia<br>[93] Nastavenia<br>Konfigurácia TV prijímača Konfigurácia TV prijímača

[TV] [Sieť a príslušenstvo] [Systémové preferencie]

#### [Osobné]

[Účty]

[Nastavenia panelu Expert] (iba pre modely, ktoré obsahujú panel OLED) [Účty]<br>[Nastavenia panelu Expert] (iba pre modely, ktoré obsahujú panel OLED)<br>[94] Nastavenia | Konfigurácia TV prijímača<br>[TV]

# $\sf{HVI}$

Stlačte tlačidlo HOME, potom vyberte [Nastavenia] — [TV] — požadovanú možnosť.

# Dostupné možnosti

# [Nastavenie programu]

Konfigurácia nastavení súvisiacich s rádiovým vysielaním. Môžete konfigurovať nastavenia súvisiace s rádiovým vysielaním.

# Ak chcete naladiť digitálne kanály

• Príjem digitálneho vysielania

## Ak chcete naladiť satelit

Príjem satelitného vysielania (iba modely kompatibilné so satelitom)

## Ak chcete usporiadať kanály alebo upraviť zoznam programov

Usporiadanie kanálov, alebo úprava zoznamu programov

## [Externé vstupy]

Konfigurácia nastavení externých vstupov a BRAVIA Sync.

# [Obraz]

Upraví nastavenie obrazu a nastavenia displeja obrazovky, ako napríklad jas obrazovky.

# [Zvuk]

Upraví nastavenia zvuku a výber možností súvisiacich s reproduktormi.

# [Osvetlenie LED]

Prispôsobenie osvetlenia LED.

(Dostupnosť tejto funkcie závisí od daného modelu.)

# [Napájanie]

Zmena nastavení súvisiacich so spotrebou energie.

# [Aplikácie]

Zmena nastavení súvisiacich s aplikáciami.

# [Šetrič obrazovky]

Konfigurácia nastavení na šetriči obrazovky.

# [Úložisko a obnovenie]

Zmena nastavení súvisiacich s ukladacím priestorom údajov.

# [Počiatočné nastavenie]

Nastavenie základných funkcií ako napríklad sieť alebo kanály pri prvom použití. Zmena nastavení súvisiacich s aplikáciami.<br>**[Šetrič obrazovky]**<br>Konfigurácia nastavení na šetriči obrazovky.<br>**[Úložisko a obnovenie]**<br>Zmena nastavení súvisiacich s ukladacím priestorom údajov.<br>**[Počiatočné nastavenie]**<br>Nas

# [Informácie]

Zobrazenie informácií o TV prijímači.

# [Sieť a príslušenstvo]

Stlačte tlačidlo HOME, potom vyberte [Nastavenia] — [Sieť a príslušenstvo] požadovanú možnosť.

# Dostupné možnosti

# [Sieť]

Nastavenie a kontrola siete a pripojení na server.

# [Google Cast]

Zobrazia sa informácie o funkcii Google Cast.

# [Nastavenia Bluetooth]

Nastavenie na registráciu/zrušenie registrácie zariadení Bluetooth.

# [Hlasové diaľkové ovládanie]

Nastavenie párovania Hlasového diaľkového ovládania.

# [Nast. nahrávacieho zariadenia] (iba modely USB HDD podporujúce nahrávanie) [Google Cast]<br>Zobrazia sa informácie o funkcii Google Cast.<br>
[Nastavenie na registráciu/zrušenie registrácie zariadení Bluetooth.<br>
[Hlasové diaľkové ovládanie]<br>
[Nastavenie párovania Hlasového diaľkového ovládania.<br>
[Nast.

Konfigurácia nastavení zariadení USB HDD pre nahrávanie.

(V závislosti od modelu, oblasti alebo krajiny nemusí byť táto položka dostupná.)

# [Systémové preferencie]

Stlačte tlačidlo HOME, potom vyberte [Nastavenia] — [Systémové preferencie] požadovanú možnosť.

# Dostupné možnosti

# [Dátum a čas] Nastavenie aktuálneho času.

# [Jazyk/Language]

Výber jazyka ponuky.

# [Klávesnica]

Konfigurácia nastavení klávesnice na obrazovke.

#### [Vyhľadávanie]  $\star$

Konfigurácia nastavení funkcie vyhľadávania.

#### [Reč]  $\star$

Konfigurácia nastavení funkcie rozpoznávania hlasu.

# [Zjednodušenie ovládania]

Konfigurácia nastavení funkcií prístupnosti a služieb, ktoré používateľom poskytujú jednoduchšiu navigáciu v zariadeniach.

# [Nastavenia režimu pre maloobchod]

Nastavením funkcie [Režim ukážky] možno zvýrazniť zobrazenie vo výklade, atď.

 V [Google] môžete v závislosti od vášho modelu/regiónu/krajiny nakonfigurovať \* nastavenia súvisiace s funkciou vyhľadávania a rozpoznávania reči. "<br>Konfigurácia nastavení funkcie rozpoznávania hlasu.<br>**[Rečj<sup>\*</sup>**<br>Konfigurácia nastavení funkcii pristupnosti a služieb, ktoré používateľom pos<br>jednoduchšiu navigáciu v zariadeniach.<br>**[Nastavenía režimu pre maloobchod]**<br>Nas

# [Osobné]

Stlačte tlačidlo HOME, potom vyberte [Nastavenia] — [Osobné] — požadovanú možnosť.

# Dostupné možnosti

# [Poloha]

Konfigurácia nastavení polohy na získanie informácií o polohe používateľa. **Dostupné možnosti**<br> **[Poloha]**<br>
Konfigurácia nastavení polohy na získanie informácií o polohe používateľa.<br> **[Zabezpečenie a obmedzenia]**<br>
Konfigurácia nastavení zabezpečenia, napríklad hesla.<br> **[Rodičovský zámok (vysiela** 

# [Zabezpečenie a obmedzenia]

Konfigurácia nastavení zabezpečenia, napríklad hesla.

# [Rodičovský zámok (vysielanie)]

Konfigurácia nastavení rodičovského zámku na vysielanie a iné položky.

# [Rodičovský zámok (Streamovacie kanály)]

Konfigurácia nastavení rodičovského zámku na kanály s prenosmi.

# [Účty]

Stlačte tlačidlo HOME, potom vyberte [Nastavenia] — [Účty] — požadovanú možnosť.

# [Google]

Synchronizácia zaregistrovaného účtu Google alebo odstránenie účtu.

# [Pridať účet]

Pridá rôzne účty služieb, ako napr. účty Google a účty Sony Entertainment Network (SEN). V závislosti od aplikácie môžete pridať viacero účtov Google a prepínať medzi nimi. [Google]<br>Synchronizácia zaregistrovaného účtu Google alebo odstránenie účtu.<br>[Pridať účet]<br>Pridá rôzne účty služieb, ako napr. účty Google a účty Sony Entertainment N<br>(SEN). V závislosti od aplikácie môžete pridať viacero

# [Nastavenia panelu Expert] (iba pre modely, ktoré obsahujú panel OLED)

Tieto možnosti sú dostupné pre modely, ktoré obsahujú panel OLED a používajú sa na to, aby sa predišlo zrneniu obrazu.

Ak sa rovnaký obraz opakovane zobrazuje alebo sa zobrazuje počas dlhej doby, môže dôjsť k zrneniu obrazu.

TV prijímač má dve funkcie, [Posunutie pixelu] a [Obnovenie panelu], ktoré sú navrhnuté na zníženie zrnenia obrazu.

Stlačte tlačidlo HOME, potom vyberte [Nastavenia] — [Obraz] — [Nastavenia panelu Expert] — požadovanú možnosť.

# Dostupné možnosti

# [Posunutie pixelu]

Zobrazený obraz posúva v pravidelných intervaloch, aby sa predišlo zrneniu obrazu. Za bežných podmienok používajte TV prijímač s aktivovanou touto možnosťou.

# [Obnovenie panelu]

Manuálne iba vtedy, ak je zrnenie obrazu obzvlášť viditeľné.

# Poznámka

- Manuálne obnovte panel iba vtedy, ak je zrnenie obrazu obzvlášť viditeľné. Ako sa uvádza v odkaze, vykonajte to len jedenkrát za rok. Snažte sa predísť tomu, aby ste to vykonávali viac ako jedenkrát za rok, pretože to môže ovplyvniť životnosť panela.
- Obnovenie panelu trvá zhruba jednu hodinu. Počas obnovenia panelu sa na

obrazovke zobrazí biela čiara. Toto nepredstavuje poruchu TV prijímača.

Nastavenie vykonávajte, keď je izbová teplota medzi 10 °C a 40 °C. Ak je izbová teplota mimo tohto rozmedzia, obnovenie panelu sa nedokončí. obrazovke zobrazí biela čiara. Toto nepredstavuje poruchu TV<br>• Nastavenie vykonávajte, keď je izbová teplota medzi 10 °C a 41<br>teplota mimo tohto rozmedzia, obnovenie panelu sa nedokončí<br>[100] Nastavenia<br>Nastavenie Časovača

# Nastavenie časovača

# Ak chcete nastaviť spustenie časovača

Časovač TV prijímača sa automaticky zapne v určitom čase, t.j. keď začne program, ktorý chcete sledovať. Táto funkcia umožňuje používať TV prijímač aj ako budík.

1 Stlačte tlačidlo HOME, potom vyberte [Časovače] — [Časovač zapnutia] požadovanú možnosť.

# Ak chcete nastaviť čas spánku

Časovač spánku TV prijímač po vopred nastavenom čase automaticky vypne.

1 Stlačte tlačidlo HOME, potom vyberte [Časovače] — [Časovač vypnutia] požadovanú možnosť.

## Poznámka

Keď TV prijímač vypnete a znova zapnete, [Časovač vypnutia] sa nastaví na [Vyp.].

#### [101]

# Riešenie problémov

Začnite tu Máte problém? Začnite tu. Kvalita obrazu **Klávesnica** Príjem vysielania **Zvuk**
Sieť (Internet/domov)/aplikácie Diaľkový ovládač/príslušenstvo Napájanie Pripojené zariadenia Nahrávanie na USB HDD (iba modely podporujúce nahrávanie USB HDD) LED osvetlenie Sieť (Internet/domov)/aplikácie<br>Diaľkový ovládač/príslušenstvo<br>Napájanie<br>Pripojené zariadenia<br>Nahrávanie na USB HDD (iba modely podporujúce nahrávanie USE<br>LED osvetlenie<br>T102] Riešenie problémov<br>**ZaČnite tu** 

### Začnite tu

Auto diagnostika Aktualizácie softvéru Ak sa vyžaduje úplný reset (reštart) TV prijímača Často kladené otázky pre riešenie problémov Nanravanie na USB HDD (iba modely podporujuce nanravanie USB H<br>LED osvetlenie<br>[102] Riešenie problémov<br>**Začnite tu**<br>Auto diagnostika<br>Aktualizácie softvéru<br>Ak sa vyžaduje úplný reset (reštart) TV prijímača<br>Často kladené otá Aktualizácie softvéru<br>
Ak sa vyžaduje úplný reset (reštart) TV prijímača<br>
Často kladené otázky pre riešenie problémov<br>
[103] Riešenie problémov | Začnite tu<br> **Auto diagnostika<br>
• Stlačte tlačidlo HOME, potom vyberte [Autod** 

### Auto diagnostika

### Kontrola správneho fungovania TV prijímača.

Stlačte tlačidlo HOME, potom vyberte [Autodiagnostika] pod [Pomocník].

## Aktualizácie softvéru

Spoločnosť Sony bude z času na čas poskytovať aktualizácie softvéru za účelom zvýšenia funkčnosti a poskytne užívateľom najnovší televízny zážitok. Najjednoduchší spôsob ako získať aktualizácie softvéru je prostredníctvom internetového pripojenia cez TV prijímač.

### Ak chcete zapnúť automatické preberanie softvéru

Pre aktiváciu funkcie [Automatické preberanie softvéru], stlačte tlačidlo HOME, potom vyberte [Pomocník] — [Aktualizácia systémového softvéru] — [Automatické preberanie

#### softvéru].

#### Tip

- Ak chcete softvér aktualizovať ručne, vyberte [Vyhľadať aktualizácie systémového softvéru] na obrazovke [Aktualizácia systémového softvéru].
- Ak nechcete aktualizovať softvér automaticky, deaktivujte funkciu [Automatické preberanie softvéru].

### Aktualizácia softvéru prostredníctvom pamäťového zariadenia USB

Ak nemáte pripojenie do siete, môžete softvér aktualizovať aj pomocou pamäťového zariadenia USB. Pomocou svojho počítača si prevezmite najnovšiu verziu softvéru na webovej stránke spoločnosti Sony na pamäťové zariadenie USB. Vložte pamäťové zariadenie USB do USB portu na TV prijímači a aktualizácia softvéru sa spustí automaticky.

Ak si TV softvér aktualizujete pomocou pamäťového zariadenia USB, mali by ste si prečítať upozornenia súvisiace s aktualizáciou pomocou pamäťového zariadenia USB na webovej stránke. Explicite USB do USB portu na TV prijímači a aktualizácia softvéru s<br>
automaticky.<br>
Ak si TV softvér aktualizujete pomocou pamäťového zariadenia USB, r<br>
prečítať upozornenia súvisiace s aktualizáciou pomocou pamäťového z<br>

Viac informácií o podpore nájdete na stránke Podpora.

#### Súvisiace témy

Pripojenie k sieti

# Ak sa vyžaduje úplný reset (reštart) TV prijímača

Ak máte problémy, napr. ak sa na obrazovke obraz nezobrazuje, alebo diaľkový ovládač nefunguje, skúste nasledujúce.

Stlačte tlačidlo napájania na diaľkovom ovládači a podržte ho 5 sekúnd. TV prijímač sa vypne a po krátkom čase sa automaticky reštartuje.

Vaše osobné nastavenia a údaje sa po reštartovaní TV prijímača nestratia (je to to isté,

ako odpojenie kábla so striedavým prúdom (hlavné napájanie)).

# ako odpojenie kábla so striedavým prúdom (hlavné napájanie)).<br>[106] Riešenie problémov | Začnite tu<br>Často kladené otázky pre riešenie problé Často kladené otázky pre riešenie problémov

Pre informácie o riešení problémov sa tiež môžete odvolať na Často kladené otázky (FAQ) na našej stránke podpory, ktorá je uvedená nižšie. ako odpojenie kábla so striedavým prúdom (hlavné napájanie)).<br>[106] Riešenie problémov | Začnite tu<br>Často kladené otázky pre riešenie prob<br>Pre informácie o riešení problémov sa tiež môžete odvolať na <u>Často</u><br>(FAQ) na našej

# Kvalita obrazu

Kvalita obrazu nie je tak dobrá, ako v obchode.

Skreslený obraz.

Obrazovka bliká.

Bez farby/Tmavý obraz/Farba nie je správna/Obraz je veľmi svetlý.

Tmavá obrazovka. Ako zosvetliť obrazovku.

Farba nie je správna. Ako nastaviť tón farby.

Formát obrazovky/šírka sa automaticky mení.

Keď pozeráte TV, obrazovka sa zrazu zmení na video, ktoré nerozpoznáte.

Obraz sa náhle zmenší.

Na bokoch obrazovky sa objavujú čierne pruhy.

V hornej alebo dolnej časti obrazovky sú pruhy/hodiny.

3D obraz sa nezobrazuje. 3D efekt je slabý. (Iba 3D modely)

Pri prezeraní 3D obrazu sa na oboch stranách obrazovky objavujú čierne pruhy. (Iba 3D modely)

Počas prezerania 3D obsahu nie je možné vypnúť 3D zobrazenie. (Iba 3D modely)

Odkaz [Bol zistený 3D signál.] sa zobrazí automaticky po detegovaní 3D signálu. (Iba 3D modely)

Zobrazuje sa odkaz aplikácie žiadajúci o povolenie na prístup k funkciám TV prijímača.

Po určitom čase obrazovka stmavne. (iba pre modely, ktoré obsahujú panel OLED)

Zobrazí sa správa [Obnovenie panelu sa nedokončilo]. (iba pre modely, ktoré obsahujú panel OLED)

Ste znepokojený kvôli zrneniu obrazu. (iba pre modely, ktoré obsahujú panel OLED)

Na obrazovke sa objaví biela čiara. (iba pre modely, ktoré obsahujú panel OLED) Obnovenie panelu sa neskončí. (iba pre modely, ktoré obsahujú panel OLED) Na obrazovke sa objaví biela čiara. (iba pre modely, ktoré obsahujú panel (Obnovenie panelu sa neskončí. (iba pre modely, ktoré obsahujú panel OLE<br>[108] Riešenie problémov | Kvalita obrazu<br>Kvalita obrazu nie je tak dobrá,

# Kvalita obrazu nie je tak dobrá, ako v obchode. [108] Riešenie problémov | Kvalita obrazu<br>Kvalita obrazu nie je tak dobrá, ako v obch<br>• Kvalita obrazu závisí na obsahu signálu.<br>• Kvalita obrazu sa môže zlepšiť, ak zmeníte [Obraz] pod [Nastavenia].<br>• Súvisiace témy<br>• <u>TV</u>

- Kvalita obrazu závisí na obsahu signálu.
- Kvalita obrazu sa môže zlepšiť, ak zmeníte [Obraz] pod [Nastavenia].

#### Súvisiace témy

 $\bullet$  [TV]

## Skreslený obraz.

- Skontrolujte pripojenie antény/kábla.
- Kábel/anténu neumiestňujte do blízkosti iných prepojovacích káblov.
- Pri inštalovaní prídavných zariadení nechajte medzi zariadením a TV prijímačom určitý priestor.
- Stlačte tlačidlo ACTION MENU a potom vyberte [Obraz] [Rozšírené nastavenia] [Pohyb] — [Motionflow] — [Štandardný] alebo [Vyp.]. (Len pre modely kompatibilné s funkciou [Motionflow].)

[Motionflow] kompatibilné modely majú [Motionflow] v [Nastavenia] — [Obraz] — [Obraz] — [Rozšírené nastavenia] — [Pohyb].

- Aktuálne nastavenie položky [Filmový režim] zmeňte na iné nastavenie. Stlačte tlačidlo ACTION MENU, potom vyberte [Obraz] — [Rozšírené nastavenia] — [Pohyb] — [Filmový režim].
- Skontrolujte nastavenia [Manuálne predvoľby programov]. Stlačte tlačidlo HOME, potom vyberte [Nastavenia] — [Nastavenie programu] — [Analógové nastavenie] — [Manuálne predvoľby programov]
	- Položku [LNA] nastavte na možnosť [Vyp.], aby sa zlepšil príjem obrazu. (V závislosti od situácie/oblasti/krajiny nemusí byť položka [LNA] dostupná.)
- Vykonajte [AFT] v ponuke [Manuálne predvoľby programov], aby ste zlepšili príjem analógového signálu. - Vykonajte [AFT] v ponuke [Manuálne predvoľby programov], aby ste zlepšili pri<br>
signálu.<br>
(Dostupnosť režimu [Manuálne predvoľby programov] a jeho možností sa môže<br>
od oblasti/krajiny/situácie.)<br>
• Uistite sa, že je ant
	- (Dostupnosť režimu [Manuálne predvoľby programov] a jeho možností sa môže líšiť v závislosti od oblasti/krajiny/situácie.)
- Uistite sa, že je anténa pripojená kvalitným 75-ohmovým koaxiálnym káblom.

- Objavujú sa dvojité postavy.
- Obrazovka bliká.

## Obrazovka bliká.

● Stlačte tlačidlo ACTION MENU, potom vyberte [Obraz] — [Rozšírené nastavenia] — [Pohyb] — [Motionflow] — [Štandardný]. (Len pre modely kompatibilné s funkciou [Motionflow].) UDI`dZOVKd DIIKd.<br>
• Stlačte tlačidlo ACTION MENU, potom vyberte [Obraz] — [Rozšírené na<br>
[Pohyb] — [Motionflow] — [Štandardný]. (Len pre modely kompatibilné s<br>
[Motionflow].)<br>
[Motionflow] kompatibilné modely majú [Motion

[Motionflow] kompatibilné modely majú [Motionflow] v [Nastavenia] — [Obraz] — [Obraz] — [Rozšírené nastavenia] — [Pohyb].

#### Súvisiace témy

• Skreslený obraz.

# Bez farby/Tmavý obraz/Farba nie je správna/Obraz je veľmi svetlý.

- Stlačte tlačidlo ACTION MENU, potom vyberte [Obraz] a vykonajte úpravy.
- Stlačte tlačidlo ACTION MENU, potom vyberte [Obraz] [Rozšírené nastavenia] [Reset].
- Ak položku [Šetrič energie] nastavíte na [Nízky] alebo [Vysoký], úroveň čiernej farby sa zvýši. Stlačte tlačidlo HOME, potom vyberte [Nastavenia] — [Napájanie] — [Eko] —

[Šetrič energie].

#### Súvisiace témy

- Tmavá obrazovka. Ako zosvetliť obrazovku.
- Farba nie je správna. Ako nastaviť tón farby.

# [Šetrič energie].<br>
Súvisiace témy<br>
• <u>Tmavá obrazovka. Ako zosvetliť obrazovku.</u><br>
• <u>Farba nie je správna. Ako nastaviť tón farby.</u><br>
[112] Riešenie problémov | Kvalita obrazu<br> **TMAVÁ Obrazovka. Ako zosvetliť obrazovku.** Tmavá obrazovka. Ako zosvetliť obrazovku.

- Stlačte tlačidlo ACTION MENU a potom vyberte [Obraz] [Rozšírené nastavenia], a upravte [Jas] alebo [Kontrast].
- Skontrolujte nastavenie možnosti [Šetrič energie] v ponuke [Eko]. Ak je nastavená na možnosť [Nízky] alebo [Vysoký], obrazovka stmavne. Vyberte [Napájanie] — [Eko], a [Šetrič energie] nastavte na [Vyp.], čím sa jas obrazovky zvýši. Tmavá obrazovka. Ako zosvetliť obrazovku<br>
• Stlačte tlačidlo ACTION MENU a potom vyberte [Obraz] — [Rozšírené r<br>
• upravte [Jas] alebo [Kontrast].<br>
• Skontrolujte nastavenie možnosti [Šetrič energie] v ponuke [Eko]. Ak je<br>

#### Súvisiace témy

Bez farby/Tmavý obraz/Farba nie je správna/Obraz je veľmi svetlý.

# Farba nie je správna. Ako nastaviť tón farby.

- Stlačte tlačidlo ACTION MENU a potom vyberte [Obraz] [Rozšírené nastavenia], a upravte [Saturácia] alebo [Teplota farieb]. [113] Riešenie problémov | Kvalita obrazu<br>
Farba nie je správna. Ako nastaviť tón farb<br>
• Stlačte tlačidlo ACTION MENU a potom vyberte [Obraz] — [Rozšírené r<br>
• upravte [Saturácia] alebo [Teplota farieb].<br>
• Ak chcete preh
- Ak chcete prehĺbiť farebný odtieň, upravte [Sfarbenie] alebo [Živé farby]. Stlačte tlačidlo ACTION MENU a potom vyberte [Obraz] — [Rozšírené nastavenia].

#### Súvisiace témy

Bez farby/Tmavý obraz/Farba nie je správna/Obraz je veľmi svetlý.

# Formát obrazovky/šírka sa automaticky mení.

Keď zmeníte kanál alebo video vstup, pričom položka [Auto formát] v ponuke [Obrazovka] je aktivovaná, aktuálne nastavenie položky [Široký režim] sa automaticky zmení na základe vstupného signálu. Ak chcete uzamknúť nastavenie [Široký režim] deaktivujte funkciu [Auto formát]. Formát obrazovky/šírka sa automaticky me<br>
• Keď zmenite kanál alebo video vstup, pričom položka [Auto formát] v po<br>
[Obrazovka] je aktivovaná, aktuálne nastavenie položky [Široký režim] s<br>
zmení na základe vstupného signál

#### Súvisiace témy

Obraz sa náhle zmenší.

# Keď pozeráte TV, obrazovka sa zrazu zmení na video, ktoré nerozpoznáte.

V takom prípade môže byť TV prijímač v režime demo. Skúste ukončiť demo režim.

Stlačte tlačidlo ACTION MENU na diaľkovom ovládači a vyberte [Zastaviť ukážku]. Potom stlačte tlačidlo HOME na diaľkovom ovládači a vyberte [Nastavenia] — [Nastavenia režimu pre maloobchod]. Deaktivujte funkciu [Režim ukážky] a [Režim obnovenia obrazu]. [115] Riešenie problémov | Kvalita obrazu<br> **Keď pozeráte TV, obrazovka sa zrazu zme**<br> **Video, ktoré nerozpoznáte.**<br>
V takom prípade môže byť TV prijímač v režime demo. Skúste ukončiť den<br>
• Stiačte tlačidlo ACTION MENU na

# Obraz sa náhle zmenší.

- Počas vysielania reklám sa obraz zmenší kvôli spôsobu, ktorý poskytovateľ používa na vysielanie obsahu. Keď kanály s obsahom HD prepnú na obsah SD (reklamy), obraz sa môže zmenšiť vďaka čiernemu ohraničeniu.
- [Funkcia Auto formát] v ponuke [Obrazovka] neroztiahne obraz počas prepínania obsahu, pretože informácie o obsahu reguluje poskytovateľ signálu kanálu. Nastavenie [Široký režim] môžete podľa potreby manuálne zmeniť a toto nastavenie ostane aktívne, až kým nezmeníte kanál/vstup alebo nastavenie [Široký režim] opäť manuálne nezmeníte.

Formát obrazovky/šírka sa automaticky mení.

# Súvisiace témy<br>• <u>Formát obrazovky/šírka sa automaticky mení.</u><br>[117] Riešenie problémov | Kvalita obrazu<br>**Na bokoch obrazovky sa objavujú čierne p**r Na bokoch obrazovky sa objavujú čierne pruhy.

- Niektoré širokouhlé programy sú filmované v pomere strán, ktorý je väčší ako 16:9 (čo je bežné najmä u filmových titulov). Váš TV prijímač zobrazí tieto programy s čiernymi pruhmi v hornej a dolnej časti obrazovky. Ďalšie podrobnosti nájdete v dokumentácii dodanej s diskom DVD (prípadne kontaktujte poskytovateľa programu).
- Programy s pomerom strán 4:3 budú mať pruhy na ľavej a pravej strane obrazovky.
- Programy vysielané vo formátoch HD (720p a 1080i) s obsahom s pomerom strán 4:3 majú zvyčajne čierne pruhy na ľavej a pravej strane obrazovky, ktoré pridáva vysielateľ.
- Nastavenie [Auto formát] v ponuke [Obrazovka] obraz neroztiahne, keď vysielateľ pridá čierne pruhy na bočné strany obrazovky. Nastavenie [Široký režim] na [Širokouhlý zoom] alebo [Zoom] môžete podľa potreby manuálne meniť. Nastavenie ostane aktívne, až kým nezmeníte kanál/vstup alebo opäť manuálne nezmeníte nastavenie položky [Široký režim]. dodanej s diskom DVD (prípadne kontaktujte poskytovateľa programu).<br>
• Programy s pomerom strán 4:3 budú mať pruhy na ľavej a pravej strane<br>
• Programy vysielané vo formátoch HD (720p a 1080i) s obsahom s pomernajú zvyčajn
- Niektoré káblové a satelitné set-top boxy môžu taktiež regulovať veľkosť obrazu. Ak používate set-top box, ďalšie informácie vám poskytne výrobca set-top boxu.

# V hornej alebo dolnej časti obrazovky sú pruhy/hodiny.

V takom prípade môže byť TV prijímač v režime demo. Skúste ukončiť demo režim.

Stlačte tlačidlo ACTION MENU na diaľkovom ovládači a vyberte [Zastaviť ukážku]. Potom stlačte tlačidlo HOME na diaľkovom ovládači a vyberte [Nastavenia] — [Nastavenia režimu pre maloobchod]. Deaktivujte funkciu [Režim ukážky] a [Režim obnovenia obrazu].

# [119] Riešenie problémov | Kvalita obrazu<br>3D obraz sa nezobrazuje. 3D efekt je slabý<br>3D modely) 3D obraz sa nezobrazuje. 3D efekt je slabý. (Iba 3D modely)

3D modely majú [Nastavenia 3D] v [Nastavenia] — [Obraz].

Ak sa zobrazujú dva obrazy vedľa seba, stlačte tlačidlo ACTION MENU, potom vyberte [3D] — [3D obraz] — [3D (Vedľa seba)].

Ak sa zobrazujú dva obrazy jeden nad druhým, stlačte tlačidlo ACTION MENU, potom vyberte [3D] — [3D obraz] — [3D (Nad sebou-Pod sebou)].

- Ak sa zobrazí obrazovky ponuky [3D obraz] a 3D obraz sa nezobrazí, vypnite a zapnite zariadenie, ktoré zobrazuje 3D obsah.
- Vnímanie 3D efektov sa môže u jednotlivých divákov líšiť.

#### Pre modely 4K

- 3D signál rozlíšenia 4K nie je možné zobraziť.
- Modely pasívnych 3D okuliarov: TV prijímač sledujte priamo spredu. 3D efekt môže byť v závislosti od polohy pri sledovaní menej výrazný. Upravte pozorovací uhol s ohľadom na obrazovku.

#### Pokyny pre modely aktívnych 3D okuliarov

- Uistite sa, že sa medzi TV prijímačom a aktívnymi 3D okuliarmi nenachádzajú žiadne prekážky.
- Vymeňte batériu v aktívnych 3D okuliaroch.
- Uistite sa, že sú aktívne 3D okuliare zapnuté.
- Aktívne 3D okuliare je potrebné pred používaním zaregistrovať do TV prijímača. Ak chcete okuliare používať s iným TV prijímačom, je potrebné znova ich zaregistrovať. Pred opätovnou registráciou okuliare vypnite.
- Bezdrôtové zariadenia alebo mikrovlnné rúry môžu ovplyvniť komunikáciu medzi 3D okuliarmi a TV prijímačom, pretože TV prijímač využíva 2,4 GHz pásmo. V takom prípade sa pokúste o opätovnú registráciu.
- Ak zariadenie, ktoré je pripojené medzi TV prijímačom a zariadením kompatibilným s režimom 3D, nie je kompatibilné s režimom 3D (napríklad systém domáceho kina), na obrazovke TV prijímača sa nebude zobrazovať 3D obraz. Pripojte zariadenie

kompatibilné s režimom 3D priamo k TV prijímaču použitím autorizovaného kábla HIGH SPEED HDMI s logom HDMI.

#### Súvisiace témy

Pochopenie základov 3D TV (iba 3D modely)

# kompatibilné s režimom 3D priamo k TV prijímaču použitím autorizované<br>SPEED HDMI s logom HDMI.<br>Súvisiace témy<br>• <u>Pochopenie základov 3D TV (iba 3D modely)</u><br>[120] Riešenie problémov | Kvalita obrazu<br>Pri prezeraní 3D obrazu Pri prezeraní 3D obrazu sa na oboch stranách obrazovky objavujú čierne pruhy. (Iba 3D modely)

3D modely majú [Nastavenia 3D] v [Nastavenia] — [Obraz].

Čierne pruhy sa na oboch stranách obrazovky zobrazujú z dôvodu spracovania 3D signálu pri nastavovaní hĺbky 3D obrazu v ponuke [Nastavenia] — [Obraz] — [Nastavenia 3D] — [Nastavenie 3D hĺbky]. [120] Riešenie problémov | Kvalita obrazu<br>
Pri prezeraní 3D obrazu sa na oboch stran:<br>
obrazovky objavujú čierne pruhy. (Iba 3D m<br>
3D modely majú [Nastavenia 3D] v [Nastavenia] — [Obraz].<br>
• Čierne pruhy sa na oboch straná

# Počas prezerania 3D obsahu nie je možné vypnúť 3D zobrazenie. (Iba 3D modely)

3D modely majú [Nastavenia 3D] v [Nastavenia] — [Obraz].

V prípade zobrazenia 3D obsahu s 3D signálom nie je možné 3D zobrazenie v TV prijímači vypnúť. Vypnite 3D nastavenia v pripojenom zariadení (napríklad v prehrávači Blu-ray). |Nastavenia 3D] — [Nastavenie 3D hlbky]<br>|121] Riešenie problémov | Kvalita obrazu<br>|Počas prezerania 3D obsahu nie je možné<br>|3D zobrazenie. (Iba 3D modely)<br>|-<br>|3D modely majú [Nastavenia 3D] v [Nastavenia] — [Obraz]<br>|-<br>|122

# Odkaz [Bol zistený 3D signál.] sa zobrazí automaticky po detegovaní 3D signálu. (Iba 3D modely)

3D modely majú [Nastavenia 3D] v [Nastavenia] — [Obraz].

Deaktivujte nastavenie [Upozornenie na 3D signál]. Stlačte tlačidlo HOME, potom vyberte [Nastavenia] — [Obraz] — [Nastavenia 3D] — [Upozornenie na 3D signál] — [Vyp.]. • Deaktivujte nastavenie [Upozornenie na 3D signál]. Stlačte tlačidlo HOM<br>vyberte [Nastavenia] — [Obraz] — [Nastavenia 3D] — [Upozornenie na<br>[Vyp.].<br>20brazuje sa odkaz aplikácie žiadajúci o po<br>na prístup k funkciám TV prij

# Zobrazuje sa odkaz aplikácie žiadajúci o povolenie na prístup k funkciám TV prijímača.

- Vyberte, či má byť prístup k zobrazeným funkciám povolený alebo zamietnutý.
- Môžete skontrolovať zoznam oprávnení aplikácií usporiadaných podľa funkcií TV prijímača a meniť nastavenie týchto oprávnení pre každú aplikáciu. Stlačte tlačidlo HOME, vyberte [Nastavenia] — [Aplikácie] — [Povolenia aplikácie] — požadovanú funkciu TV prijímača. |123] Riešenie problémov | Kvalita obrazu<br>|20brazuje sa odkaz aplikácie žiadajúci o po<br>|20brazuje sa odkaz aplikácie žiadajúci o po<br>|20 ma prístup k funkciám TV prijímača<br>|- Vyberte, či má byť prístup k zobrazeným funkciám

# Po určitom čase obrazovka stmavne. (iba pre modely, ktoré obsahujú panel OLED)

V prípade, že obraz alebo časť obrazu zostane v pokoji, obrazovka postupne stmavne, aby znížila zrnenie obrazu. Toto je funkcia na ochranu panela a neznamená to nesprávne fungovanie. HOME, vyberte [Nastavenia] — [Aplikácie] — [Povolenia aplikácie] — pr<br>funkciu TV prijímača.<br>[124] Riešenie problémov | Kvalita obrazu<br>**Po určitom čase obrazovka stmavne. (iba p**<br>**modely, ktoré obsahujú panel OLED)**<br>• V prí

## Zobrazí sa správa [Obnovenie panelu sa nedokončilo]. (iba pre modely, ktoré obsahujú panel OLED)

Na zníženie zrnenia obrazu sa panel automaticky obnoví potom, čo sa TV prijímač používal dlhú dobu. Ak je TV prijímač zapnutý, napájací kábel (sieťový kábel) je odpojený alebo ak teplota v miestnosti nebude v rozmedzí od 10 °C do 40 °C počas obnovy panelu, proces sa nedokončí a objaví sa táto správa.

Pokiaľ sa obnova panelu spustí automaticky, reštartuje sa, keď vypnete TV prijímač

pomocou diaľkového ovládača.

Ak bola obnova panelu spustená manuálne, musíte to zvoliť znovu.

# pomocou diaľkového ovládača.<br>• Ak bola obnova panelu spustená manuálne, musíte to zvoliť znovu.<br>[126] Riešenie problémov | Kvalita obrazu<br>Ste znepokojený kvôli zrneniu obrazu. (iba<br>modely, ktoré obsahujú panel OLED) Ste znepokojený kvôli zrneniu obrazu. (iba pre modely, ktoré obsahujú panel OLED)

Ak sa rovnaký obraz opakovane zobrazuje alebo sa zobrazuje počas dlhej doby, môže dôjsť k zrneniu obrazu.

Ak chcete znížiť zrnenie obrazu, odporúčame, aby ste TV prijímač vypli normálne vypínačom na diaľkovom ovládači alebo na TV prijímači.

#### Poznámka

- Obnovu panelu vykonávajte manuálne iba vtedy, ak je zrnenie obrazu obzvlášť viditeľné. Ako sa uvádza v odkaze, vykonajte to len jedenkrát za rok. Snažte sa predísť tomu, aby ste to vykonávali viac ako jedenkrát za rok, pretože to môže ovplyvniť životnosť panela. • Ubnovu panelu vykonavajte manualne iba viedy, ak je zmenie obrazu v<br>viditeľné. Ako sa uvádza v odkaze, vykonajte to len jedenkrát za rok. S<br>predísť tomu, aby ste to vykonávali viac ako jedenkrát za rok, pretože t<br>ovplyvn
	- Obrazy, ktoré obsahujú hodiny a svetlé farby môžu ľahko zapríčiniť zrnenie obrazu. Predíďte zobrazovaniu takýchto obrazov na dlhú dobu, v opačnom prípade môže dôjsť k zrneniu obrazu.

#### Súvisiace témy

[Nastavenia panelu Expert] (iba pre modely, ktoré obsahujú panel OLED)

# Na obrazovke sa objaví biela čiara. (iba pre modely, ktoré obsahujú panel OLED)

Na zníženie zrnenia obrazu sa panel automaticky obnoví potom, čo sa TV prijímač používal dlhú dobu. Obnova panelu sa spustí po vypnutí TV prijímača a potrvá zhruba jednu hodinu. Počas obnovenia panelu sa na obrazovke zobrazí biela čiara. Toto

nepredstavuje poruchu TV prijímača.

# nepredstavuje poruchu TV prijímača.<br>[128] Riešenie problémov | Kvalita obrazu<br>Obnovenie panelu sa neskončí. (iba pre moktoré obsahujú panel OLED) Obnovenie panelu sa neskončí. (iba pre modely, ktoré obsahujú panel OLED)

Obnovenie panelu funguje, keď je izbová teplota medzi 10 °C a 40 °C. Ak počas obnovenia panelu bude teplota v miestnosti mimo tohto rozmedzia, proces sa nedokončí a zobrazí sa správa. Ak sa na displeji zobrazí správa, skontrolujte teplotu v miestnosti. nepredstavuje poruchu TV prijímača.<br>
[128] Riešenie problémov | Kvalita obrazu<br> **Obnovenie panelu sa neskončí. (iba pr<br>
ktoré obsahujú panel OLED)**<br>
• Obnovenie panelu funguje, keď je izbová teplota medzi 10 °C a 4<br>
• obno

# Klávesnica

# Keď sa na obrazovke zobrazí klávesnica, nie je možné ovládať obrazovku. Mesherich a Estaturista rumania aleptoj: Estaturiopiana;<br>[129] Riešenie problémov<br>**Klávesnica**<br>**Keď sa na obrazovke zobrazí klávesnica, nie j<br>ovládať obrazovku.<br>• Ak cheete vrátiť ovládanie obrazovky za klávesnicou, stlačt**

Ak chcete vrátiť ovládanie obrazovky za klávesnicou, stlačte tlačidloBACK na diaľkovom ovládači.

# Príjem vysielania

Ak chcete riešiť problémy týkajúce sa príjmu vášho TV prijímača, skontrolujte najprv tieto body.

Zobrazuje sa blokovací šum, alebo chybové hlásenie a nie je možné sledovať vysielanie.

Objavujú sa dvojité postavy.

Na obrazovke sa zobrazuje len šum alebo čierny obraz.

Pri prezeraní analógového kanála dochádza k hluku.

Niektoré kanály sú prázdne.

Slabý príjem alebo slabá kvalita obrazu digitálneho vysielania.

Nie je možné prezerať digitálne kanály.

Nie všetky analógové kanály sú naladené.

Nie je možné prezerať satelitné kanály. (len pre modely kompatibilné so satelitom)

Niektoré digitálne kanály chýbajú.

Nalaďte satelitnú parabolu.

# Nie je možné prezerať satelitné kanály. (len pre modely kompatibilné so sateli<br>Niektoré digitálne kanály chýbajú.<br>Nalaďte satelitnú parabolu.<br>131] Riešenie problémov | Príjem vysielania<br>Ak chcete riešiť problémy týkajúce s Ak chcete riešiť problémy týkajúce sa príjmu vášho TV prijímača, skontrolujte najprv tieto body. Niektoré digitálne kanály chýbajú.<br>
Nalaďte satelitnú parabolu.<br>
1131] Riešenie problémov | Príjem vysielania<br>
Ak chcete riešiť problémy týkajúce sa príjmu<br>
TV prijímača, skontrolujte najprv tieto body.<br>
• Skontrolujte, či

- Skontrolujte, či je kábel antény pevne pripojený k TV prijímaču.
	- Skontrolujte, či kábel antény nie je uvoľnený alebo odpojený.
	- Uistite sa, že kábel alebo konektor kábla antény nie je poškodený.

# Zobrazuje sa blokovací šum, alebo chybové hlásenie a nie je možné sledovať vysielanie. For Skontrolujte, öl je habet altitulity perinc pripejeny it i v prijimaasi - Skontrolujte, öl kåbel antény nie je uvoltený alebo dopojený.<br>
- Uistite sa, že kábel alebo konektor kábla antény nie je poškodený.<br>
-<br>
1132] Ri

- Uistite sa, že kábel antény je pripojený k správnym portom (v TV prijímači/pripojených zariadeniach/stene).
- Uistite sa, že kábel nie je starý alebo či vnútro konektora neskratuje.

# Objavujú sa dvojité postavy.

- Skontrolujte pripojenia kábla alebo antény.
- Skontrolujte umiestnenie a nasmerovanie antény.
- Stlačte tlačidlo ACTION MENU a potom vyberte [Obraz] [Rozšírené nastavenia] [Pohyb] — [Motionflow] — [Štandardný] alebo [Vyp.]. (Len pre modely kompatibilné s funkciou [Motionflow].) [Motionflow] kompatibilné modely majú [Motionflow] v [Nastavenia] — [Obraz] — [Obraz] — [Rozšírené nastavenia] — [Pohyb].

#### Súvisiace témy

- Skreslený obraz.
- Ak chcete riešiť problémy týkajúce sa príjmu vášho TV prijímača, skontrolujte najprv tieto body.

# • <u>Skreslený obraz.</u><br>
• <u>Ak chcete riešiť problémy týkajúce sa príjmu vášho TV prijímača, skontrol<br>
tieto body.<br>
[134] Riešenie problémov | Príjem vysielania<br> **Na obrazovke sa zobrazuje len šum alebo či**<br> **obraz.**</u> Na obrazovke sa zobrazuje len šum alebo čierny obraz.

- Skontrolujte, či je vykonané automatické ladenie.
- Skontrolujte, či nie je poškodená alebo ohnutá anténa.
- Skontrolujte, či anténa nedosiahla koniec životnosti (3 až 5 rokov pri bežnej prevádzke, 1 až 2 roky na morskom pobreží).

#### Súvisiace témy

Ak chcete riešiť problémy týkajúce sa príjmu vášho TV prijímača, skontrolujte najprv tieto body.

# Obraz.<br>
• Skontrolujte, či je vykonané automatické ladenie.<br>
• Skontrolujte, či nie je poškodená alebo ohnutá anténa.<br>
• Skontrolujte, či anténa nedosiahla koniec životnosti (3 až 5 rokov pri bežne<br>
1 až 2 roky na morskom Pri prezeraní analógového kanála dochádza k hluku.

Skontrolujte nastavenia [Manuálne predvoľby programov].

Stlačte tlačidlo HOME, potom vyberte [Nastavenia] — [Nastavenie programu] —

[Analógové nastavenie] — [Manuálne predvoľby programov].

- Vykonajte [AFT], čím dosiahnete lepší príjem obrazu a zvuku. (Názvy možností sa líšia v závislosti od oblasti alebo krajiny.)
- Položku [Audio filter] nastavte na [Vyp.], [Nízky] alebo [Vysoký], čím zlepšíte zvuk analógového príjmu.
- Položku [LNA] nastavte na možnosť [Vyp.], aby sa zlepšil príjem obrazu. (V závislosti od situácie/oblasti/krajiny nemusí byť položka [LNA] dostupná.)
- Uistite sa, že je anténa pripojená kvalitným 75-ohmovým koaxiálnym káblom.

Kábel antény neumiestňujte do blízkosti iných prepojovacích káblov.

#### Súvisiace témy

Ak chcete riešiť problémy týkajúce sa príjmu vášho TV prijímača, skontrolujte najprv tieto body. • Kábel antény neumiestňujte do blízkosti iných prepojovacích káblov.<br>
Súvisiace témy<br>
• <u>Ak chcete riešiť problémy týkajúce sa príjmu vášho TV prijímača, skontrol<br>
tieto body.</u><br>
[136] Riešenie problémov | Príjem vysielani

# Niektoré kanály sú prázdne.

- Kanál je určený len pre zakódované/predplatené služby. Predplaťte si platenú TV službu.
- Kanál sa používa iba na údaje (žiadny obraz ani zvuk).
- So žiadosťou o údaje o vysielaní sa obráťte na vysielateľa.

#### Súvisiace témy

Ak chcete riešiť problémy týkajúce sa príjmu vášho TV prijímača, skontrolujte najprv tieto body.

# Niektoré kanály sú prázdne.<br>
• Kanál je určený len pre zakódované/predplatené služby. Predplatte si plate<br>
službu.<br>
• Kanál sa používa iba na údaje (žiadny obraz ani zvuk).<br>
• So žiadosťou o údaje o vysielani sa obrátte na Slabý príjem alebo slabá kvalita obrazu digitálneho vysielania.

- Zmeňte polohu, smerovanie a uhol antény terestriálnej televíznej antény, aby sa maximalizovala úroveň signálu antény. Dbajte na to, aby sa smerovanie antény náhodne nezmenilo (napríklad vplyvom vetra).
- Ak používate zosilňovač televízneho signálu, upravte zosilnenie jeho signálu.
- Ak je medzi anténou a televízorom pripojené zariadenie (napríklad distribútor televízneho signálu), môže ovplyvniť televízny príjem. Pripojte anténu k televízoru priamo a overte, či sa príjem zlepšil.
- Zlé poveternostné podmienky môžu ovplyvniť systémy satelitného vysielania. Počkajte, kým sa počasie nezlepší. (len pre modely kompatibilné so satelitom)

Ak chcete riešiť problémy týkajúce sa príjmu vášho TV prijímača, skontrolujte najprv tieto body. Súvisiace témy<br>
• <u>Ak chcete riešiť problémy týkajúce sa príjmu vášho TV prijímača, skontrol<br>
tieto body.<br>
138] Riešenie problémov | Príjem vysielania<br>
Nie je možné prezerať digitálne kanály.</u>

# Nie je možné prezerať digitálne kanály.

- Informujte sa u miestneho špecialistu, či sa vo vašom okolí dá prijímať digitálne vysielanie.
- Zaobstarajte si anténus kvalitnejším príjmom.

#### Súvisiace témy

- Ak chcete riešiť problémy týkajúce sa príjmu vášho TV prijímača, skontrolujte najprv tieto body. Nie je možné prezerať digitálne kanály.<br>
• Informujte sa u miestneho špecialistu, či sa vo vašom okolí dá prijímať digit<br>
• Zaobstarajte si anténus kvalitnejším príjmom.<br>
• Súvisiace témy<br>
• <u>Ak chcete riešiť problémy týka</u>
	- Niektoré digitálne kanály chýbajú.

# Nie všetky analógové kanály sú naladené.

Pokúste sa manuálne nastaviť kanály konfiguráciou nastavení. Stlačte tlačidlo HOME, potom vyberte [Nastavenia] — [Nastavenie programu] — [Analógové nastavenie] — [Manuálne predvoľby programov]. (Dostupnosť režimu [Manuálne predvoľby programov] a jeho možností sa môže líšiť v závislosti od oblasti/krajiny/situácie.) [139] Riešenie problémov | Prijem vysielania<br>
Nie VŠetky analógové kanály sú naladené.<br>
• Pokúste sa manuálne nastaviť kanály konfiguráciou nastavení. Stlačte tlači<br>
potom vyberte [Nastavenia] — [Nastavenie programu] — [An

#### Súvisiace témy

Niektoré digitálne kanály chýbajú.

Nie je možné prezerať satelitné kanály. (len pre

# modely kompatibilné so satelitom)

Modely kompatibilné so satelitom majú [Nastavenie satelitu] v [Nastavenia] — [Nastavenie programu] — [Digitálne nastavenie].

- Zistite u miestneho špecialistu, či sú vo vašom okolí dostupné satelitné služby.
- Skontrolujte zariadenie LNB a nastavenia.
- Ak má TV prijímač konektor "MAIN" aj "SUB" a režim dvojitého satelitného tunera nie je nastavený pomocou funkcie [Výber režimu satelitného tunera], konektor označený ako "SUB" nie je možné použiť. V takom prípade pripojte satelitnú anténu do konektora označeného ako "MAIN". programuj — [Digitalne nastavenie].<br>
• Zistite u miestneho špecialistu, či sú vo vašom okolí dostupné satelitné služ<br>
• Skontrolujte zariadenie LNB a nastavenia.<br>
• Ak má TV prijímač konektor "MAIN" aj "SUB" a režim dvojit

#### Súvisiace témy

Nalaďte satelitnú parabolu.

# Niektoré digitálne kanály chýbajú.

### Ak chcete zmeniť rozsah ladenia (dostupné v závislosti od oblasti/krajiny)

Stlačte tlačidlo HOME, potom vyberte [Nastavenia] — [Nastavenie programu] — [Digitálne nastavenie] — [Digitálne ladenie] — [Automatické digitálne ladenie].

#### [Normálny]

Vyhľadávania dostupných kanálov v rámci vašej oblasti/krajiny.

#### [Plný]

Vyhľadávania dostupných kanálov bez ohľadu na vašu oblasť/krajinu.

### Ak chcete aktualizovať digitálne služby

Ak ste sa presťahovali, zmenili ste poskytovateľa služieb, alebo ak chcete vyhľadávať novo spustené kanály, môžete spustiť [Automatické digitálne ladenie].

#### Konfigurácia automatických aktualizácií služieb

Odporúčame nastaviť [Automatická aktualizácia] na [Zap.], aby sa nové digitálne služby automaticky pridali hneď ako sú dostupné.

1 Stlačte tlačidlo HOME, potom vyberte [Nastavenia] — [Nastavenie programu] — [Digitálne nastavenie] — [Tech. nastavenie] — [Automatická aktualizácia] — [Zap.].

Ak je položka nastavená na [Vyp.], o nových digitálnych službách budete informovaní odkazom na obrazovke a služby sa automaticky nepridajú.

#### Tip

Dostupnosť tejto funkcie závisí od oblasti/krajiny. Ak funkcia nie je dostupná, spustite [Automatické digitálne ladenie], čím pridáte nové služby.

#### Súvisiace témy

- Ak chcete riešiť problémy týkajúce sa príjmu vášho TV prijímača, skontrolujte najprv tieto body. odkazom na obrazovke a služby sa automaticky nepridajú.<br> **Tip**<br>
• Dostupnosť tejto funkcie závisí od oblasti/krajiny. Ak funkcia nie je dostup<br>
[Automatické digitálne ladenie], čím pridáte nové služby.<br> **Súvisiace témy<br>
•** 
	- Nie je možné prezerať digitálne kanály.

# Nalaďte satelitnú parabolu.

Ak máte nainštalovanú satelitnú parabolu, prezerať satelitné vysielanie a určiť typ inštalácie môžete po konfigurácii nastavení tunera.

#### Ak chcete naladiť satelit

Príjem satelitného vysielania (iba modely kompatibilné so satelitom)

#### Súvisiace témy

Ak chcete riešiť problémy týkajúce sa príjmu vášho TV prijímača, skontrolujte najprv tieto body.

[143] Riešenie problémov

# Zvuk

Bez zvuku, ale dobrý obraz.

Hluk.

Žiadne alebo slabé audio systému domáceho kina.

Skreslený zvuk.

Hlasitosť slúchadiel/Audio zariadenia Bluetooth sa nedá nastaviť.

Ak chcete výstup zvuku z obidvoch slúchadiel/Audio zariadenia Bluetooth a reproduktorov

TV prijímača.

Máte obavy z oneskorenia obrazu a zvuku.

# Maria Maria China<br>
<u>Bez zvuku, ale dobrý obraz.</u><br>
<u>Hluk.</u><br>
Žiadne alebo slabé audio systému domáceho kina.<br>
Skreslený zvuk.<br>
Hlasitosť slúchadiel/Audio zariadenia Bluetooth sa nedá nastaviť.<br>
Ak chcete výstup zvuku z obidv Bez zvuku, ale dobrý obraz.

- Skontrolujte ovládanie hlasitosti.
- Stlačením tlačidla  $\frac{dX}{dt}$  alebo  $\angle$  + tlačidlo na zrušenie stlmenia hlasitosti.
- Stlačte tlačidlo ACTION MENU, potom vyberte [Reproduktor] [Reproduktor TV]. Ak je to nastavené na [Audio systém], reproduktory TV prijímača vydávajú iba kľúčové tóny alebo systémové zvuky. Bez zvuku, ale dobrý obraz.<br>
• Skontrolujte ovládanie hlasitosti.<br>
• Stlačením tlačidla ¤X alebo ⊿ + tlačidlo na zrušenie stlmenia<br>
• Stlačte tlačidlo ACTION MENU, potom vyberte [Reproduktor] —<br>
Ak je to nastavené na [Audi

#### Súvisiace témy

Žiadne alebo slabé audio systému domáceho kina.

## Hluk.

- Uistite sa, že je anténa pripojená kvalitným 75-ohmovým koaxiálnym káblom.
- Kábel antény neumiestňujte do blízkosti iných prepojovacích káblov.
- Používajte nepoškodený kábel antény, aby nedochádzalo k rušeniu TV prijímača.

Súvisiace témy

Skreslený zvuk.

# | • <u>Skreslený zvuk.</u><br>|146] Riešenie problémov | Zvuk<br>|Žiadne alebo slabé audio systému don Žiadne alebo slabé audio systému domáceho kina.

- Stlačte tlačidlo ACTION MENU, potom vyberte [Reproduktor] [Audio systém].
- Položku [Výstup slúchadiel/audia] nastavte na [Zvuk. výstup (pevný)] v nastaveniach [Zvuk].
- Ak audio systém nie je kompatibilný s Dolby Digital alebo DTS, nastavte [Nastavenia] — [Zvuk] — [Digitálny zvukový výstup] na [PCM].
- Ak zvolíte analógový(RF) kanál a obraz sa zobrazuje správne, zmeňte systém televízneho vysielania. Stlačte tlačidlo HOME, potom vyberte [Nastavenia] — [Nastavenie programu] — [Analógové nastavenie] — [Manuálne predvoľby programov] — [Systém TV]. (Dostupnosť režimu [Manuálne predvoľby programov] a názvy možností sa líšia v závislosti od oblasti/krajiny/situácie.)
- V závislosti od modelu, ak je položka [Reproduktor] nastavená na [Reproduktor TV] a položka [Zvyšovanie rozlíšenia (DSEE HX)] je nastavená na [Auto], DIGITAL AUDIO OUT (OPTICAL) je stlmené. • V závislosti od modelu, ak je položka [Reproduktor] nastavená na položka [Zvyšovanie rozlíšenia (DSEE HX)] je nastavená na [Autor]<br>
• Položku [Hlasitost' digitálneho výstupu zvuku] nastavte na Max v<br>
• Ak používate vstu
- Položku [Hlasitosť digitálneho výstupu zvuku] nastavte na Max v nastaveniach [Zvuk].
- Ak používate vstup HDMI v kombinácii s výstupom Super Audio CD alebo DVD-Audio, DIGITAL AUDIO OUT (OPTICAL) nemusí poskytovať zvukový signál.

#### Súvisiace témy

- Hluk.
- Pripojenie audio systému

# Skreslený zvuk.

- Skontrolujte pripojenie antény/kábla.
- Kábel/anténu neumiestňujte do blízkosti iných prepojovacích káblov.
- TV prijímač sa nesmie nachádzať v blízkosti zdrojov elektrického šumu, ako sú

automobily, sušiče vlasov, jednotky Wi-Fi, mobilné telefóny a optické zariadenia.

- Pri inštalovaní prídavných zariadení nechajte určitý priestor medzi zariadením a TV prijímačom.
- Vykonajte [AFT] v ponuke [Manuálne predvoľby programov], aby ste zlepšili zvukanalógového príjmu. (Dostupnosť režimu [Manuálne predvoľby programov] a jeho možností sa môže líšiť v

závislosti od oblasti/krajiny/situácie.)

Položku [Audio filter] nastavte na [Nízky] alebo [Vysoký], čím zlepšíte zvuk analógového príjmu. (V závislosti od oblasti/krajiny nemusí byť položka [Audio filter] dostupná.) • Vykonajte [AFT] v ponuke [Manuálne predvoľby programov], aby<br>
zvukanalógového príjmu.<br>
(Dostupnosť režimu [Manuálne predvoľby programov] a jeho mo:<br>
závislosti od oblasti/krajiny/situácie.)<br>
• Položku [Audio filter] nas

#### Súvisiace témy

• Hluk.

# Hlasitosť slúchadiel/Audio zariadenia Bluetooth sa nedá nastaviť.

Ak nemôžete nastaviť hlasitosť slúchadiel alebo audio zariadenia Bluetooth tlačidlami +/-, stlačte tlačidlo ACTION MENU a vyberte [Hlasitosť slúchadiel]/[Hlasitosť Bluetooth]. |148] Riešenie problémov | Zvuk<br>| Hlasitosť slúchadie|/Audio zariadenia Enedá nastaviť.<br>|-<br>| Ak nemôžete nastaviť hlasitosť slúchadiel alebo audio zariadenia<br>| 4+/-, stlačte tlačidlo ACTION MENU a vyberte [Hlasitosť slúc<br>|

Podporujúce modely Bluetooth A2DP, ktoré môžu používať audio zariadenia Bluetooth majú [Audio/video synchronizácia] v [Nastavenia] — [Zvuk].

# Ak chcete výstup zvuku z obidvoch slúchadiel/Audio zariadenia Bluetooth a reproduktorov TV prijímača.

Spôsob nastavenia sa mení v závislosti od toho, či je TV prijímač v podporovanom modeli A2DP.

Podporujúce modely Bluetooth A2DP, ktoré môžu používať audio zariadenia Bluetooth majú [Audio/video synchronizácia] v [Nastavenia] — [Zvuk].

#### Ak TV prijímač nie je podporovaný model A2DP, funkcia ([Audio/video synchronizácia] nie je dostupná)

Stlačte tlačidlo HOME, potom vyberte [Nastavenia] — [Zvuk] — [Prepojenie reproduktora a slúchadiel] — [Vyp.].

Audio zariadenia Bluetooth ako napríklad slúchadlá Bluetooth sa nemôžu používať.

#### Ak TV prijímač je podporovaný model A2DP, funkcia ([Audio/video synchronizácia] je dostupná)

Pre aktiváciu funkcie [Zvuk do oboch reproduktorov TV a ďalšieho zariadenia], stlačte tlačidlo HOME, potom vyberte [Nastavenia] — [Zvuk] — [Zvuk do oboch reproduktorov TV a ďalšieho zariadenia]. Ak TV prijímač nie je podporovaný model A2DP, funkcia ([Audio synchronizácia] nie je dostupná)<br>
• Stlačte tlačidlo HOME, potom vyberte [Nastavenia] — [Zvuk] — [<br>
reproduktora a slúchadiel] — [Vyp.].<br>
Audio zariadenia Bluet

## Máte obavy z oneskorenia obrazu a zvuku.

### Ak je pripojené audio zariadenie Bluetooth

Obraz a zvuk sa nezhodujú pretože zvuk je oneskorený v dôsledku vlastností Bluetooth. Načasovanie výstupu obrazu a zvuku môžete nastaviť pomocou nastavenia Audio/video synchronizácia.

1 Pre aktiváciu funkcie [Audio/video synchronizácia], stlačte tlačidlo HOME, potom vyberte [Nastavenia] — [Zvuk] — [Audio/video synchronizácia].

### Ak je pomocou HDMI kábla pripojený špecifický audio systém

Načasovanie výstupu obrazu a zvuku môžete upraviť. Podrobnosti o podporovaných modeloch nájdete na stránke podpory.

Podpora

- Úprava nastavenia AV sync
- Nastavenie audio systému

# [151] Riešenie problémov Sieť (Internet/domov)/aplikácie

Názov siete (SSID) bezdrôtového smerovača, na ktorý sa chcete pripojiť, nie je

zobrazený.

Kvalita prehrávania videa je niekedy slabá.

Pripojenie Wi-Fi sa stráca, alebo je prerušované.

Určitý obsah internetového videa sa stráca.

Dobrá kvalita obsahu, no obsah internetového videa je bez zvuku.

K aplikáciám nie je prístup.

TV prijímač sa nemôže pripojiť k internetu, keď je nastavené IPv6.

Váš TV prijímač sa nemôže pripojiť k serveru.

Zobrazuje sa správa hlásiaca, že TV prijímač sa nemôže pripojiť k vašej sieti.

Môžete sa pripojiť k internetu, ale nie k službám Google.

Nazov siele (SSID) bezdroioveno smerovaca, na kiory sa cncele pripojni, me je<br>Zobrazený.<br>Pripojenie Wi-Fi sa stráca, alebo je prerušované.<br>Pripojenie Wi-Fi sa stráca, alebo je prerušované.<br>Určitý obsah internetového videa Názov siete (SSID) bezdrôtového smerovača, na ktorý sa chcete pripojiť, nie je zobrazený. Váš TV prijímač sa nemôže pripojiť k serveru.<br>Zobrazuje sa správa hlásiaca, že TV prijímač sa nemôže pripojiť k vašej sieti.<br>Môžete sa pripojiť k internetu, ale nie k službám Google.<br>Tespič (Internet/domov)/aplikácie<br>Názov

- Resetujte bezdrôtový smerovač.
- Vyberte [[Manuálny vstup]] a zadajte názov siete (SSID).

# Kvalita prehrávania videa je niekedy slabá.

Kvalita závisí od pôvodného videa poskytnutého poskytovateľom video obsahu a od vášho širokopásmového pripojenia.

- Kvalita pripojenia k bezdrôtovej sieti závisí od vzdialenosti alebo prekážok (napr. steny) medzi TV prijímačom a bezdrôtovým smerovačom, interferencií prostredia a kvality bezdrôtového smerovača. V takom prípade použite káblové pripojenie na internet alebo vyskúšajte 5 GHz pásmo. medzi TV prijímačom a bezdrôtovým smerovačom, interferencií prostredia a kvality<br>
bezdrôtového smerovača. V takom prípade použite káblové pripojenie na internet alebo<br>
vyskúšajte 5 GHz pásmo.<br>
• 5 GHz pásmo nemusí byť v zá
- 5 GHz pásmo nemusí byť v závislosti od oblasti alebo krajiny podporované. Ak 5 GHz pásmo nie je podporované, TV prijímač sa môže pripojiť len k bezdrôtovému smerovaču použitím 2,4 GHz pásma.

- Pripojenie k sieti pomocou kábla siete LAN
- Používanie Wi-Fi na pripojenie TV prijímača do siete

# Pripojenie Wi-Fi sa stráca, alebo je prerušované.

- Skontrolujte umiestnenie TV prijímača a bezdrôtového smerovača. Stav signálu môže by ovplyvnený v nasledujúcich situáciách: • Skontrolujte umiestnenie TV prijímača a bezdrôtového smerovača. Stav signálu môže<br>
by ovplyvnený v nasledujúcich situáciách:<br>
– V blízkosti sú umiestnené iné bezdrôtové zariadenia, mikrovlnná rúra, žiarivkové svetlá a<br>
p
	- V blízkosti sú umiestnené iné bezdrôtové zariadenia, mikrovlnná rúra, žiarivkové svetlá a podobne.
	- Medzi bezdrôtovým smerovačom a TV prijímačom sú podlahy alebo steny.

Ak problém pretrváva aj po kontrole uvedenej vyššie, pokúste sa vytvoriť káblové pripojenie siete LAN.

#### Súvisiace témy

Používanie Wi-Fi na pripojenie TV prijímača do siete

### Určitý obsah internetového videa sa stráca.

Kvalita videa a veľkosť obrazu závisí od rýchlosti širokopásmového pripojenia a dodania od poskytovateľov video obsahu.

- **· Pripojenie k sieti pomocou kábla siete LAN**
- Používanie Wi-Fi na pripojenie TV prijímača do siete
- Kvalita prehrávania videa je niekedy slabá.

# |<br>| Súvisiace témy<br>| Pripojenie k sieti pomocou kábla siete LAN<br>| Používanie Wi-Fi na pripojenie TV prijímača do siete<br>| Kvalita prehrávania videa je niekedy slabá.<br>|<br>| 156] Riešenie problémov | Sieť (Internet/domov)/aplik Dobrá kvalita obsahu, no obsah internetového videa je bez zvuku. DODTA KValita ODSANU, NO ODSAN Internetoveho<br>
videa je bez zvuku.<br>
• Kvalita závisí od pôvodného obsahu poskytnutého poskytovateľom video obsahu a od<br>
vášho širokopásmového pripojenia.<br>
• Vzhľadom na povahu internetových v

- Kvalita závisí od pôvodného obsahu poskytnutého poskytovateľom video obsahu a od vášho širokopásmového pripojenia.
- Vzhľadom na povahu internetových videí, nie všetky videá sú so zvukom.

#### Súvisiace témy

- Pripojenie k sieti pomocou kábla siete LAN
- Používanie Wi-Fi na pripojenie TV prijímača do siete

# K aplikáciám nie je prístup.

Skontrolujte, či je kábel siete LAN alebo kábel napájania smerovača/modemu  $\check{~}$  riadne zapojený.

Váš smerovač/modem musí byť vopred nastavený na pripojenie k internetu. \*

Informácie ohľadom smerovača/modemu vám poskytne váš poskytovateľ internetových služieb.

Skúste aplikácie použiť neskôr. Server poskytovateľa obsahu aplikácií môže byť mimo prevádzky.

- **·** Pripojenie k sieti pomocou kábla siete LAN
- Používanie Wi-Fi na pripojenie TV prijímača do siete

# |<br>| Súvisiace témy<br>| P<u>Pripojenie k sieti pomocou kábla siete LAN</u><br>| P<u>Používanie Wi-Fi na pripojenie TV prijímača do siete</u><br>| TS8] Riešenie problémov | Sieť (Internet/domov)/aplikácie<br>| TV prijímač sa nemôže pripojiť k in TV prijímač sa nemôže pripojiť k internetu, keď je nastavené IPv6. • Pripojenie K sieti pomocou Kabla siete LAN<br>• Používanie Wi-Fi na pripojenie TV prijímača do siete<br><br>[158] Riešenie problémov | Sieť (Internet/domov)/aplikácie<br>TV prijímač sa nemôže pripojiť k internetu, keď je<br>nastavené I

- Protokol IPv6 nemusí byť podporovaný. V takom prípade vypnite protokol IPv6.
	- Stlačte tlačidlo HOME, potom vyberte [Nastavenia] [Sieť] [Rozšírené nast.] [Nastavenie protokolu IPv6].

# Váš TV prijímač sa nemôže pripojiť k serveru.

- Skontrolujte káblové alebo bezdrôtové pripojenie siete LAN k serveru a k TV prijímaču.
- Skontrolujte, či je vo vašom TV prijímači správne nakonfigurovaná sieť.
- Skontrolujte kábel/bezdrôtové pripojenie siete LAN alebo servera. TV prijímač mohol stratiť spojenie so serverom.
- Ak chcete zistiť, či váš mediálny server správne komunikuje s TV prijímačom, vykonajte [Diagnostika servera]. Stlačte tlačidlo HOME, potom vyberte [Nastavenia] — [Sieť] — [Nastavenie domácej siete] — [Diagnostika servera]. • Skontrolujte, či je vo vašom TV prijímači správne nakonfigurovaná sieť.<br>• Skontrolujte kábel/bezdrôtové pripojenie siete LAN alebo servera. TV prijímač mohol<br>stratiť spojenie so serverom.<br>• Ak chcete zistiť, či váš medi

#### Súvisiace témy

- Funkcie domácej siete
- Zobrazuje sa správa hlásiaca, že TV prijímač sa nemôže pripojiť k vašej sieti.

Zobrazuje sa správa hlásiaca, že TV prijímač sa nemôže pripojiť k vašej sieti.

Skontrolujte aktuálne nastavenia siete a vykonajte [Skontrolujte pripojenie]. Stlačte tlačidlo HOME, potom vyberte [Nastavenia] — [Sieť] — [Rozšírené nast.] — [Stav siete] — [Skontrolujte pripojenie]. Skontrolujte pripojenie vašej siete a/alebo informácie o pripojení v príručke servera

alebo kontaktujte osobu, ktorá sieť nastavila (správca siete).

- Stlačením tlačidla HOME a následným výberom položiek [Nastavenia] [Sieť] [Nastavenie siete] znovu nakonfigurujte nastavenia siete.
- Ak je kábel siete LAN pripojený k aktívnemu serveru a TV prijímač získal adresu IP, skontrolujte pripojenie a konfiguráciu servera. Stlačte tlačidlo HOME, potom vyberte [Nastavenia] — [Sieť] — [Rozšírené nast.] — [Stav siete]. Skontrolujte pripojenie vašej siete a/alebo informácie o pripojení v príručke servera<br>
alebo kontaktujte osobu, ktorá sieť nastavila (správca siete).<br>
• Stlačením tlačidla HOME a následným výberom položiek [Nastavenia] — [

#### Súvisiace témy

Váš TV prijímač sa nemôže pripojiť k serveru.

# Môžete sa pripojiť k internetu, ale nie k službám Google.

Nastavenia dátumu a času tohto TV prijímača môžu byť nesprávne. V závislosti od aplikácie, ako napr. Google Play alebo YouTubesa môže stať, že sa nebudete vedieť pripojiť k službám Google, ak je čas nesprávny. [161] Riešenie problémov | Sieť (Internet/domov)/aplikácie<br>
Môžete sa pripojiť k internet/domov)/aplikácie<br>
Google.<br>
• Nastavenia dátumu a času tohto TV prijímača môžu byť nespráv<br>
• Pripojiť k službám Google Play alebo Yo

Stlačte tlačidlo HOME, potom vyberte [Nastavenia] — [Dátum a čas] — [Automatický dátum a čas] — [Použiť čas siete], čím automaticky nastavíte čas cez sieť.

## Diaľkový ovládač/príslušenstvo

Diaľkový ovládač nefunguje.

Aktívne 3D okuliare sa nedajú zapnúť. (Iba 3D modely)

LED indikátor na aktívnych 3D okuliaroch bliká. (Iba 3D modely)

# [163] Riešenie problémov | Diaľkový ovládač/príslušenstvo Diaľkový ovládač nefunguje.

- Ak chcete zistiť, či je problém v diaľkovom ovládači, stlačte tlačidlo na TV prijímači.
- Uistite sa, že sa kladné a záporné póly batérií zhodujú s kladnými (+) a zápornými (-) značkami vnútri priestoru pre batérie.
- Batérie môžu byť slabé. Odoberte kryt diaľkového ovládača a vymeňte batérie.
	- Posuvný typ

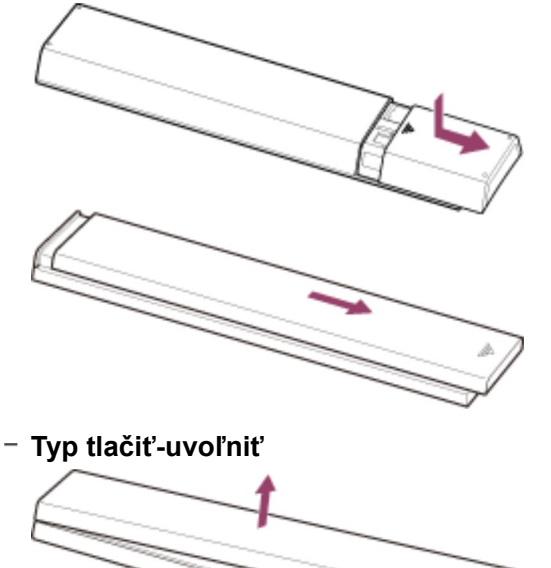

- Medzi batériou a diaľkovým ovládačom môže byť slabý kontakt. Vyberte batérie a znovu ich vložte.
- Namierte diaľkový ovládač na snímač diaľkového ovládania, ktorý sa nachádza na prednej časti TV prijímača.
- Dbajte na to, aby sa pred snímačom diaľkového ovládania nenachádzali žiadne prekážky.
- Žiarivkové osvetlenie môže rušiť funkciu diaľkového ovládača. Skúste vypnúť žiarivkové osvetlenie.
- Po odpojení a opätovnom pripojení TV prijímača sa TV prijímač nemusí po určitý čas spustiť, aj keď stlačíte tlačidlo napájania na diaľkovom ovládači alebo TV prijímači. To pretože inicializácia systému chvíľu trvá. Počkajte 10 až 20 sekúnd, a potom to skúste znova.
- Keď váš hlas nie je rozpoznaný, uistite sa, že aktivujete tlačidlo  $\bigcup$  na diaľkovom ovládači ↓ tlačidlom alebo zaregistrujete diaľkový ovládač pomocou tlačidla ↓ na

vašom TV prijímači. Tieto nastavenia potvrdíte tak, že stlačíte tlačidlo HOME a potom vyberiete [Nastavenia] — [Hlasové diaľkové ovládanie]. V závislosti od dodaného diaľkového ovládača sa môže stať, že tlačidlo nebude k dispozícii. vašom TV prijímači. Tieto nastavenia potvrdíte tak, že stlačíte tlačidlo HOME a potom<br>vyberiete [Nastavenia] — [Hlasové diaľkové ovládanie]. V závislosti od dodaného<br>diaľkového ovládača sa môže stať, že tlačidlo ↓ nebude k

# Aktívne 3D okuliare sa nedajú zapnúť. (Iba 3D modely)

- Vymeňte batériu. (Týka sa to len modelov TDG-BT400A/BT500A.)
	- 1 Stlačte tlačidlo odomknutia, napríklad hrotom pera, vyberte puzdro na batériu.

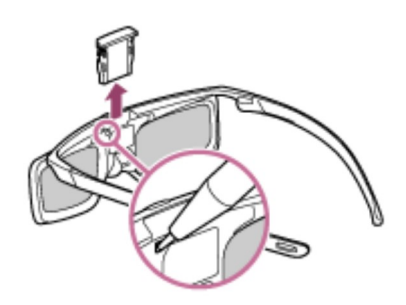

2 Batérie vymeňte. Potom puzdro na batériu nasuňte späť, kým sa znova nezaistí na mieste.

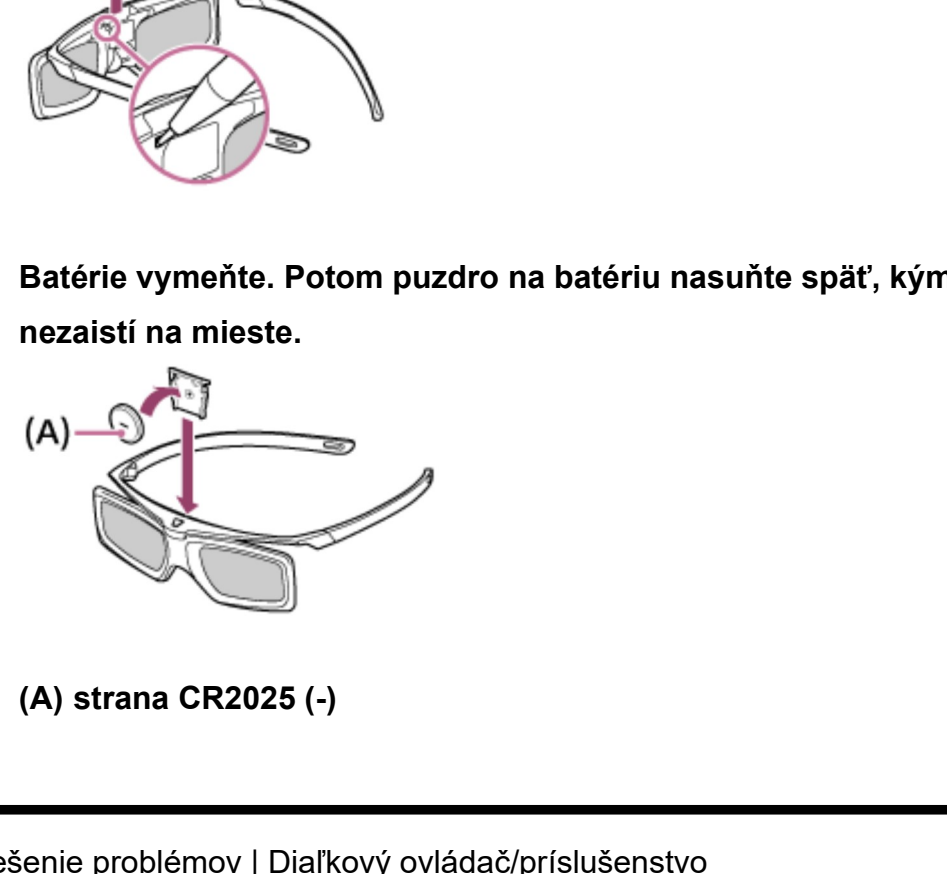

[165] Riešenie problémov | Diaľkový ovládač/príslušenstvo LED indikátor na aktívnych 3D okuliaroch bliká. (Iba 3D modely)

Rozsvieti sa na 3 sekundy: Signalizuje zapínanie okuliarov.

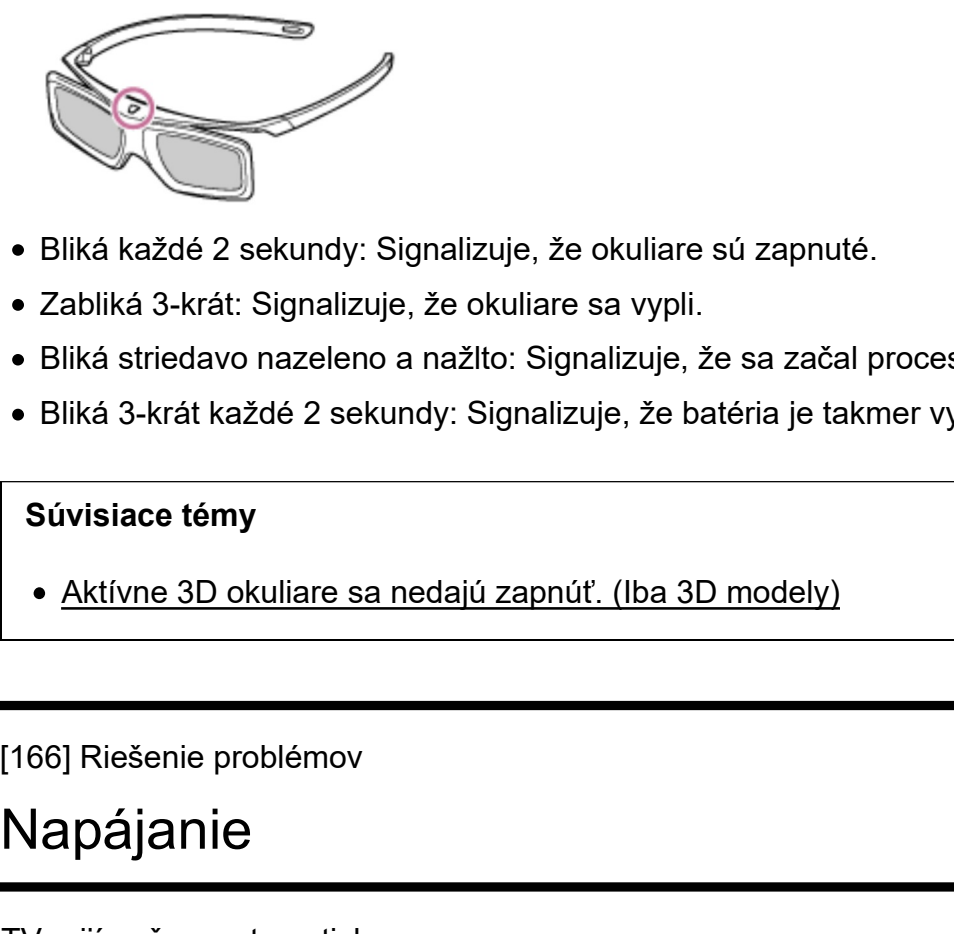

- Bliká každé 2 sekundy: Signalizuje, že okuliare sú zapnuté.
- Zabliká 3-krát: Signalizuje, že okuliare sa vypli.
- Bliká striedavo nazeleno a nažlto: Signalizuje, že sa začal proces registrácie okuliarov.
- Bliká 3-krát každé 2 sekundy: Signalizuje, že batéria je takmer vybitá. Vymeňte batériu.

#### Súvisiace témy

Aktívne 3D okuliare sa nedajú zapnúť. (Iba 3D modely)

# Napájanie

TV prijímač sa automaticky vypne.

TV prijímač sa automaticky zapne.

Po zapnutí sa TV prijímač okamžite vypne.

Po odpojení a opätovnom zapojení TV prijímača sa TV prijímač nezapne aj napriek tomu,

že stláčate vypínač na diaľkovom ovládači.

# |<br>|166] Riešenie problémov<br>|<br>| Napájanie<br>| Napájanie<br>| Napájanie sa automaticky vypne<br>| Po zapnutí sa TV prijímač okamžite vypne<br>| Po odpojení a opätovnom zapojení TV prijímača sa TV prijímač nezapr<br>| Ze stláčate vypínač n TV prijímač sa automaticky vypne.

- Následkom nastavení [Časovač vypnutia] sa obrazovka mohla vypnúť.
- Skontrolujte nastavenie [Trvanie] pre [Časovač zapnutia].
- Skontrolujte, či je aktivovaný [Pohotovostný režim nečinného TV] v ponuke [Eko].
- Následkom nastavení [Šetrič obrazovky] sa obrazovka mohla vypnúť.

Nastavenie časovača

# Súvisiace témy<br>• <u>Nastavenie časovača</u><br>[168] Riešenie problémov | Napájanie<br>TV prijímač sa automaticky zapne. TV prijímač sa automaticky zapne.

- Skontrolujte, či je aktivovaný [Časovač zapnutia].
- Deaktivujte nastavenie [Automatické zapnutie TV] v ponuke [Nastavenia BRAVIA Sync]. [168] Riešenie problémov | Napájanie<br>
• Skontrolujte, či je aktivovaný [Časovač zapnutia].<br>
• Deaktivujte nastavenie [Automatické zapnutia].<br>
• Deaktivujte nastavenie [Automatické zapnutie TV] v ponuke [Nastav<br>
Sync].<br>
• S

#### Súvisiace témy

- Zariadenia kompatibilné s funkciou BRAVIA Sync
- Nastavenie časovača

# Po zapnutí sa TV prijímač okamžite vypne.

V takom prípade môže byť TV prijímač v režime obnovenia obrazu. Keď je režim obnovenia obrazu aktivovaný, TV prijímač sa vypne asi po 10 minútach po zapnutí a potom sa opäť zapne, aby sa znížilo zrnenie obrazu. Toto nepredstavuje poruchu TV prijímača. Po zapnutí sa TV prijímač okamžite vypr<br>
V takom prípade môže byť TV prijímač v režime obnovenia obrazu. Keo<br>
obnovenia obrazu aktivovaný, TV prijímač sa vypne asi po 10 minútact<br>
potom sa opäť zapne, aby sa znížilo zrneni

Pomocou diaľkového ovládania znovu zapnite TV prijímač a deaktivujte funkciu režimu obnovenia obrazu.

Stlačte tlačidlo HOME na diaľkovom ovládaní a vyberte [Nastavenia] — [Nastavenia režimu pre maloobchod]. Deaktivujte [Režim obnovenia obrazu].

Po odpojení a opätovnom zapojení TV prijímača sa TV prijímač nezapne aj napriek tomu, že stláčate

# vypínač na diaľkovom ovládači.

Po odpojení a opätovnom pripojení TV prijímača sa TV prijímač nemusí po určitý čas spustiť, aj keď stlačíte tlačidlo napájania na diaľkovom ovládači alebo TV prijímači. To pretože inicializácia systému chvíľu trvá. Počkajte 10 až 20 sekúnd, a potom to skúste znova. Vypínač na diaľkovom ovládači.<br>
• Po odpojení a opätovnom pripojení TV prijímača sa TV prijímač i<br>
spustiť, aj keď stlačíte tlačidlo napájania na diaľkovom ovládači a<br>
pretože inicializácia systému chvíľu trvá. Počkajte 10

# Pripojené zariadenia

Z pripojeného zariadenia nie je žiadny obraz.

V Hlavnej ponuke nie je možné vybrať pripojené zariadenie.

Určité programy na digitálnych zdrojoch sa nezobrazujú úplne.

Trvá dlho, kým sa fotografie alebo priečinky otvoria.

Nie je možné nájsť pripojené zariadenie BRAVIA Sync HDMI.

Tlačidlo EXT.BOX MENU na diaľkovom ovládaní nefunguje. Táto funkcia je k dispozícii na

TV prijímačoch, ktorých diaľkové ovládanie má tlačidlo EXT.BOX MENU.

Nie je možné vypnúť set-top box (káblový/satelitný box) pomocou diaľkového ovládania

TV prijímača s funkciou IR Blaster.

Nie je možné ovládať druhý prijímač AV.

Externé zariadenie (ako napr. set-top box alebo prijímač AV) sa nedajú ovládať cez IR Nie je mozne oviadat druhy prijimač AV.<br>Externé zariadenie (ako napr. set-top box alebo prijímač AV) sa nedajú ovládať ce<br>Blaster. (len pre modely kompatibilné s IR Blaster)<br>Niektoré súbory médií na zariadení USB alebo ser

Blaster. (len pre modely kompatibilné s IR Blaster)

Niektoré súbory médií na zariadení USB alebo serveri sa nezobrazujú.

Zariadenie Wi-Fi Direct nemôže nájsť TV prijímač.

Operácia sa náhle zastaví alebo zariadenie nefunguje.

Aké zariadenia sa môžu pripojiť pomocou funkcie zrkadlenia obrazovky?

TV prijímač sa nemôže pripojiť k zariadeniu so službou Miracast alebo zariadeniu

kompatibilnému s funkciou zrkadlenia obrazovky.

Video alebo zvuk sa niekedy vypne.

Niektorý platený obsah nie je možné prehrať.

# Z pripojeného zariadenia nie je žiadny obraz.

- Zapnite pripojené zariadenie.
- Skontrolujte káblové prepojenie medzi zariadením a TV prijímačom.
- Stlačením tlačidla  $\bigoplus$  zobrazte zoznam vstupov a vyberte požadovaný vstup.
- Správne zasuňte zariadenie USB.
- Uistite sa, že zariadenie USB bolo správne naformátované.
- Nezaručuje sa fungovanie všetkých zariadení USB. Operácie sa líšia aj v závislosti od funkcií zariadenia USB alebo prehrávaných video súborov.
- Ak je pripojené zariadenie pripojené k HDMI IN 2 alebo 3, pripojte ho na HDMI IN 1 alebo 4.
- Zmeňte formát signálu HDMI vstupu HDMI, ktorý nezobrazuje obraz v štandardnom formáte. Stlačte tlačidlo HOME, potom vyberte [Nastavenia] — [Externé vstupy] — [Formát signálu HDMI]. • Nezaručuje sa fungovanie všetkých zariadení USB. Operácie sa líšia aj v závis<br>
funkcií zariadenia USB alebo prehrávaných video súborov.<br>
• Ak je pripojené zariadenie pripojené k HDMI IN 2 alebo 3, pripojte ho na HDMI<br>
al

#### Súvisiace témy

Používanie televízora s inými zariadeniami

# V Hlavnej ponuke nie je možné vybrať pripojené zariadenie. [173] Riešenie problémov | Pripojené zariadenia<br>V Hlavnej ponuke nie je možné vybrať pripojen<br>zariadenie.<br>• Skontrolujte, či je kábel pripojený.<br>• <u>Používanie televízora s inými zariadeniami</u><br>[174] Riešenie problémov | Pri

Skontrolujte, či je kábel pripojený.

#### Súvisiace témy

Používanie televízora s inými zariadeniami

# Určité programy na digitálnych zdrojoch sa nezobrazujú úplne.

Kvôli digitálnej kompresii zdrojového obsahu, ktorá sa využíva u niektorých digitálnych vysielaní a diskov DVD, sa môže na obrazovke zobrazovať menej detailný obraz ako zvyčajne, alebo artefakty (malé bloky, body alebo pixely). Množstvo viditeľných artefaktov závisí na čistote a rozlíšení obrazu TV prijímača. • Kvôli digitálnej kompresii zdrojového obsahu, ktorá sa využíva u niektorých dig<br>vysielaní a diskov DVD, sa môže na obrazovke zobrazovať menej detailný obr<br>zvyčajne, alebo artefakty (malé bloky, body alebo pixely). Množs

# Trvá dlho, kým sa fotografie alebo priečinky otvoria.

- V závislosti od rozmerov fotografie, veľkosti súboru a počtu súborov v priečinku môže zobrazenie niektorých fotografií alebo priečinkov chvíľu trvať.
- Pri každom pripojení zariadenia USB k TV prijímaču môže trvať niekoľko minút, kým sa fotografie zobrazia.

#### Súvisiace témy

Z pripojeného zariadenia nie je žiadny obraz.

# [175] Riešenie problémov | Pripojené zariadenia<br>
• V závislosti od rozmerov fotografie, veľkosti súboru a počtu súborov v priečinky<br>
• V závislosti od rozmerov fotografie, veľkosti súboru a počtu súborov v priečinka<br>
• Pri Nie je možné nájsť pripojené zariadenie BRAVIA Sync HDMI.

- Overte, či je zariadenie kompatibilné s technológiou BRAVIA Sync.
- Skontrolujte, či je funkcia [Ovládanie pre HDMI] nastavená v zariadení kompatibilnom s technológiou BRAVIA Sync a či je v TV prijímači nastavená možnosť [Nastavenia BRAVIA Sync] — [Ovládanie BRAVIA Sync]. Nie je mozne najsť pripojené zariadenie BRAV<br>
Sync HDMI.<br>
• Overte, či je zariadenie kompatibilné s technológiou BRAVIA Sync.<br>
• Skontrolujte, či je funkcia [Ovládanie pre HDMI] nastavená v zariadení kompat<br>
s technológiou

#### Súvisiace témy

Zariadenia kompatibilné s funkciou BRAVIA Sync

Tlačidlo EXT.BOX MENU na diaľkovom ovládaní

# nefunguje.

Táto funkcia je k dispozícii na TV prijímačoch, ktorých diaľkové ovládanie má tlačidlo EXT.BOX MENU.

Modely kompatibilné s IR Blaster majú [Nastavenie zariadenia IR Blaster] v [Nastavenia] — [Externé vstupy].

- Ak chcete používať tlačidlo EXT.BOX MENU, pripojte a nastavte IR Blaster (pre modely vybavené IR Blaster). Pripojte IR Blaster, stlačte tlačidlo HOME, potom vyberte [Nastavenia] — [Externé vstupy] — [Nastavenie zariadenia IR Blaster]. (Kompatibilné modely IR Blastera nemusia byť v závislosti od modelu alebo krajiny dostupné.) vybavené IR Blaster). Pripojet IR Blaster, stlačte tlačidlo HOME, potom vyberte<br>
[Nastavenia] — [Externé vstupy] — [Nastavenie zariadenia IR Blaster]. (Kompa<br>
modely IR Blastera nemusia byť v závislosti od modelu alebo kra
- Ak je pripojené zariadenie kompatibilné s BRAVIA Sync a zobrazuje sa pomocou vstupu HDMI, niektoré vstupy môžu zobrazovať ponuku pomocou tlačidla EXT.BOX MENU, ovládanie však nie je zaručené pre všetky zariadenia.

#### Súvisiace témy

Externé zariadenie (ako napr. set-top box alebo prijímač AV) sa nedajú ovládať cez IR Blaster. (len pre modely kompatibilné s IR Blaster)

Nie je možné vypnúť set-top box (káblový/satelitný box) pomocou diaľkového ovládania TV prijímača s funkciou IR Blaster. ||178] Riešenie problémov | Pripojené zariadenia<br>||Nie je možné vypnúť set-top box (káblový/sate<br>|<br>|box) pomocou diaľkového ovládania TV prijíma<br>|<br>|funkciou IR Blaster.<br>|<br>||Externé vstupy]<br>|-<br>||Externé vstupy]<br>|-<br>||Trap||R

Modely kompatibilné s IR Blaster majú [Nastavenie zariadenia IR Blaster] v [Nastavenia] — [Externé vstupy].

Stlačte tlačidlo ACTION MENU, potom vyberte [Výkon (STB)] v [Ponuka].

# Nie je možné ovládať druhý prijímač AV.

Používať možno len jeden AV prijímač kompatibilný s technológiou BRAVIA Sync.
Zariadenia kompatibilné s funkciou BRAVIA Sync

# |<br>| Súvisiace témy<br>| • Zariadenia kompatibilné s funkciou BRAVIA Sync<br>|180] Riešenie problémov | Pripojené zariadenia<br>| Externé zariadenie (ako napr. set-top box aleb<br>| prijímač AV) sa nedajú ovládať cez IR Blaster. Externé zariadenie (ako napr. set-top box alebo prijímač AV) sa nedajú ovládať cez IR Blaster. (len pre modely kompatibilné s IR Blaster)

Modely kompatibilné s IR Blaster majú [Nastavenie zariadenia IR Blaster] v [Nastavenia] — [Externé vstupy].

- Overte, či je ovládač IR Blaster správne nastavený a či je infračervený vysielač umiestnený v blízkosti infračerveného prijímača externého zariadenia.
- Uistite sa, že TV prijímač podporuje externé zariadenie.
- Ak stlačíte a podržíte tlačidlo na diaľkovom ovládači, operácia sa nemusí preniesť. Namiesto toho opakovane stláčajte tlačidlo.
- Niektoré externé zariadenia nemusia reagovať na niektoré tlačidlá v ponuke "Ponuka Akcia".
- IR Blaster nemusí byť riadne nastavený. Ak chcete nastaviť IR Blaster, stlačte tlačidlo HOME, potom stlačte [Nastavenia] — [Externé vstupy] — [Nastavenie zariadenia IR Blaster]. • Ak stlačite a podržite tlačidlo na diaľkovom ovládači, operácia sa nemusí preni<br>
Namiesto toho opakovane stláčajte tlačidlo.<br>
• Niektoré externé zariadenia nemusia reagovať na niektoré tlačidlá v ponuke "P<br>
Akcia".<br>
• IR

#### Súvisiace témy

Pripojenie IR Blastera (iba modely kompatibilné s IR Blaster)

# Niektoré súbory médií na zariadení USB alebo serveri sa nezobrazujú.

- Nepodporované súbory sa nemusia zobraziť.
- V závislosti od stavu systému sa nemusia zobraziť všetky priečinky/súbory.

Podporované súbory a formáty

# Súvisiace témy<br>• Podporované súbory a formáty<br>[182] Riešenie problémov | Pripojené zariadenia<br>Zariadenie Wi-Fi Direct nemôže nájsť TV prijín Zariadenie Wi-Fi Direct nemôže nájsť TV prijímač.

- Aktivujte funkciu [Wi‑Fi Direct]. Stlačte tlačidlo HOME, potom vyberte [Nastavenia] [Sieť] — [Wi-Fi Direct] — [Wi-Fi Direct].
- Ak sa TV prijímač nepodarilo nájsť aj napriek tomu, že položka [Wi‑Fi Direct] je aktivovaná, nastavte [Nastavenie pásma] na [Auto (2.4GHz pásmo)]. Stlačte tlačidlo HOME, potom vyberte [Nastavenia] — [Sieť] — [Wi‑Fi Direct] — [Rozšírené nast.] — [Nastavenie pásma] — [Auto (2.4GHz pásmo)]. [182] Riešenie problémov | Pripojené zariadenia<br>
Zariadenie Wi-Fi Direct nemôže nájsť TV prijím<br>
• Aktivujte funkciu [Wi-Fi Direct]. Stlačte tlačidlo HOME, potom vyberte [Nastave<br>
[Siet] — [Wi-Fi Direct] — [Wi-Fi Direct].<br>

# Operácia sa náhle zastaví alebo zariadenie nefunguje.

- Skontrolujte, či je zariadenie zapnuté.
- Vymeňte batérie v zariadení.
- Znova zaregistrujte zariadenie.
- Zariadenia Bluetooth využívajú 2,4 GHz pásmo, preto sa rýchlosť komunikácie môže znižovať, alebo sa môže komunikácia občas prerušiť z dôvodu rušenia bezdrôtového pripojenia LAN.

Ak sa v blízkosti nachádzajú elektrické domáce spotrebiče (napríklad mikrovlné rúry alebo mobilné zariadenia), rušenie rádiových vĺn je pravdepodobnejšie.

- TV prijímač alebo zariadenie nemusí fungovať, ak je položené na kovovej podložke, pretože môže dochádzať k rušeniu bezdrôtovej komunikácie.
- Informácie o využiteľnej komunikačnej vzdialenosti medzi TV prijímačom a ostatnými zariadeniami nájdete v návodoch k zariadeniam.
- Ak je k TV prijímaču pripojených viacero zariadení Bluetooth, kvalita komunikácie Bluetooth môže byť zhoršená.

Zariadenia Bluetooth

# |<br>| Súvisiace témy|<br>|184] Riešenie problémov | Pripojené zariadenia<br>|<br>| Aké zariadenia sa môžu pripojiť pomocou funk<br>| Zrkadlenia obrazovky? Aké zariadenia sa môžu pripojiť pomocou funkcie zrkadlenia obrazovky?

Zariadenia so zapnutým pripojením Wi‑Fi, ako napríklad smartfóny a tablety, ktoré podporujú službu Miracast, možno použiť na využitie funkcie zrkadlenia obrazovky na vašom TV BRAVIA. V používateľskej príručke vášho zariadenia Wi‑Fi nájdete informácie o podpore služby Miracast. TV BRAVIA je v súlade s technickými údajmi služby Miracast, no nezaručuje úspešné pripojenie so všetkými zariadeniami. [184] Riešenie problémov | Pripojené zariadenia<br>
Aké zariadenia sa môžu pripojiť pomocou funk<br>
zrkadlenia obrazovky?<br>
• Zariadenia so zapnutým pripojením Wi-Fi, ako napríklad smartfóny a tablety, ki<br>
• podporujú službu Mir

# TV prijímač sa nemôže pripojiť k zariadeniu so službou Miracast alebo zariadeniu kompatibilnému s funkciou zrkadlenia obrazovky.

- Ak pripojenie zariadenia s technológiou Miracast (napríklad laptopu) zlyhá, stlačte tlačidlo HOME a výberom položky [Zrkadlenie obrazovky] zobrazte obrazovku pohotovostného režimu funkcie zrkadlenia obrazovky a pokúste sa o opätovné pripojenie.
- Ak používate funkciu zrkadlenia obrazovky s iným zariadením, najprv vypnite zrkadlenie obrazovky a skúste to znova.
- Ak vaše zariadenie nepodporuje 5 GHz pásmo a položka [Nastavenie pásma] je nastavená na možnosť [Auto (5GHz pásmo)], skúste ju zmeniť na možnosť [Auto]. pripojenie.<br>
• Ak používate funkciu zrkadlenia obrazovky s iným zariadením, najprv vypnite<br>
• Zrkadlenie obrazovky a skúste to znova.<br>
• Ak vaše zariadenie nepodporuje 5 GHz pásmo a položka [Nastavenie pásma]<br>
• nastavená

#### Súvisiace témy

- Zobrazenie obrazovky smartfónu/tabletu na TV prijímači pomocou funkcie zrkadlenia obrazovky
- Aké zariadenia sa môžu pripojiť pomocou funkcie zrkadlenia obrazovky?

# Video alebo zvuk sa niekedy vypne.

- Zariadenia vysielajúce rádiové vlny, napríklad iné bezdrôtové zariadenia LAN alebo mikrovlnné rúry, môžu rušiť funkciu zrkadlenia obrazovky používanú prostredníctvom bezdrôtovej siete LAN. TV prijímač alebo zariadenia od spoločnosti Sony kompatibilné s funkciou zrkadlenia obrazovky (napr. niektoré modely zariadení Xperia) neumiestňujte do blízkosti týchto zariadení alebo ich vypnite, ak je to možné.
- Rýchlosť komunikácie sa môže meniť v závislosti od vzdialenosti alebo prekážok medzi zariadeniami, konfigurácie zariadení, stavu rádiových vĺn, preťaženia linky alebo od typu používaného zariadenia. Komunikácia sa môže prerušovať kvôli stavu rádiových vĺn.

#### Súvisiace témy

- Zobrazenie obrazovky smartfónu/tabletu na TV prijímači pomocou funkcie zrkadlenia obrazovky • <u>Zobrazenie obrazovky smartfónu/tabletu na TV prijímači pomocou funkcie<br>
zrkadlenia obrazovky<br>
• <u>Používanie Wi-Fi na pripojenie TV prijímača do siete</u><br>
[187] Riešenie problémov | Pripojené zariadenia<br>
Niektorý platený o</u>
	- Používanie Wi-Fi na pripojenie TV prijímača do siete

# Niektorý platený obsah nie je možné prehrať.

Zdrojové zariadenie musí spĺňať požiadavky HDCP (High-bandwidth Digital Content Protection) 2.0/2.1/2.2.

Môže sa stať, že niektorý platený obsah sa pomocou zdrojového zariadenia, ktoré nespĺňa normy HDCP 2.0/2.1/2.2, nezobrazí.

# Používanie Wi-Fi na pripojenie TV prijímača do siete<br>
[187] Riešenie problémov | Pripojené zariadenia<br>
Niektorý platený obsah nie je možné p<br>
• Zdrojové zariadenie musí spĺňať požiadavky HDCP (High-bandw<br>
Protection) 2.0/2 Nahrávanie na USB HDD (iba modely podporujúce nahrávanie USB HDD)

Nie je možné použiť zariadenie USB HDD. (Iba modely podporujúce nahrávanie USB HDD)

Zariadenie USB HDD sa nedá zaregistrovať. (Iba modely podporujúce nahrávanie USB HDD)

Nahrávanie nie je možné./Nahrávanie zlyhalo. (Iba modely podporujúce nahrávanie USB HDD)

Nahraný obsah zmizol. (Iba modely podporujúce nahrávanie USB HDD)

Zariadenie USB HDD je v prevádzke, aj keď nie je spustené. (Iba modely podporujúce nahrávanie USB HDD)

Marin avarine USB HDD)<br>
Nie je možné použiť zariadenie USB HDD. (Iba modely podporujúce nahrávanie USB<br>
HDD)<br>
Zariadenie USB HDD sa nedá zaregistrovať. (Iba modely podporujúce nahrávanie USB<br>
HDD)<br>
Nahrávanie nie je možné USB HDD)

Nie je možné použiť zariadenie USB HDD. (Iba modely podporujúce nahrávanie USB HDD)

Modely USB HDD umožňujúce nahrávanie majú [Nast. nahrávacieho zariadenia] v [Nastavenia].

- Skontrolujte, či zariadenie USB HDD je:
	- riadne pripojené.

Skontrolujte, či je pripojené do modrého portu USB3 zobrazeného ako "HDD REC".

- zapnuté.
- zaregistrované na TV prijímači.

Ak chcete zariadenie USB HDD zaregistrovať do TV prijímača, stlačte tlačidlo HOME, potom vyberte [Nastavenia] — [Nast. nahrávacieho zariadenia] — [Registrácia HDD].

- Pripojenie zariadenia USB HDD prostredníctvom USB nie je podporované.
- Vykonajte [Kontrola výkonu jednotky HDD], čím skontrolujete, či špecifikácie USB HDD spĺňajú požiadavky.

Stlačte tlačidlo HOME, potom vyberte [Nastavenia] — [Nast. nahrávacieho zariadenia] — [Kontrola výkonu jednotky HDD].

#### Súvisiace témy

• Informácie o používaní zariadenia USB HDD na nahrávanie (iba modely podporujúce nahrávanie USB HDD)

wberte Nastavenia) — [Nast. nahrávacieho zariadenia] — [Registrácia HDD].<br>
• Pripojenie zariadenia USB HDD prostredníctvom USB nie je podporované.<br>
• Vykonajte [Kontrola výkonu jednotky HDD], čím skontrolujete, či špecifik USB HDD)

# Zariadenie USB HDD sa nedá zaregistrovať. (Iba modely podporujúce nahrávanie USB HDD)

- Skontrolujte, či zariadenie USB HDD je pripojené do portu USB3 (modrý) zobrazeného ako "HDD REC".
- Ak je zariadenie USB HDD riadne pripojené do modrého portu USB3, zaregistrujte ho na nahrávanie znova, pretože už je zaregistrované na iné účely ako nahrávanie (napríklad uskladnenie).

#### Poznámka

Ak sú k portom USB1 a USB2 pripojené zariadenia, dočasne ich kvôli registrácii

odpojte.

- 1 Stlačte tlačidlo HOME, potom vyberte [Nastavenia] [Úložisko a obnovenie].
- 2 Z [Úložisko zariadenia] vyberte zariadenie USB HDD, ktoré chcete registrovať na nahrávanie.
- 3 Vyberte [Zaregistrovať pre nahrávanie].
- 4 Zariadenie USB HDD zaregistrujte do TV prijímača podľa pokynov na obrazovke.
- Pomocou [Kontrola výkonu jednotky HDD] skontrolujete, či špecifikácie USB HDD spĺňajú požiadavky.

Ak chcete vykonať [Kontrola výkonu jednotky HDD], stlačte tlačidlo HOME, potom vyberte [Nastavenia] — [Nast. nahrávacieho zariadenia] — [Kontrola výkonu jednotky HDD]. (1913) Riešenie problémov | Nahrávanie na USB HDD (iba modely podporujúce nahrávanie na USB HDD<br>
1913) Riešenie problémov | Nahrávanie na USB HDD (iba modely poziadavky<br>
1914) Riešenie problémov | Nahrávanie na USB HDD (ib

USB HDD)

# Nahrávanie nie je možné./Nahrávanie zlyhalo. (Iba modely podporujúce nahrávanie USB HDD)

Modely USB HDD umožňujúce nahrávanie majú [Nast. nahrávacieho zariadenia] v [Nastavenia].

- Ak nahrávanie zlyhá, dôvod bude uvedený v [Zoznam chýb pri nahrávaní]. Stlačte tlačidlo HOME, potom vyberte [Programme Guide] — [Zoznam nahraných titulov] — [Zoznam chýb pri nahrávaní]. hrávanie nie je možné./Nahrávanie zlyhal<br>dely podporujúce nahrávanie USB HDD)<br>by USB HDD umožňujúce nahrávanie majú [Nast. nahrávacieho zariade<br>stavenia].<br>nahrávanie zlyhá, dôvod bude uvedený v [Zoznam chýb pri nahrávaní].
- Skontrolujte dostupný priestor v HDD. Ak je k dispozícii málo miesta, nepotrebný obsah vymažte.
- Nasledujúce programy nie je možné nahrávať.
	- Programychránené proti kopírovaniu
	-
	- Programy z externých vstupov (vrátane programov z pripojeného set-top boxu)
- Obsah prenosu
- Časovač nahrávania nemusí byť k dispozícii, ak sa čas vysielania programu zmenil.

• Informácie o používaní zariadenia USB HDD na nahrávanie (iba modely podporujúce nahrávanie USB HDD)

– Obsah prenosu<br>
• Časovač nahrávania nemusí byť k dispozícii, ak sa čas vysielania programu zmenil.<br>
Súvisiace témy<br>
• <u>Informácie o používaní zariadenia USB HDD na nahrávanie (iba modely podporujúce nahrávanie USB HDD)</u><br> USB HDD)

# Nahraný obsah zmizol. (Iba modely podporujúce nahrávanie USB HDD)

Ak sú napájacie alebo pripájacie káble počas nahrávania odpojené, nahrávanie nie je možné uskutočniť. Počas nahrávania obsahu neodpájajte žiadne káble. V opačnom prípade môže dôjsť k strate nahrávaného alebo nahratého obsahu. Experience manufalme cost mass<br>
(192] Riešenie problémov | Nahrávanie na USB HDD (iba modely podporujúce nahrávanie<br>
USB HDD)<br> **Nahraný obsah zmizol. (Iba modely podporujúce<br>
anahrávanie USB HDD)<br>
• Ak sú napájacie alebo p** 

USB HDD)

# Zariadenie USB HDD je v prevádzke, aj keď nie je spustené. (Iba modely podporujúce nahrávanie USB HDD) prípade môže dôjsť k strate nahrávaného alebo nahratého obsat<br>
193] Riešenie problémov | Nahrávanie na USB HDD (iba modely p<br>
USB HDD)<br> **Zariadenie USB HDD je v prevádzke, a<br>
spustené. (Iba modely podporujúce na<br>
USB HDD)<br>**

Pripojené zariadenie USB HDD môže rotovať, alebo sa môže rozsvietiť LED indikátor zariadenia, kým TV prijímač získava údaje EPG počas pohotovostného režimu.

# LED osvetlenie

LED osvetlenie sa niekedy rozsvieti.

Chcete deaktivovať LED osvetlenie tak, aby nesvietilo alebo neblikalo.

# [195] Riešenie problémov | LED osvetlenie LED osvetlenie sa niekedy rozsvieti.

LED osvetlenie svieti v rôznych situáciách, ako napríklad pri aktualizáciách softvéru alebo pri nahrávaní TV prijímača.

Pre viac detailov si pozrite LED osvetlenie.

# [195] Riešenie problémov | LED osvetlenie<br>LED OSVetlenie sa niekedy rozsvieti.<br>LED osvetlenie svieti v rôznych situáciách, ako napríklad pri aktualizáciách s<br>pri nahrávaní TV prijímača.<br>Pre viac detailov si pozrite <u>LED os</u> Chcete deaktivovať LED osvetlenie tak, aby nesvietilo alebo neblikalo.

Môžete ju vypnúť. Stlačte tlačidlo HOME, potom vyberte [Nastavenia] — [Osvetlenie LED]  $-$  [Vyp.].

#### Poznámka

Odporúčame, aby ste pri normálnych okolnostiach nemenili toto nastavenie, pretože nebudete môcť identifikovať, či TV prijímač nahráva či je zapnutý alebo vypnutý, alebo či je nastavený časovač.

[197]

# Register

### TV programy

- <u>DISCOVER</u>
- GUIDE
- Interaktívne vysielania
- Satelitné vysielania

### Obraz/displej

- <u>● Nahrávanie</u>
- Nastavenie programu
- Rodičovský zámok
- Obraz v obraze
- $3D$   $\bullet$  [
- Obrazy 4K
- $\bullet$  HOME
- Obraz
- <u>Dátum a čas</u>
- Jazyk/Language
- Nastavenia panelu Expert
- Posunutie pixelu
- Obnovenie panelu

### Zvuk/hlas

- Hlasové vyhľadávanie, používanie Rozpoznávanie reči
- Zvuk

## Diaľkový ovládač

- Diaľkový ovládač, používanie
- Hlasové vyhľadávanie
- HOME
- DISCOVER

# Pripojenia

- Google Cast
- Miracast
- Zrkadlenie obrazovky

**• ACTION MENU** 

- <u>Vstupy</u>
- SYNC MENU

- Wi-Fi Direct
- Bluetooth
- BRAVIA Sync
- Internet

### Externé zariadenia

- Pamäťové USB zariadenia, nahrávanie pomocou nich
- Prehrávače Blu-ray/DVD, pripojenie
- Pamäťové USB zariadenia, atď.
- Smartfóny/tablety
- Počítače
	- Digitálne fotoaparáty, kamkordéry
	- Audio systémy
	- Bezdrôtový subwoofer

# Aplikácie

- Premiestňovanie na pamäťové USB zariadenia
- Google Play Store
- YouTube
- Netflix
- Zoznam momentálne používaných aplikácií

## Prehrávanie súboru

- Počítače
- Digitálne fotoaparáty, kamkordéry

### Iné

Podporované súbory a formáty

• Reštart **Aktualizácia systémového softvéru** و Aktualizácia systémového softvéru